## **INITIATION WORD ET EXCEL**

### **Présentation du clavier**

1) Clavier AZERTY

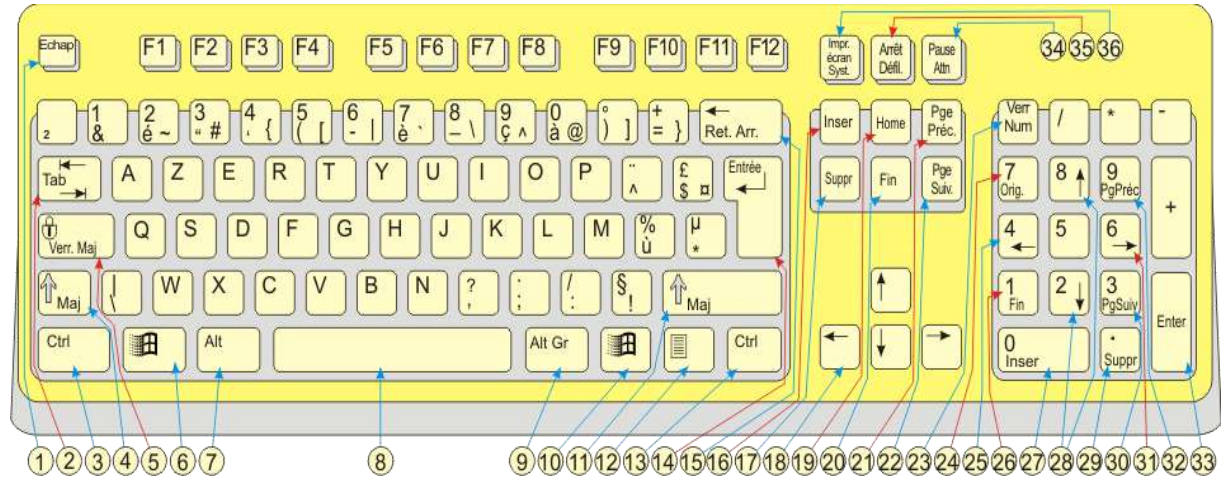

## 2) Clavier QWERTY

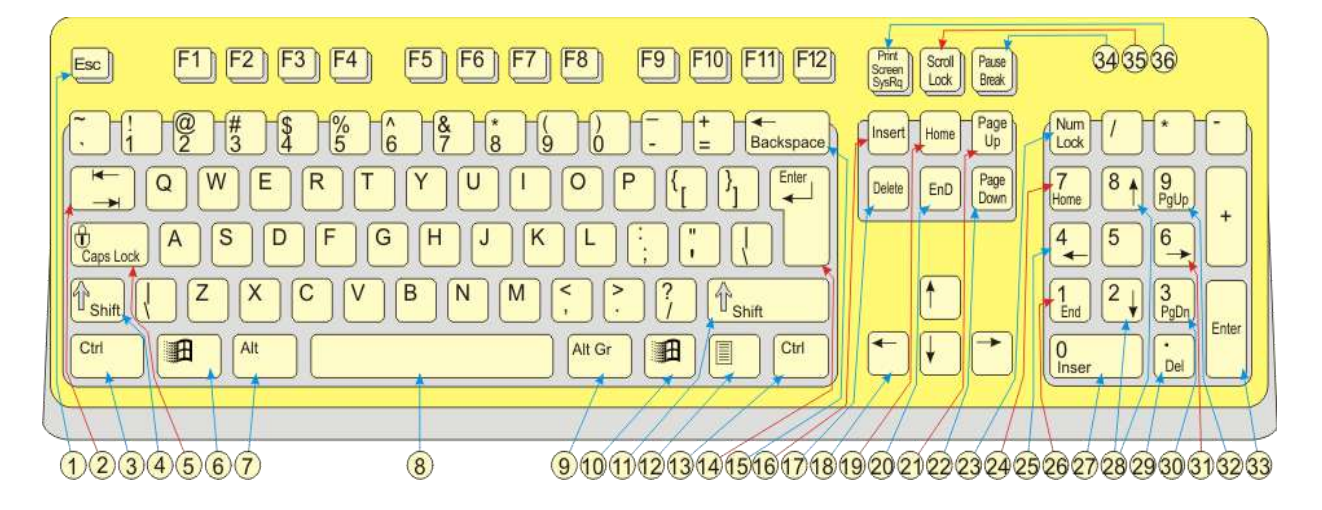

### 3) Raccourcis Clavier

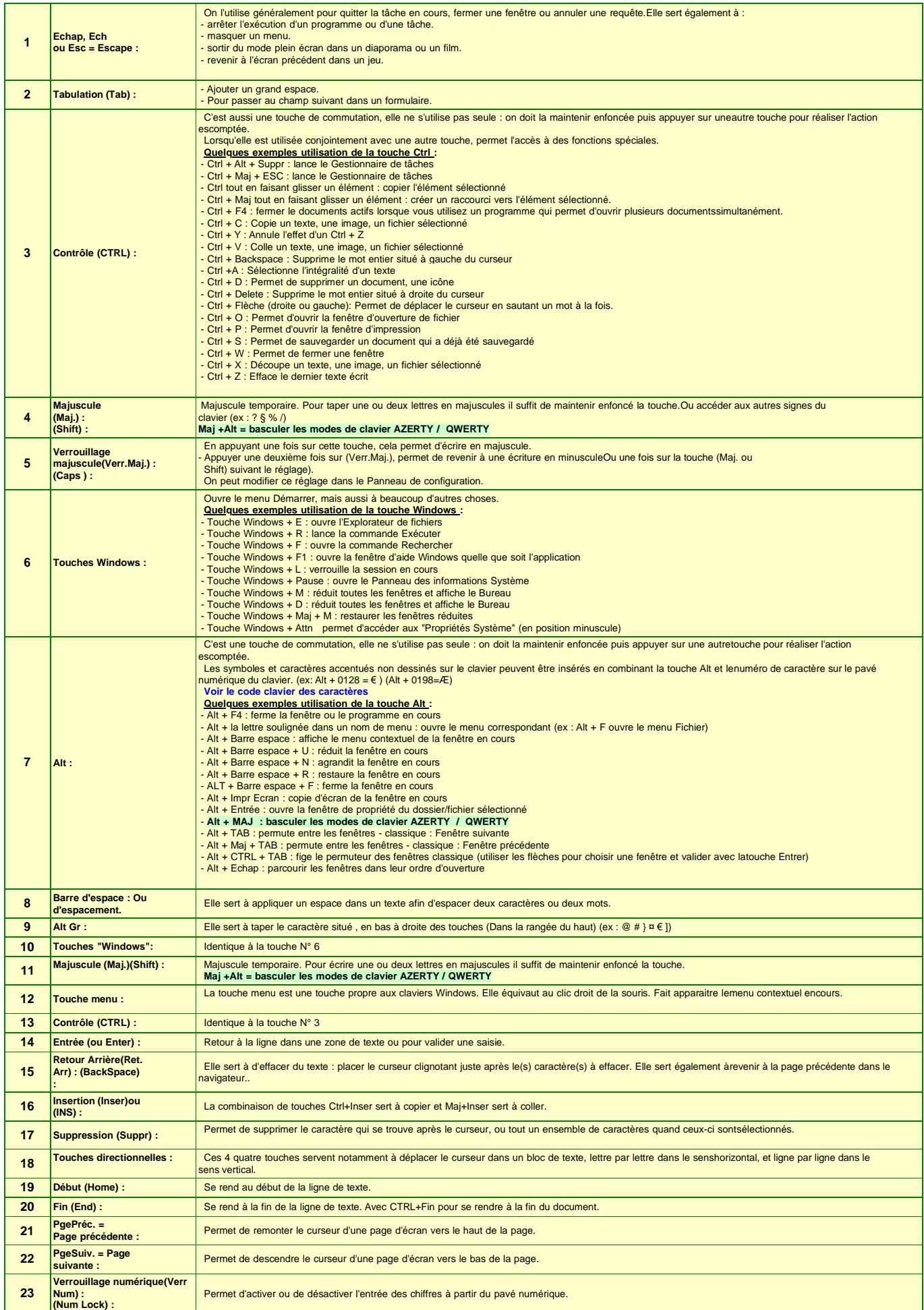

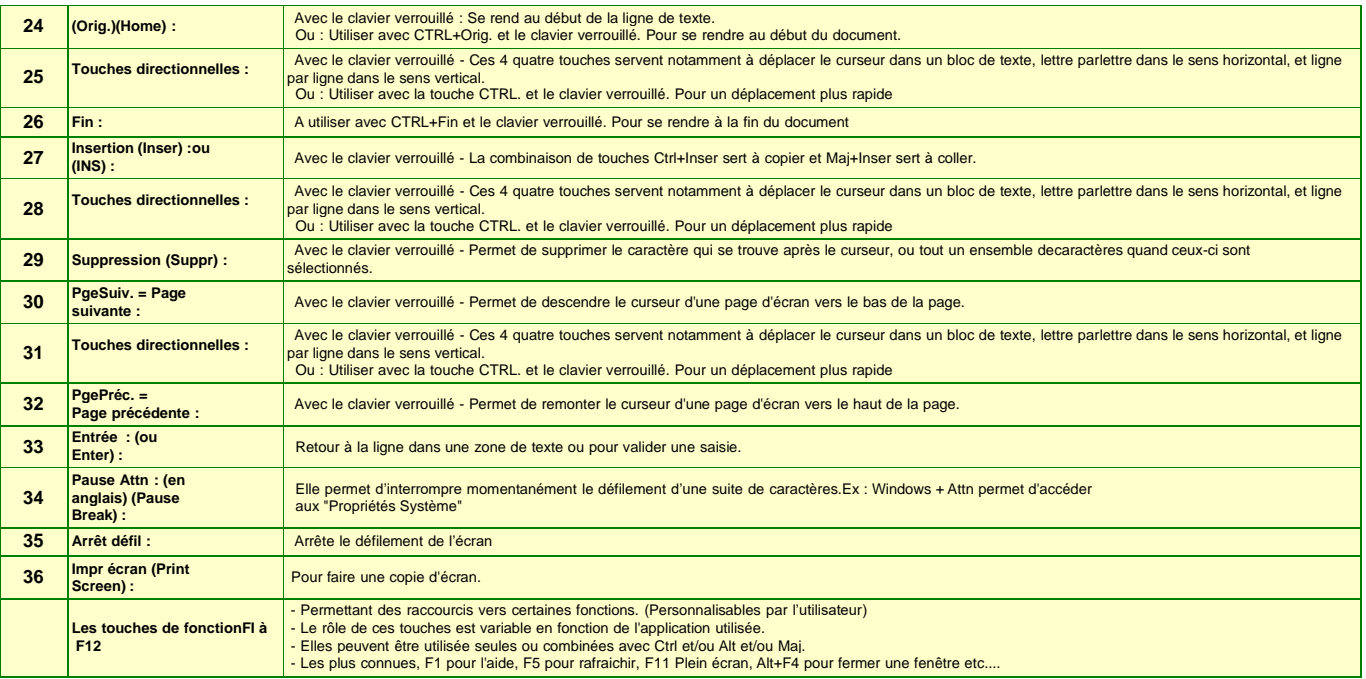

# UTILISER WORD

# Présentation générale de Word

Voici quelques éléments à savoir en démarrant Word.

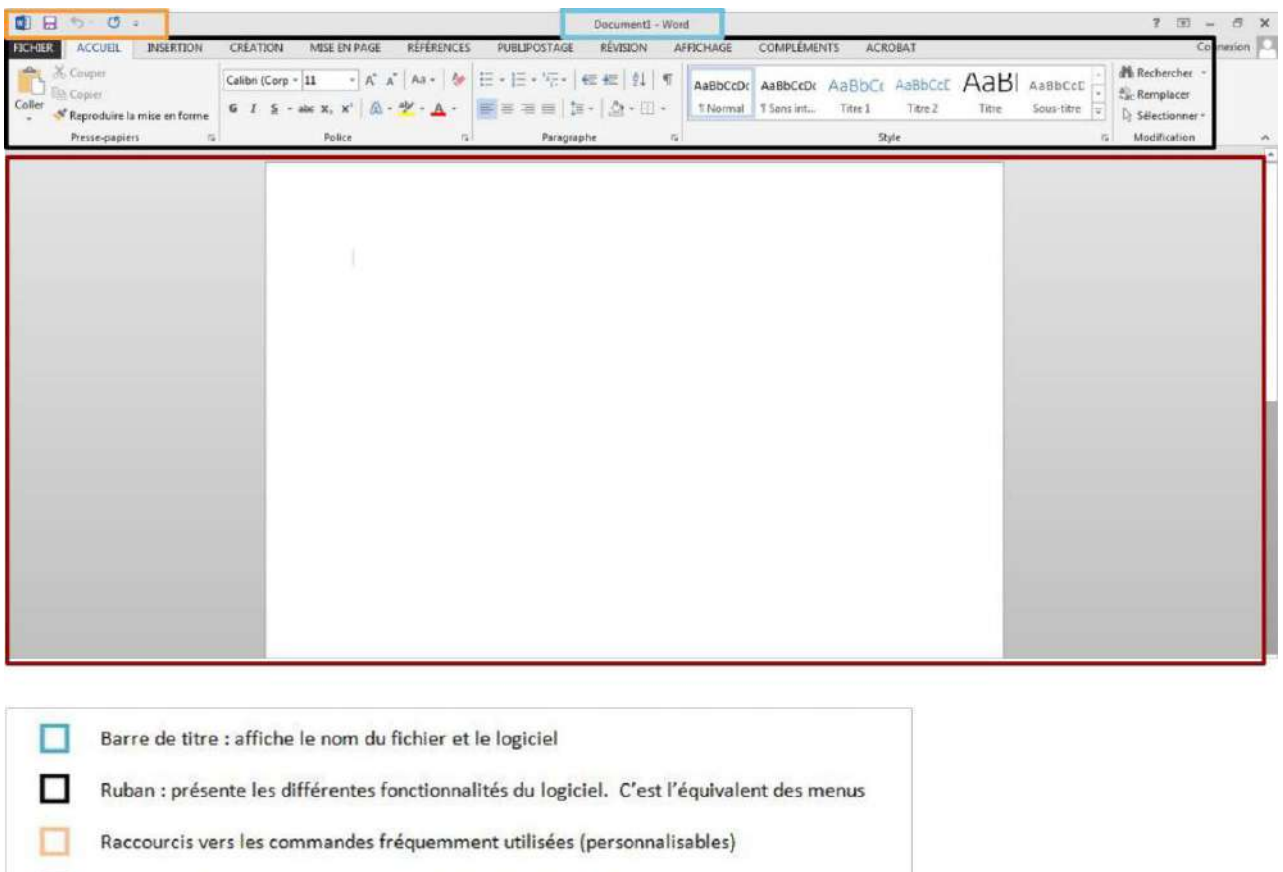

Fenêtre d'édition : votre document en cours de modification

Ce qui est notable dans Word 2013, c'est le ruban. Il s'agit de la bande horizontale supérieure qui donne accès à toutes les fonctionnalités de Word. Le ruban présente plusieurs onglets (**Accueil**, **Insertion**, **Mise en page**...). Il suffit de cliquer sur ces onglets pour faire apparaître d'autres fonctionnalités

# Ouvrir et fermer Word

Vous avez plusieurs possibilités pour ouvrir le programme Word. Apprenez d'abord à repérer

l'icône qui le représente :

- 1. Si l'icône se trouve sur votre bureau, il vous suffit de double-cliquer dessus
- 2. Vous pouvez cliquer sur le bouton "**Démarrer**" dans la barre de menu inférieure, sélectionner le programme dans la liste et cliquer.
- 3. Vous pouvez aussi ouvrir directement le programme en double-cliquant sur un document Word dans votre arborescence ou reçu par mail par exemple.

Pour quitter, il suffit de cliquer sur la croix en haut à droite ou de cliquer sur l'onglet "**Fichier**" et de choisir la commande "**Quitter**"

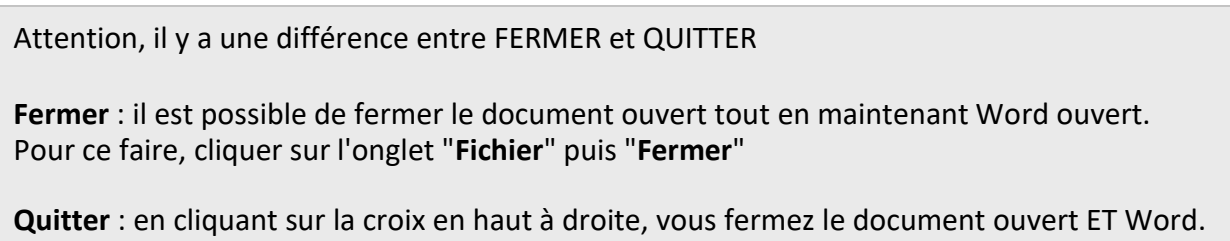

Attention: si vous avez le message "Voulez-vous enregistrer les modifications apportées à Document1 ?", c'est que vous n'avez pas enregistré votre document.

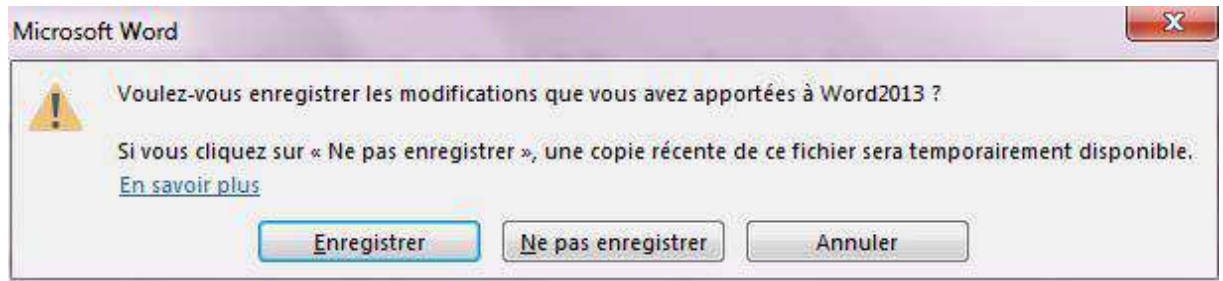

Cliquez sur **ENREGISTRER** pour enregistrer le document (vous devrez alors le nommer, voir "la partie concernant l'enregistrement").

Cliquez sur **NE PAS ENREGISTRER** pour ne rien enregistrer (vous perdrez tout ce que vous avez fait dans ce document).

Cliquez sur **ANNULER** si vous avez cliqué sur la croix par erreur et que vous souhaitez rester dans votre document.

# Ouvrir un document

Il existe principalement 2 méthodes pour ouvrir un document existant :

Soit vous le retrouvez dans vos dossiers et il suffit d'un double-clic sur l'icône pour qu'il s'ouvre. Ne vous tracassez pas si le programme n'est pas ouvert, tout se fera automatiquement.

Soit le programme est déjà ouvert et dans ce cas-là, vous allez utiliser la commande « **Ouvrir** » de l'onglet « **Fichier** »

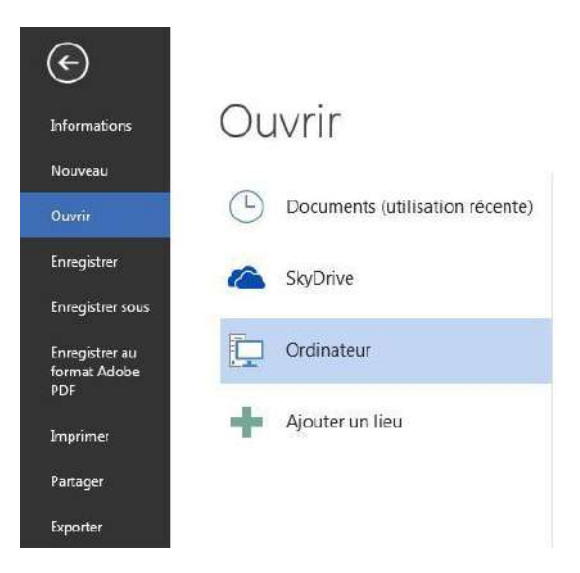

En cliquant sur "**Ordinateur**", vous pouvez parcourir votre arborescence pour retrouver votre fichier et l'ouvrir en cliquant sur "**Ouvrir**".

S'il s'agit d'un document que vous avez utilisé récemment, il se trouvera dans la liste des "**Documents (utilisation récente)**", ce qui vous facilite grandement la recherche !

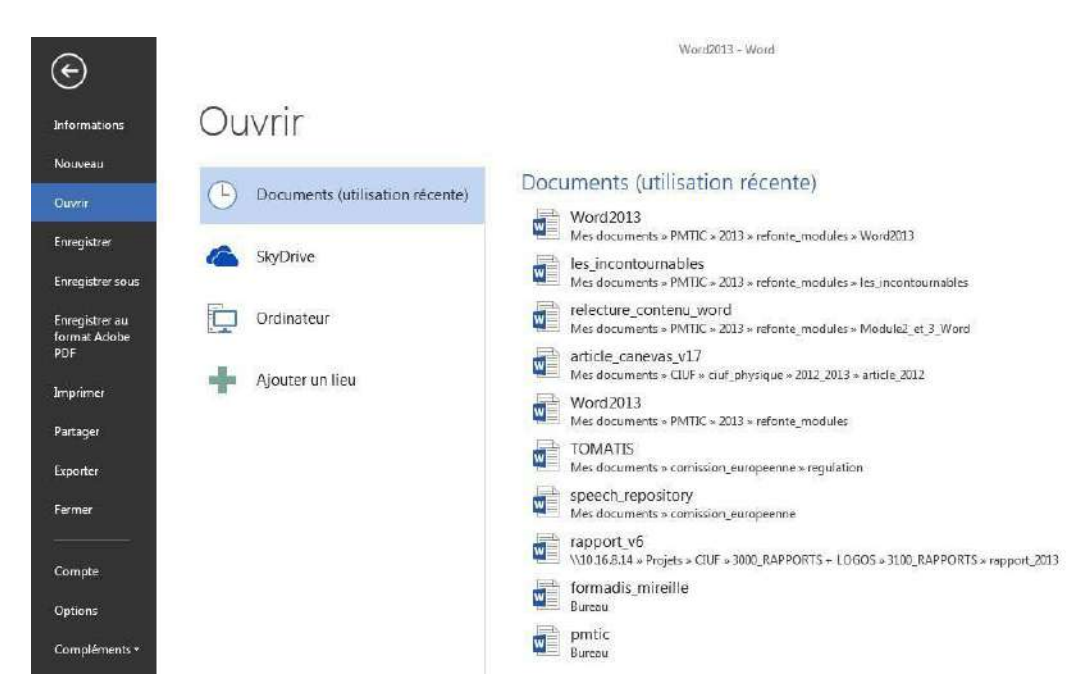

# Créer un nouveau document

Une fois dans Word, vous devez cliquer sur l'onglet "**Fichier**" puis sur "**Nouveau**" pour créer un nouveau document.

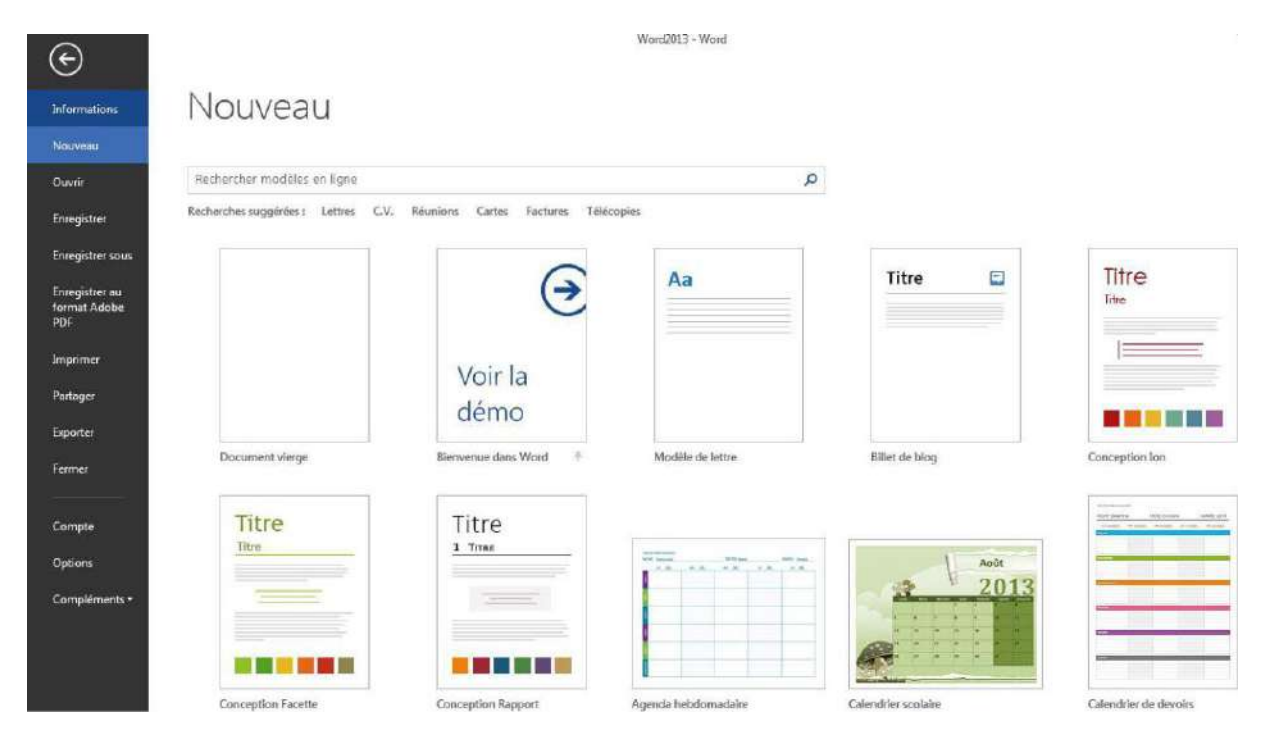

En double-cliquant sur "**Document vierge**", une page blanche est disponible. Word propose également une série de modèles préétablis qui peuvent vous faire gagner un temps précieux en mise en forme.

# Enregistrer le document

Une fois votre document créé, enregistrez-le le plus vite possible, au risque de perdre tout votre travail !

Pour ce faire :

Cliquez sur l'onglet "**Fichier**" puis sur "**Enregistrer sous** ". Vous devez choisir l'emplacement sur lequel enregistrer votre fichier :

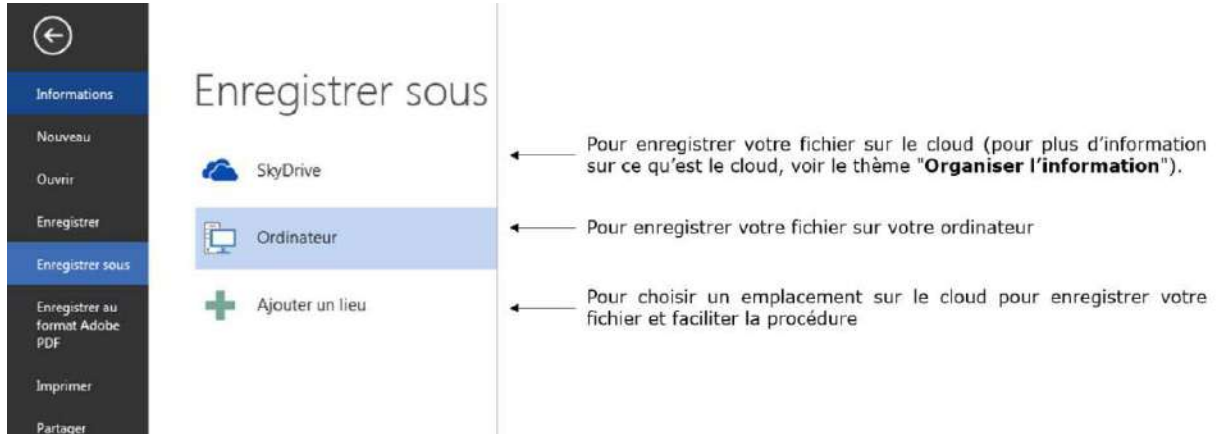

Si vous choisissez de l'enregistrer sur votre ordinateur :

En double-cliquant sur "**Ordinateur**" : une fenêtre s'ouvre en vous proposant de nommer votre document et de choisir le dossier dans lequel vous voulez l'enregistrer.

En cliquant sur ordinateur : vous pouvez parcourir votre arborescence en cliquant sur "**Parcourir**" dans la fenêtre de droite ou choisir votre fichier dans un dossier récemment utilisé :

Soyez attentif à l'endroit où vous l'enregistrez, car vous risquez de ne plus le retrouver ! Par défaut, le système enregistre les documents dans le répertoire "**Mes documents**".

Une fois que vous avez cliqué sur "**Enregistrer**", vous verrez que votre document revêt maintenant le nom que vous lui avez donné :

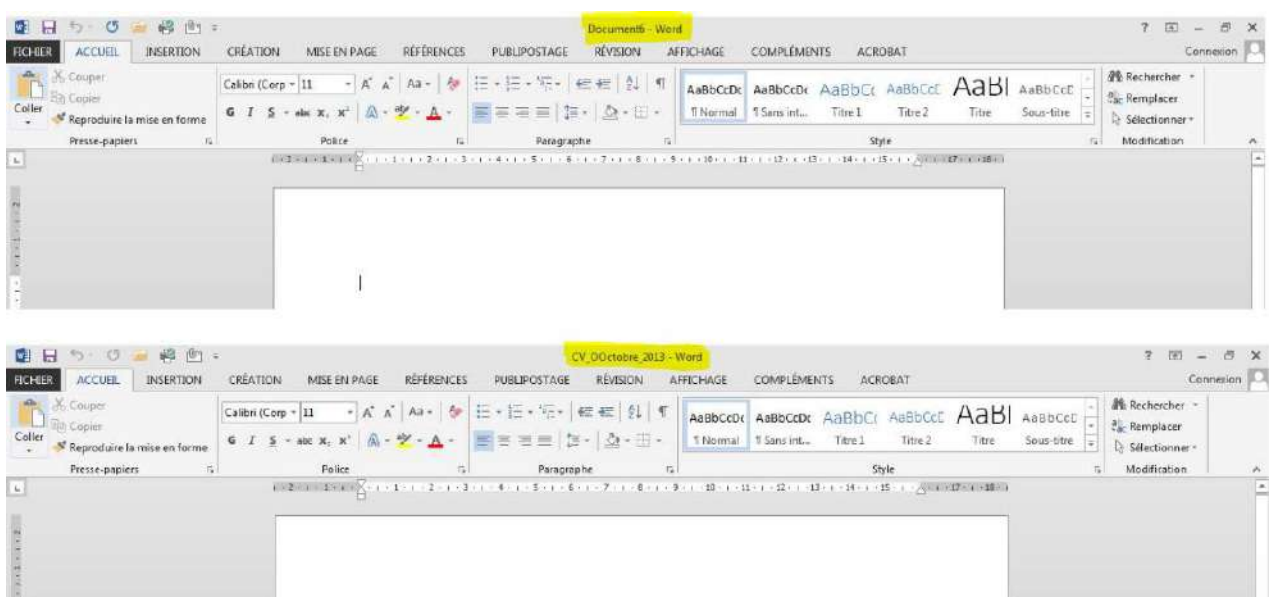

À **savoir** : pour revenir dans votre document quand vous êtes dans l'onglet "**Fichier**", vous devez cliquer sur la flèche en haut :

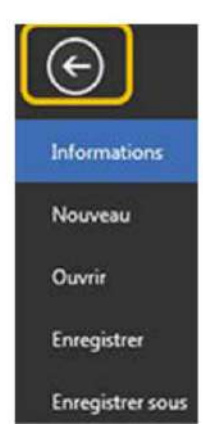

# Enregistrer / Enregistrer sous

Vous voyez que dans l'onglet "Fichier", il existe la commande "**Enregistrer**", mais aussi "**Enregistrer sous**".

Quelle est la différence ?

Une fois votre document nommé et enregistré, il vous suffit d'utiliser la commande "**Enregistrer**" pour vous assurer que votre travail est enregistré au fur et à mesure.

Par contre, si vous souhaitez enregistrer votre travail sur un autre support par exemple (clé USB) ou dans un autre répertoire, vous devrez utiliser la commande "**Enregistrer sous**".

Vous pouvez également utiliser "**Enregistrer sous**" pour enregistrer une copie supplémentaire de votre document. Cela peut être utile au cas où vous avez besoin de 2 documents fort semblables, mais comportant quelques petites différences (par exemple : le formulaire d'inscription des enfants à un stage).

Quand vous utilisez la commande "**Enregistrer sous**", Word vous propose plusieurs formats d'enregistrement dont :

**document Word** : pour enregistrer simplement votre document

**modèle Word** : afin d'enregistrer votre document comme modèle réutilisable dans le futur

**document Word 97-2003** : afin d'enregistrer le document pour qu'il soit compatible pour les personnes ayant des versions plus anciennes du logiciel.

**PDF** : pour créer un fichier que tout le monde peut lire, même si on ne possède pas Word.

## Imprimer

Pour imprimer votre document, allez dans l'onglet "**Fichier**" et choisissez "**Imprimer**".

Vous avez le choix entre l'impression rapide et l'impression normale. Dans le cas de l'impression rapide, votre document est directement imprimé, sans vous laisser le choix des options. Par contre, dans l'autre cas, vous accédez à une fenêtre et plusieurs options :

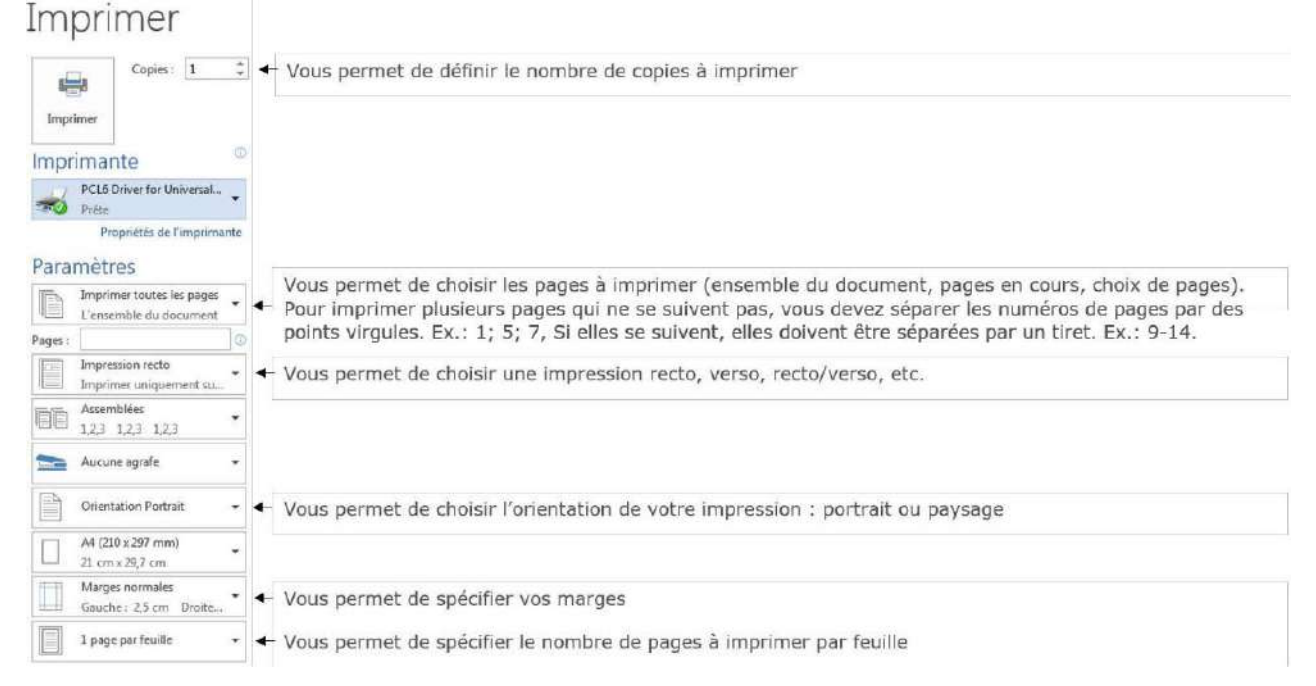

À droite de cette boite de paramètres, vous pouvez avoir un aperçu de l'impression avant de la lancer.

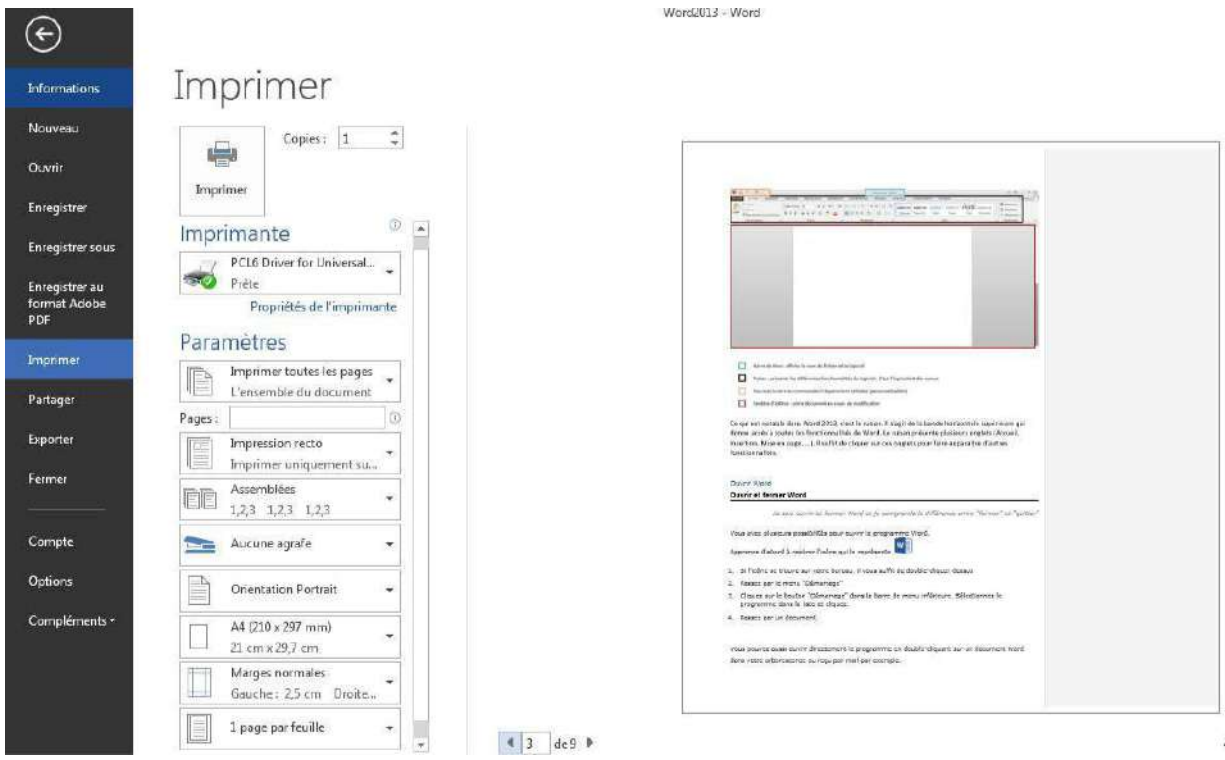

# Créer un CV avec un modèle

Pour créer un CV avec Word, vous pouvez :

- **1.** partir d'un document vierge
- **2.** utiliser un des nombreux modèles proposés par Word

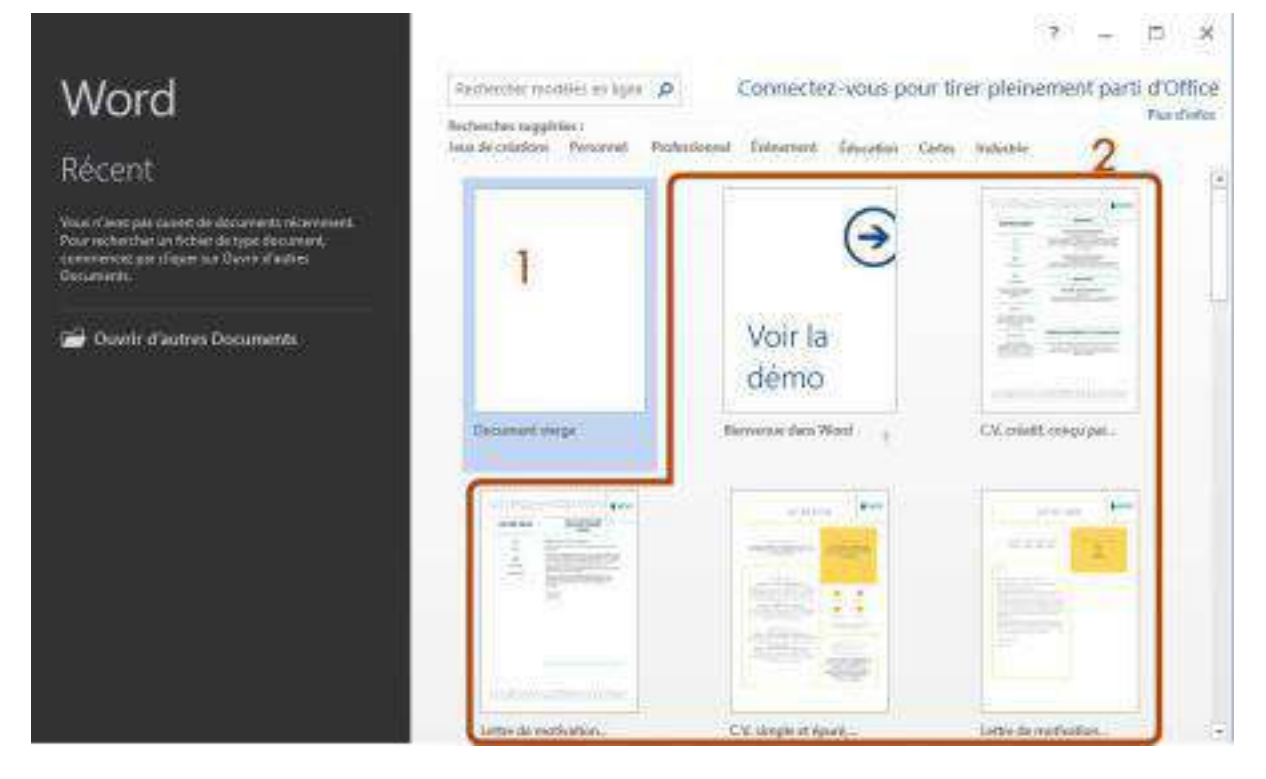

## 1. Créer un CV à partir d'un document vierge (Word 2013)

- 1. Ouvrez Word (ou **Fichier** > **Nouveau** si le logiciel est déjà ouvert)
- 2. Cliquez sur" **Document vierge**".
- 3. Disposez vos informations comme vous le souhaitez, mais n'oubliez pas tous les éléments essentiels d'un CV (coordonnées, état civil, permis, formations, expériences, centres d'intérêt…).
- 4. Une fois terminé, enregistrez votre CV via le menu **Fichier** (en haut à gauche) > **Enregistrer sous**.

Vous voulez des conseils pour rédiger correctement votre CV ? Rendez-vous sur le site du Forem : <https://www.leforem.be/particuliers/mon-CV.html>

### 2. Créer un document à partir d'un modèle proposé par Word

Utiliser un modèle proposé par Word a plusieurs d'avantages :

- gain de temps dans la mise en forme (la mise en forme est parfois difficile à réaliser soimême)
- certaines informations sont déjà insérées, tableaux pré-remplis (cela peut être utile pour ne rien oublier lorsqu'on rédige un CV)
- les CV proposés ont généralement une présentation claire et un look sympa
- …
- 1. Ouvrez Word (ou **Fichier** > **Nouveau** si le logiciel est déjà ouvert)
- 2. Par défaut, Word propose des modèles sur plusieurs thèmes. Pour avoir des modèles de CV, tapez par exemple "CV" dans le champ de recherche. La page est alors actualisée et ne contient plus que des modèles de CV.

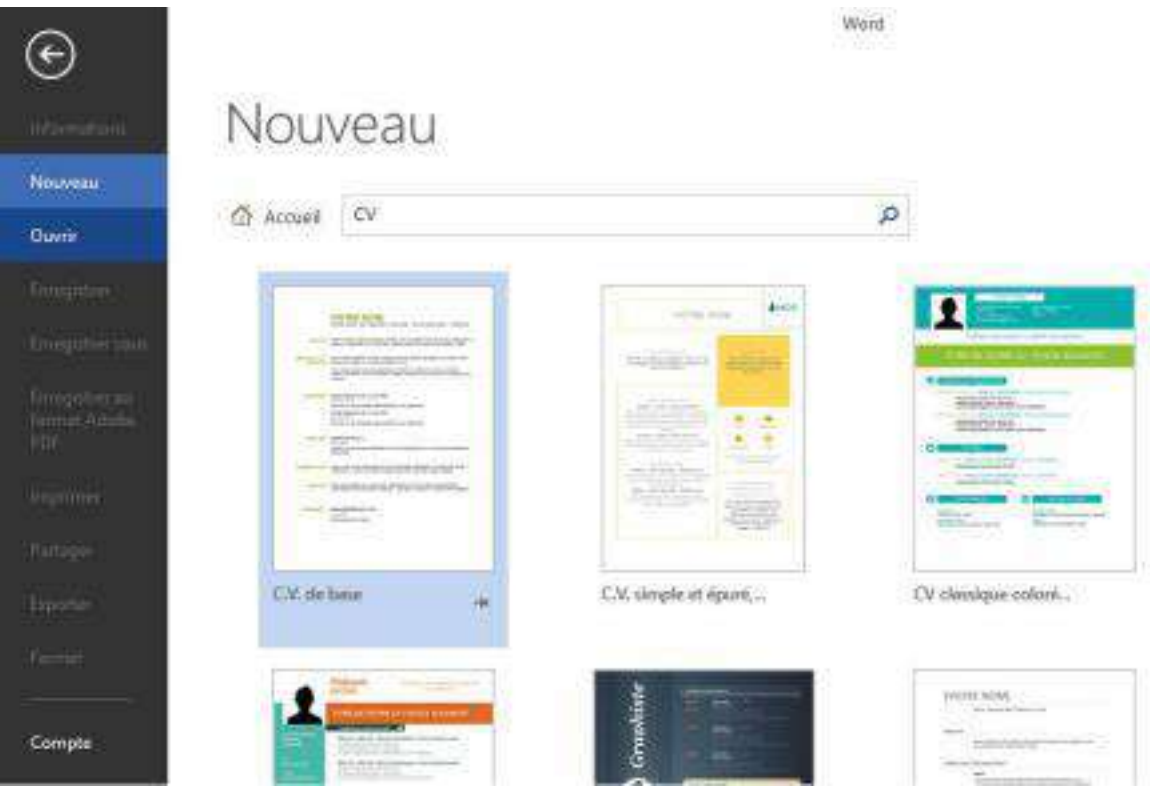

- 3. Cliquez ensuite sur le modèle qui vous plait
- 4. Une fenêtre s'ouvre avec un aperçu du modèle et quelques informations. Cliquez sur le bouton "**Créer**" pour utiliser le modèle.

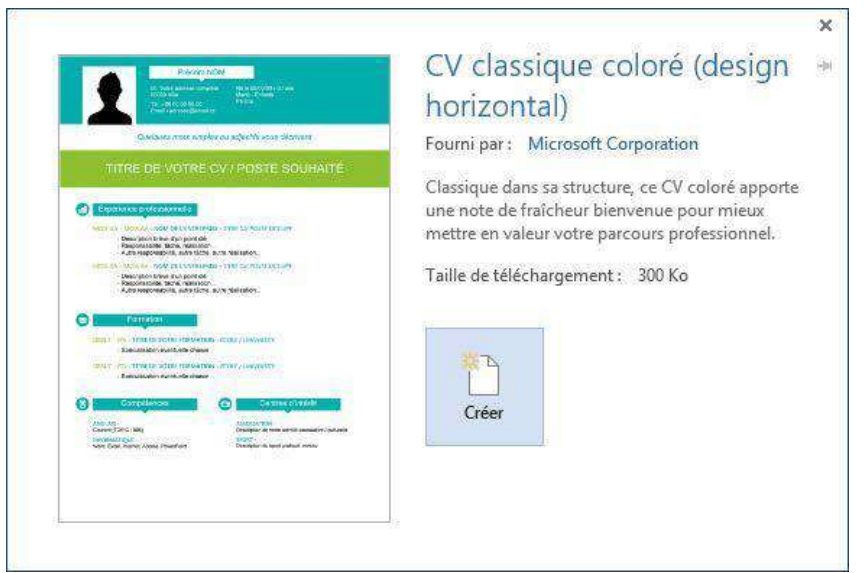

5. Un nouveau document s'ouvre avec le modèle choisi. Il ne vous reste plus qu'à remplir les rubriques avec vos données.

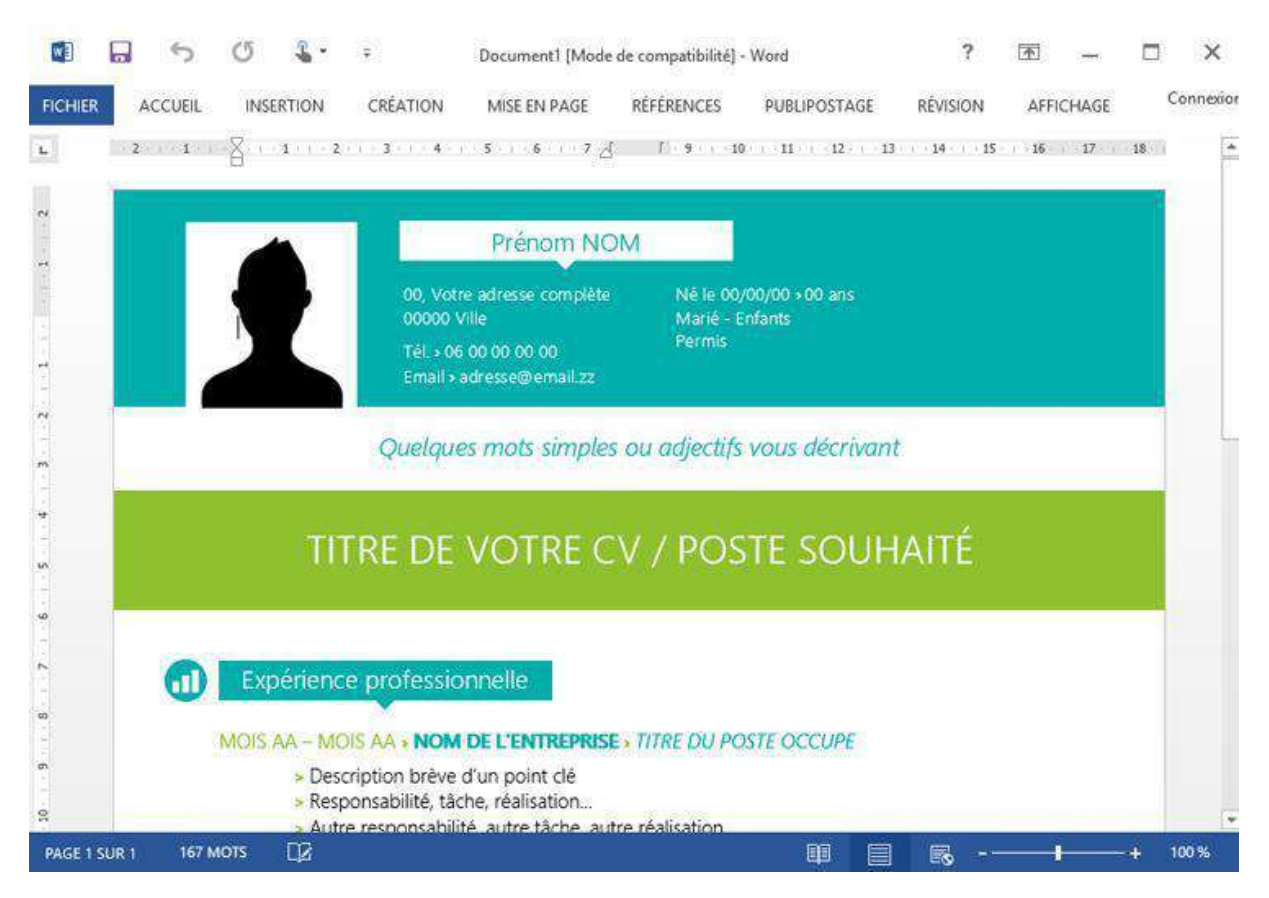

6. N'oubliez pas de sauvegarder régulièrement votre travail !

Remarque : n'hésitez pas à modifier des couleurs, ajouter des catégories… pour avoir un CV personnalisé.

# METTRE EN FORME

# Groupe Paragraphe

Toutes les options concernant la disposition du texte sur votre page et son organisation se trouvent dans l'onglet "**Accueil**", dans le groupe "**Paragraphe**".

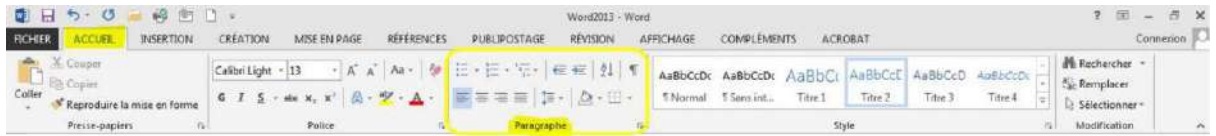

Aligner votre texte à gauche, au centre, à droite de votre page.

Par défaut, le texte est aligné sur le bord gauche de votre page. **Pour le modifier** :

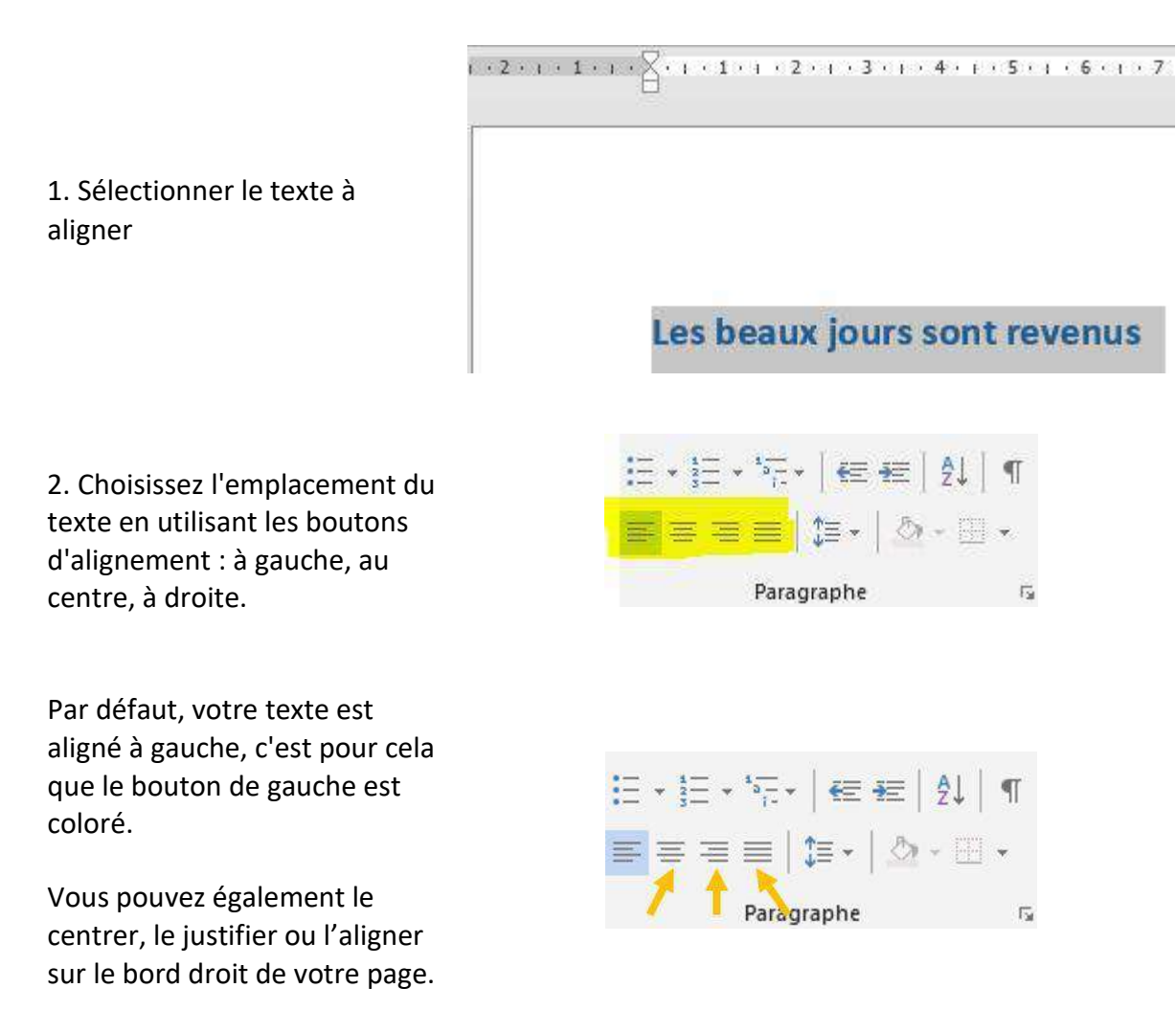

### 3. Voilà ! L'emplacement de votre texte a changé

Les beaux jours sont revenus

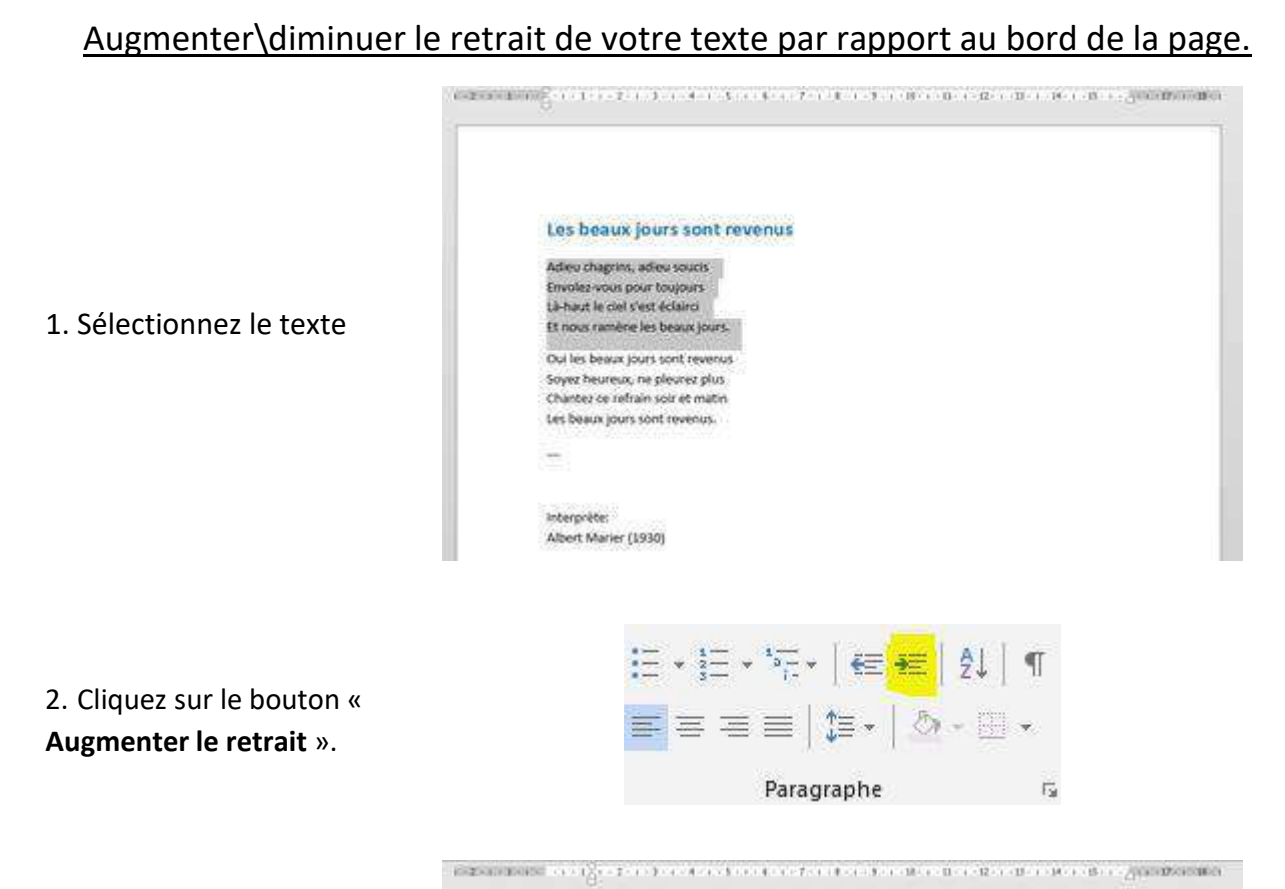

3. Votre texte s'éloigne du bord gauche de la page. A chaque clic sur ce bouton, vous augmentez le retrait.

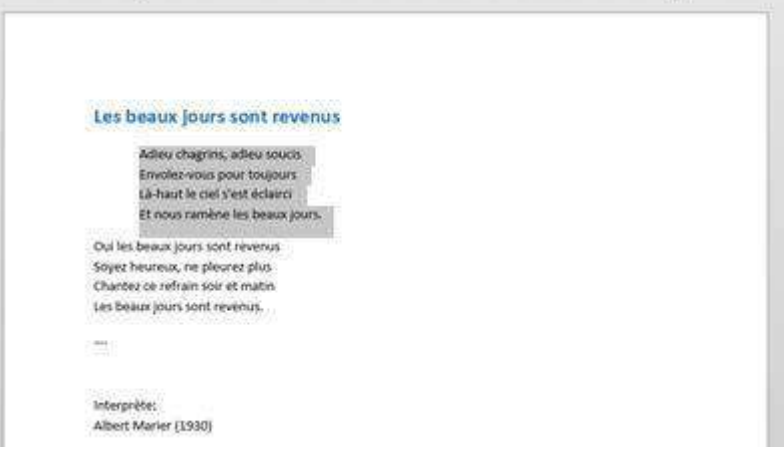

4. Pour approcher, à nouveau le texte du bord gauche de la page, utilisez le bouton « **Diminuer le retrait** ».

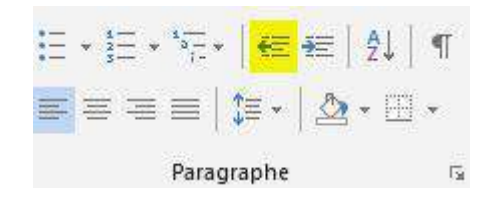

Même si le texte est aligné à gauche, il reste tout de même un espace entre le bord de la page et le texte. Il s'agit des "marges". Elles sont créées automatiquement par le programme de traitement de texte afin de garantir une impression correcte de la page. Vous avez cependant la possibilité de réduire la taille de ces marges.

### Réaliser une liste numérotée

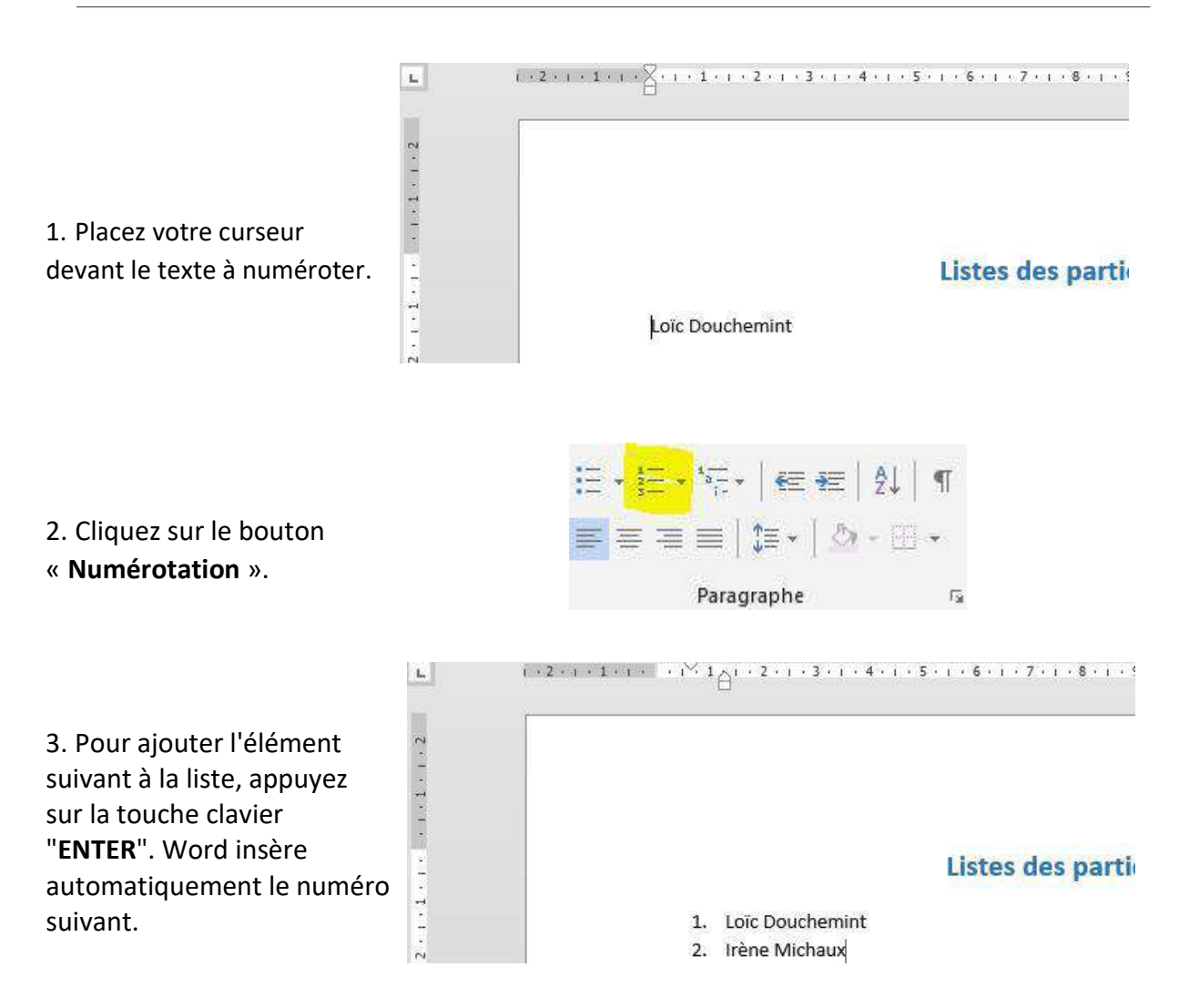

4. Pour terminer la liste, appuyez deux fois sur la touche clavier "**ENTER**".

Pour insérer du texte entre le premier élément numéroté et le deuxième élément numéroté, comme dans l'exemple ci-dessous, il y a une astuce ! Liste des participants 1. Loïc Douchemint 15, rue de la Fabrique 4000 Liège 2. Irène Michaux 234, rue des Champs 6000 Charleroi  $\overline{A}$ Lorsque vous appuyez sur la touche clavier "**ENTER**", poussez en même temps sur la touche majuscule de votre clavier. Ainsi, l'ordinateur passe à la ligne suivante sans la numéroter.

### Insérer des puces dans une liste

Le bouton «**Puces**» permet d'insérer des listes de puces dans vos documents.

### Ingrédients

- $5$  œufs
- · 100 g de chocolat Nestlé Dessert Corsé
- · 100 ml de crème liquide entière
- · 25 g de sucre en poudre

Ce bouton fonctionne de la même manière que celui des numéros.

1. Placez votre curseur à l'endroit où vous désirez insérer la puce et cliquez sur le bouton "**Puces**".

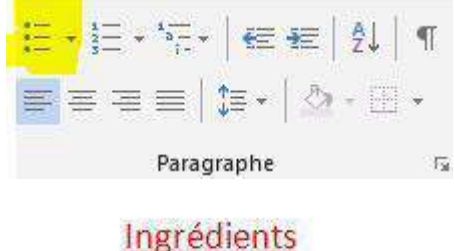

 $5$  ceufs

2. Poussez sur la touche **ENTER**, le programme ajoute automatiquement une puce au début de la ligne suivante.

3. Pour terminer la liste à puces, appuyez deux fois sur la touche clavier "**ENTER**".

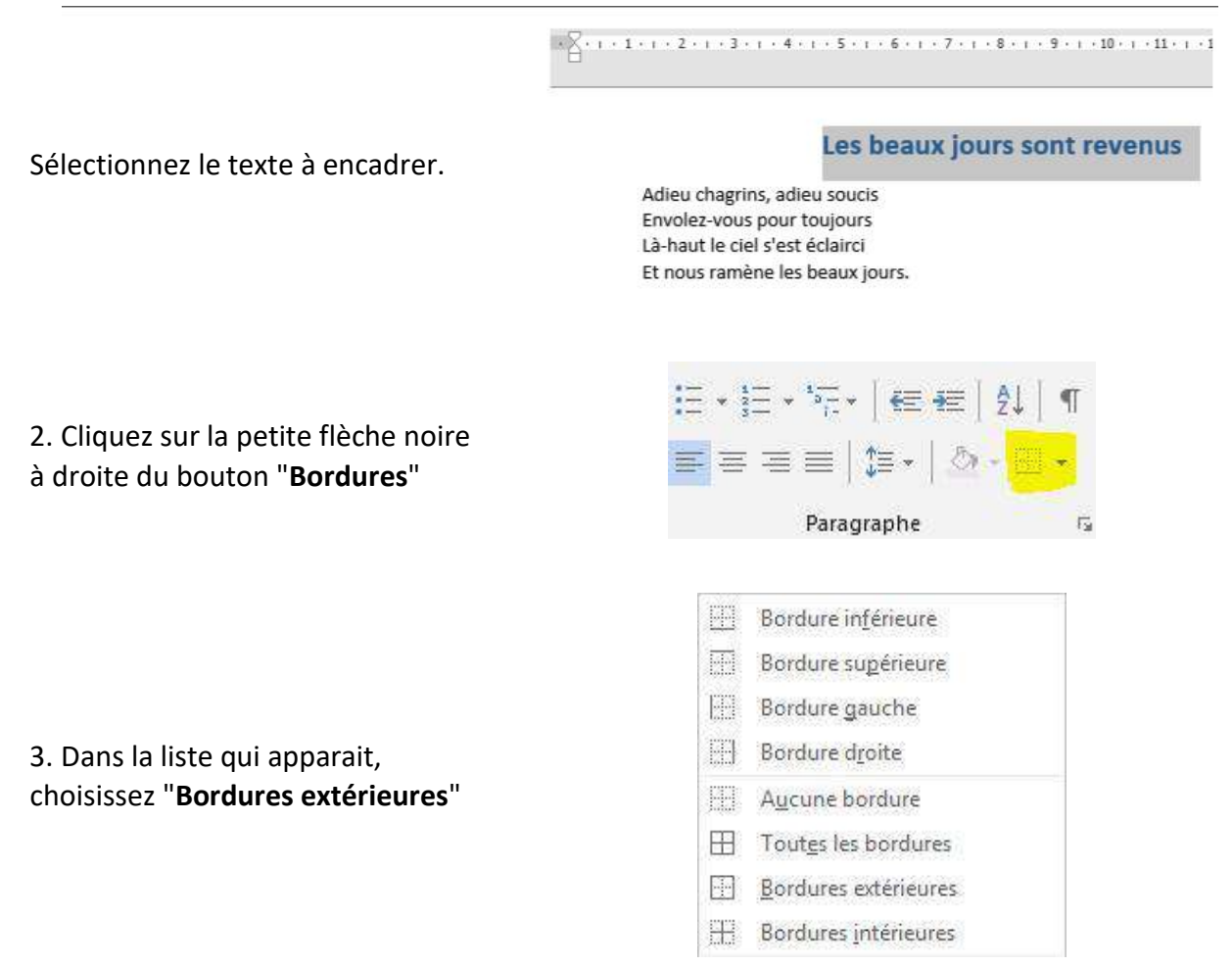

4. Votre texte est immédiatement encadré sur toute la largeur de la feuille.

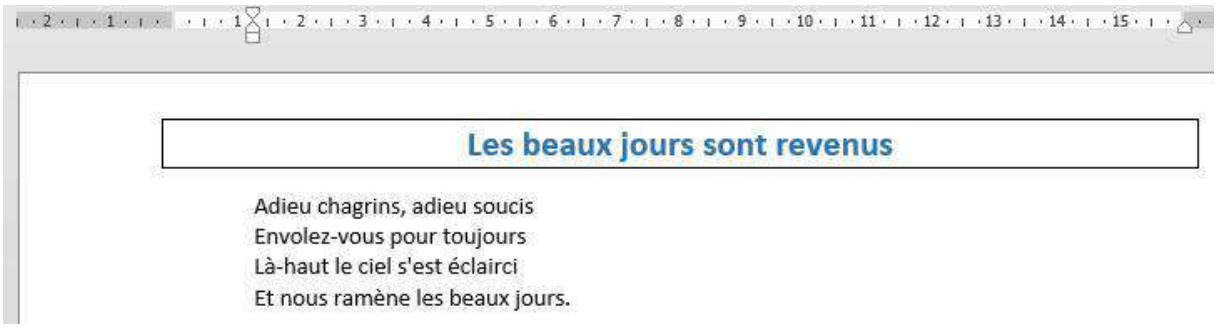

# Le groupe Police

Modifier la police du texte

Pour mettre en forme un texte, vous pouvez utiliser les commandes qui se trouvent dans le groupe "**Police**" de l'onglet **Accueil**.

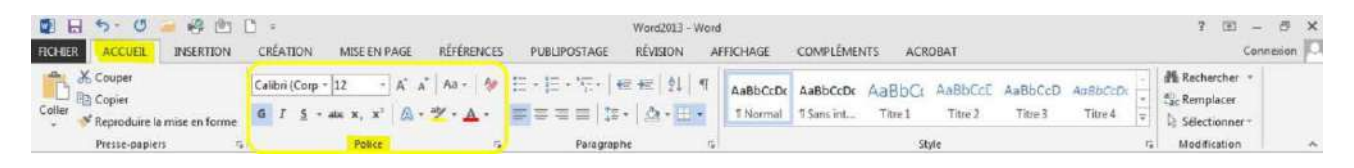

### $1\times 1\times 2\times 1\times 3\times 1\times 4\times 1\times 5\times 1\times 6\times 1\times 7\times 1\times 8\times 1\times 9\times 1\times 10\times 1\times 11\times 1\times 12$ 1. Sélectionnez le texte. Les beaux jours sont revenus Adieu chagrins, adieu soucis Envolez-vous pour toujours Là-haut le ciel s'est éclairci Et nous ramène les beaux jours. 2. Dans le groupe «  $A^{\dagger} A^{\dagger}$ Aa -Calibri (Corp ~ 11 **Police** », cliquez sur la petite flèche et G  $I \subseteq Y$  abe  $X_2$   $X^2$  $A - 2$ choisissez la taille Police  $\overline{D}$ qui vous convient. 3. La taille du texte Les beaux jours sont revenus a changé. Adieu chagrins, adieu soucis Envolez-vous pour toujours Là-haut le ciel s'est éclairci

**En savoir plus** : vous pouvez également modifier la taille de la police en utilisant la mini barre

Et nous ramène les beaux jours.

d'outils qui s'affiche lors de la sélection du texte ou en utilisant les boutons suivants :

### Modifier la couleur du texte

1. Sélectionnez le texte

 $1\leftrightarrow 1\leftrightarrow 2\leftrightarrow 1\leftrightarrow 3\leftrightarrow 1\leftrightarrow 4\leftrightarrow 1\leftrightarrow 5\leftrightarrow 1\Rightarrow 6\leftrightarrow 1\leftrightarrow 7\leftrightarrow 1\leftrightarrow 8\leftrightarrow 1\leftrightarrow 9\leftrightarrow 1\leftrightarrow 10\leftrightarrow 1\leftrightarrow 11\leftrightarrow 12$ 

Les beaux jours sont revenus

 $\mathbf{A} \mathbf{A} \mathbf{A}$ 

PUBLIPOSTAGE

|日·日·阳·尾·

■三三三日

■三菱三菱目

¥

**RÉFÉRENCES** 

 $A -$ 

Automatique

Couleurs du thème

Couleurs standard ---------Autres couleurs... Dégradé

 $- A^A A^T A A + 4$ 

Adieu chagrins, adieu soucis Envolez-vous pour toujours Là-haut le ciel s'est éclairci Et nous ramène les beaux jours.

Calibri (Corp ~ 11

CRÉATION

Calibri (Corp ~ 11

2. Changez la couleur en cliquant, dans le groupe "**Police**", sur la petite flèche noire à droite de ce bouton

G  $I \leq \cdot$  abe  $X_2$   $X^2$   $A \sim$ Police

MISE EN PAGE

G  $I \leq \cdot$  also  $X_1 \times Y$   $A \cdot Y$ .

Police  $1 + 2 + 1 + 1 + 1 + \sum_{i=1}^{n} i + 1 + 1 + 1$ 

3. Dans la palette qui apparaît, cliquez sur la couleur qui vous plaît.

 $1+ \left(1+2+ \right)+3+ \left(1+ 4+ \right)+5+ \left(1+6+ \right)+7+ \left(1+ 8+ \right)+9+ \left(1+ 10+ \right)+11+ \left(1+ 12+ \right)+12+ \left(1+ 10+ \right)+12+ \left(1+ 10+ \right)+12+ \left(1+ 10+ \right)+12+ \left(1+ 10+ \right)+12+ \left(1+ 10+ \right)+12+ \left(1+ 10+ \right)+12+ \left(1+ 10+ \right)+12+ \left(1+ 10+ \right)+12+ \left(1+ 10+ \right)+12+ \left($ 

4. La modification est immédiate.

### Les beaux jours sont revenus

Adieu chagrins, adieu soucis Envolez-vous pour toujours Là-haut le ciel s'est éclairci Et nous ramène les beaux jours.

Vous pouvez également modifier la couleur de la police en utilisant la mini barre d'outils qui s'affiche lors de la sélection du texte.

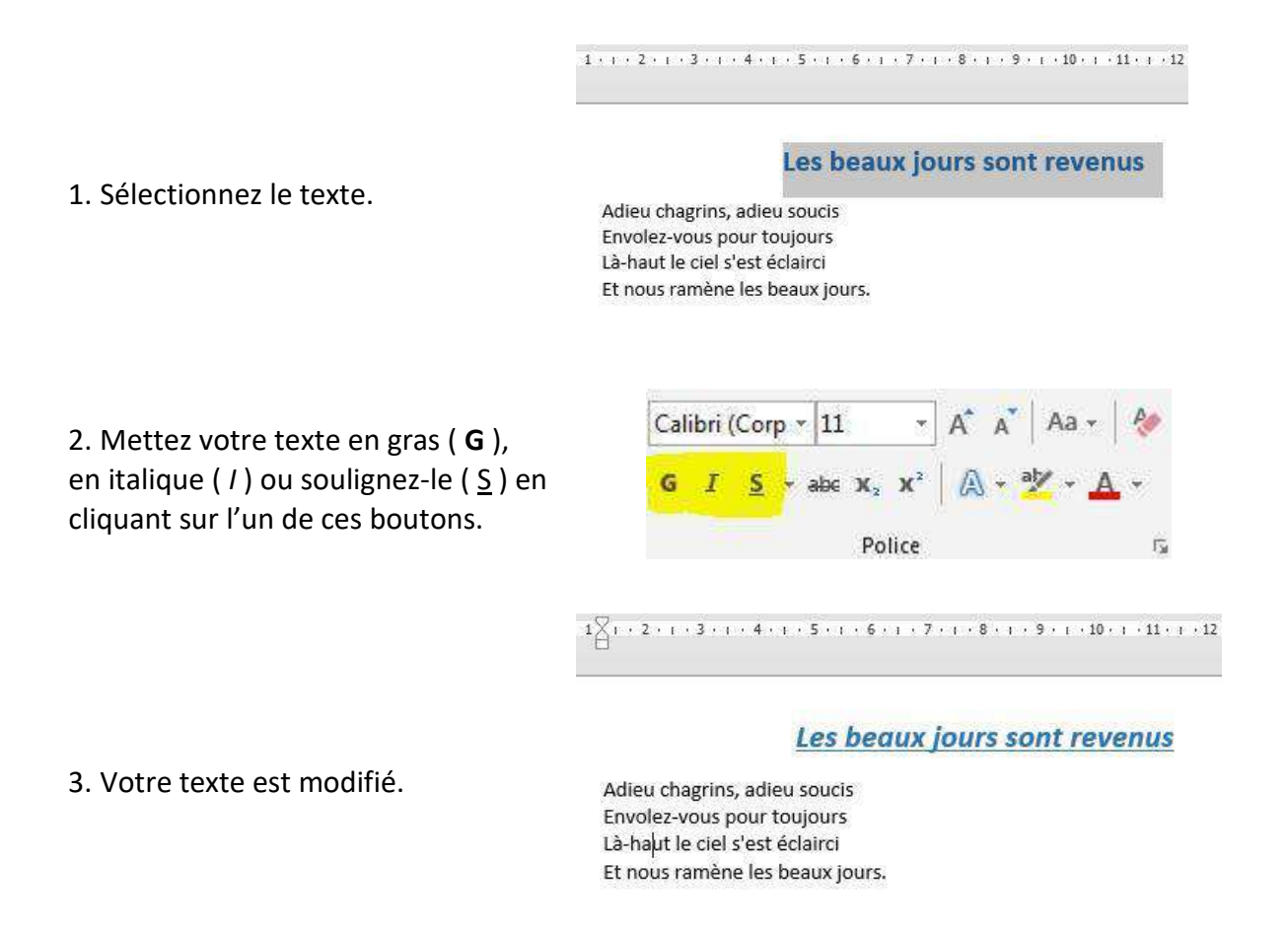

Vous pouvez également modifier l'aspect du texte en utilisant la mini barre d'outils qui s'affiche lors de la sélection du texte ou en utilisant les raccourcis clavier : (ctrl G) pour mettre en gras, (ctrl) pour mettre en italique.

# Le groupe Styles

Dans l'onglet "**Accueil**", vous trouvez un groupe appelé "**Style**". Nous allons en dire quelques mots.

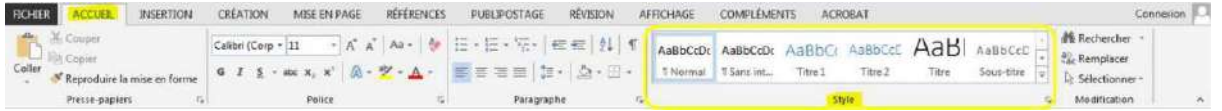

**Les styles rapides sont des mises en forme de texte prédéfinies** qui donnent à vos documents un aspect plus élaboré et plus élégant. Ils s'appliquent automatiquement et rapidement au texte que vous sélectionnez.

L'utilisation des styles rapides permet donc de gagner du temps lors de la mise en forme de vos documents, mais aussi lors de la modification de cette mise en forme. De plus, ces styles rendent la présentation de vos documents plus homogène et plus professionnelle.

### Choisir un style rapide

Les styles proposés dans l'onglet « **Accueil** » sont liés à ce qui est défini au niveau de l'onglet « **Création** » dans le groupe appelé « **Mise en forme du document** ».

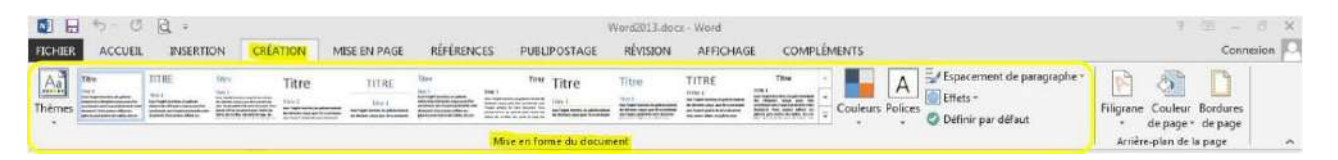

Chaque thème propose une palette de styles prédéfinis. A chaque style est associé une série de titres qui ont une mise en forme spécifique et qui est visible au niveau de l'onglet « **Accueil** ».

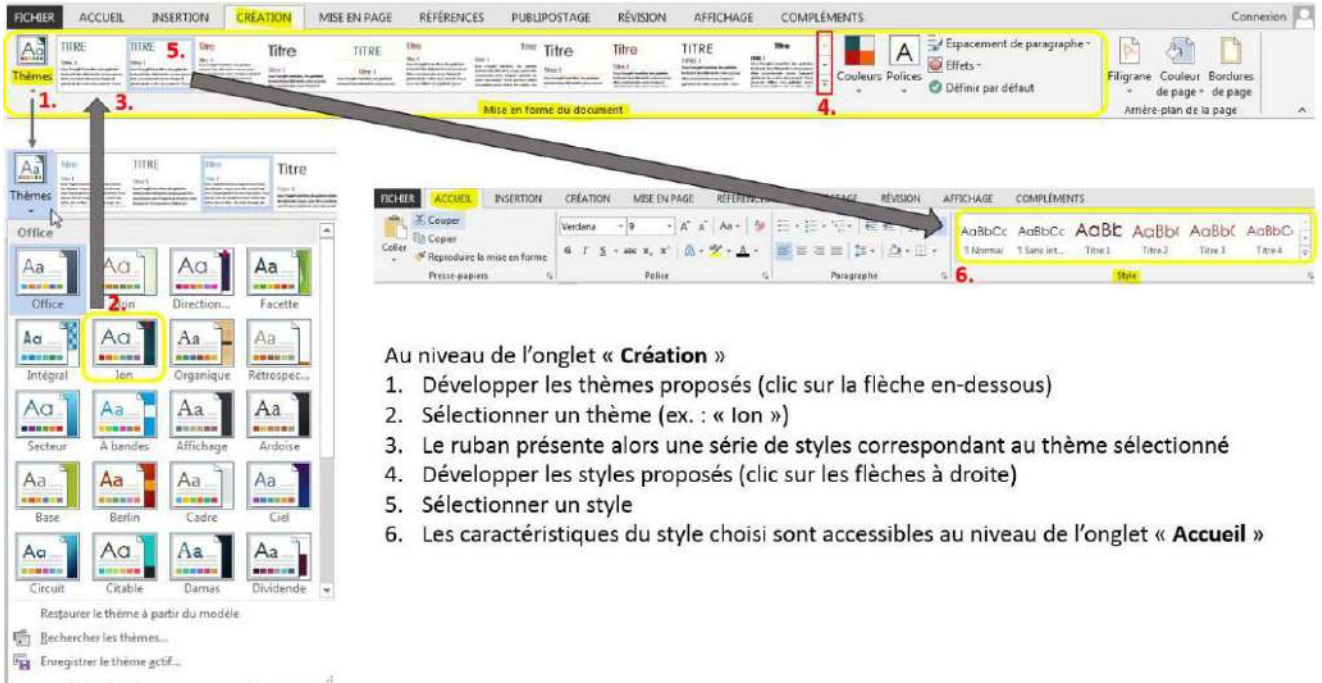

### Appliquer les titres associés au style rapide

### Le pain : aliment essentiel

Le pain fait partie des aliments « de base ». Produit céréalier par excellence, il joue un rôle important dans l'alimentation car il apporte de nombreuses substances nutritives : glucides lents, vitamines du groupe B, vitamine E, minéraux et protéines végétales.

Les spécialistes recommandent de consommer 55% des besoins quotidiens en énergie sous forme de Sélectionnez le glucides. Cela signifie qu'il est important de consommer quotidiennement du pain et/ou des pommes texte concerné de terre, pâtes, riz ou autres céréales (blé, boulghour, semoule, etc.).

Du complet s'il vous plaît !

Préférons le pain complet, plus nutritif. Les céréales complètes sont riches en fibres et constituent la principale source de glucides lents. Le pain complet contient aussi 2 à 3 fois plus de vitamines du groupe B et plus de vitamine E que le pain blanc. En effet, la majorité des vitamines se situe dans la cuticule des grains de céréales. Or, la farine complète est faite à partir des grains broyés avec l'écorce tandis que la farine blanche résulte du broyage des grains, puis élimination de l'écorce.

Choisissez le titre qui vous plait au niveau de l'onglet « **Accueil** »

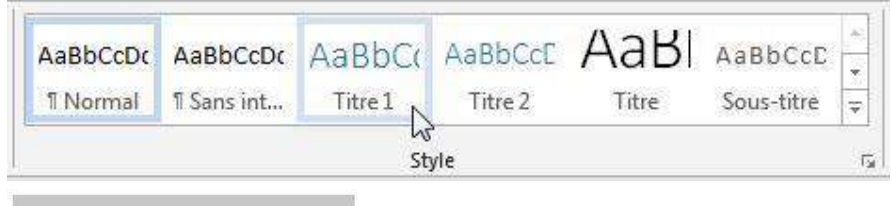

### Le pain : aliment essentiel

Le pain fait partie des aliments « de base ». Produit céréalier par excellence, il joue un rôle important dans l'alimentation car il apporte de nombreuses substances nutritives : glucides lents, vitamines du groupe B, vitamine E, minéraux et protéines végétales.

La mise en forme du "**Titre1**" s'applique instantanément au texte sélectionné.

Les spécialistes recommandent de consommer 55% des besoins quotidiens en énergie sous forme de glucides. Cela signifie qu'il est important de consommer quotidiennement du pain et/ou des pommes de terre, pâtes, riz ou autres céréales (blé, boulghour, semoule, etc.).

Du complet s'il vous plaît !

Préférons le pain complet, plus nutritif. Les céréales complètes sont riches en fibres et constituent la principale source de glucides lents. Le pain complet contient aussi 2 à 3 fois plus de vitamines du groupe B et plus de vitamine E que le pain blanc. En effet, la majorité des vitamines se situe dans la cuticule des grains de céréales. Or, la farine complète est faite à partir des grains broyés avec l'écorce tandis que la farine blanche résulte du broyage des grains, puis élimination de l'écorce.

### Modifier rapidement l'apparence d'un document basé sur un style rapide

Nous avons vu précédemment comment choisir un style rapide. C'est la méthode à suivre pour modifier rapidement l'apparence d'un document. L'exemple ci-dessous se base sur le style rapide « **Lignes (simple**) » du thème « **Cadre** » (sélection faite au niveau de l'onglet « **Création** ») et contient 2 niveaux de titres.

### + Le pain : aliment essentiel

Titre 1

Titre 2

Le pain fait partie des aliments « de base ». Produit céréalier par excellence, il joue un rôle important dans l'alimentation car il apporte de nombreuses substances nutritives : glucides lents, vitamines du groupe B, vitamine E, minéraux et protéines végétales.

Les spécialistes recommandent de consommer 55% des besoins quotidiens en énergie sous forme de glucides. Cela signifie qu'il est important de consommer quotidiennement du pain et/ou des pommes de terre, pâtes, riz ou autres céréales (blé, boulghour, semoule, etc.).

### Du complet s'il vous plaît!

Préférons le pain complet, plus nutritif. Les céréales complètes sont riches en fibres et constituent la principale source de glucides lents. Le pain complet contient aussi 2 à 3 fois plus de vitamines du groupe B et plus de vitamine E que le pain blanc. En effet, la majorité des vitamines se situe dans la cuticule des grains de céréales. Or, la farine complète est faite à partir des grains broyés avec l'écorce tandis que la farine blanche résulte du broyage des grains, puis élimination de l'écorce.

### Plutôt local et bio

Pour ses avantages en matière d'environnement et de santé, préférons du pain bio et local. Le pain bio est produit à base de farine provenant de la lente maturation des épis de froment, d'épeautre ou de seigle, dans des champs exempts de produits artificiels ajoutés. Les pains bio et locaux offrent une variété impressionnante et délicieuse de produits ; pain au levain ou à la levure naturelle, pains d'épeautre, de seigle ou de froment, pains multicéréales, pains aux graines de lin, de sésame ou de tournesol, pains aux tomates, aux noix, aux raisins, ...

## Une fois un style rapide choisi, vous pouvez encore y apporter des modifications personnalisées à partir de l'onglet « **Création** » dans la partie de droite du groupe « **Mise en forme du document** ».

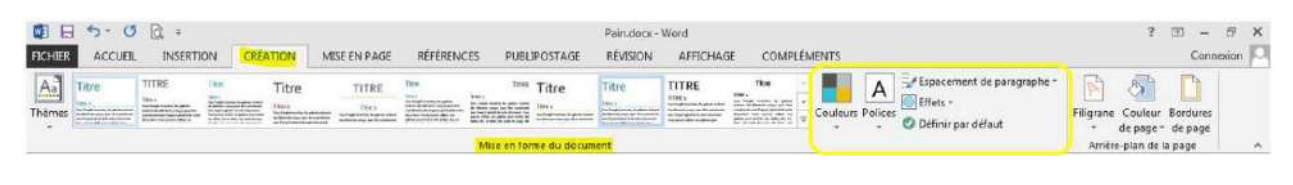

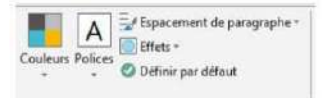

#### Le pain : aliment essentiel

Le pain : aliment essentiel<br>Le pain fat partie des aliments « de base ». Produit céréalier par excellence, il joue un rôle important dans<br>l'alimentation car il apporte de nombreuses substances nutritives : glucides lents, ce pen mechanical de porte de nombreuses substances nutritives : glucides lents, vitamines du groupe B,<br>l'alimentation car il apporte de nombreuses substances nutritives : glucides lents, vitamines du groupe B,<br>vitamine E,

Les spécialistes recommandent de consommer 55% des besoins quotidiens en énergie sous forme de glucides. Cela signifie qu'il est important de consommer quotidiennement du pain et/ou des pommes de terre pătes riz ou autres céréales (blé, boulghour, semoule, etc.).

#### fish away li's tak

Do Completes in voices justices.<br>Preferens le pain complet, plus nutritif. Les céréales complètes sont riches en fibres et constituent la<br>principale source de glucieles lents. Le pain complet contient aussi a à giots plus farine blanche résulte du broyage des grains, puis élimination de l'écorce.

#### Plutőt local et bio

Pour ses avantages en matière d'environnement et de santé, préférons du pain bio et local. Le pain bio est produit à base de farine provenant de la lente maturation des épis de froment, d'épeautre ou de anigle,<br>dans des champs exempts de produits artificiels ajoutés. Les pains bio et locaux offrent une variété<br>impressionnante e seigle ou de froment, pains multicéréales, pains aux graines de lin, de sésame ou de tournesol, pains aux tomates, aux noix, aux raisins...

### Le pain : aliment essentiel

Le pain fait partie des aliments « de base ». Produit céréalier par excellence, il joue un rôle important dans l'alimentation car il apporte de nombreuses substances nutritives : glucides lents, vitamines du groupe B, vitamine E, minéraux et protéines végétales.

Les spécialistes recommandent de consommer 55% des besoins quotidiens en énergie sous forme de glucides. Cela signifie qu'il est important de consommer quotidiennement du pain et/ou des pommes de terre, pâtes, riz ou autr

#### plet s'il vous plait ! Du com

Préférons le pain complet, plus nutritif. Les céréales complètes sont riches en fibres et constituent la principale source de glucides lents. Le pain complet contient aussi  $z$  à  $z$  fois plus de vitamines du groupe B et l'écorce tandis que la farine blanche résulte du broyage des grains, puis élimination de l'écorce.

#### Plutôt local et bio

Plutto l'Occal et Duo<br>considerate d'environnement et de santé, préférons du pain bio et local. Le pain<br>bio est produit à base de farine provenant de la lente maturation des épis de froment, d'épeautre<br>ou de seigle, dans d

# Copier/coller

Pour manipuler du texte, des images, des mises en forme, il faut utiliser les commandes se trouvant dans le groupe "**Presse-papier**" de l'onglet "**Accueil**".

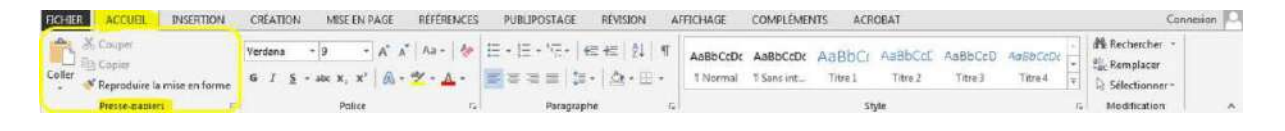

## Sélectionner

Pour modifier une partie de texte (la mettre en couleur, changer la taille des caractères,…), il faut TOUJOURS sélectionner cette partie. L'ordinateur comprend alors que votre commande ne se porte que sur cette portion. La partie de texte sélectionnée s'affiche toujours sur un fond de couleurs, comme dans l'exemple ci-dessous.

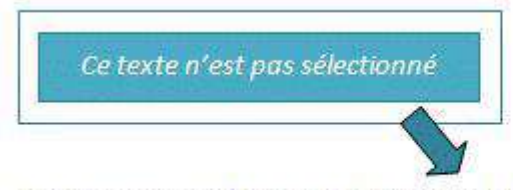

Les Aventures d'Alice au pays des merveilles est une œuvre de littérature enfantine écrite par Charles Lutwidge Dodgson, sous le pseudonyme de Lewis Carroll.

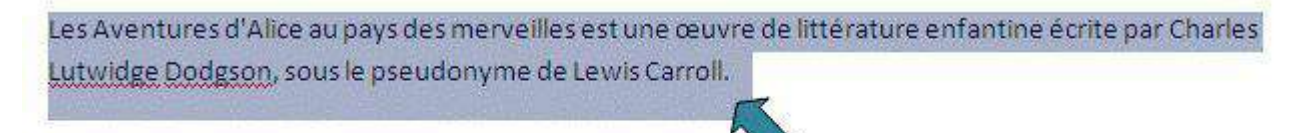

Ce texte est sélectionné

### Comment sélectionner ?

### **Avec la souris:**

- □ Placez le curseur de votre souris au début du texte à sélectionner.
- □ Faites glisser le curseur de la souris jusqu'à la fin de ce texte à sélectionner en cliquant

Double clic sur un mot à sélectionner.

Triple clic sur une phrase à sélectionner.

### Comment annuler une sélection ?

Pour annuler une sélection, cliquez de nouveau dessus ou cliquez avec votre souris n'importe où dans le texte.

**Attention : si vous appuyez sur la touche « effacer » quand une partie de votre texte est sélectionnée, cette partie s'effacera ! De même, si vous appuyez sur n'importe quelle lettre de votre clavier quand une partie de votre texte est sélectionnée, cette partie s'effacera et sera remplacée par la lettre que vous tapez !**

# Copier / Couper / Coller

Cette commande "**copier / couper / coller**" vous permet de récupérer très facilement du texte, des mots, des images pour les replacer ailleurs.

Par exemple, vous pouvez recopier une adresse compliquée d'un site internet pour la remettre dans un document ou tout ce que vous voulez. Une fois que vous aurez compris le fonctionnement de cette commande, vous ne saurez plus vous en passer!

## Quelle est la différence entre copier et couper ?

Si vous choisissez "**copier**", vous ne modifiez pas le document de départ. Si vous sélectionnez "**couper**", vous enlevez cette partie de texte dans votre document de départ. Attention donc!

## Comment procéder ?

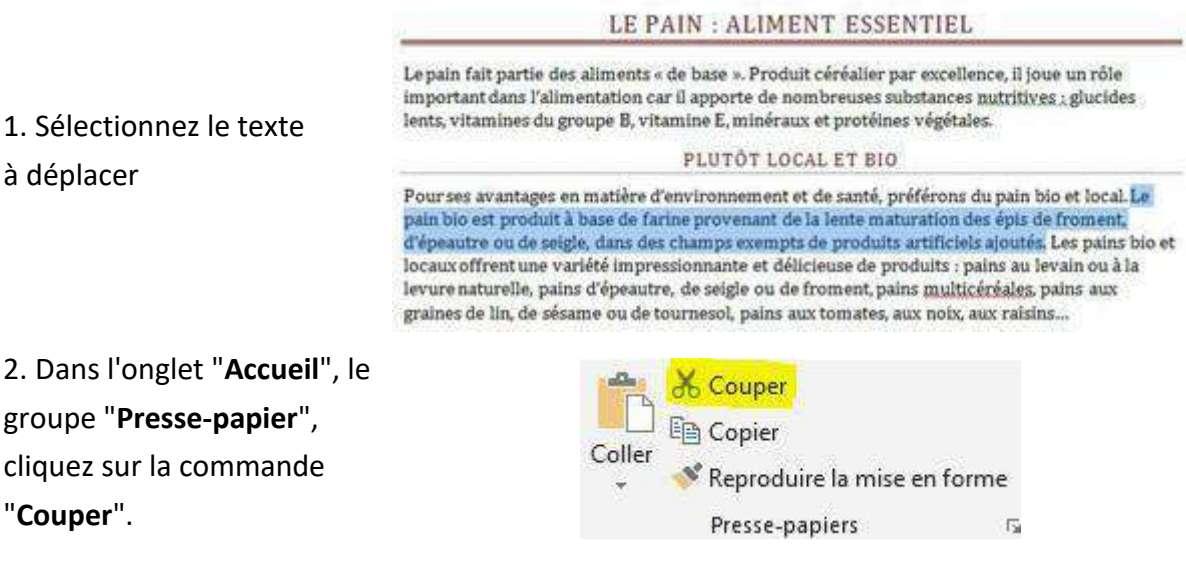

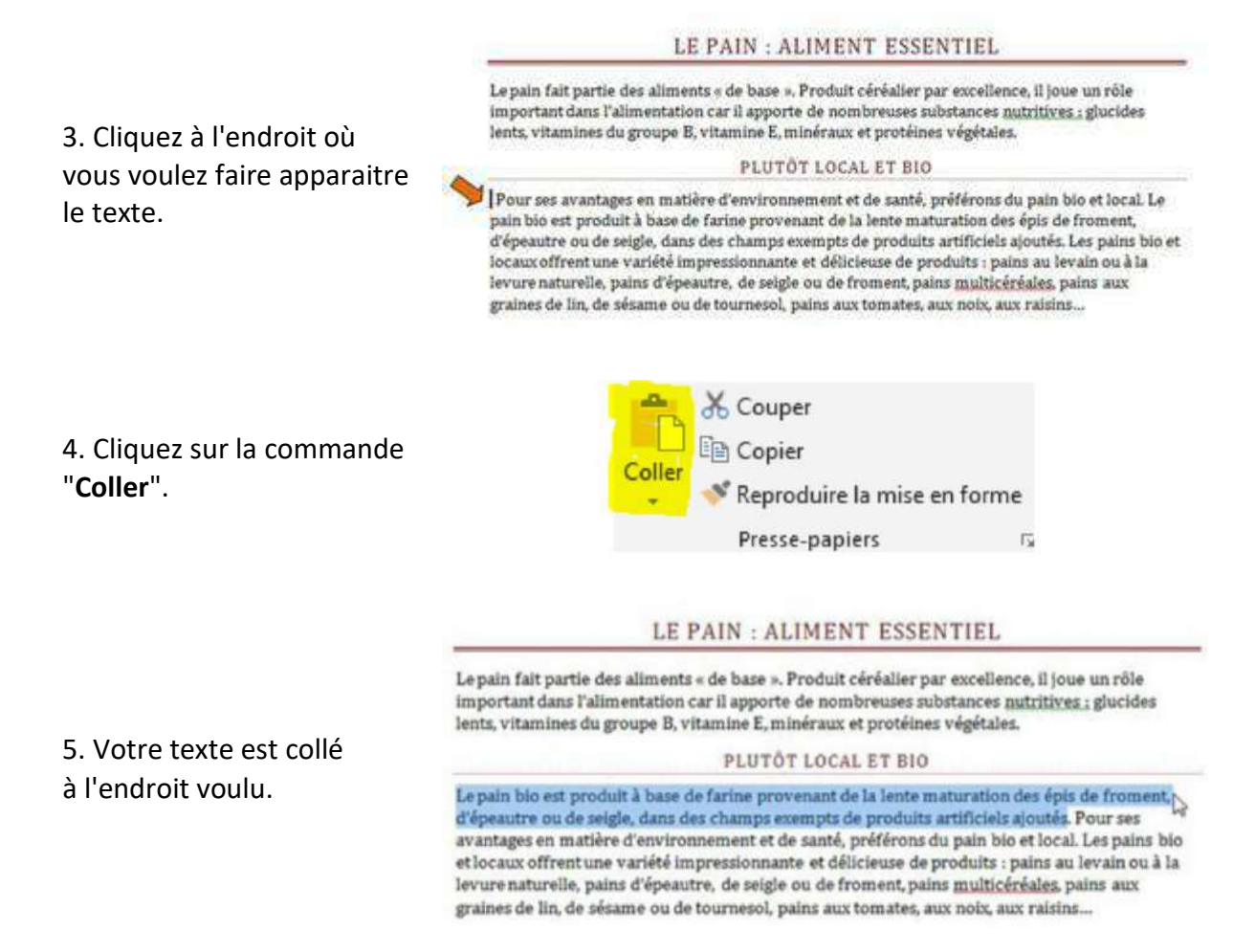

Voici 3 méthodes pour couper/copier – coller :

### **Méthode n°1 : clic droit :**

- $\Box$  Sélectionnez le texte ou la partie de texte désiré
- Faites un clic droit et choisissez "**copier**" ou "**couper**"
- □ Rendez-vous à l'endroit où vous voulez recopier ce texte
- $\Box$  Positionnez le curseur à l'aide de la souris
- Faites un clic droit et choisissez "**coller**".

### **Méthode n°2 : par le menu :**

- $\Box$  Sélectionnez le texte ou la partie de texte désiré
- Allez dans l'onglet **Accueil** et utilisez les icônes à votre disposition  $X = \text{cover}$  = copier
- □ Rendez-vous à l'endroit où vous voulez recopier ce texte
- $\Box$  Positionnez le curseur à l'aide de la souris
- Cliquez sur "**Coller**"

### **Méthode n°3: raccourcis clavier :**

- □ Sélectionnez le texte ou la partie de texte désiré
- Utilisez le raccourci clavier "**ctrl**" + "**c**" pour copier (ou "**ctrl**" + "**x**" pour couper)
- □ Rendez-vous à l'endroit où vous voulez recopier ce texte,
- $\Box$  Positionnez le curseur à l'aide de la souris,
- Faites "**ctrl**" + "**v**" pour coller

### Couper/copier - coller une image

Pour déplacer ou copier une image dans Word, ce sont les mêmes commandes que pour le texte. Par contre, si vous souhaitez copier une image d'internet, il faudra agir différemment !

Si vous voulez copier une image sur internet, vous devez impérativement utiliser le clic droit de votre souris qui vous permettra de faire apparaitre les bonnes commandes.

**Attention, les textes et les images sur internet ne sont généralement pas libres de droits. Veillez donc à respecter les droits d'auteur quand vous copiez une image ou un texte.**

### Reproduire une mise en forme

1. Sélectionnez le texte dont vous voulez reproduire la mise en forme.

LE PAIN : ALIMENT ESSENTIEL Le pain fait partie des aliments « de base ». Produit céréalier par excellence, il jone un rôle important dans l'alimentation car il apporte de nombreuses substances autritives...; glucides lents,<br>citamines du groupe B, citamine E, minéraux et protéines végétales. PLUTOT LOCAL ET BIO

Le pain bio est produit à base de farine provenant de la lente maturation des épis de froment. d'épeautre ou de seigle, dans des champs exempts de produits artificiels ajoutés. Pour ses avantages en matière d'environnement et de santé, préférons du pain bio et local. Les pains bio et locaux offrent une variété impressionnante et délicieuse de produits : pains au levain ou à la levure naturelle, pains d'épeautre, de seigle ou de froment, pains multiséréales, pains aux graines de lin, de sésame ou de tournesol, pains aux tomates, aux noix, aux raisins...

2. Cliquez sur la commande "**Reproduire la mise en forme**."

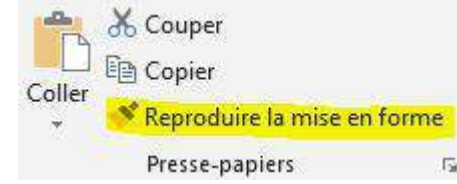

### LE PAIN : ALIMENT ESSENTIEL

3. Sélectionnez ensuite le texte auquel vous voulez appliquer la nouvelle mise en forme.

Le pain fait partie des aliments « de base ». Produit céréalier par excellence, il jone un rôle important dans l'alimentation car il apporte de nombreuses substances untititurs...; glucides lents,<br>citamines du groupe B, citamine E, minéraux et protéines cégétales.

### PLUTOT LOCAL ET BIO

Le pain bio est produit à base de farine provenant de la lente maturation des épis de froment. d'épeautre ou de seigle, dans des champs vempts de produits artificiels ajoutés. Pour ses<br>avantages en matière d'environnement et de santé, préférons du pain bio et local. Les pains bio et locaux offrent une variété impressionnante et délicieuse de produits : pains au levain ou à la levure naturelle, pains d'épeautre, de seigle ou de froment, pains multicéréales, pains aux graines de lin, de sésame ou de tournesol, pains aux tomates, aux noix, aux raisins...

### LE PAIN : ALIMENT ESSENTIEL

Le pain fait partie des aliments « de base ». Produit céréalier par excellence, il jone un rôle important dans l'alimentation car il apporte de nombrenses substances nutritives...; gincides lents, vitamines du groupe B, vitamine E, minéraux et protéines végétales.

### Plumeloral of his

4. Dès que vous lâchez le bouton de votre souris, les modifications s'appliquent.

Le pain bio est produit à base de farine provenant de la lente maturation des épis de froment, d'épeautre on de seigle, dans des<br>changs exempts de produits artificiels ajoutés. Pour ses avantages en matière d'environnement et de santé, préférons du pain bio et local. Les pains bio et locaux offrent une variété impressionnante et déliciense de produits : pains au levain ou à la levure naturelle, pains d'épeantre, de seigle on de froment, pains multicéréales, pains anx graines de lin, de sésame ou de tournesol, pains anx tomates, ans nois, ans raisins...

Si vous désirez reproduire la mise en forme plusieurs fois, effectuez un double-clique sur le bouton "**Reproduire la mise en forme**" de sorte que la commande reste activée. Ensuite, pour la désactiver, il vous suffit de cliquer à nouveau dessus.

# **EMBELLIR**

## Insérer une image

Vous pouvez insérer une image en cliquant sur le bouton "**Image**" situé dans le groupe "**Illustrations**" (onglet "**Insertion**").

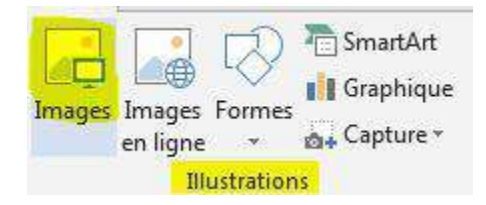

En cliquant sur "**Image**", vous ouvrirez une fenêtre qui donne accès à vos dossiers et vos fichiers. Il vous suffit alors de retrouver et de sélectionner l'image que vous voulez insérer dans votre document.

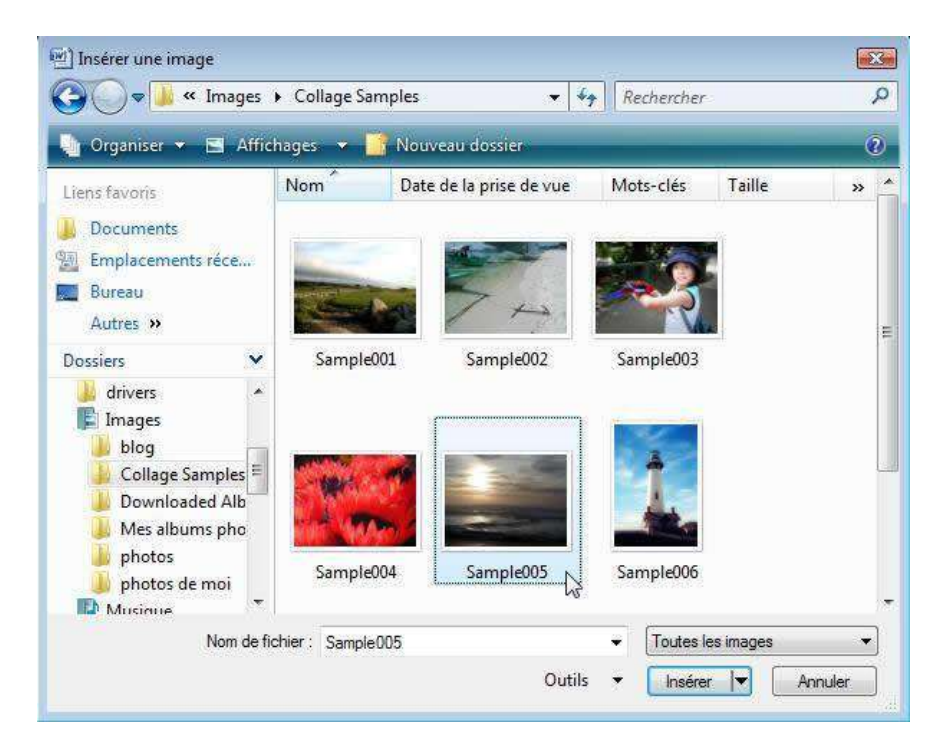

L'image s'insère alors automatiquement dans votre document, à l'endroit où se trouvait votre curseur.

Quand vous insérez votre image ou que vous cliquez sur une image dans votre document, un nouvel outil apparaît : il s'agit de l'outil qui vous permet de modifier votre image.

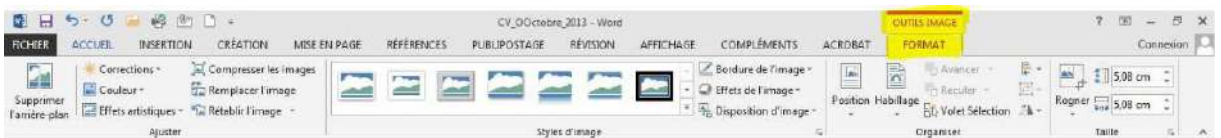

Vous pouvez également choisir parmi les nombreuses images, vidéos et photos proposées par Word. Ces images s'appellent des "**Clipart**".

Lorsque vous cliquez sur le bouton "**Image en ligne**", vous pouvez faire une recherche par mots clés pour trouver l'image clipart que vous désirez :

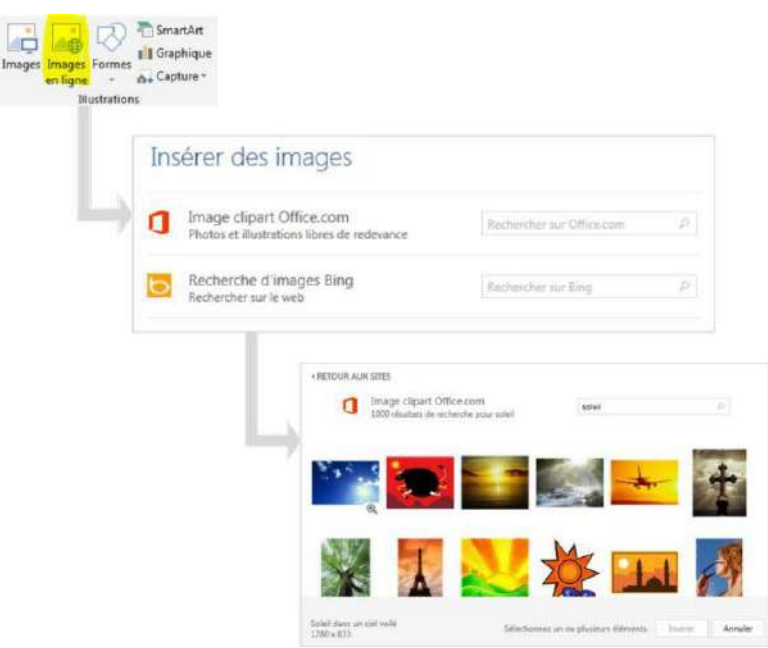

Cliquez sur l'image choisie puis sur « **Insérer »** pour l'intégrer à votre document.

Les images Clipart peuvent également être modifiées : taille, cadre, mais aussi modifications des couleurs ...

### Insérer une forme

Il est aussi possible d'ajouter une forme dans votre document. Les formes proposées sont très variées. Vous pouvez les modifier à votre guise.

Cliquez sur la forme choisie, rendez-vous ensuite dans le documen l'endroit où vous voulez insérer la forme et cliquez-glissez votre souris. Vous pouvez dès ce moment choisir la taille, la largeur et la hauteur de votre forme. La barre d'outils spécifique à la modification de la forme apparaît alors dans le ruban. Elle vous permet de modifier la couleur, les contours, les effets d'ombre et le relief.

Il est possible d'écrire du texte à l'intérieur d'une forme insérée di un document. Pour ce faire, cliquez sur "Zone de texte" dans menu "**Insertion**".

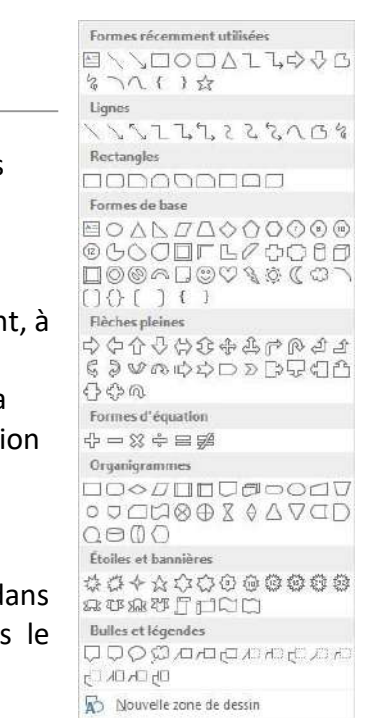

# Modifier une image

Quand on sélectionne une image dans son document, un outil "**Format image**" apparaît :

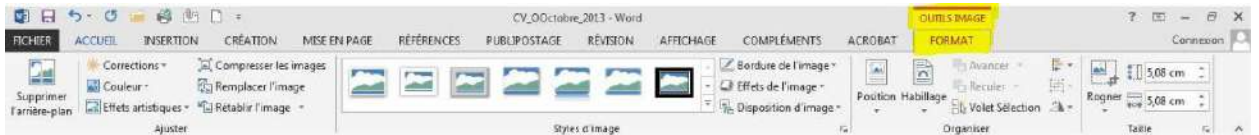

Si vous vous trouvez dans un autre ruban, il est possible que vous deviez cliquer sur l'outil pour le faire apparaître :

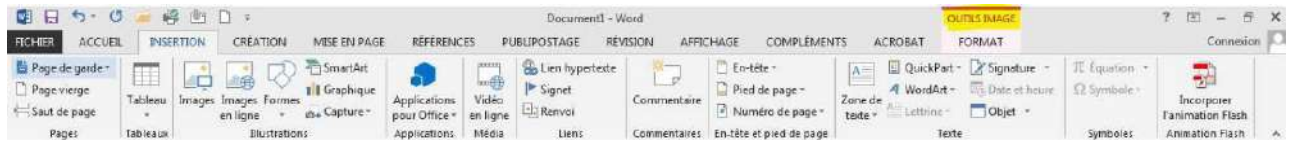

Les fonctionnalités s'appliquent à toutes les images (photos, dessins, Clipart). Passons les menus en revue.

## Menu "Ajuster"

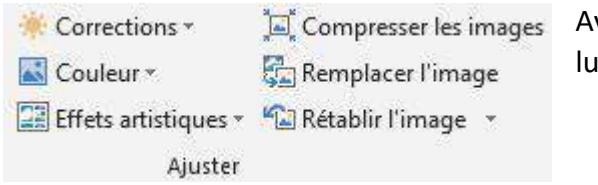

vec ces boutons, vous pouvez retravailler la minosité et les contrastes de l'image.

Cela peut être utile dans le cas où vous avez inséré des photos de qualité médiocre.

Vous pouvez également modifier la couleur de vos images ou Clipart.

C'est utile lorsque vous réalisez une affiche, une invitation... où le design est important !

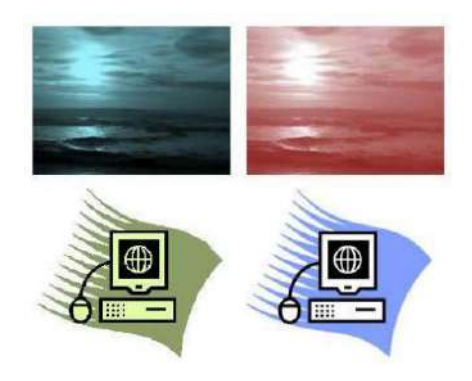

Le bouton "**compresser**" vous permet de diminuer le poids de vos images, ce qui est utile dans le cas où vous souhaitez envoyer votre document par mail par exemple. Avec "**modifier votre image**", vous pouvez changer d'image tout en gardant votre mise en forme (encadrement, forme, ...).

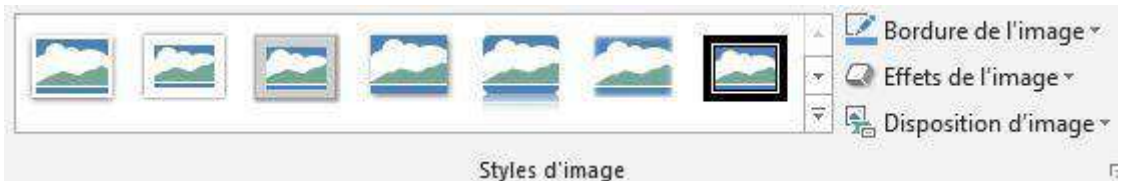

Vous pouvez travailler et embellir votre image en lui ajoutant un cadre ou un effet. Il suffit de cliquer sur votre image et de survoler les différents effets possibles pour les visualiser sur votre image. Une fois votre choix réalisé, cliquez sur l'effet voulu. N'hésitez pas à cliquer sur la flèche pour voir tous les encadrements proposés :

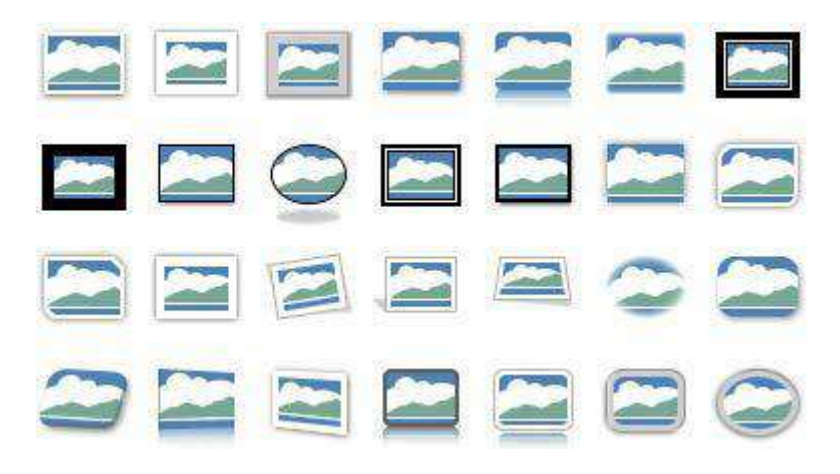

Le menu "**bord de l'image**" vous permet de modifier la couleur et l'épaisseur de votre encadrement

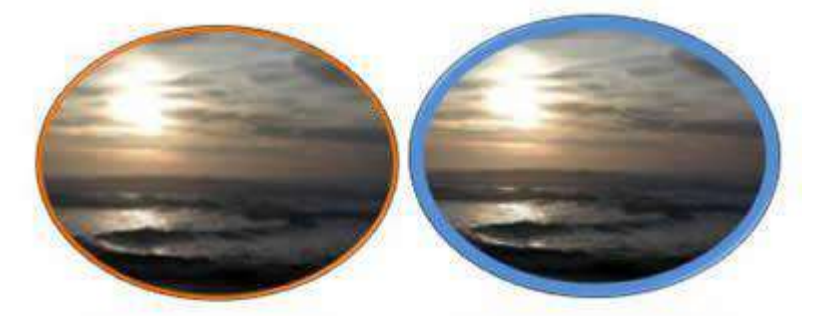

Avec le bouton "**Effets de l'image**", vous accédez encore à des effets supplémentaires. Le tout est de choisir les effets en fonction de vos besoins et de vos goûts !

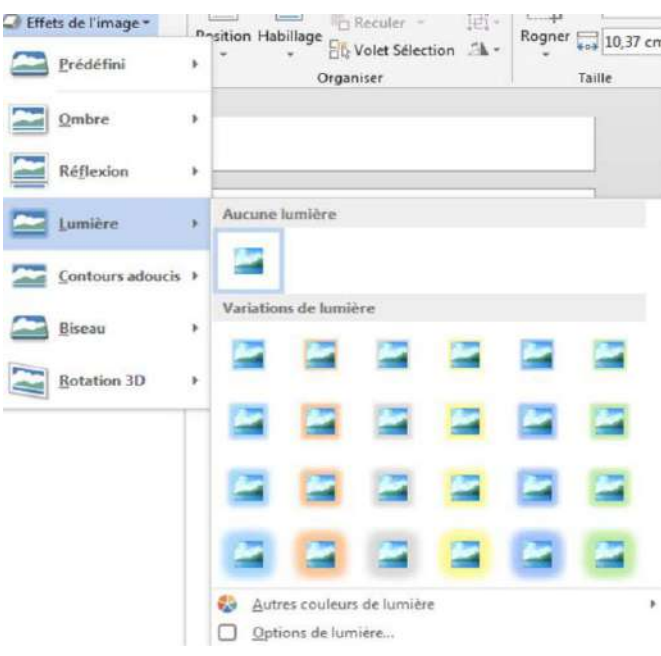

## Menu "Taille"

Quand vous cliquez sur la fonction "**Rogner**", des poignées apparaissent. Elles vous permettent de recouper votre image

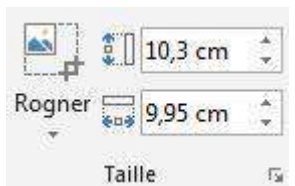

## Quelle est la différence entre RECOUPER/ROGNER et REDIMENSIONNER ?

En redimensionnant l'image, elle apparaît entière, mais plus petite. Quand on rogne, on enlève un morceau de l'image

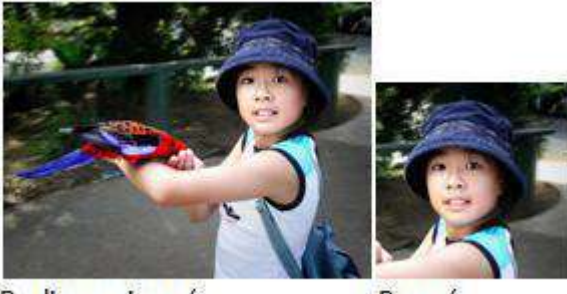

Redimensionné

Rogné

Les cases de taille d'images vous permettent d'agrandir ou de réduire l'image de manière parfaite. En effet, le système garde les proportions entre la hauteur et la largeur. Vous ne déformez pas l'image.

Pour le menu "**Organiser**", rendez-vous dans la partie **["Organiser les images sur son](http://ns305692.ovh.net/~pmtic/contenu-en-ligne/creation/microsoft-word/embellir/recapitulons/organiser-les-images) [document"](http://ns305692.ovh.net/~pmtic/contenu-en-ligne/creation/microsoft-word/embellir/recapitulons/organiser-les-images)**.

*Toutes les images utilisées (hors captures d'écran) font partie des collections Microsoft*

# Organiser les images sur son document

Le menu "Organiser"

Ce groupe du menu "**Outils Image**" vous donne la possibilité de placer vos images au mieux dans votre document.

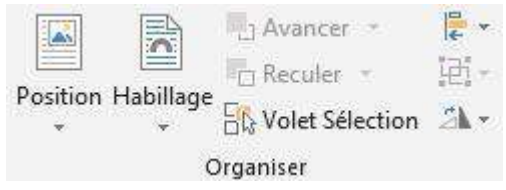

### Position

Cette commande vous permet en un coup d'œil d'organiser votre image et votre texte en choisissant parmi les possibilités offertes.

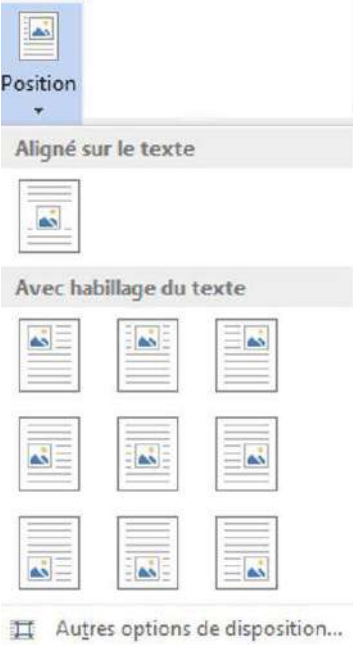

## Habillage

Vous pouvez également personnaliser l'habillage de votre texte. Un texte habille une image lorsqu'il épouse le contour de celle-ci.

Vous constaterez que Word propose des styles d'habillage qui vous donnent une grande liberté de choix en cliquant sur le bouton "**Habillage du texte**".

### Les différents types d'habillage :

**Aligné sur le texte** : le bord gauche de l'image s'aligne sur la marge gauche du texte.

Les Technologies de l'information et de la communication (TIC) Let Ischnele giet de linformation et de la communication (IIC) ou Nouvellet to has le giet de l'information et de la communication (NIIC) désignent genéralement de qui relève des nouvellet to has le giet utilisées dans le

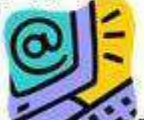

sessions of the content of the background of the formula of the communication presents there are this types to refer the month formed formulass. Hert d'une part frequencies of the area for the debat actuals, d'auto part sa particulismment des enlineture et pregammes nicessaines pour convertir, stocker, genr, transmettre et retrouer Information.

On pout regrouper he IIC par sectous suivants : i pautro grouper les IIC par socteurs suivants :<br>• les télécommunications et les néseaux informatiques<br>• les multimodia

- 
- 
- les services informatiques et les legiciels<br>• le commence électronique et les modias électroniques
- 
- 

Communications of the communication of the communication of the communication of the communication of the communication of the communication of the communication of the communication of the communication of the communicati Las promis skotigus, du tekplone fius, de la mdietekplonie et enfin, de la television. L'internet la

**Carré** : le texte forme un carré autour de l'image.

#### Les Technologies de l'information et de la communication (TIC)

Let Technologie the information of the communication of the fill of the basic piece of the lands and the homeometric of IL of the communication of the lands of the communication of the communication of the communication of mobile

Co concept de welksheps:<br>Porcests de mondes: De Concept de Transition de Transition de Transition de Transition de Transition de Transition de Transition de Transition de Transition de Transition de Transition de Transitio sein des delet actuels, secute de linfonnation.<br>Les IIC reprompent

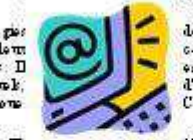

de Information et de la communication<br>canceratique typique des moisses<br>est d'une part frequencient univers en<br>d'autre part sa définition communique<br>d'autre part sa définition commune<br>de la communication de la communication

seen the information.<br>
Let IIC is prompted under the conduction of the conduction of the conduction of the conduction of the conduction of the conduction of the conduction of the conduction of the conduction of the conduct

On powie gower be IIC per sectous suivant les telecommunications et les measure informationes

- 
- · he multimedia
- · les services informatiques et les le giciels · le comme ne electronague et les medias electronague
- \* h microslottonique
- 

· Tequipement informatique<br>Les premiers pes veux une secue à la Tinformation ententien de la Tinvention du tele graphe skotnjus, du tikplene fra, de la mdietikplenie et enfin de la tikurien. L'intenet la

### **Rapproché** : le texte épouse plus ou moins le contour de l'image.

#### Les Technologies de l'information et de la communication (TIC)

Let lechade per de linfonation et de le communication (IE) en Nouville tolande per de l'infonation et de la communication (NIE) designent generalment ce qui relevation des nouvilles vales pier utilisées nouvalle: to has be per units and the statement of the hypersurge of the statement of the statement of the statement of the statement of the statement of the statement of the statement of the statement of the statement of

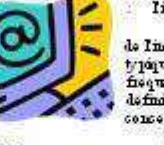

contracts of the second contract of the second contract of the second contract of the second contract of the second contract of the second contract of the second contract of the second contract of the second contract of th

- On pautre pouper de TIC par societe entrente :<br>\* les telecommunications et les messuri informatiques<br>\* les multimes de
	-
	- les services informatiques et les le groule
	- + le commence electronague et les modias electronagues<br>+ la microelectronague
	-
	-

· Isquipement informe tipus<br>Les premiers pes veus une societe de Informetien conteut heuteur de Incentien du tele graphe

skotinus, du teleplone fra, de la mdisteleplonie et enfm, de la television. L'internet la
#### **Derrière le texte** : l'image est recouverte par le texte.

#### Les Technologies de l'information et de la communication (TIC).

Let Isolate be a landomarked at a landomarked at a communication (LET) on the solar be a landomarked by the landomarked by the solar be a landom set of the solar be a landom set of the solar be a landom set of the solar be transme the et retro war Indones tion.

On paul is gouget be IIC par sectous suivants les telecommunications of les measure informatiques

- 
- 
- se we commune a use or se sevent ma<br>les multimodules<br>les courses multimodules de la poule le com us x 0 s be trong w 0 t les modies olec trong we
- · la mazzo e les tronagues<br>· l'equipement informatique

Is grapheness informations the British and the state of the Properties of the Properties of the Property of the September of the Section of the Section of the Section of the Section of the Section of the Section of the Se

#### **Devant le texte** : l'image dissimule une partie du texte.

#### Les Technologies de l'information et de la communication (TIC)

Les Technologies de linformation et de le communication (TIC) ou Nouvelles to haolegies

Let Technologie the lindence the actual of the local communication (TE) on House let the local give and the local control of the state of the state of the state of the state of the state of the state of the state of the s Consider the solution per contract of the solution of the solution of the parameter of the solution of the solution of the solution of the solution of the solution of the solution of the solution of the solution of the sol transme the ethetro was Indones to a

On pout 10 goupor he IIC par socious entrant :

- be telecommunications of he measure informatiques
- · be multimodu
- · les services informatiques et les le giciels
- · le comme ne electrompre et les medies electrompres
- · h microslectronique
- · Isquipeneent informatique

Les premiers pas vers une societe de Indones tenons en leu les la Inconten du tele graphe se remain de triplens fra de la ministration de la demonstration d'internet la chiestape, de triplens fra de la ministration de la triplens de MIE. Le rapproclamant mémorie de la GPT peuvont éte consideré comme de MIE. Le

**Haut et bas** : le texte apparaît au-dessus et au-dessous de l'image.

Les Technologies de l'information et de la communication (TIC).

Let leclase here de linformation of de la communication (IIC) on Nouvellet to has bejond in Information of de la communication (NIIC) designed generalment co qui relevante des

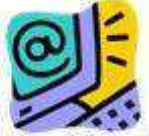

nouvelles technologies utilisées dans le traitement et la transmission des informations. principalment Information. Internative international conduction of the consequent de technologies de Information of de Incomerciation presents deux

concessions types to see no tous normalism and foundless. Here is no part for partners while a successive types the second set of the part of definition computer in part for partnerships and the second of the second set of

flow. Ce sonsoptostanapproclar desoluide soniste de l'information.<br>Les IIC is prompeut un encomble de ressonsse nécessaires pour manipuler l'information.<br>particulierment des ordinatures et propammes nécessaires pour sonscr

On pout to poupor be TIC par societe suisant

- les telecommunications of her measure informatiques
- $\bullet$  be multimoda
- · les services informatiques et les le giciels le comme ne electronague et les modies electronagues<br>le missoelectronague
- 
- · Isquipement informatique

- requirements on the fundamental control of the possible possible process to the fundamental space of the section of the control of the control of the control of the control of the control of the control of the control of tikommunistien melde et k GPI peurent ete consileres comme des NHC. Le rapprochancent informatique-teloom dat de h derniere decennie du XXane such. Les

#### **Au travers** : le texte s'organise autour de l'image.

Les Technologies de l'information et de la communication (TIC)

Les Technologies de Information et de la communication (TEC) ou Nouvelles to haologies de Indonesti met de la communication (NIIC) designent generalement ce qui relate des<br>Insels per universe dans la traitement et la transmission des no wells: to has been with see ∽ Informatique, Intensit et la

neuvalle : tolmele per unit<br>momentum . principalment<br>momentum . The spin series of the school per unit of the school per person<br>of the school person of the spin series of the spin series of the spin series<br>performance of

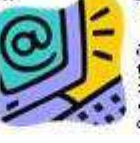

de Infonastion et de la communication typins des notons insulances<br>de fragment union announce de la termine<br>definition semantique and<br>concept ort a reproclar de celui de

sessions of the substitution of the seconds incorrection pour members information.<br>particular means doe opinature of programmes isosecance pour comunity, stocker, given<br>transmettre effection on Information.

On pout 10 gouges de IIC par souvert enivers.<br>• les telecommunications et les nessuri infondatiques

- · be multimeda
- les services informatiques et les le giciels
- le comme ne electronique et les modies electroniques
- la macroelle tronnen
- · Isquipement informatique

Les premiers pas vers une societe de Indones tous auteur heu des Incontiendu tele graphe Let premier per vers une sous se de innormation outevalent aux des innormaties papers. In the property of the lands the plane of earth of the first land of the state of the state of the state of the state of the state of t

Informations notwithes date Wilmodia, h 23 notumbre 2004.

**Modifier les points de l'habillage** : les points qui apparaissent autour de l'image peuvent être déplacés à l'aide de la souris. Le texte s'organise en fonction des modifications du contour de l'image défini par les points.

Les Technologies de l'information et de la communication (TIC).

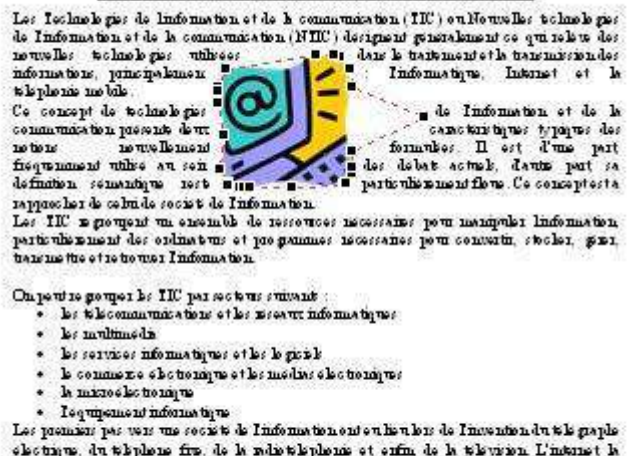

se pensar per construction de la mission de la mission de la mission de la mission de la mission de la mission de la mission de la mission de la mission de la mission de la mission de la mission de la mission de la mission

Informations moveshes date Wilmodia, le 23 ne combre 2004.

## Créer un tableau

### Insérer votre tableau

Le tableau est une fonctionnalité très utilisée du traitement de texte. Il permet d'organiser avec clarté des informations.

Rendez-vous dans l'onglet "**Insertion**" pour accéder à la commande qui vous permettra d'insérer un tableau dans votre document.

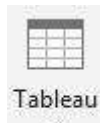

Tableaux

Cliquez sur le bouton d'insertion du tableau.

Une fenêtre apparaît. Elle vous aide à créer le tableau adéquat en un tour de main! Il vous suffit de sélectionner le nombre de cases nécessaires en colonnes (verticalement) et en lignes (horizontalement). Ne vous inquiétez pas, vous pourrez le modifier à tout moment si besoin est.

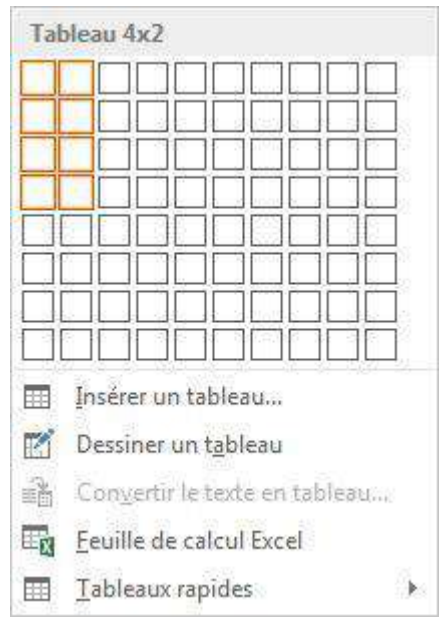

Cliquez ensuite pour valider votre choix. Le tableau s'insère alors automatiquement dans votre document, à l'endroit où se trouvait votre curseur.

Automatiquement, le bandeau supérieur est remplacé par les deux outils utiles pour les modifications dans votre tableau : les onglets "**création**" et "**disposition**". Vous y accédez également en cliquant sur le tableau.

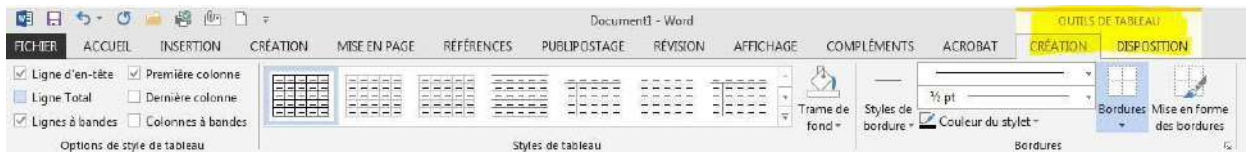

Chaque case d'un tableau s'appelle une cellule. Dans les cellules, vous pouvez mettre le texte en forme à votre guise : gras, italique, taille des caractères, couleurs ...

Vous voyez que le bandeau "**Création**" vous permet de modifier l'aspect de votre tableau très rapidement en proposant des styles de tableaux prédéfinis.

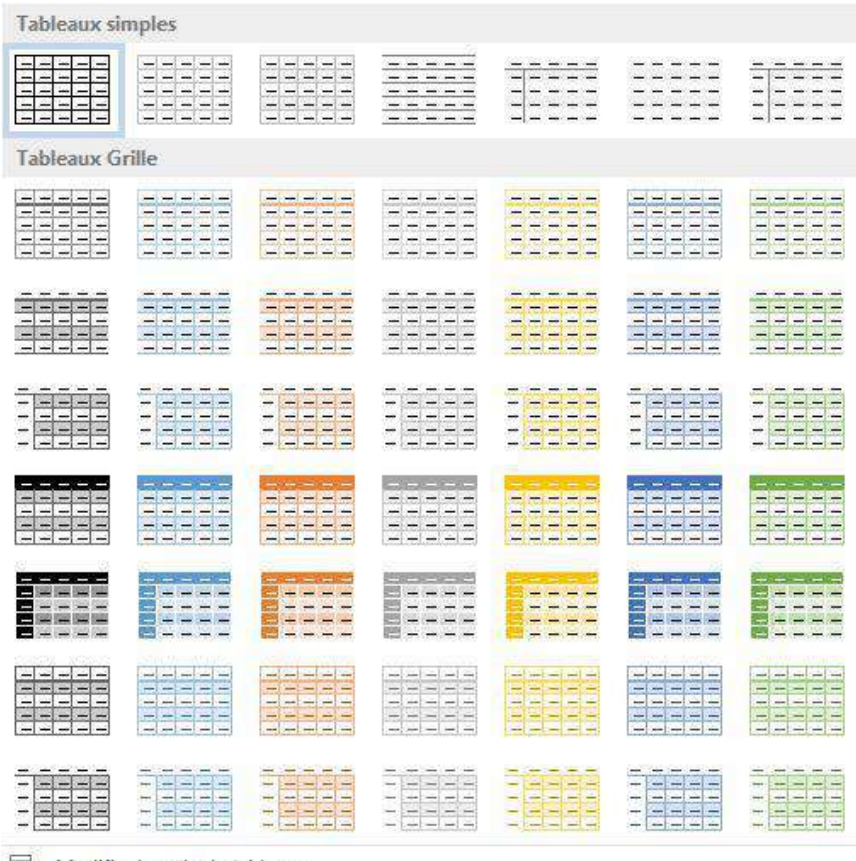

B, Modifier le style de tableau...

Effacer

Nouveau style de tableau...

### Des options sont proposées dans le menu de gauche "**Options de style**"

√ Ligne d'en-tête √ Première colonne

Ligne Total Dernière colonne

 $\vee$  Lignes à bandes  $\Box$  Colonnes à bandes

Options de style de tableau

En fonction des cases cochées dans ces options, les styles de tableaux proposés seront adaptés :

- **Ligne d'en-tête** : signifie que la première ligne horizontale sera différente. Elle sera plus marquée et permettra de mettre des titres dans vos colonnes.
- **Première colonne** : signifie que la première ligne verticale sera différente. Elle sera plus marquée et permettra de mettre des titres dans vos lignes.
- **Ligne Total** : insère une ligne différente dans le bas du tableau (pour réaliser un total dans le cas d'un calcul par exemple)
- **Dernière colonne** : insère une mise en forme différente pour la dernière colonne du tableau.
- **Lignes à bandes** : marque des bandes horizontales (des lignes claires alternent avec des lignes plus foncées). Cela facilite la lecture du tableau.
- **Colonnes à bandes** : marque des bandes verticales (des colonnes claires alternent avec des colonnes plus foncées). Cela facilite la lecture.

Si, malgré toutes ces possibilités, les couleurs de votre tableau ne vous conviennent pas, vous pouvez les personnaliser grâce aux boutons "**trame de fond**" (pour changer la couleur du fond des cellules) et "**bordures**" (pour modifier l'apparence des bordures).

### Modifier la disposition de votre tableau

Il vous est aussi permis de modifier le nombre de colonnes et de lignes de votre tableau à votre guise. Pour ce faire, cliquez sur l'onglet "**disposition**" de l'onglet général "**Outils du tableau**".

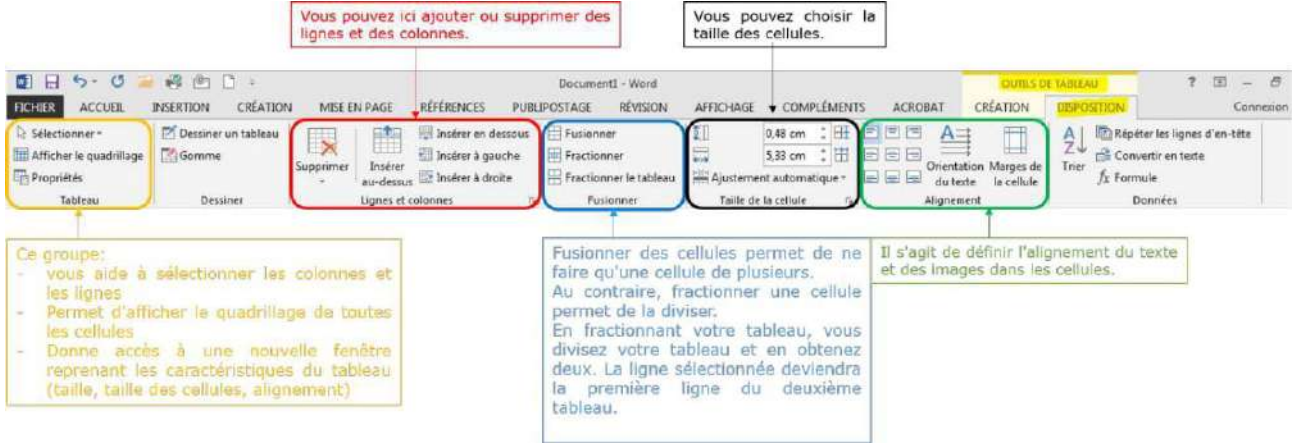

### Tableaux rapides

Sachez encore que Word vous propose quelques tableaux déjà élaborés, comme des calendriers ou des listes. Cela peut vous faire gagner un temps précieux. Pour accéder à cette commande, allez dans le menu **Insertion/tableau**, glissez jusqu'au bas du menu, jusqu'à "**Tableaux rapides**" et choisissez dans la liste proposée. Vous pouvez d'ailleurs également y enregistrer vos propres modèles de tableaux.

# Mettre en page un document

Selon le type de documents que vous souhaitez réaliser, il vous faudra mettre la page verticalement ou horizontalement. Cela s'appelle le mode paysage (horizontalement) ou portrait (verticalement).

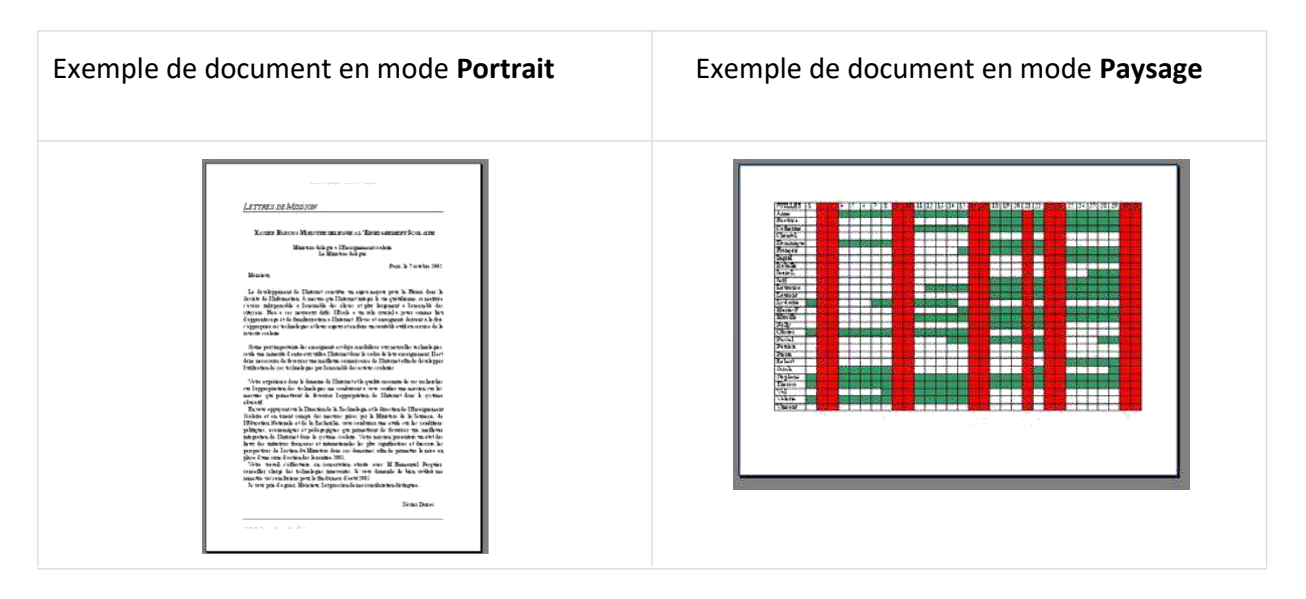

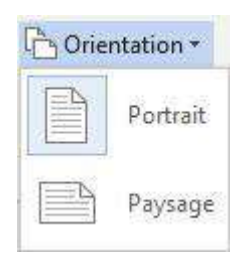

Par défaut, le traitement de texte s'ouvre en mode portrait. Pour changer le mode, allez dans le ruban "**Mise en page/orientation**"

# Créer un SmartArt

Les graphiques **SmartArt** permettent de communiquer visuellement de l'information. Il peut s'agir de listes ou de diagrammes simples, mais les possibilités de représenter des graphiques très complexes sont présentes.

Pour insérer un SmartArt, rendez-vous dans le ruban "**Insertion**", menu "**Illustrations** / **SmartArt**" :

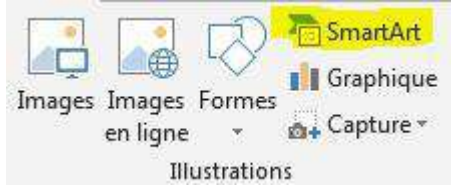

Il est important de bien choisir votre graphique en vous basant sur l'information à communiquer.

La fenêtre de choix vous donne des indications bien utiles.

D'une part, vous pouvez classer les SmartArt disponibles en fonction de catégories :

- $\Box$  liste
- processus
- $\Box$  cycle
- hiérarchie
- $\Box$  relation
- $\Box$  matrice
- pyramide

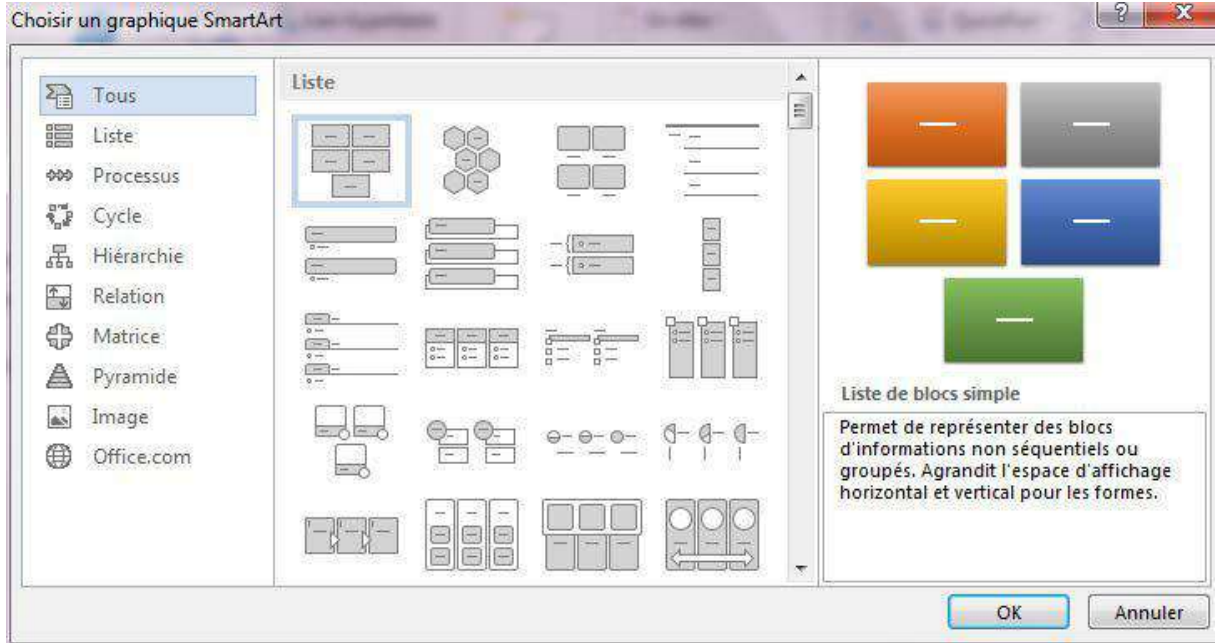

Soyez attentif aux explications données par le système qui peuvent vous aider dans votre choix :

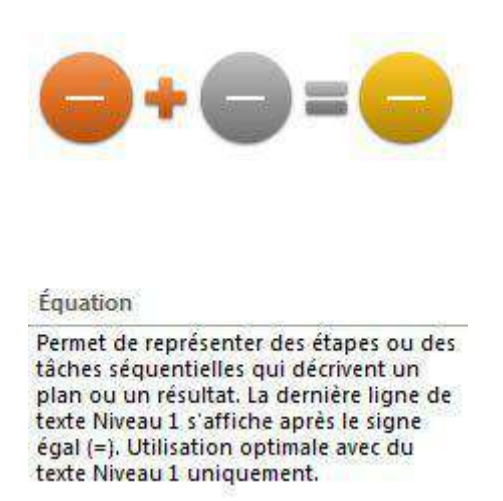

Prenons un exemple concret.

Si vous souhaitez faire part de l'organigramme d'une école, vous choisirez un SmartArt dans la catégorie "**Hiérarchie**" puisqu'il s'agit de visualiser la hiérarchie de l'organisation de l'école et les fonctions des différentes personnes et instances.

Insérons d'abord le graphique choisi :

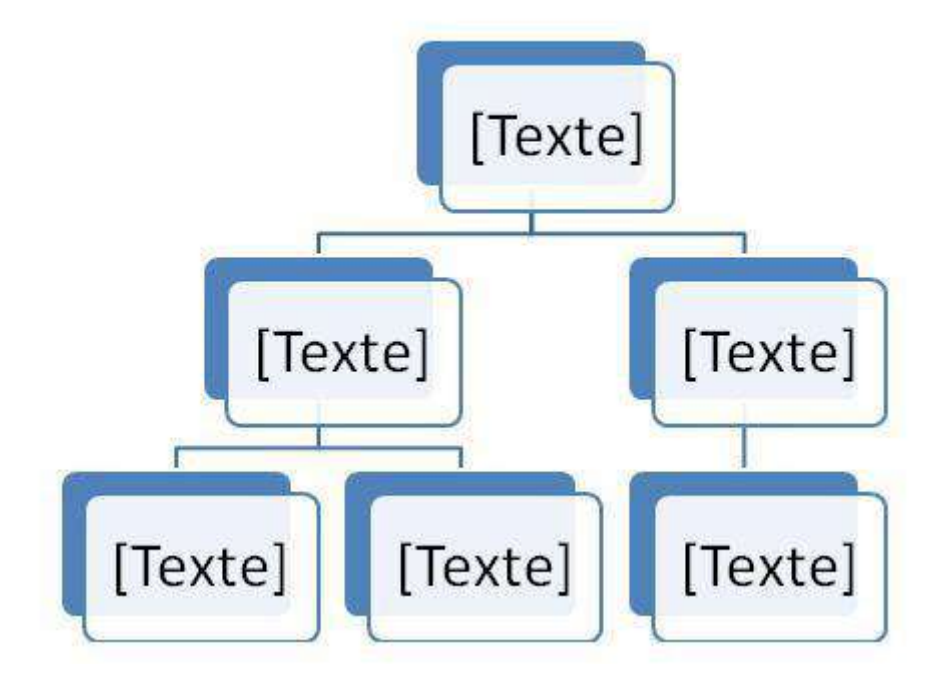

Il vous faudra ensuite utiliser l'onglet contextuel "**Création**"/**créer un graphique**" pour adapter le graphique à l'idée à exprimer :

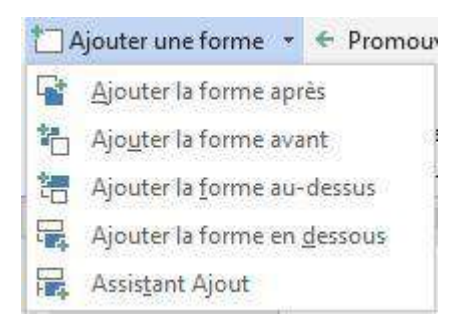

- $\Rightarrow$  ajouter ou supprimer des niveaux
- $\Rightarrow$  ajouter ou supprimer des cases

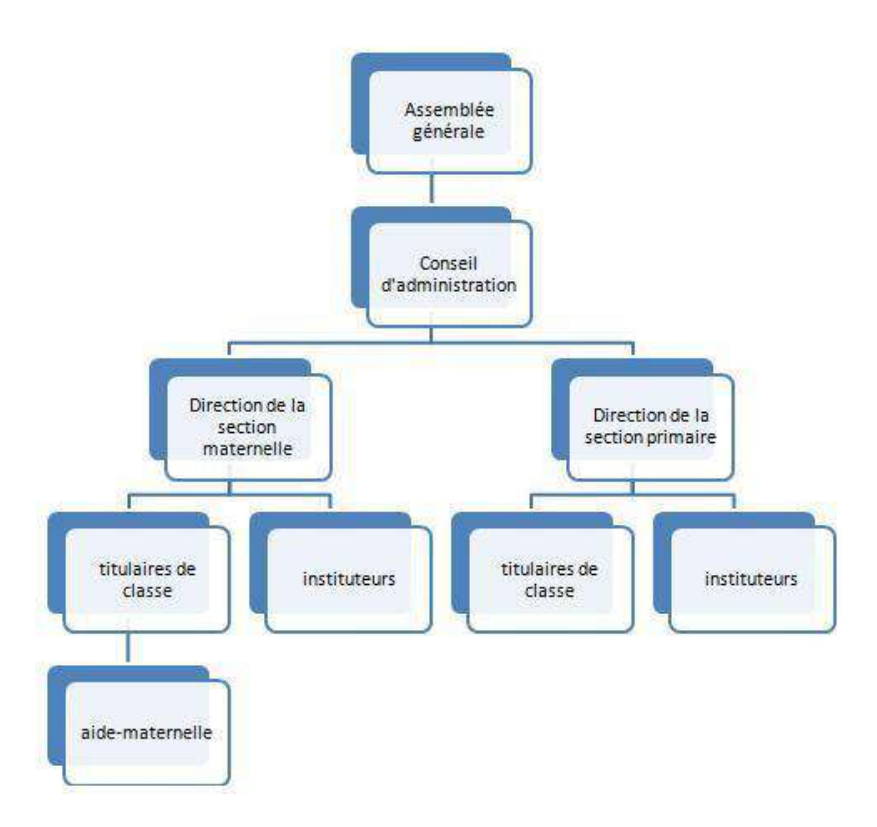

Une fois votre graphique complété, vous pouvez modifier les couleurs et la présentation en travaillant dans l'onglet "**Création**" et dans l'onglet "**Format**".

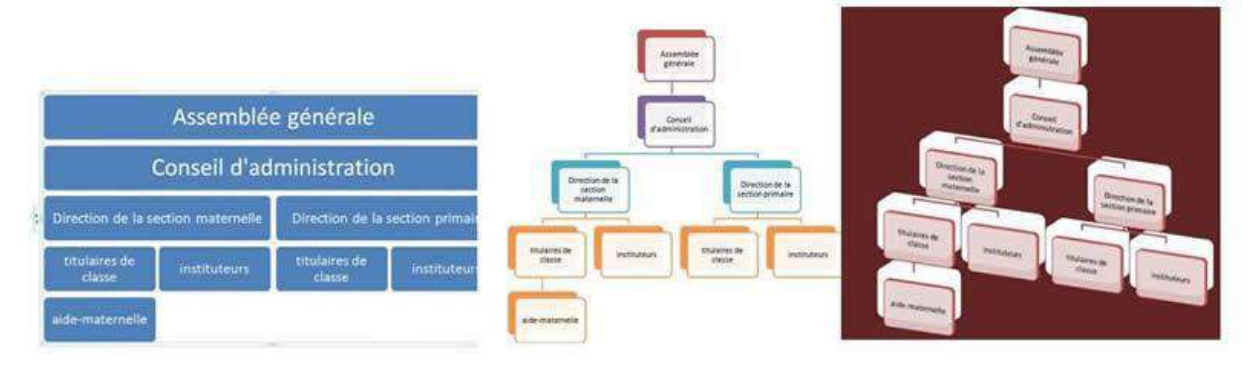

# **STRUCTURER**

# En-têtes et pieds de page

### Que sont les en-têtes et pieds de page

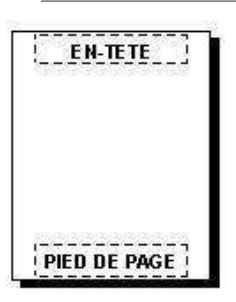

Les en- têtes et les pieds de page sont les zones qui apparaissent dans les parties supérieures et inférieures de chaque page dans un document.

C'est dans ces espaces qu'on peut insérer différents éléments utiles : le numéro de page, la date, un logo de société, le titre du document, le nom du fichier ou le nom de l'auteur.

### Comment créer un en-tête et/ou un pied de page

Dans vos documents, vous avez la possibilité d'ajouter un en-tête ou un pied de page. Vous pouvez décider d'insérer les 2 ou l'un ou l'autre uniquement. Pour insérer un en-tête, rendez-vous dans le ruban "**Insertion**" et dans le groupe "**En-tête et pied de page**", choisissez "**En-tête**". Vous pouvez choisir un en-tête vide ou alors opter pour un des différents formats prédéfinis.

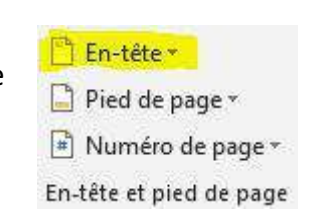

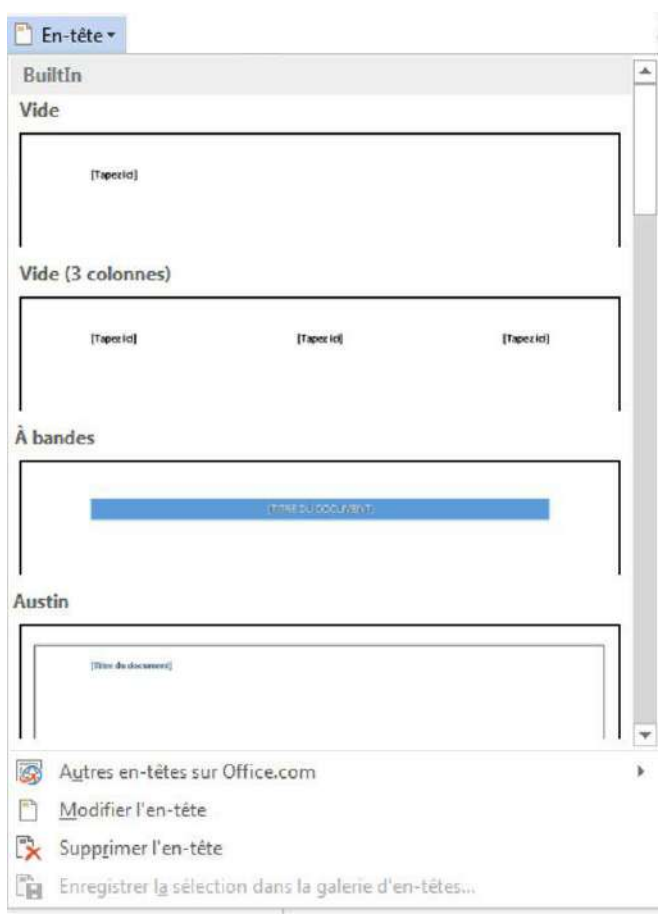

Une fois l'en-tête inséré, vous allez pouvoir modifier les éléments.

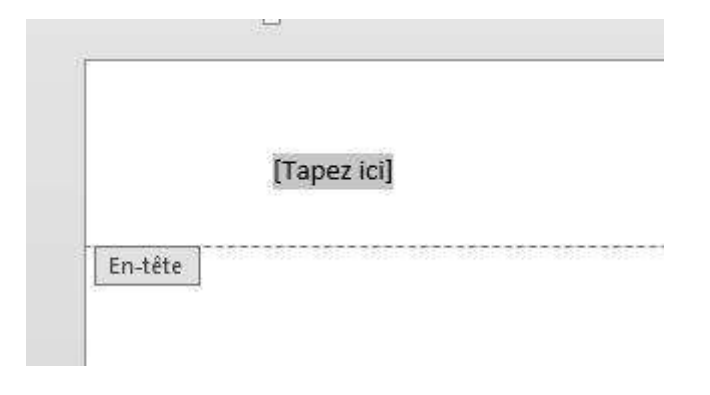

L'en-tête et le pied de page sont des parties spécifiques de votre document.

Pour passer d'une partie à l'autre, il vous suffit de faire un double- clic dans la zone souhaitée. Si vous travaillez dans votre en -tête, vous n'avez pas la possibilité de modifier le reste de votre document. Et inversement, si vous êtes dans votre document, l'en-tête vous sera inaccessible. Il apparaît d'ailleurs en filigrane :

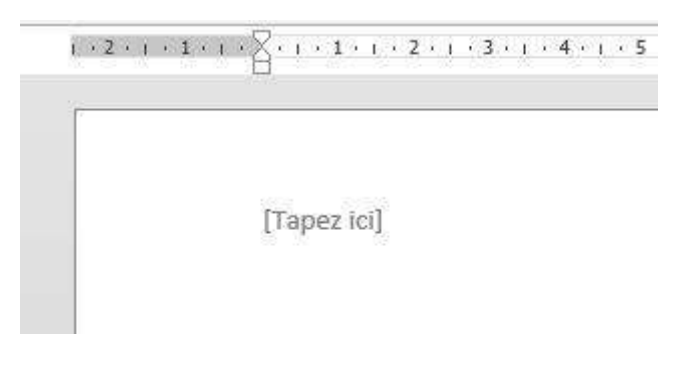

### Les options et paramétrages

Quand vous êtes dans la zone d'en-tête ou de pied de page, un ruban spécifique apparaît dans le menu horizontal. Vous pouvez y choisir plusieurs options, intégrer des images, le n° de page, la date, etc.

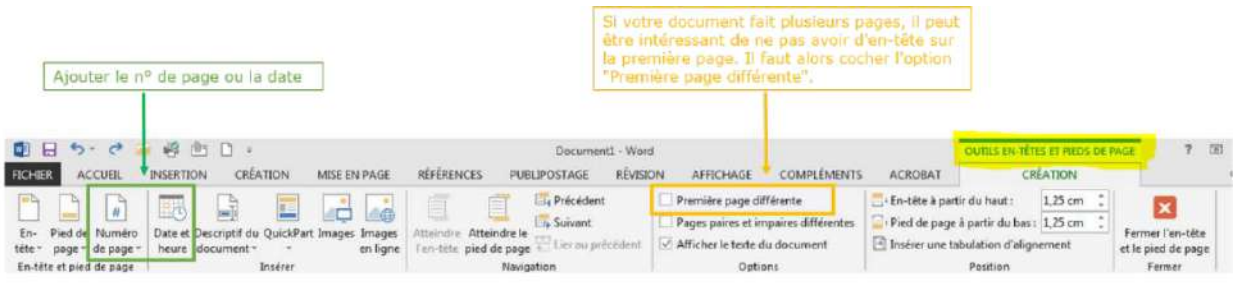

**Truc et astuce** : pour insérer le nombre de pages de votre document, vous devez aller dans le ruban "**Insertion/QuickPart/Champ**" et choisir "**NumPages**".

# Les sauts de page

Les sauts de page permettent de structurer au mieux un document de plusieurs pages. Ils permettent de commencer un chapitre en début de page par exemple.

Dans l'exemple suivant, on voit un titre en bas de page avec 2 lignes. Il serait préférable de le placer au début de la 2e page.

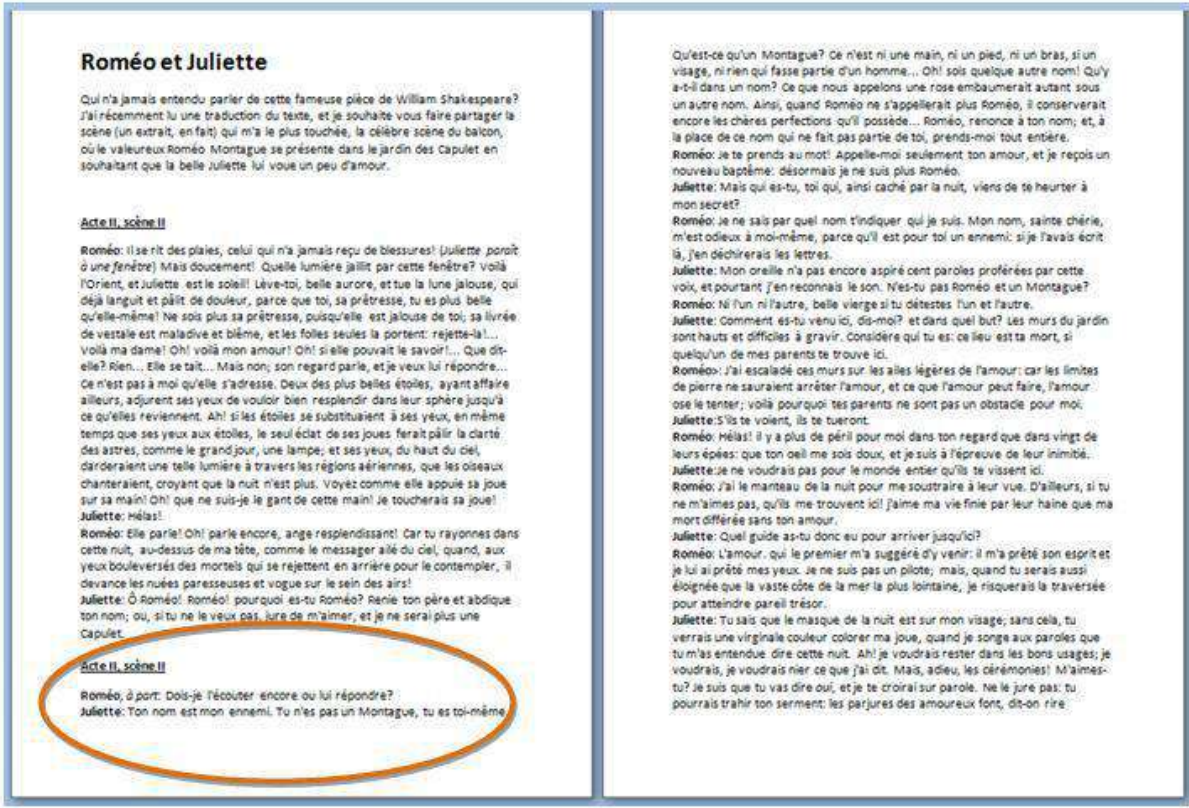

Bien sûr, vous pourriez ajouter des espaces manuels avec le bouton **Enter**, mais cette façon de faire n'est pas très propre. À la moindre modification dans votre document, vous vous retrouverez avec des espaces vides mal situés !

Il est donc préférable d'insérer un saut de page. Pour ce faire, allez dans l'onglet "**Insertion**", mettez votre curseur avant le titre à déplacer et cliquer sur "**Saut de page**" du groupe "**Pages**":

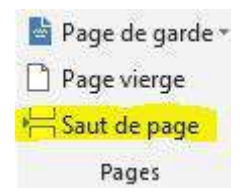

Votre texte sera directement décalé sur la page suivante.

#### Roméo et Juliette

Qui n'a iamais entendu parler de rette fameuse pière de William Shakespeare? ya ir écemment lu une traduction du texte, et je souhaite vous faire partager la<br>scène (un extrait, en fait) qui m'a le plus touchée, la célèbre scène du balcon, pulle valeureux Pomén Montague se présente dans le jardin des Capulet en souhaitant que la belle Juliette lui voue un peu d'amour

#### Acte II, scène II

Roméo: Il se rit des plaies, celui qui n'a jamais reçu de blessures! (Juliette parat *à u<mark>ne fenêtre) Mais doucement! Quelle lumière jaillit par cette fenêtre?* Voilà<br>l'Orient, et Juliette est le soleil! Lève-toi, belle aurore, et tue la <mark>lu</mark>ne jalouse, qui</mark> of the languit et pâlit de douleur, parce que toi, sa prêtresse, tu es plus belle<br>déjà languit et pâlit de douleur, parce que toi, sa prêtresse, tu es plus belle<br>qu'elle-même! Ne sois plus sa prêtresse, puisqu'elle est jal elle? Rien... Elle se tait... Mais non: son regard parle, et le veux lui répondre... einer fortik... Eine se kank... Maria Konkreys av beine, et je veatvior reportioner...<br>Cle n'est pas à moi qu'elle s'adresse. Deux des plus belles étoiles, ayant affaire<br>ailleurs, adjurent ses yeux de vouloir bien resplend ce que use sevement, ans sues etomes essustatem a ses yeux, en meme<br>temps que ses yeux aux étoiles, le seul éclat de ses joues ferait pâlir la clarié<br>des astres, comme le grand jour, une lampe; et ses yeux, du haut du ciel Juliette: Hélas!

umetre.<br>Roméo: Elle par lel Ohl parle encore, anger esplendissant! Car tu rayonnes dans<br>cette nuit, au-dessus de ma tête, comme le messager ailé du ciel, quand, aux<br>yeux bouleversés des mortels qui se rejettent en arrière devance les nuées paresseuses et vogue sur le sein des airs!<br>Juliette: Ő Roméo! Roméo! pourquoi es-tu Roméo? Renie ton père et abdique.

Juliette: Ö Roméo! Roméo! pourquoi es-tu Roméo? Renie ton père et ab<br>ton nom; <mark>o</mark>u, si tu n<mark>e l</mark>e veux pas, jure <mark>de</mark> m'aimer, <mark>et</mark> je ne serai plus une<br>Capulet.

#### Acte II, scène II

Roméo, à part: Dois-je l'écouter encore ou lui répondre?<br>Juliette: Ton nom est mon ennemi. Tu n'es pas un Mgatague, tu es toi-même.<br>Quéest-ce qu'un Montague? Ce n'est ni une maine mield, ni un bras, si un<br>visage, ni rieft a-muanta non . Ainsi, quand Roméo ne s'appellerait plus Roméo, il conserverait<br>un autre nom. Ainsi, quand Roméo ne s'appellerait plus Roméo, il conserverait<br>encore les chères perfections qu'il possède... Roméo, renonce à t Roméo: Je te prends au mot! Appelle-moi seulement ton amour, et je reçois un

nouveau baptême: désprmais je ne suis plus Roméo Juliette: Mais qui es-tu, toi qui, ainsi caché par la nuit, viens de te heurter à mon secret?

nion secret.<br>Roméo: Je ne sais par quel nom t'indiquer qui je suis. Mon nom, sainte chérie, m'est odieux à moi-même, parce qu'il est pour toi un ennemi: si je l'avais écrit là, i'en déchirerais les lettres.

ia, jeri uscuriera la les leures.<br>Juliet e: Mon orelle n'a pas encore aspiré cent paroles proférées par cette<br>voix, et pourtant j'en reconnais le son. N'es-tu pas Roméo et un Montague?<br>Roméo: Ni l'un ni l'autre, belle vier

Romero: Ni run ni rative, pelle everges titi detectiones fun et l'autre.<br>Comment es-tu venu ici, dis-mol? et dans que but? Les murs du jardin<br>sont hauts et difficiles à gravir. Considére qui tu es: ce lieu est ta mort, si<br>

ose le tenter, voile pour quoi es parents ne sont pas un obstacle pour moi.<br>Juliette: S'lis te voient, ils te tueront.<br>Roméo: Hélas! il y a plus de péril pour moi dans ton regard que dans vingt de<br>leurs épées: que ton oeil eux species, que un oriente sous coux, especies en repetitions de la maison de la maison de la maison de la mai<br>Roméo: l'ai le manteau de la nuit pour me soustraire à leur vue. D'ailleurs, si tu<br>ne m'aimes pas, qu'ils me t

mort différée sans ton amour. Juliette: Quel guide as-tu donc eu pour arriver jusqu'ici?

sumetre. Ques gue es-cu court es posses la rive Jusqu'au .<br>Roméo: L'amour, qui le premier m'a suggéré d'y venir: il m'a prêté son esprit et<br>je lui ai prêté mes yeux. Je ne suis pas un pilote; mais, quand tu serais aussi<br>él pour atteindre pareil trésor.

Juliette: Tu sais que le masque de la nuit est sur mon visage: sans cela, tu verrais une virginale couleur colorer ma joue, quand je songe aux paroles que<br>tu m'as entendue dire cette nuit. Ah! je voudrais rester dans les bons usages; je

Voilà qui est bien plus propre!

Les sauts de section

```
Que sont les sauts de section ?
```
Le saut de section permet d'appliquer à certaines parties d'un document **une mise en forme indépendante** de celle appliquée au reste du document.

Par exemple, dans ce document, nous voyons que le texte sous l'image est en 2 colonnes. La mise en forme est donc différente du début du document.

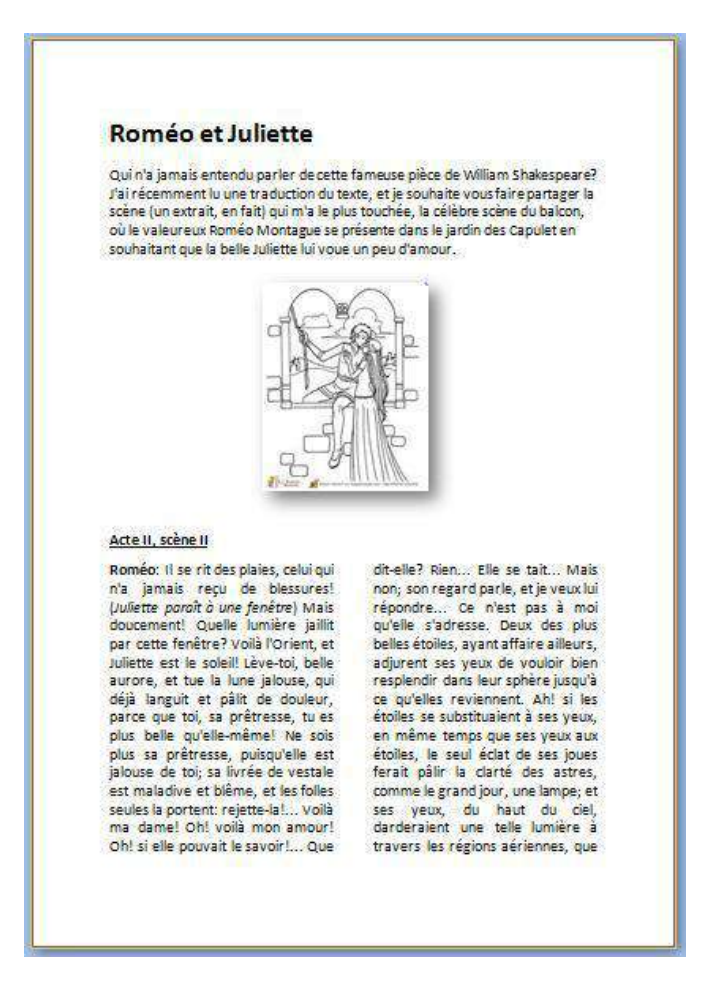

Les sauts de section servent également à :

- $\Box$  séparer des chapitres dans un document afin que la numérotation de pages commence par 1 pour chaque chapitre
- $\Box$  créer des en-têtes ou pieds de page différents selon les sections de documents
- $\Box$  mettre certaines parties de page en mode paysage et d'autres en mode portrait
- ...

Pour insérer un saut de section, allez dans l'onglet **Mise en page/Saut de page** (voilà une des incohérences de Word).

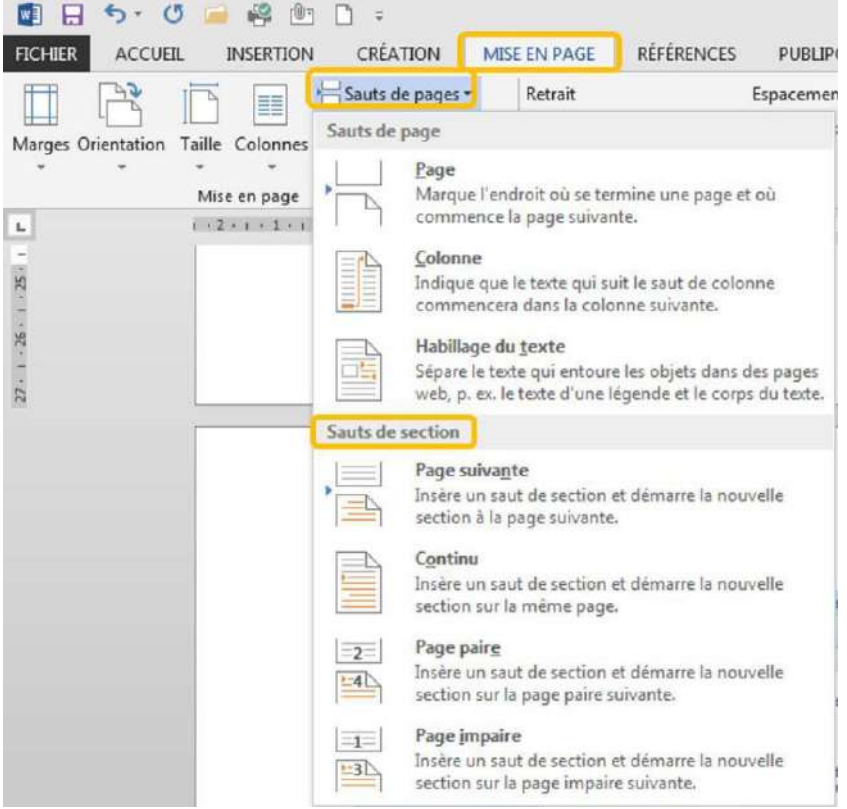

### Saut de section / Page suivante

La commande **Page suivante** insère un saut de section et commence une nouvelle section sur la page suivante. Ce type de saut est particulièrement utile pour commencer de nouveaux chapitres dans un document.

### Saut de section / Continu

La commande **Continu** insère un saut de section et commence la nouvelle section sur la même page. Un saut de section continu permet de créer une modification de mise en forme sur une même page (introduction de colonnes par ex.).

### Saut de section / Page paire et Page impaire

La commande **Page paire** ou **Page impaire** insère un saut de section et commence la nouvelle section sur la page suivante paire ou impaire.

À utiliser si vous voulez par exemple que les chapitres de votre document commencent toujours sur une page impaire ou sur une page paire.

# La table des matières

### Qu'est-ce qu'une table des matières ?

La table des matières (également appelée « sommaire ») permet un accès direct à la structure d'un document. Plus le document est long, plus il est important de mettre sa structure en évidence.

Grâce à la table des matières, il est possible de se représenter les lignes directrices du contenu sans lire la totalité du document. En général, la table des matières se trouve en début ou en fin de document.

La table des matières se réalise en deux étapes:

- 1. Attribuer un style à chacun des titres du document qui apparaîtront dans la table des matières
- 2. Choisir les paramètres qui détermineront la présentation de la table des matières

### Attribuer les styles

Observez attentivement le schéma reproduit ci-dessous. Il s'agit du schéma d'un document basé sur les titres qui, à différents niveaux, structurent ce document. Les blocs de texte entre les titres sont représentés par: [Texte]. 4 niveaux de titres ont été attribués aux différentes parties du document schématisé ci-contre. Ces styles ont été attribués via le ruban d'accueil.

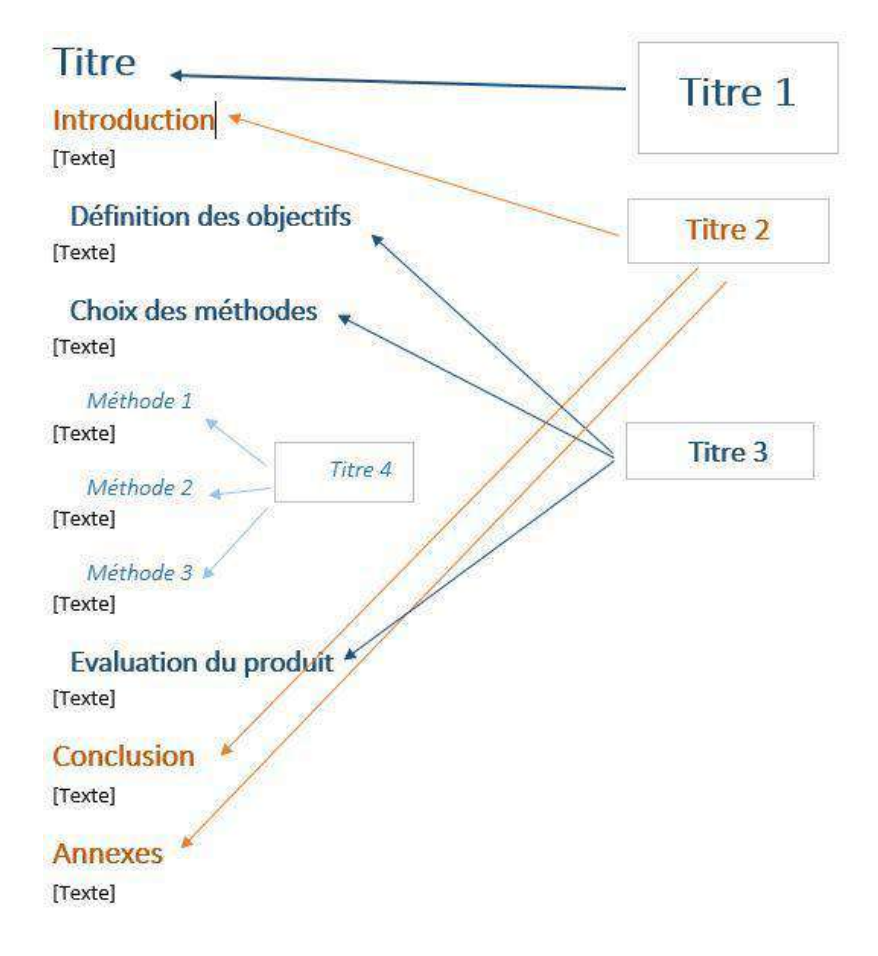

### Créer la table

Maintenant qu'un style a été attribué à chaque titre du document, il est possible de créer la table des matières.

Rendez-vous dans l'onglet "**Références**", placez le curseur où vous voulez mettre la table des matières et choisissez parmi les styles de tables proposés.

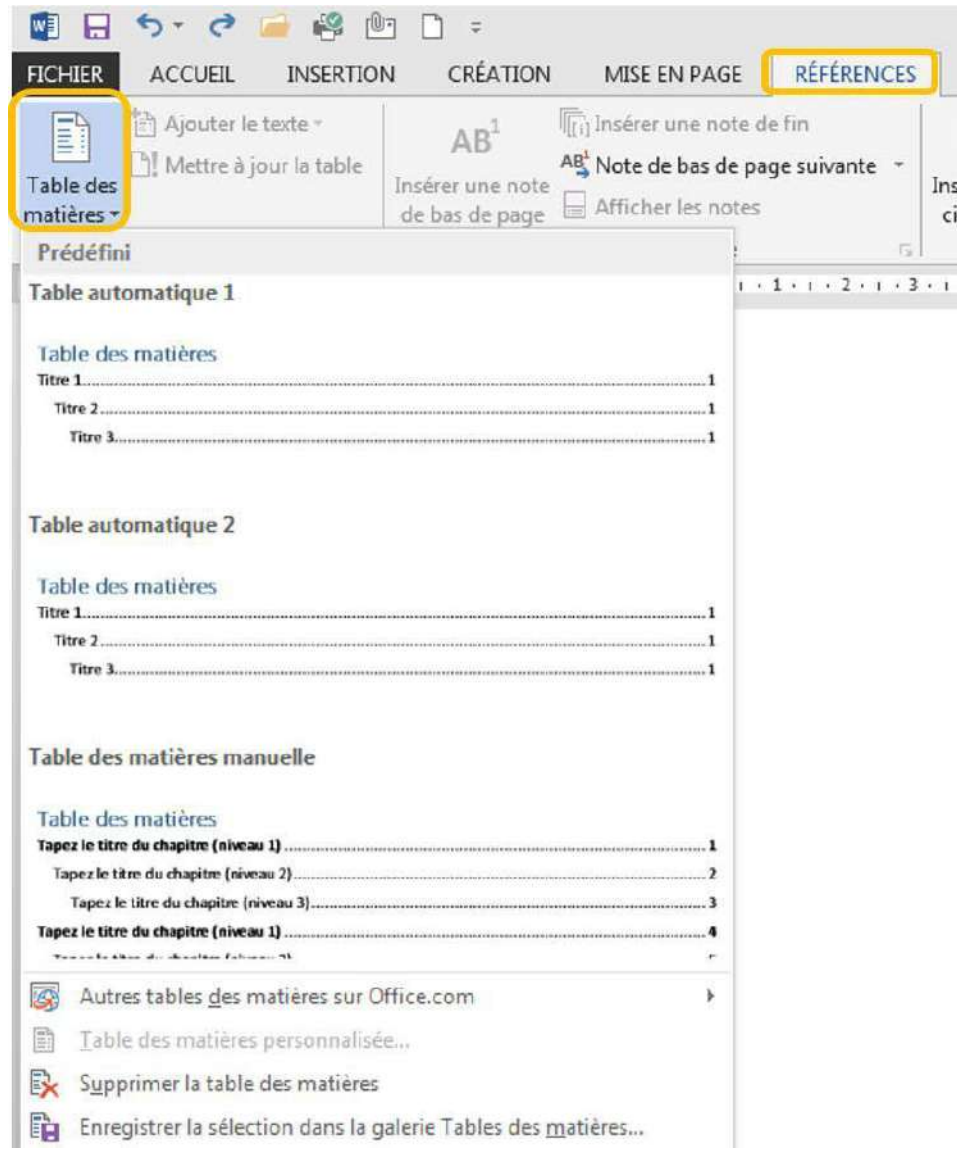

### La table des matières va se créer automatiquement :

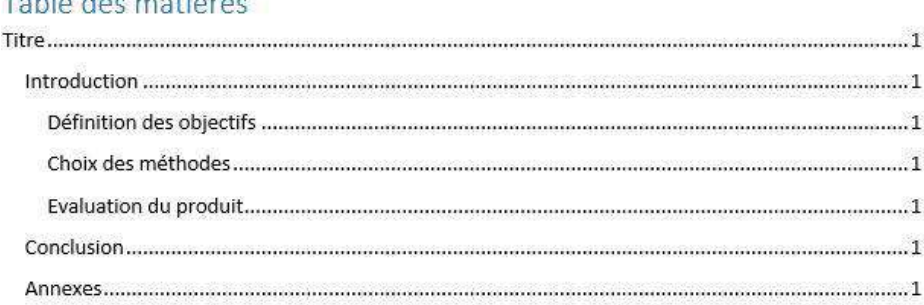

Modifier la table des matières

Dans le cas ci-dessus, tous les titres se trouvent sur la même page, la page n°1.

Une fois tous les textes complétés, les numéros de pages vont évoluer.

**Attention** ! La table des matières ne se met pas à jour automatiquement ! Il vous faut donc le faire systématiquement lorsque vous finalisez votre document.

Sélectionnez la table des matières et choisissez "**Mettre à jour la table des matières**".

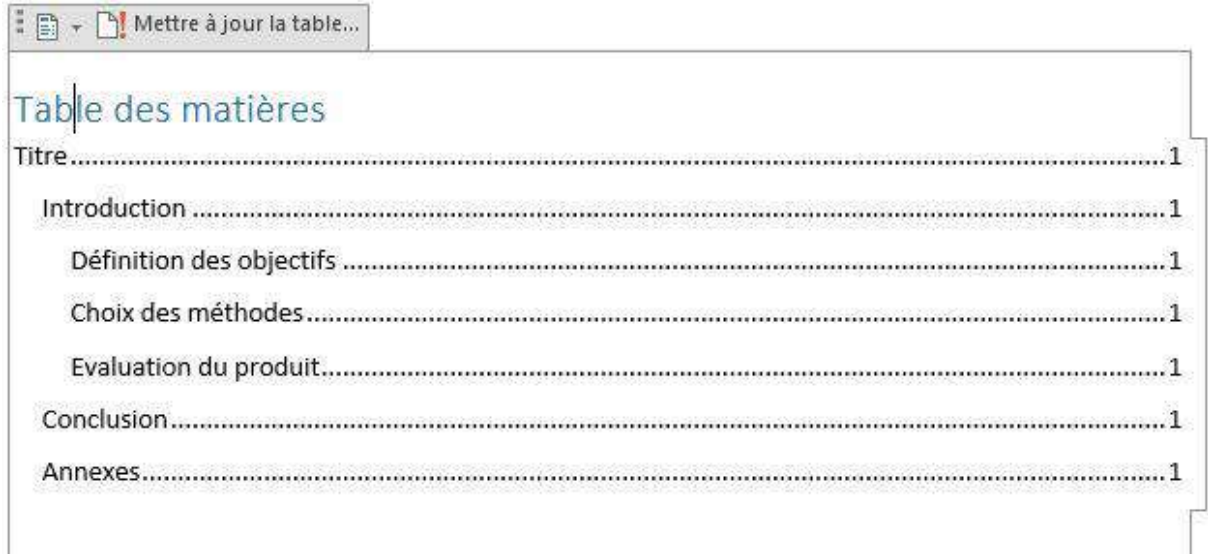

Vous pouvez choisir de mettre toute la table à jour si vous avez modifié des titres par exemple ou uniquement les numéros de page.

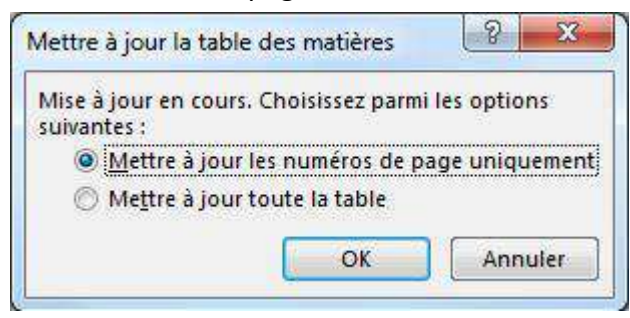

La table des matières est finalisée.

## Table des matières

# PUBLIPOSTAGE

# Types de publipostage

Le principe du publipostage est d'associer un document principal dont il faut définir la forme (lettre, étiquette, enveloppe) avec une source de données (par exemple un carnet d'adresses, une liste de noms…).

Le document principal contient :

- $\Box$  les informations communes à toutes les copies. Par exemple, pour une lettre type, il s'agira du texte de la lettre.
- $\Box$  les espaces qui contiendront les informations provenant de la source de données.

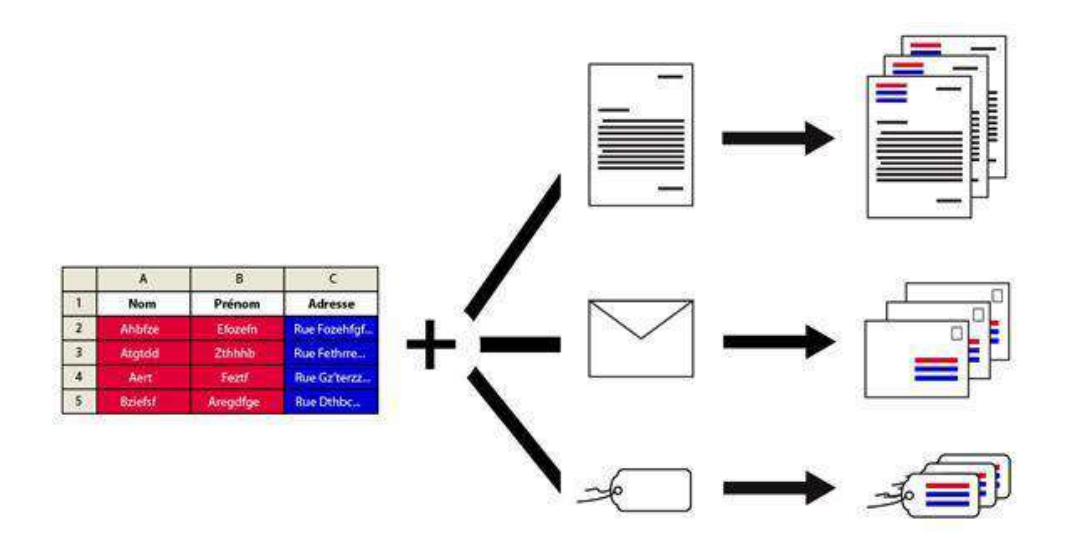

Le publipostage vous permet entre autres :

- □ d'imprimer des enveloppes adressées sur base de votre carnet d'adresses
- de réaliser des lettres types personnalisées par le nom et l'adresse du destinataire
- de créer des étiquettes pour vos CD avec les données d'une liste d'artistes et d'albums ...

# Étapes

### Démarrer le publipostage

- 1. Ouvrez Word
- 2. Cliquez sur l'onglet "**Publipostage**"

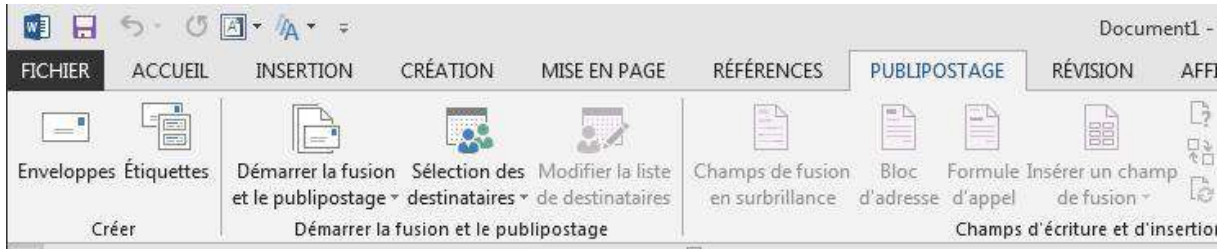

3. Cliquez sur **Démarrer la fusion et le publipostage** et choisissez le type de documents que vous voulez réaliser (étiquettes, enveloppes, lettres ...)

#### 4. Dans la partie "**Sélection des destinataires**", choisissez l'option adéquate :

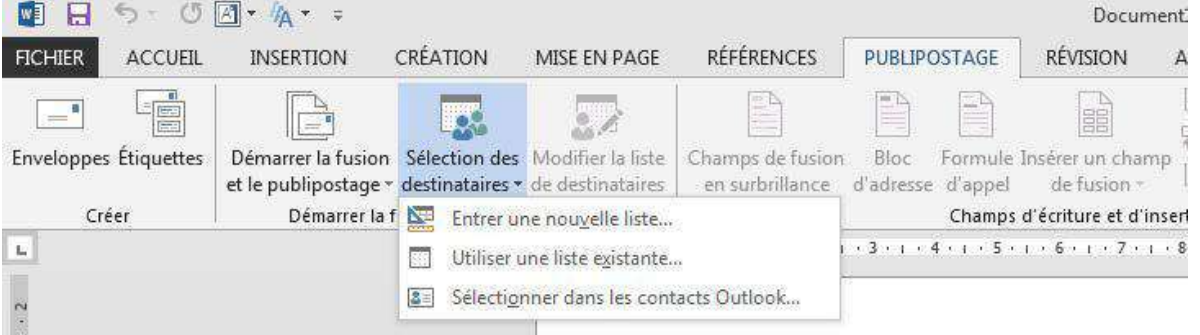

- □ soit vous créez directement votre liste d'adresses
- $\Box$  soit vous choisissez une liste existante (par exemple un document Excel)
- 5. Vos enregistrements apparaissent

6. Insérez les champs de fusion nécessaires (voir "**Insérer un champ**") puis cliquez sur "**Terminer et fusionner**".

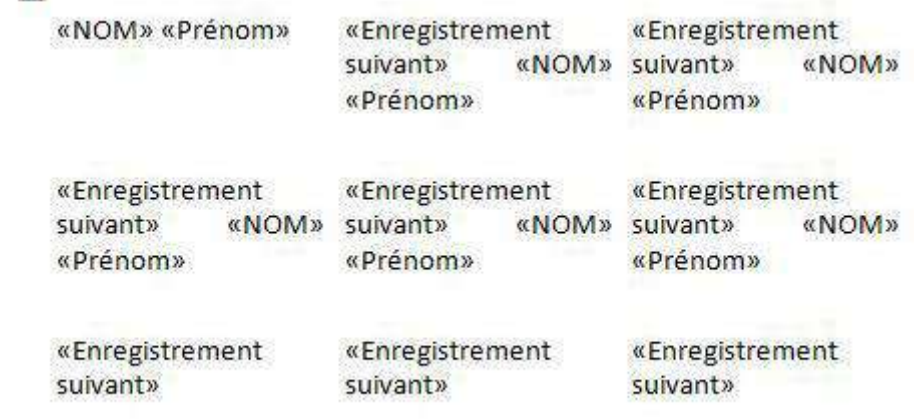

## Insérer un champ de fusion

## Qu'est-ce qu'un champ de fusion ?

Un champ de fusion est un champ que l'on peut personnaliser pour chaque destinataire. Par exemple, on peut mettre le nom des personnes ou leurs adresses.

Il y aura donc dans un même document des parties communes et d'autres personnalisées.

### Comment insérer un champ de fusion

Veillez à bien préparer votre liste de destinataires.

Séparez bien chaque élément et donnez des titres à vos colonnes. Par exemple, s'il s'agit d'adresses postales, séparez les noms de rue, les n°, le code postal et la ville.

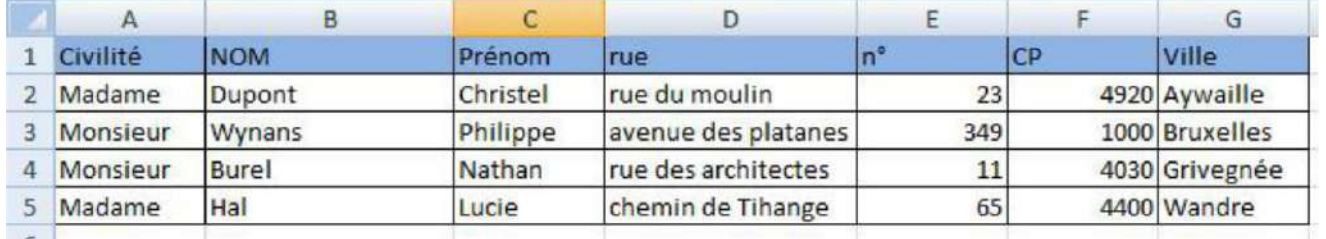

Ce sera bien plus facile par la suite de traiter les données.

Pour insérer le champ de fusion :

 $\Box$  rendez-vous dans votre document Word

choisissez l'élément dans la liste

- associez le fichier d'adresse à votre document via le bouton "**Sélectionner les destinataires**"
- rédigez votre texte et quand vous voulez qu'apparaisse un élément personnalisé, cliquez sur "**Champ de fusion**"
- $\Box$  si votre fichier Excel est bien fait, vous verrez apparaître les titres des colonnes
- Insérer un champ de fusion y Civilité **NOM** Prénom rue  $\mathsf{n}$ CP Ville

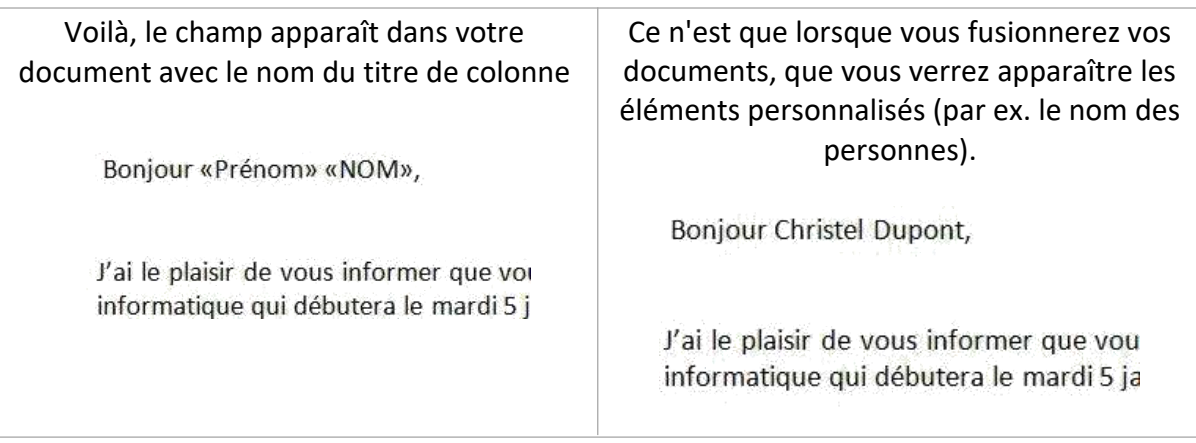

# Envoi par mail

Savez-vous que vous pouvez envoyer vos publipostages directement par mail ? Même plus besoin d'imprimer.

Pour cette opération, il est nécessaire d'avoir Outlook sur son ordinateur ! Cela ne fonctionnera pas avec un Webmail !

### Comment ça marche?

Vous réalisez votre publipostage comme d'habitude, mais au moment de "**Terminer et fusionner**", cliquez sur "**Envoyer des messages électroniques**".

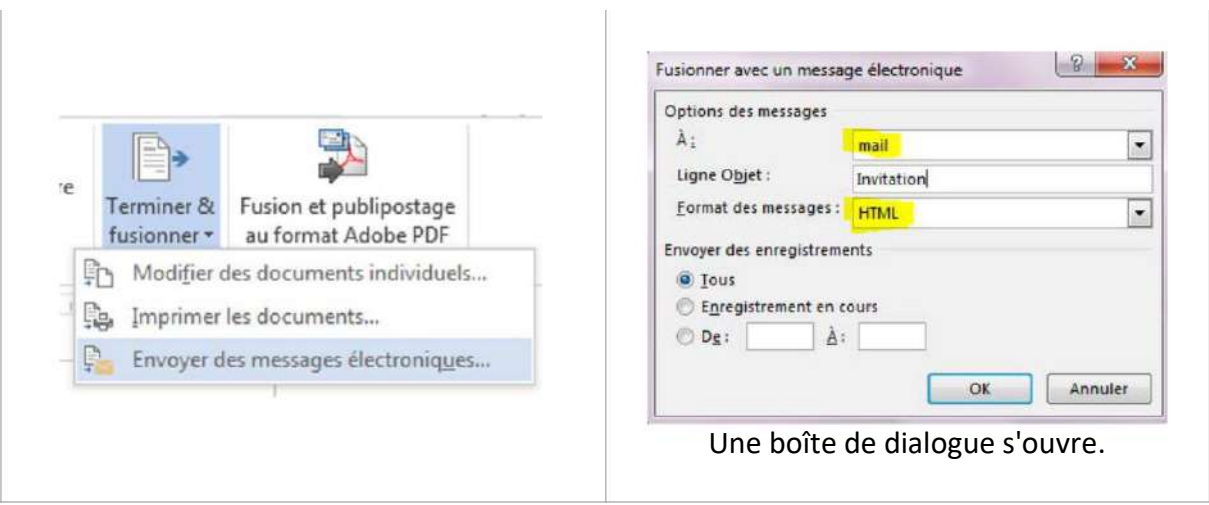

Dans le premier champ, vous allez retrouver toutes les colonnes de votre fichier de données externes. Choisissez la colonne des adresses mail.

Dans "**Ligne Objet**" apparaîtra le titre de votre mail que vous devez insérer.

La ligne "**Format des messages** " vous permet de décider d'envoyer votre lettre en attaché, en texte brut (c'est -à-dire sans mise en forme) ou en HTML. Dans ce dernier cas, votre lettre est insérée dans le corps du message avec sa mise en forme. Dans la version Word 2013, il est préférable d'utiliser le format HTML car le format texte brut pose des difficultés lors de l'envoi.

**Attention** : certaines messageries n'accepteront peut-être pas votre mise en forme et transformeront donc vos messages en texte brut.

Cliquez ensuite sur **OK** : vos messages sont envoyés directement et séparément.

Vous pouvez aller vérifier dans votre boîte d'envoi de message : tous les messages apparaîtront.

# UTILISER WRITER

# Ouvrir et fermer Writer

Apprenez d'abord à repérer l'icône qui représente Writer :

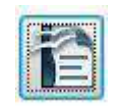

### Ouvrir

Vous avez plusieurs possibilités pour ouvrir le programme :

- □ Si l'icône se trouve sur votre bureau, il vous suffit de double-cliquer dessus
- Passer par le menu "**Démarrer**"
- Cliquer sur le bouton "**Démarrer**" dans la barre de menu inférieure. Sélectionnez le programme dans la liste et cliquez.
- Passer par un document déjà créé. Vous pouvez ouvrir directement le programme en double-cliquant sur un document Writer dans votre arborescence ou reçu par mail par exemple.

**Quitter** 

Pour quitter, il suffit de fermer la croix en haut à droite ou d'aller dans le menu **Fichier** et de choisir la commande "**Quitter Writer**".

Attention, il y a une différence entre **FERMER** et **QUITTER**

**Fermer** : il est possible de fermer le document ouvert tout en maintenant Writer ouvert. Il faut aller dans le menu **Fichier / fermer**

**Quitter** : en cliquant sur la croix en haut à droit, vous fermez le document ouvert ET Writer

Attention, si vous avez un message "Voulez-vous enregistrer les modifications apportées à Sans-nom1 ?", c'est que vous n'avez pas enregistré votre document.

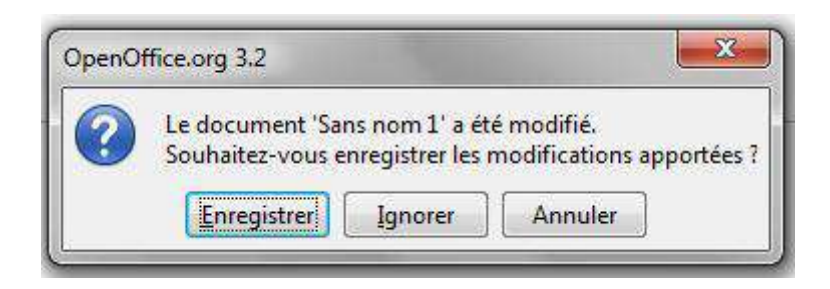

Cliquez sur **ENREGISTRER** pour enregistrer le document (vous devrez alors le nommer, voir "la page concernant l'enregistrement").

Cliquez sur **IGNORER** pour ne rien enregistrer (vous perdrez tout ce que vous avez fait dans ce document).

Cliquez sur **ANNULER** si vous avez cliqué sur la croix par erreur.

# Créer un document Writer

### Nouveau document

Lorsque vous lancez votre programme, il vous propose automatiquement une nouvelle page vierge. Vous pouvez commencer à rédiger votre document.

Vous remarquerez que ce document, à ce moment-là s'appelle "*Sans nom1*" (voir en haut à gauche)

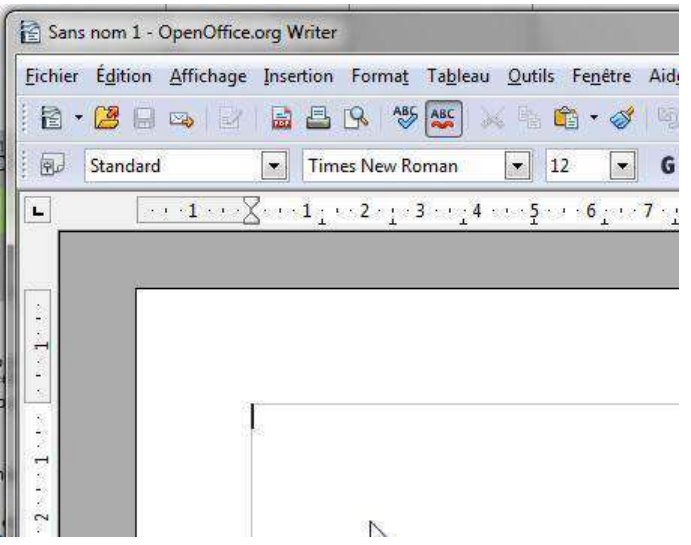

Il est important de **l'enregistrer** afin de ne pas perdre vos données !

### Créer un nouveau document

Si vous voulez créer un **nouveau document,** allez dans le menu "**Fichier** / **Nouveau** / **Document Texte**".

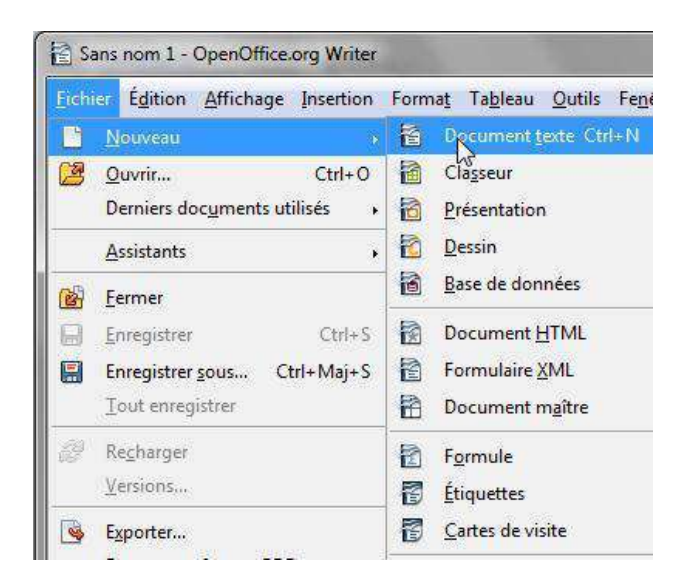

Enregistrer le document

Dans le menu Fichier, il existe la commande "Enregistrer", mais aussi "Enregistrer sous".

Quelle est la différence ?

Une fois votre document nommé et enregistré, il suffit d'utiliser la commande **"Enregistrer"** pour s'assurer que votre travail soit enregistré au fur et à mesure.

Par contre, si vous souhaitez enregistrer votre travail sur un autre support par exemple (clé USB) ou dans un autre répertoire, vous devrez utiliser la commande **"Enregistrer sous".**

Vous pouvez également utiliser **"Enregistrer sous"** pour enregistrer une copie supplémentaire de votre document. Cela peut être utile au cas où vous avez besoin de 2 documents fort semblables, mais comportant quelques petites différences (par exemple : le formulaire d'inscription des enfants à un stage).

## Ouvrir un document existant

Deux solutions principales :

1. Trouvez le document dans l'arborescence de votre ordinateur et double-cliquez dessus :

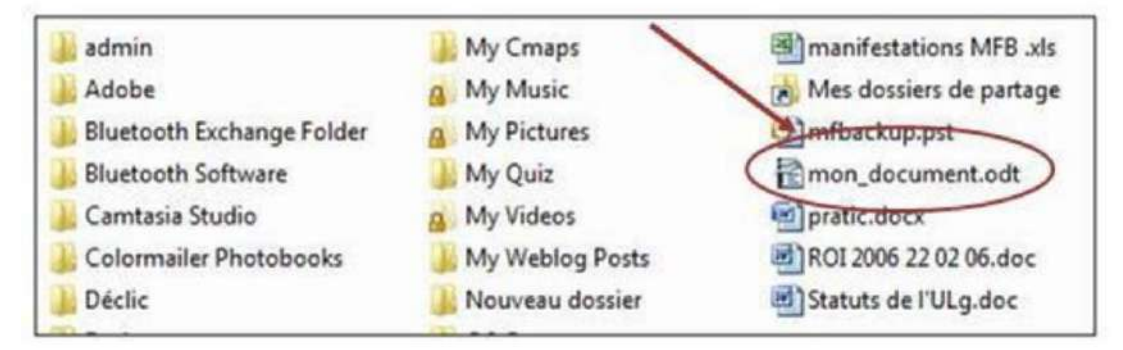

2. Ouvrez le programme Writer, allez dans le menu "**Fichier** / **Ouvrir**". Parcourez l'arborescence de votre ordinateur afin de retrouver votre fichier.

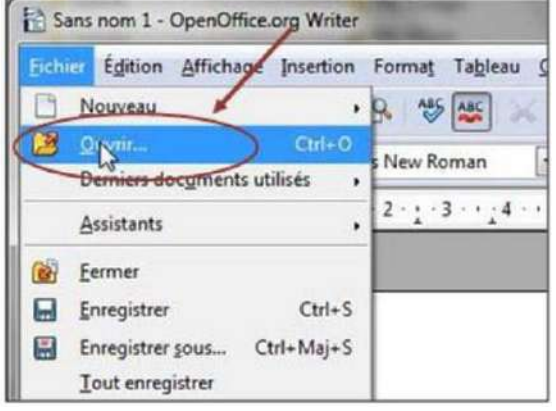

# METTRE EN FORME

# Modifier style, couleurs, taille et police d'un texte

### Style du texte

On appelle style, les options de mises en forme suivantes :

- Italique
- □ Gras
- Souligné

#### Ces options se trouvent dans la barre de formatage :

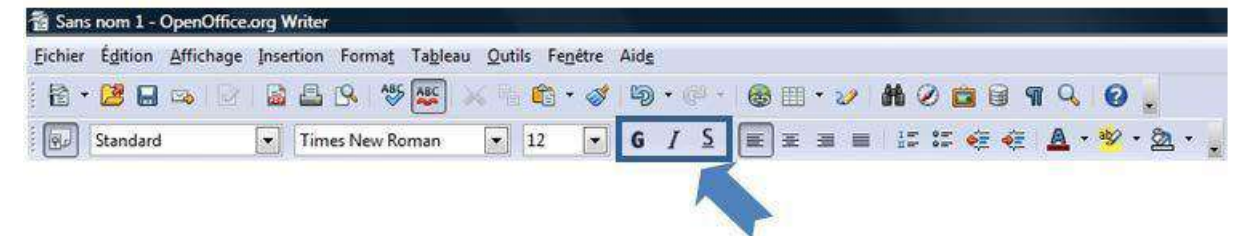

### Couleurs du texte

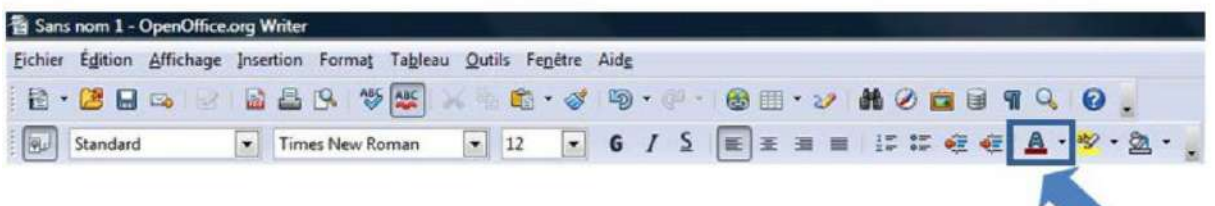

Changer la couleur de certains mots ou de quelques phrases peut améliorer considérablement la lisibilité de votre document ou l'embellir de manière sympathique. Pour changer une couleur, vous devez sélectionner le mot ou la phrase et vous rendre sur le bouton "**couleur de police**".

Cliquer sur la petite flèche noire à droite de ce bouton, choisir une couleur dans la palette proposée.

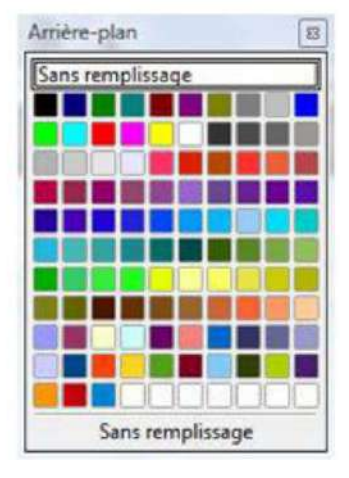

### Taille du texte

Il est possible de modifier la taille des caractères d'un texte. Cela permet, par exemple, de mettre en évidence les titres et sous-titres. La police habituelle utilisée par le programme est la police de **taille 12**.

Pour agrandir ou réduire cette taille, il faut sélectionner le texte à modifier et cliquer sur la petite flèche à droite du nombre 12.

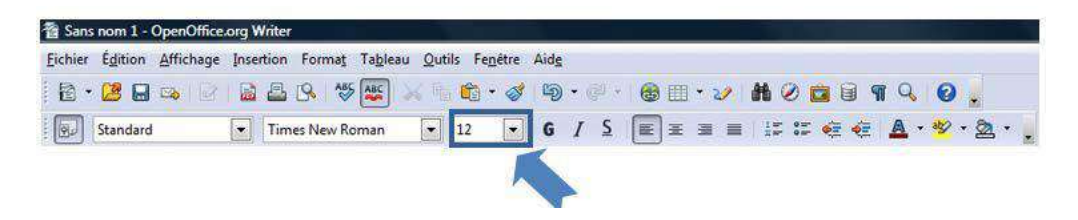

### Police du texte

Pour varier la présentation d'un document, il est possible de choisir une façon différente d'écrire le texte, une police différente. Pour cela, il faut sélectionner le texte à changer puis aller dans la barre de formatage et cliquer sur la petite flèche à droite du nom "**Times New Roman**", qui est la police par défaut proposée par le programme. Une liste apparait, vous pouvez y choisir la police qui vous plait.

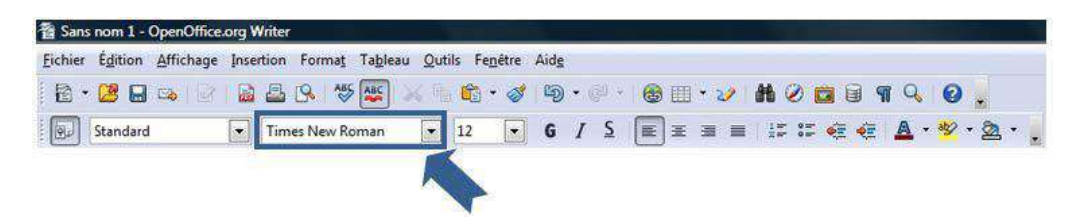

Il est possible que cette barre d'outils de mise en forme ne soit pas visible à l'écran. Dans ce cas, il vous est possible de la faire apparaitre, il faut aller dans le menu "**Affichage / Barre d'outils**" et cliquer sur "**Formatage**":

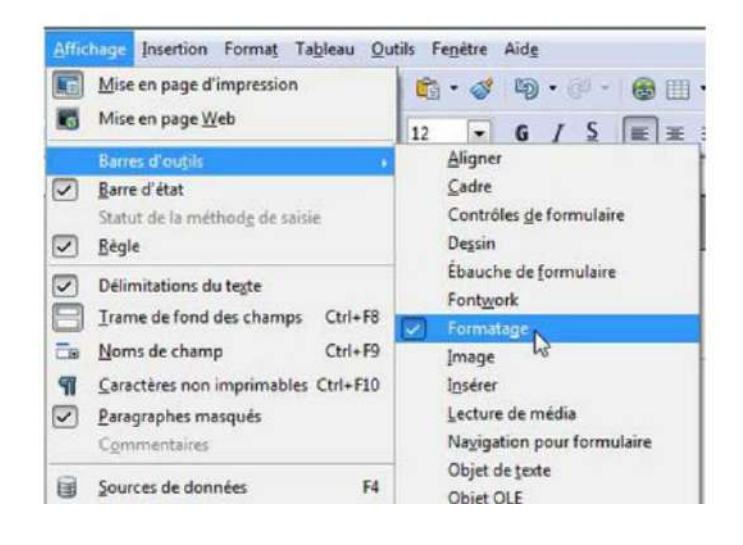

# Aligner du texte

### Utiliser les alignements par défaut

Le logiciel de traitement de texte vous laisse une assez grande liberté au niveau de l'alignement du texte. Sur votre page, vous pouvez placer votre texte à gauche, à droite, ou

le justifier en utilisant ces boutons

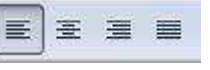

Exemple : lors de la rédaction d'une lettre, vous devrez mettre votre adresse à gauche, l'adresse du destinataire et la date à droite, l'objet de la lettre au centre.

## Comment faire ?

1. Sélectionnez la partie de texte concernée

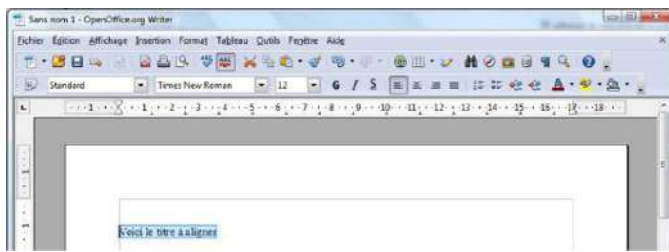

2. Cliquez sur un des boutons d'alignement (gauche, droite, centré et justifié)

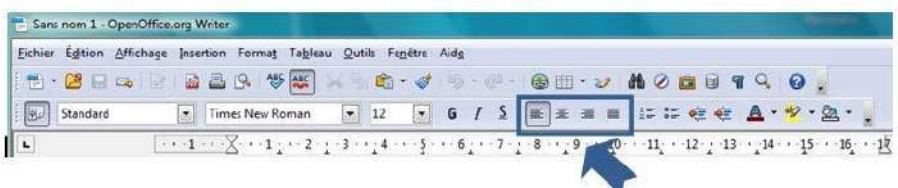

Voici le résultat d'un alignement à droite :

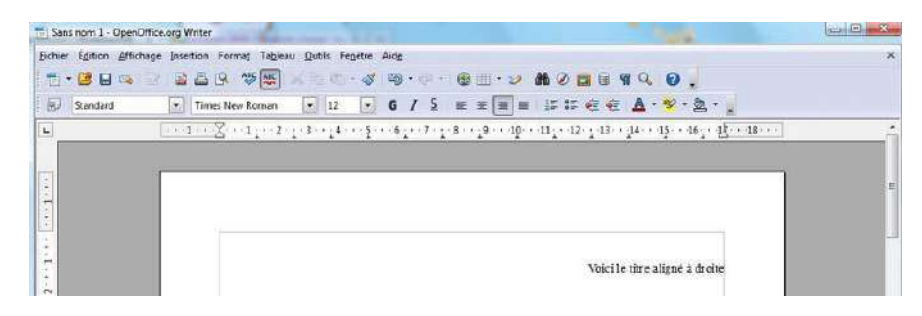

### Il y a 3 types d'alignement principaux :

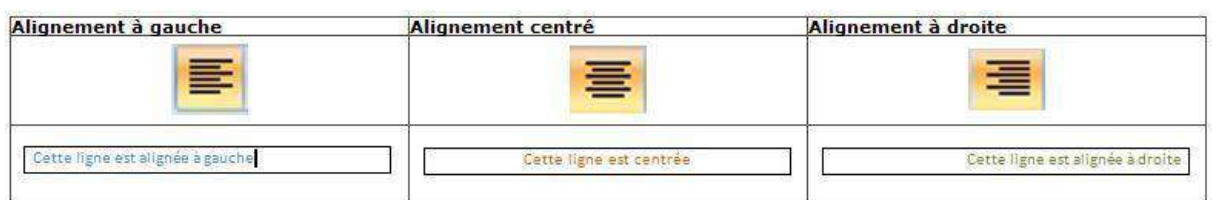

Le dernier alignement est l'alignement "**justifié**" qui permet que le texte arrive au même endroit à gauche et à droite :

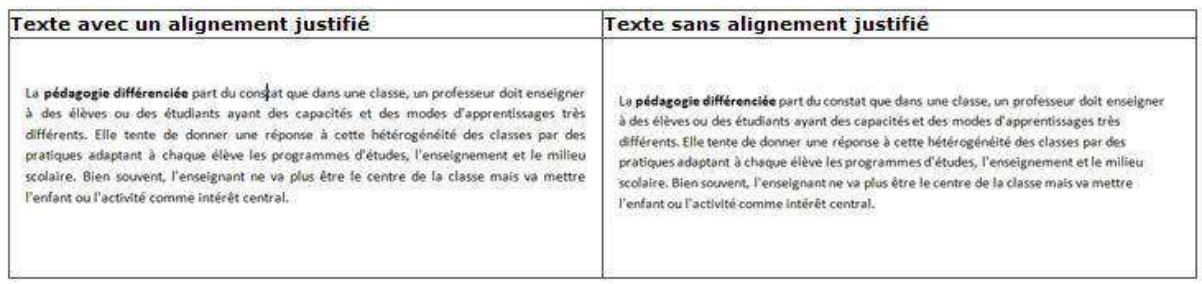

### Augmenter/diminuer le retrait de votre texte par rapport au bord de la page

#### 1. Sélectionnez le texte

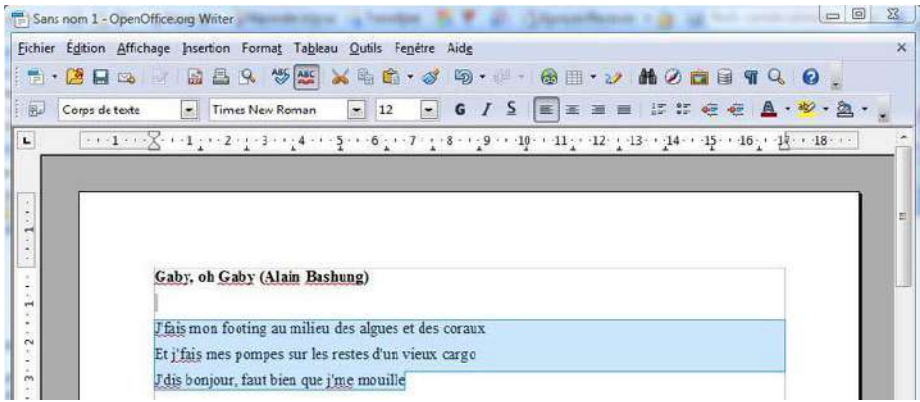

2. Cliquez sur le bouton « **Augmenter le retrait** »

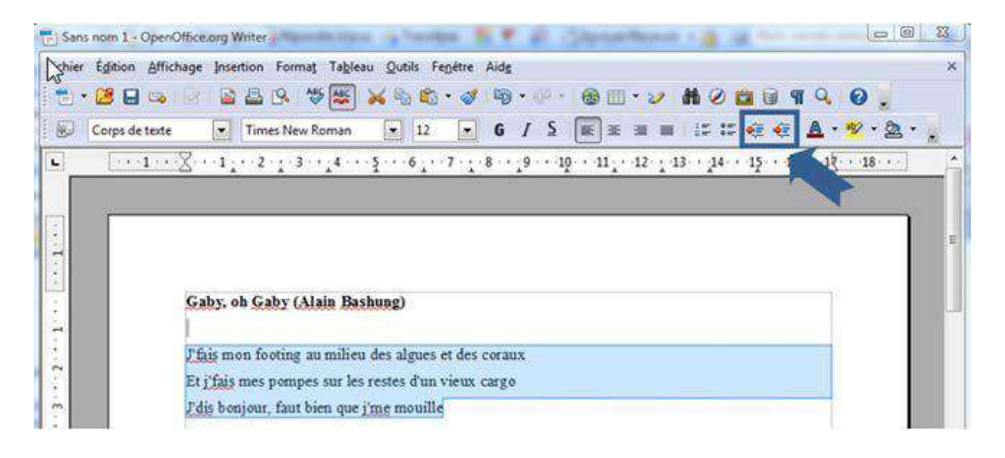

3. Votre texte s'éloigne du bord gauche de la page. À chaque clic sur ce bouton, vous augmentez le retrait.

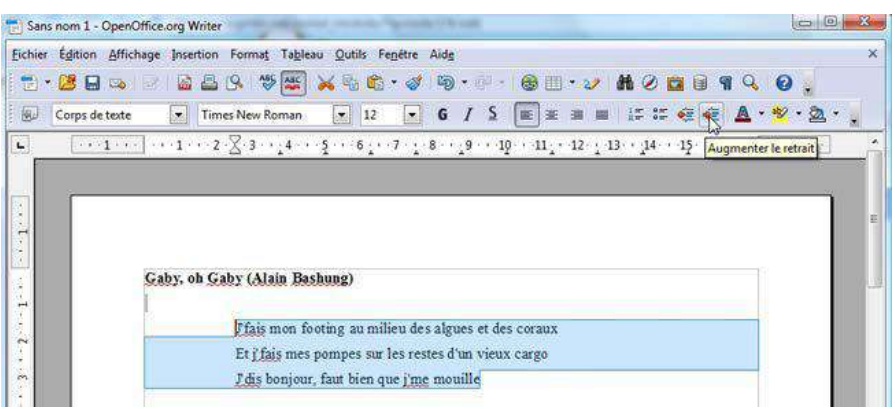

Pour approcher, à nouveau le texte du bord gauche de la page, utilisez le bouton « **Diminuer le retrait** »

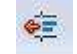

#### **En savoir plus**

L'espace blanc que vous apercevez tout autour du cadre gris matérialise les marges. Cet espace est créé automatiquement par le programme de traitement de texte afin de garantir une impression correcte de la page. Vous avez cependant la possibilité de réduire la taille de ces marges.

# Créer des listes

### Réaliser une liste numérotée

1. Cliquez une fois devant le premier élément à numéroter pour que votre curseur clignote devant cet élément.

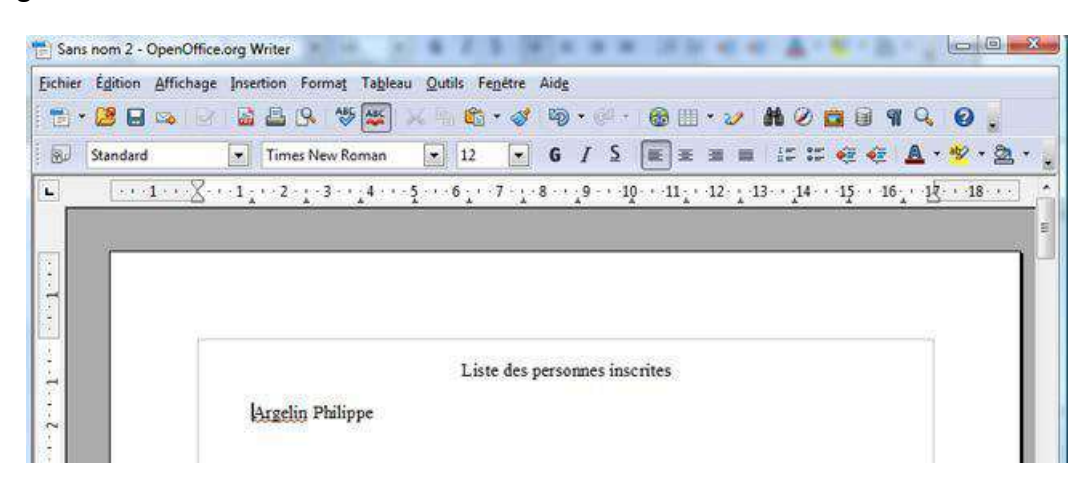

2. Cliquez sur le bouton « **Numérotation** ».

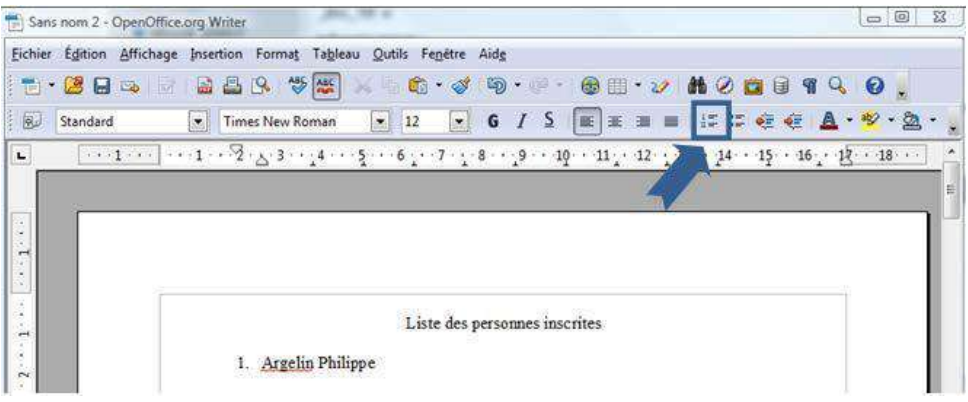

3. Pour ajouter l'élément suivant à la liste, appuyez sur la touche clavier "**ENTER**" de votre clavier. Open Office insère automatiquement le numéro suivant.

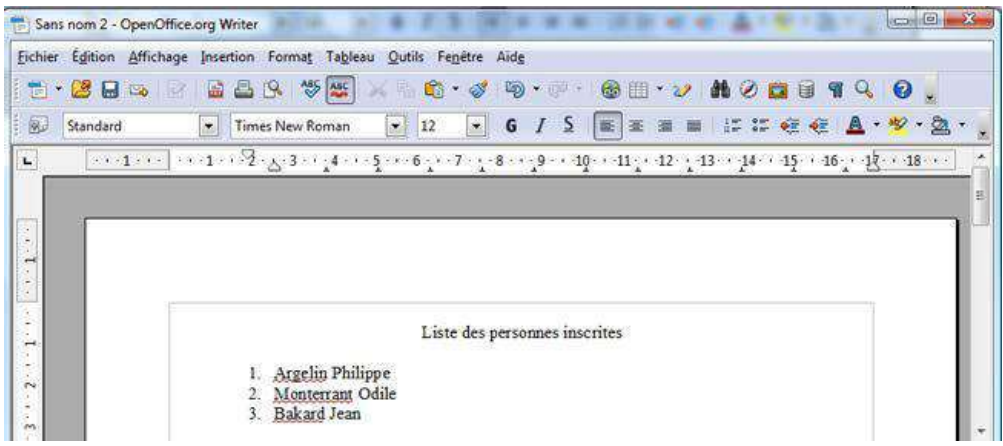

4. Pour terminer la liste, appuyez deux fois sur la touche clavier "**ENTER**".

#### **En savoir plus**

Pour insérer du texte entre le premier élément numéroté et le deuxième élément numéroté, comme dans l'exemple ci-dessous, il y a une astuce !

Lorsque vous appuyez sur la touche clavier "**ENTER**", poussez en même temps sur la touche majuscule de votre clavier. Ainsi, l'ordinateur passe à la ligne suivante sans la numéroter.

### Réaliser une liste à puce

Le bouton «**Puces**» permet d'insérer des listes de puces dans vos documents.

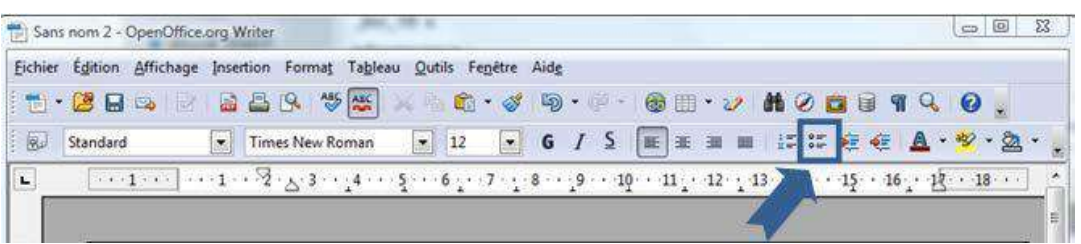

Ce bouton fonctionne de la même manière que celui des numéros :

- 1. Placez votre curseur à l'endroit où vous désirez insérer la puce et cliquez sur le bouton "**Puces**"
- 2. Poussez sur la touche "**ENTER**", le programme ajoute automatiquement une puce au début de la ligne suivante.
- 3. Pour terminer la liste à puces, appuyez deux fois sur la touche clavier "**ENTER**".

Liste des personnes inscrites

 $\gamma$ 

- Argelin Philippe
- Monterrant Odile
- Bakard Jean

# Utiliser les styles

Les **styles sont des mises en forme de texte prédéfinies** qui donnent à vos documents un aspect plus élaboré et plus élégant. Ils s'appliquent automatiquement et rapidement au texte que vous sélectionnez.

L'utilisation des styles permet donc de gagner du temps lors de la mise en forme de vos documents mais aussi lors de la modification de cette mise en forme. De plus, ces styles rendent la présentation de vos documents plus homogène et plus professionnelle.

### Accéder aux styles

Les styles prédéfinis sont accessibles de différentes manières :

A partir de la liste déroulante : un clic sur la flèche développe les styles proposés :<br>Et le pain, testodit - OpenOffice Writer

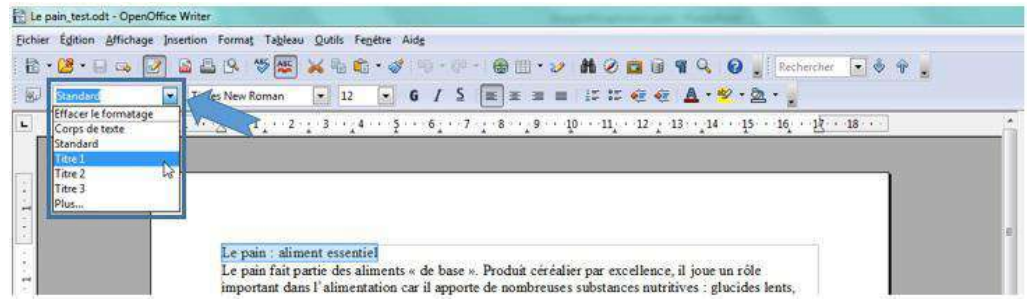

- A partir du bouton « **Styles et formatage** » (à droite) : un clic sur le bouton développe le volet correspondant sur la droite du document :

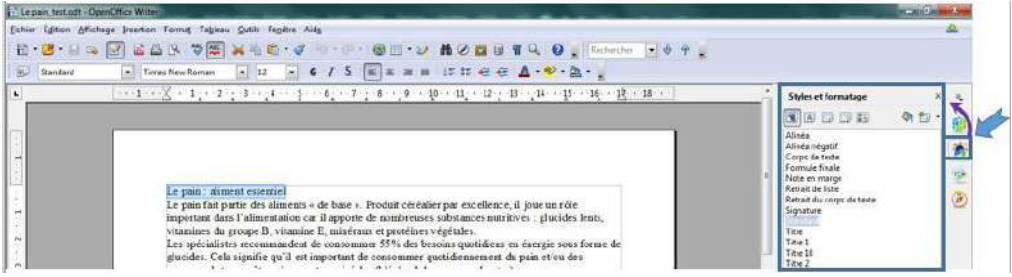

- A partir de l'onglet « **Format** » (en haut) : un clic sur l'onglet et ensuite sur « **Styles et formatage** » ouvre la fenêtre correspondante :

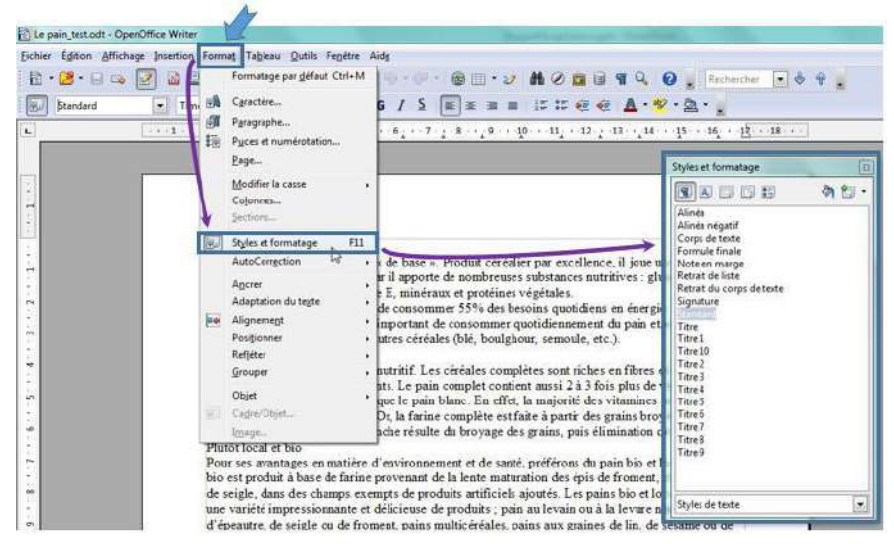

### Appliquer les styles - Structurer un document

Pour appliquer rapidement une mise en forme structurée à votre document, utilisez les styles de titre. Vous pourrez ainsi distinguer les titres, de différents niveaux, et le corps du texte.

#### **Comment faire en pratique ?**

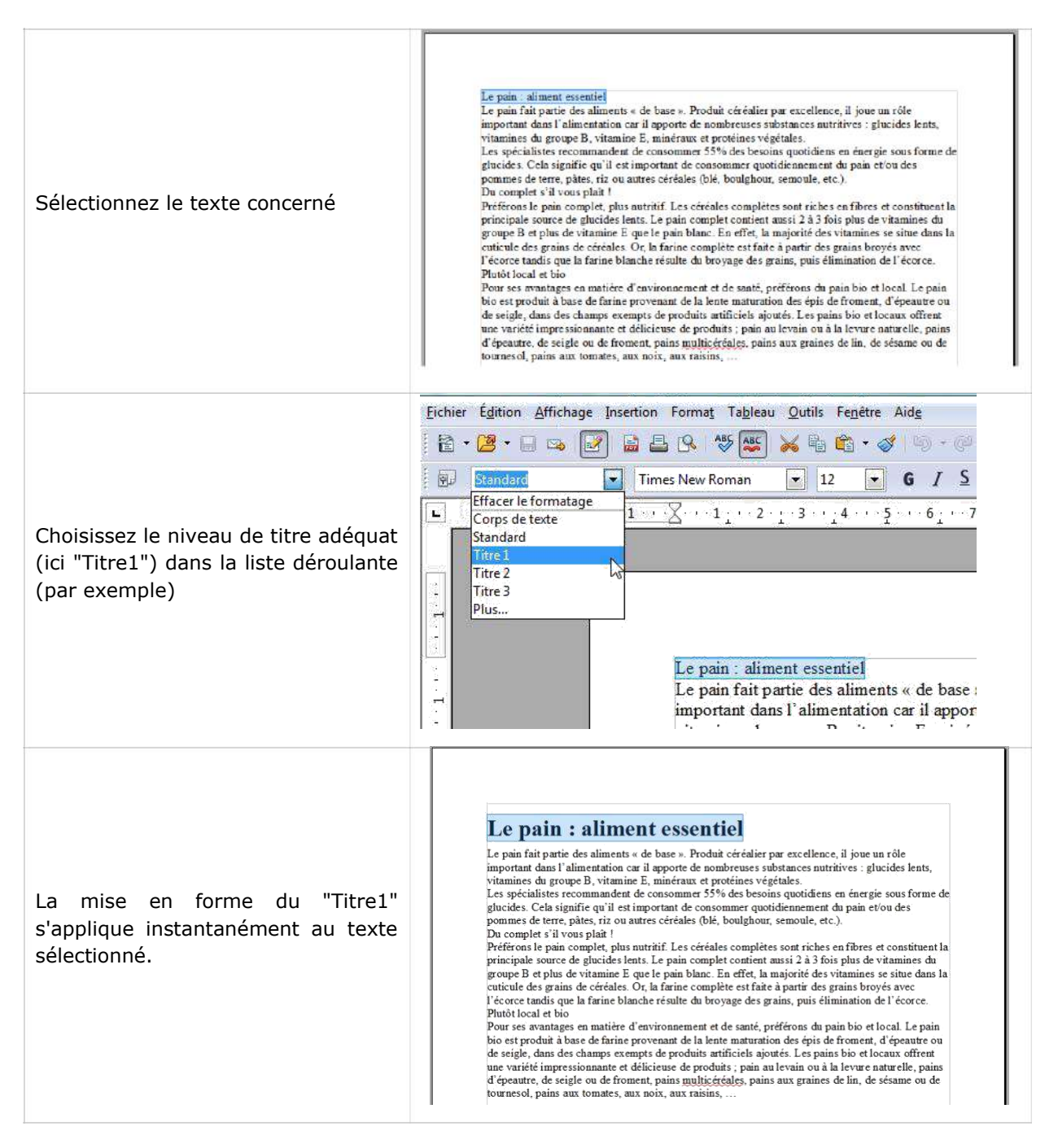

Une fois la structure établie, vous pouvez bien sûr personnaliser votre mise en forme, comme par exemple modifier la taille et la police de caractères.

Voici notre texte à deux niveaux de titre après personnalisation :

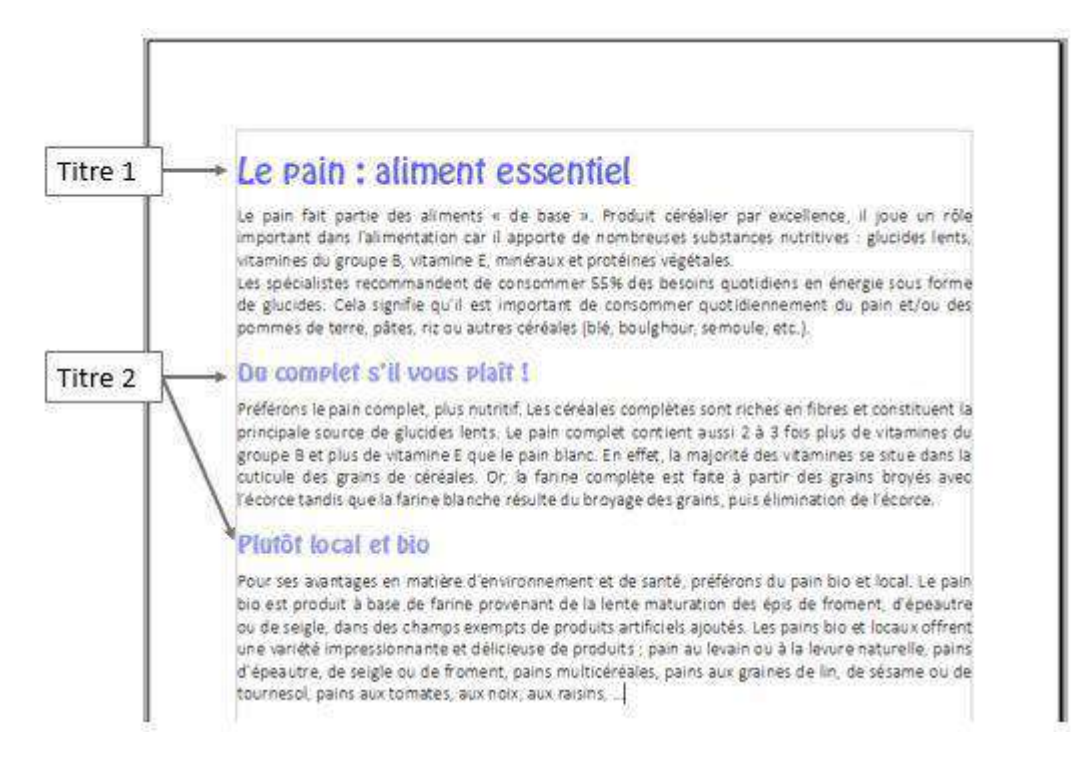

### Créer de nouveaux styles

Vous avez personnalisé votre texte et vous désirez pouvoir accéder rapidement à vos styles personnalisés. Il vous suffit de les créer en tant que nouveaux styles. Ils seront alors disponibles dans la liste des styles proposés de votre document.

#### **Comment faire en pratique ?**

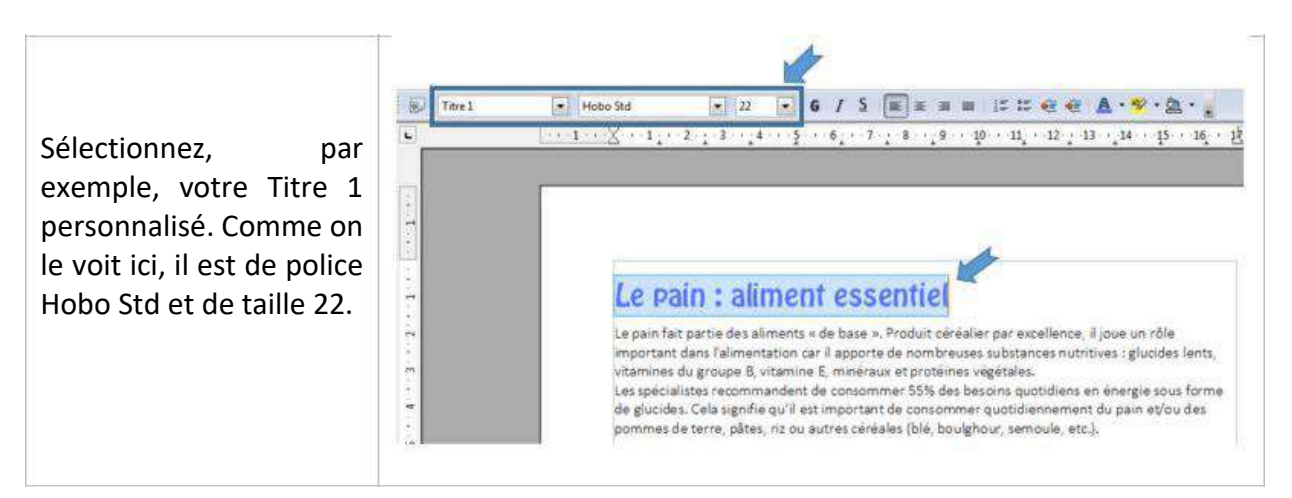

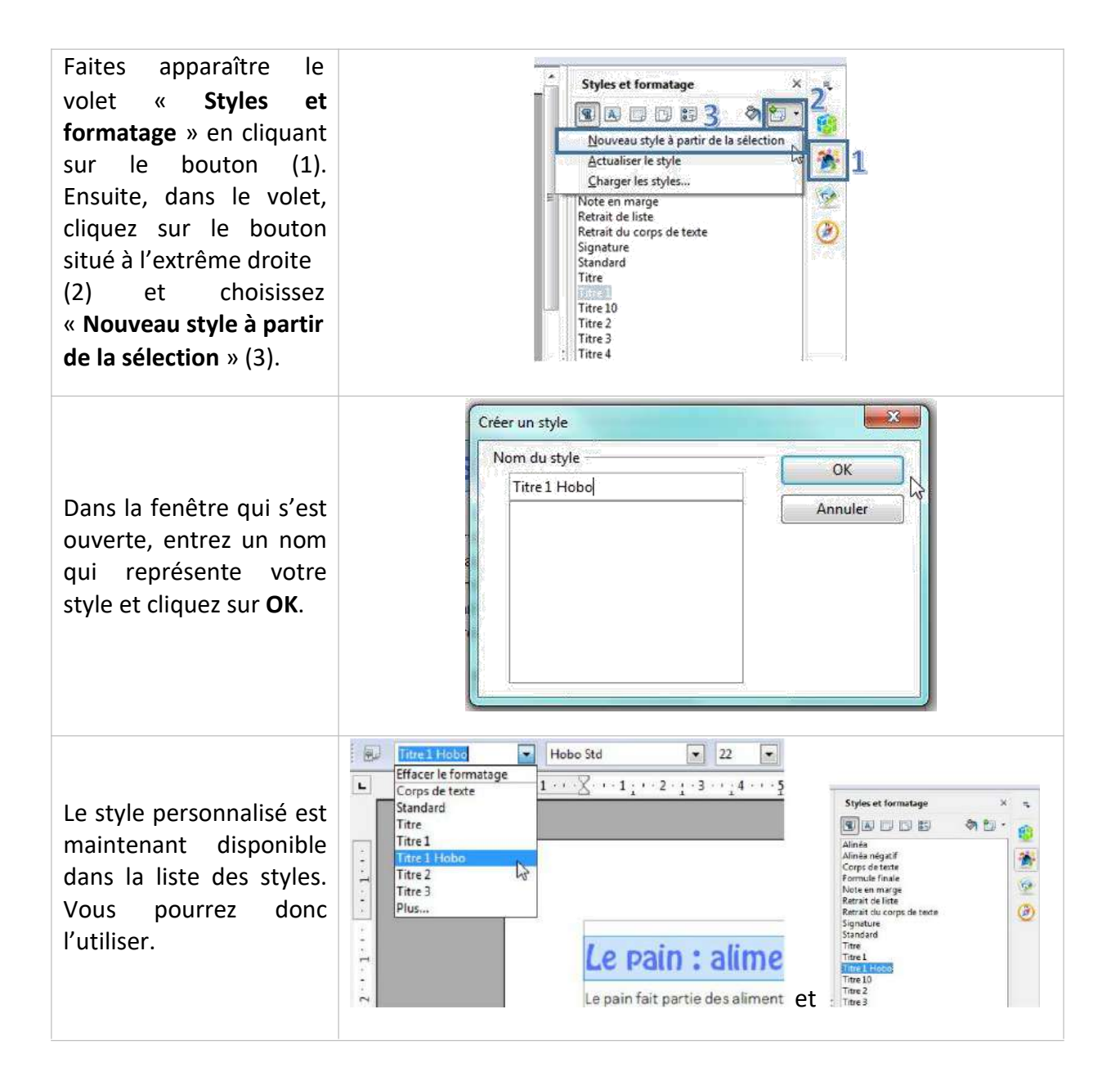
# Couper/copier/coller

## Sélectionner du texte

Pour indiquer à l'ordinateur quelle partie du texte vous désirez couper ou coller, **il faut sélectionner** cette partie. La partie de texte sélectionnée s'affiche toujours sur un fond de couleurs, comme dans l'exemple ci-dessous.

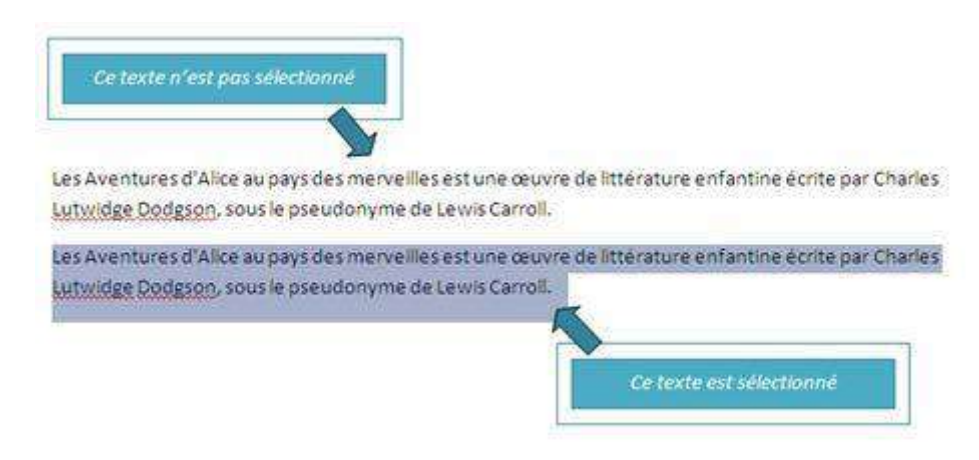

# Comment sélectionner ?

#### **Un texte long**

- □ Placez le curseur de votre souris au début du texte à sélectionner.
- □ Poussez sur le bouton gauche de votre souris, maintenez-le enfoncé et faites glisser le curseur de la souris jusqu'à la fin du texte à sélectionner.
- □ Relâcher le bouton gauche

**Un mot** : double clic sur un mot à sélectionner. **Une phrase** : triple clic sur une phrase à sélectionner.

Comment annuler une sélection ?

Cliquez de nouveau sur la sélection ou cliquez avec votre souris n'importe où dans la page.

Attention : si vous appuyez sur la touche « effacer » quand une partie de votre texte est sélectionnée, cette partie s'effacera ! De même, si vous appuyez sur n'importe quelle lettre de votre clavier quand une partie de votre texte est sélectionnée, cette partie s'effacera et sera remplacée par la lettre que vous tapez.

# Couper/coller/coller

Pour manipuler du texte, des images, des mises en forme, il faut utiliser les

commandes couper/copier/coller :

Cette commande "**copier / couper / coller**" vous permet de récupérer très facilement du texte, des mots, des images pour les dupliquer ou les replacer ailleurs.

Par exemple, vous pouvez recopier une adresse compliquée d'un site internet pour la remettre dans un document ou déplacer un paragraphe de texte ou une image pour les mettre à un endroit plus pertinent dans le texte.

Une fois que vous aurez compris le fonctionnement de cette commande, vous ne saurez plus vous en passer !

Quelle est la différence entre couper/coller et copier/coller ?

- □ Si vous choisissez la commande "**couper**", vous enlevez le texte ou l'image de sa place d'origine. Il faut donc utiliser cette commande avec prudence et seulement quand vous dominez bien la procédure.
- □ Si vous choisissez la commande "copier", vous dupliquez le texte ou l'image, mais la version originale reste inchangée, vous ne modifiez pas le document de départ.

## Couper/coller ou copier/coller du texte

#### LE PAIN : ALIMENT ESSENTIEL

Le pain fait partie des aliments « de base ». Produit céréalier par excellence, il joue un rôle important dans l'alimentation car il apporte de nombreuses substances nutritives : glucides lents, vitamines du groupe B, vitamine E, minéraux et protéines végétales.

Sélectionnez le texte à déplacer

#### PLUTOT LOCAL ET BIO

Pourses avantages en matière d'environnement et de santé, préférons du pain bio et local. Le pain bio est produit à base de farine provenant de la lente maturation des épis de froment, d'épeautre ou de seigle, dans des champs exempts de produits artificiels ajoutés. Les pains blo et locaux offrent une variété impressionnante et délicieuse de produits : pains au levain ou à la levure naturelle, pains d'épeautre, de seigle ou de froment, pains multicéréales, pains aux graines de lin, de sésame ou de tournesol, pains aux tomates, aux noix, aux raisins...

 $011$ 

Dans la barre de formatage, cliquez sur le bouton "**Couper**" ou sur le bouton "**Copier**".

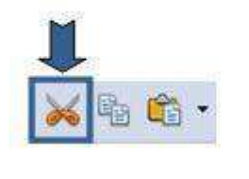

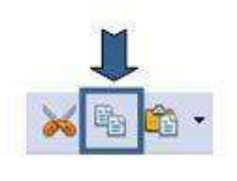

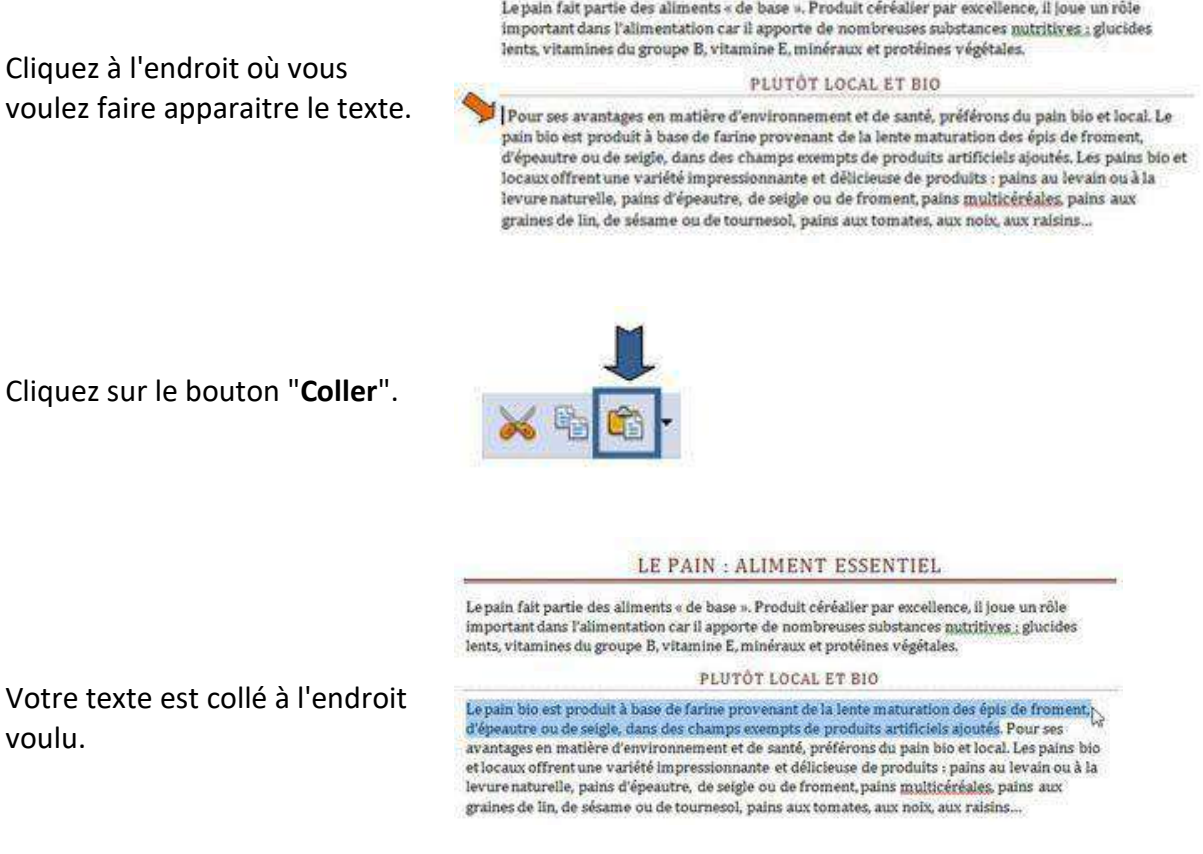

LE PAIN : ALIMENT ESSENTIEL

**En savoir plus** : il existe 2 autres façons de couper/copier/coller du texte

#### **Méthode n°1 : clic droit**

- sélectionnez le texte ou la partie de texte désiré
- faites un clic droit avec votre souris sur cette sélection et choisissez "**copier**" ou "**couper**"
- rendez-vous à l'endroit où vous voulez recopier ce texte
- faites un clic droit avec votre souris et choisissez "**coller**".

#### **Méthode n°2: raccourcis clavier**

- sélectionnez le texte ou la partie de texte désiré
- utilisez les touches du clavier "**ctrl**" + "**c**" pour copier ou "**ctrl**" + "**x**" pour couper (raccourcis clavier)
- rendez-vous à l'endroit où vous voulez insérer ce texte,
- positionnez le curseur à l'aide de la souris,
- faites "**ctrl**" + "**v**" pour coller

# Couper/coller ou copier/coller une image provenant d'Internet

Pour réaliser cette action, vous devez utiliser le bouton droit de votre souris.

- 1. Cliquez sur l'image que vous désirez copier en utilisant le bouton droit de votre souris.
- 2. Un menu contextuel apparait. Il contient la commande "**copier l'image**".
- 3. Cliquez sur cette commande.

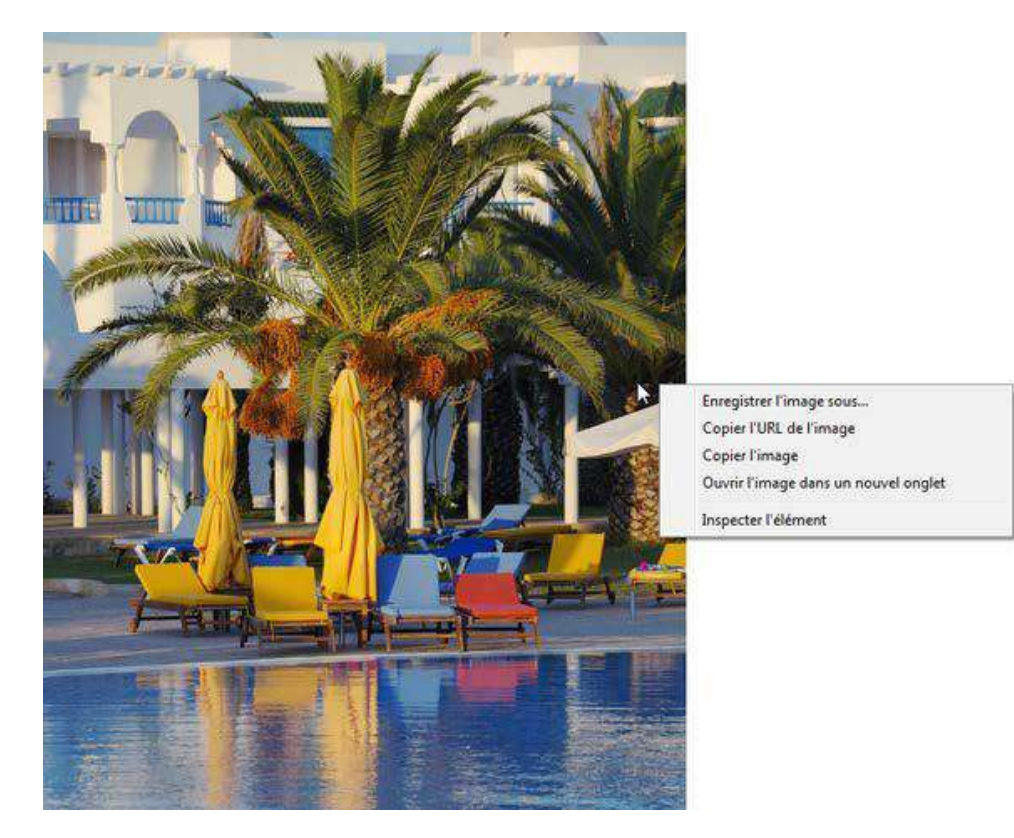

- 4. Retournez dans le document où vous désirez intégrer cette image
- 5. Cliquez avec le bouton droit de votre souris sur votre page.
- 6. A nouveau un menu contextuel apparait, cliquez sur la commande "**Coller**"

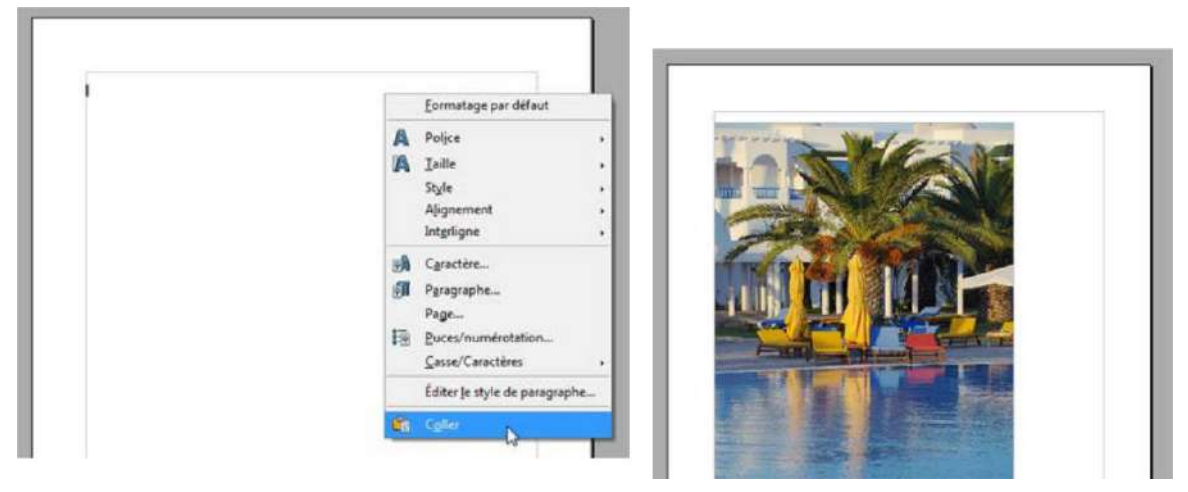

#### Et voilà !

# EMBELLIR

# Insérer une image

Vous souhaitez insérer une ou plusieurs images dans votre document. Writer permet d'insérer des images et photos dans la plupart des formats images (.bmp, .jpg, .gif...)

## Quelles images utiliser ?

Les images doivent être disponibles sur le disque dur de votre ordinateur, sur un CD ou une clé USB.

Plusieurs possibilités :

- **Des images personnelles** (prises avec votre appareil photo, scannées, des dessins...)
- **Internet** : de nombreuses images sont disponibles via Internet. Toutes ne peuvent cependant pas être téléchargées et utilisées (attention aux droits d'auteur). Certains sites proposent des images et photos gratuites et libres de droits en téléchargement. Ex. : <http://www.photo-libre.fr/>

Pour insérer une image, rendez-vous dans le menu "**Insertion / Image**"

Cliquez sur "**A partir d'un fichier** ..."

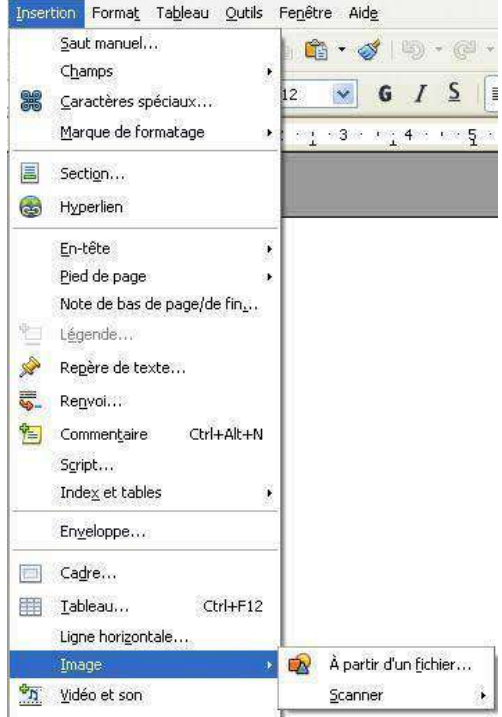

Vous avez accès à l'arborescence de votre ordinateur où vous pourrez choisir l'image que vous désirez.

Cliquez sur l'image que vous souhaitez insérer.

Si vous cliquez sur "**Aperçu**", les images s'ouvriront en petit dans une fenêtre à droite.

Cliquez sur "**Ouvrir**".

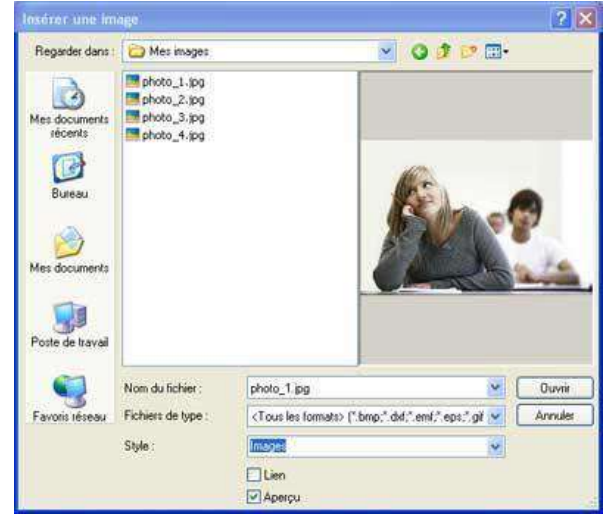

L'image sur laquelle vous cliquerez ensuite s'insèrera dans votre document à l'endroit où se trouve votre curseur.

Si l'image insérée est trop grande ou trop petite, vous pourrez en modifier facilement la taille en cliquant dessus et en cliquantglissant les coins.

Si vous souhaitez la déplacer, cliquez sur l'image et faites la glisser à l'endroit voulu (en maintenant le clic).

être suivies après le PMTIC.

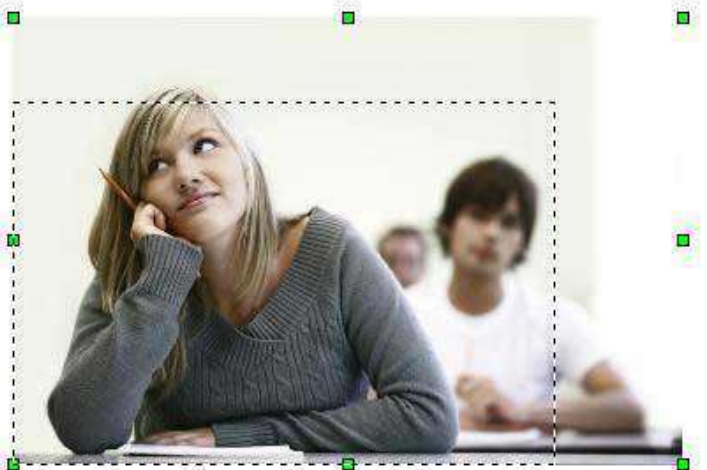

Les Carrefours Emploi Formation

# Habillage

Writer vous permet d'insérer des images dans vos documents et vous propose à cet effet différents styles d'habillage.

Modifier l'habillage d'un objet, c'est définir la façon dont va se répartir le texte autour de l'objet.

Afin d'habiller une image préalablement insérée dans votre document, sélectionnez celle-ci. Ensuite, rendezvous dans "**Format / Image**" et cliquez sur l'onglet "**Adaptation du texte**". La fenêtre suivante apparaît à l'écran :

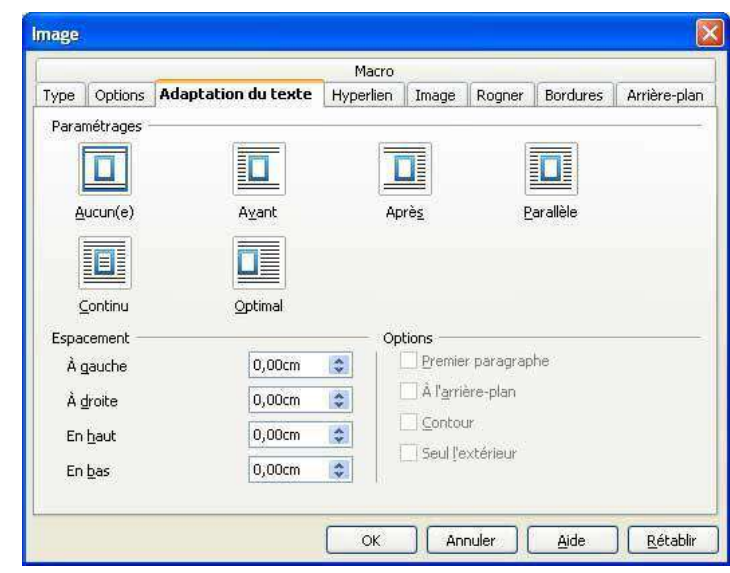

Writer propose 6 types d'adaptation du texte ou styles d'habillage. Chaque type est représenté par une icône accompagnée d'une appellation ("Avant", "Après" ...). Vous sélectionnez un des types proposés en cliquant sur l'icône correspondante.

L'option "Espacement" vous donne la possibilité de choisir la valeur de l'écart entre l'image et le texte.

Voici quelques applications possibles de ces styles d'habillage :

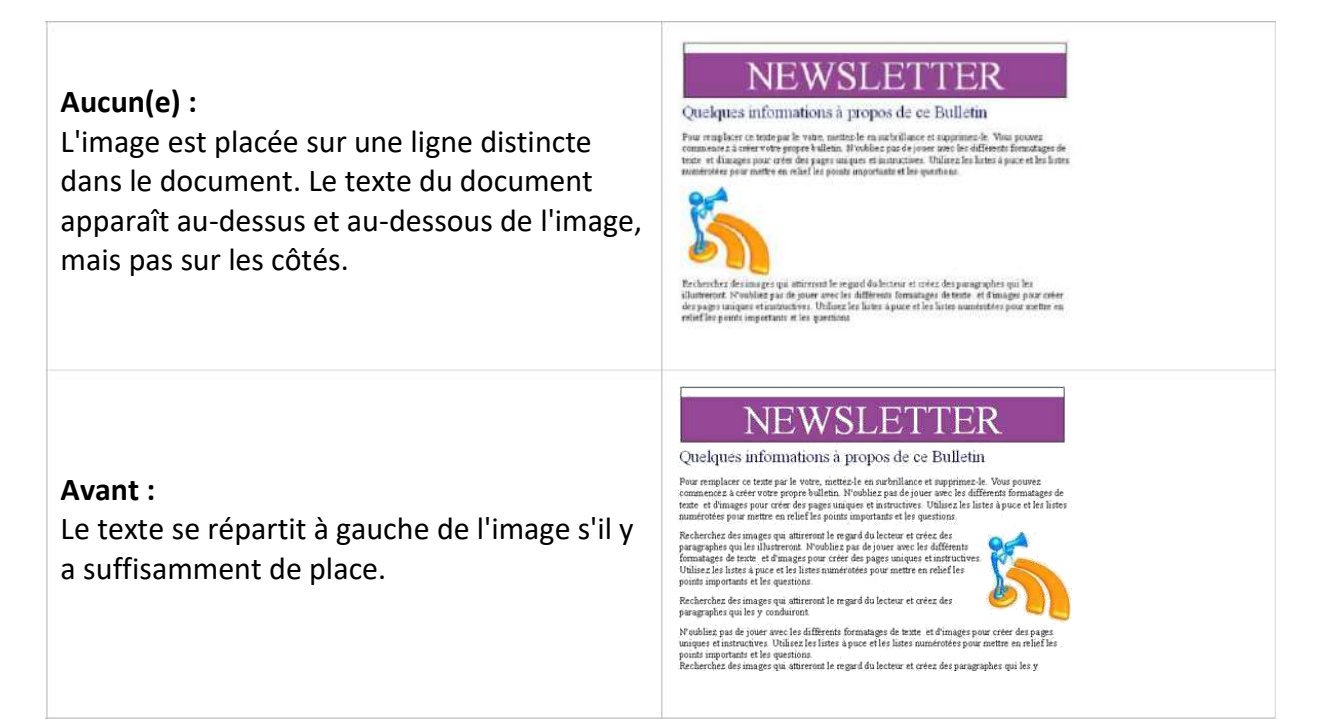

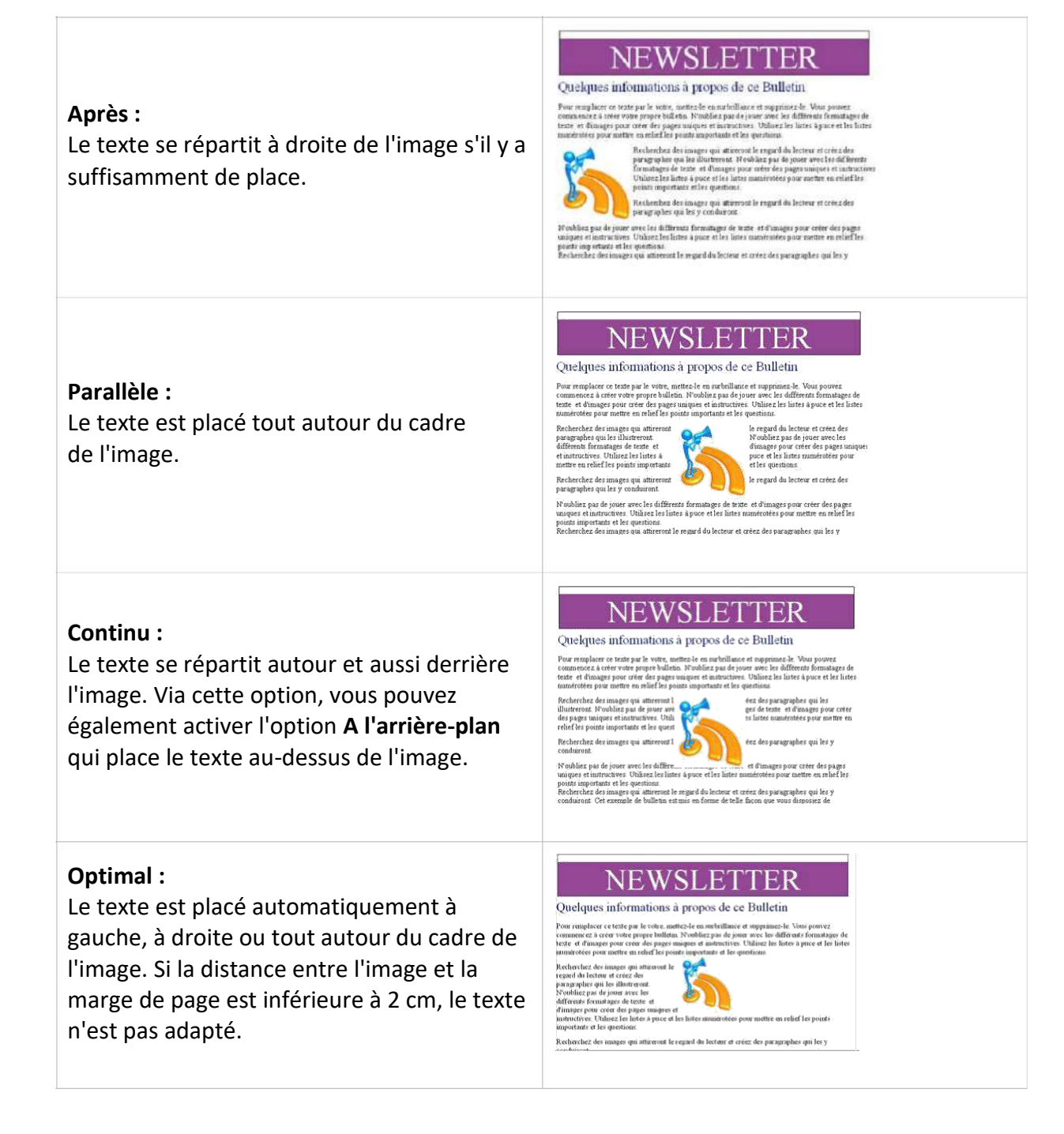

# Options supplémentaires d'adaptation du texte :

#### **1er paragraphe :**

Un nouveau paragraphe débute en dessous de l'image lorsque vous appuyez sur "**Entrée**". L'espacement des paragraphes est déterminé par la taille de l'image.

#### **À l'arrière-plan :**

L'image sélectionnée est placée à l'arrière-plan. Cette option n'est disponible que si vous avez sélectionné le type d'adaptation "**Continu**".

#### **Contour** :

Le texte est adapté autour de la forme de l'image. Cette option n'est pas disponible pour le type d'adaptation "**Continu**" ou pour les cadres. Pour modifier le contour d'une image, sélectionnez celle-ci, puis choisissez "**Format / Adaptation du texte / Éditer le contour**".

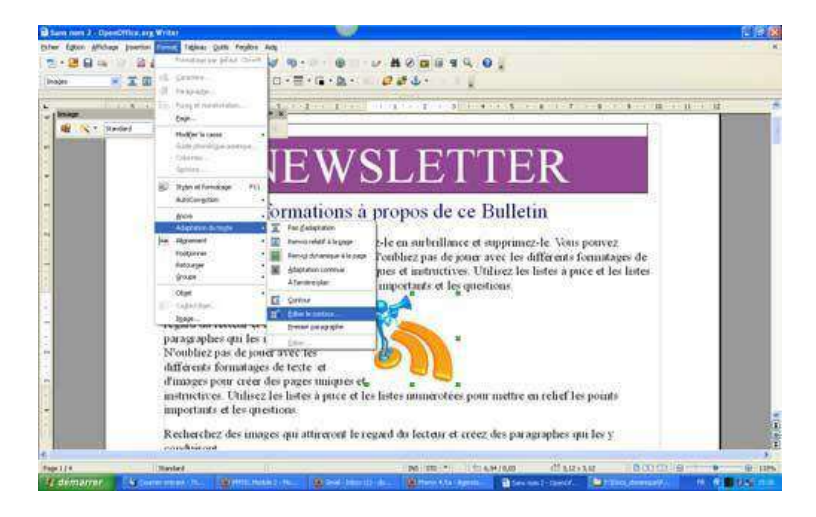

La fenêtre "**Éditeur de contour**" apparaît à l'écran et vous permet de dessiner un nouveau contour de l'image sélectionnée à l'aide des outils appropriés. Cliquez sur l'icône "**Assigner**" pour enregistrer vos modifications.

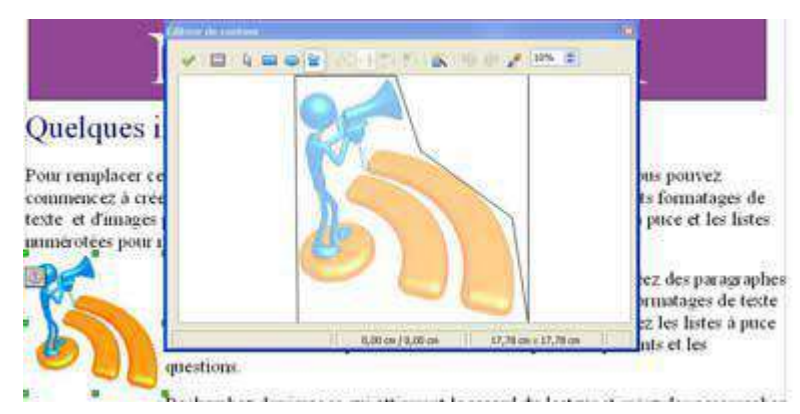

# NEWSLETTER

#### Quelques informations à propos de ce Bulletin

Pour remplacer ce texte par le votre, mettez-le en surbrillance et supprimez-le. Vous pouvez commencez à créer votre propre bulletin. N'oubliez pas de jouer avec les différents formatages de texte et d'images pour créer des pages uniques et instructives. Utilisez les listes à puce et les listes numérotées pour mettre en relief les points importants et les questions.

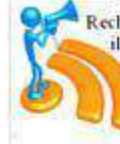

Recherchez des unages qui attireront le regard du lecteur et créez des paragraphes qui les illustreront. N'oubhez pas de jouer avec les différents formatages de texte et d'images pour créer des pages uniques et instructives. Utilisez les listes à puce et les listes numerotées pour mettre en relief les points importants et les questions.

Recherchez des images qui attireront le regard du lecteur et créez des paragraphes qui les y conduiront.

N'oubliez pas de jouer avec les différents formatages de texte et d'images pour créer des pages uniques et instructives. Utilisez les listes à puce et les listes numérotées pour mettre en relief les points importants et les questions.

# Insérer un tableau

Le tableau est une fonctionnalité très utilisée du traitement de texte.

Il permet d'organiser avec clarté des informations.

Pour insérer un tableau, rendez-vous dans le menu "**Insertion / Tableau**".

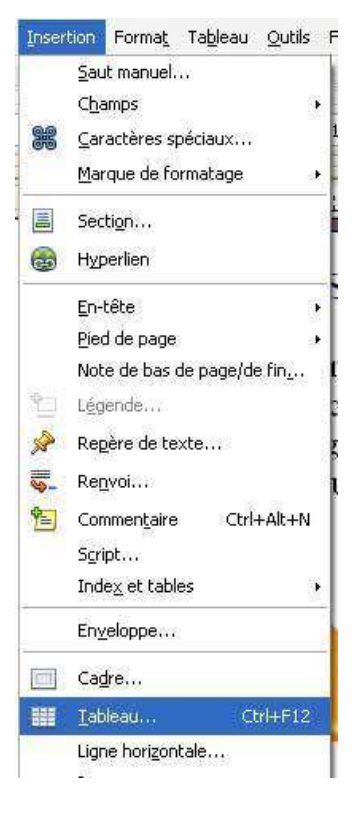

Insérer un tableau Nom<sup>-</sup> Tableau1  $\overline{\alpha}$ Talle Annuler Colonnes  $5 - 12$ Aide Ugnes  $|2 \tImes|$ **Options**  $E$ Bepeter sur chaque page Les gremières lignes [1]  $\frac{1}{\sqrt{2}}$ Ne pas gonder le tableau **D** Bordure AutoFormat...

Une fenêtre apparaît :

Dans notre exemple, nous aurons un tableau à 5 colonnes et 2 lignes :

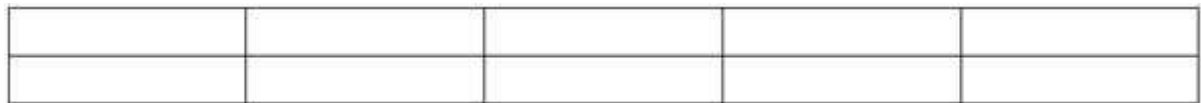

Chaque case s'appelle une **cellule**. Dans les cellules, vous pouvez mettre le texte en forme à votre guise : gras, italique, taille des caractères, couleurs ...

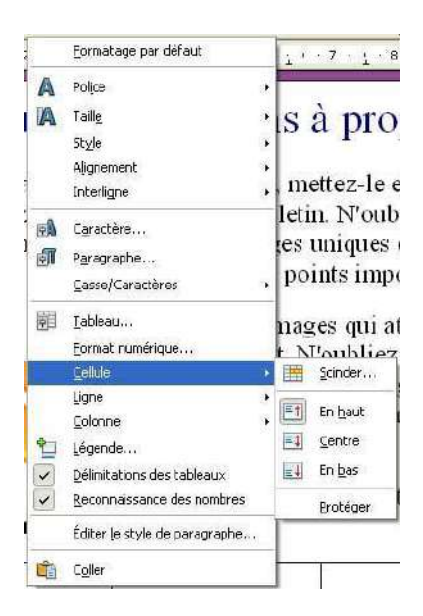

En faisant un clic droit dans une cellule, vous pourrez toujours ajouter facilement des lignes ou des colonnes où vous le souhaitez dans votre tableau :

**Remarque** : pour un accès plus rapide à certaines des options du menu **Tableau**, vous pouvez utiliser la barre d'outils "**Tableau**" :

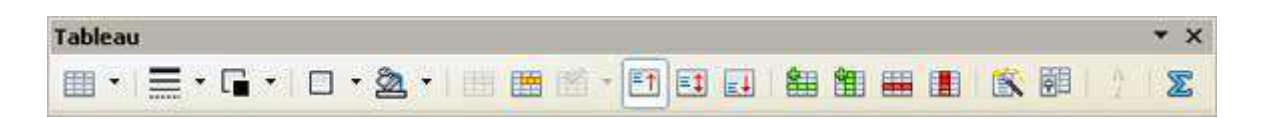

# Mettre en colonne

Dans certains cas, il peut être intéressant d'organiser votre texte en plusieurs colonnes. C'est utile également lorsque l'on souhaite faire une présentation de type "article de journal".

## Comment faire ?

- □ Sélectionnez le texte.
- Utiliser le menu "**Format / Colonnes**"

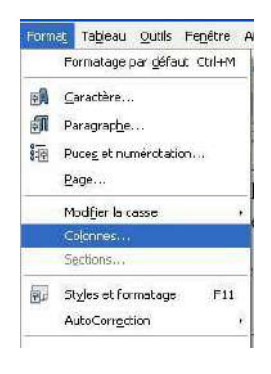

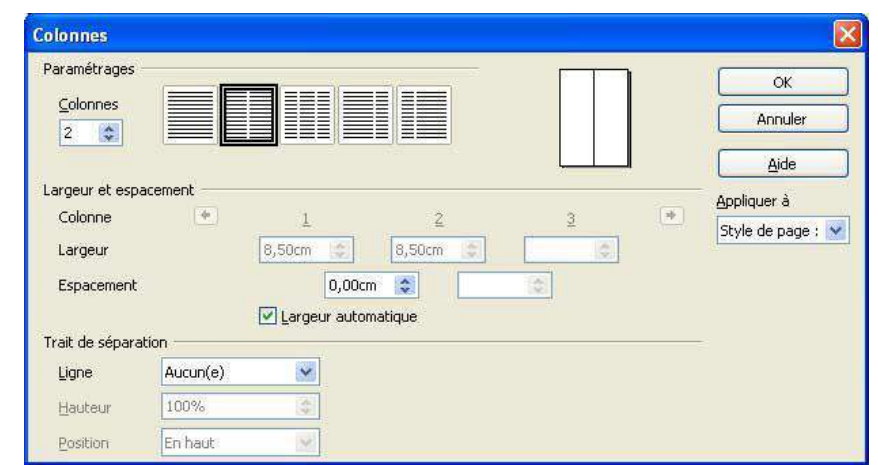

Une fenêtre apparaît.

Choisissez alors le nombre de colonnes et cliquez sur **OK**.

# Modes Paysage et Portrait

Selon le type de documents que vous souhaitez réaliser, il vous faudra mettre la page verticalement ou horizontalement. Cela s'appelle le mode **paysage** (horizontalement) ou **portrait** (verticalement).

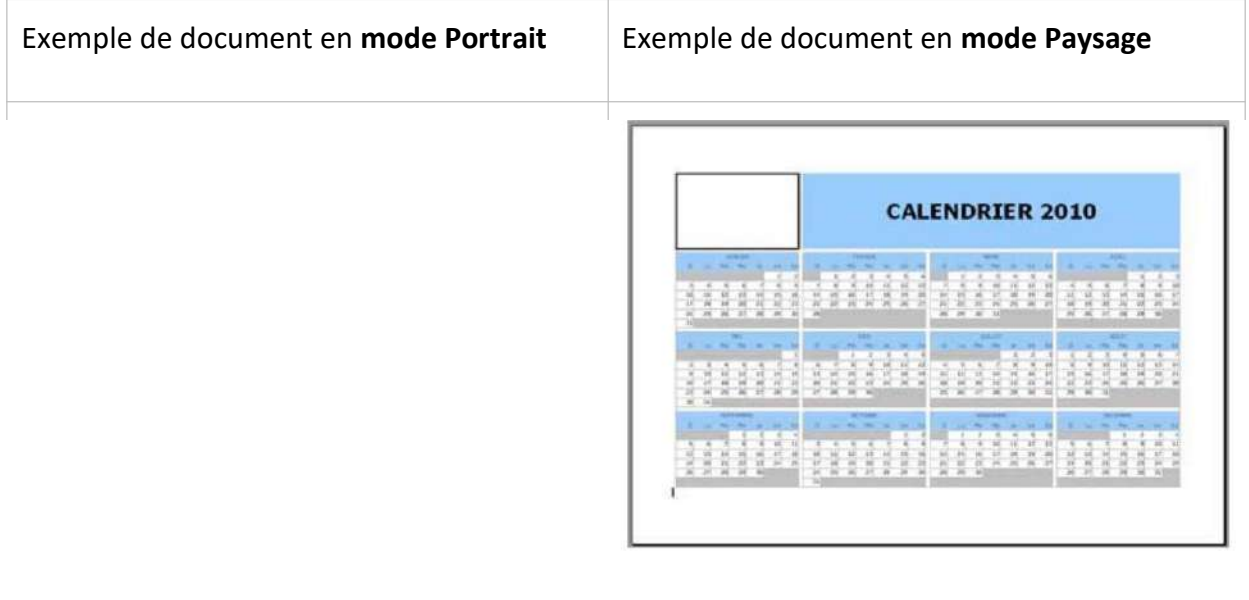

Format Tableau Qutils Fenetre / Formatage par défaut Ctrl+M **FA** Caractère... Paragraphe... **SEP** Puces et numérotation...  $Page...$ Modifier la casse  $\mathbf{r}$ Colonnec

Par défaut, le traitement de texte s'ouvre en mode portrait. Pour changer le mode, allez dans le menu "**Format / Page**".

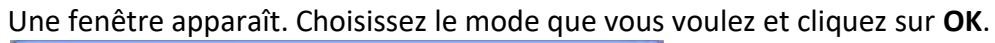

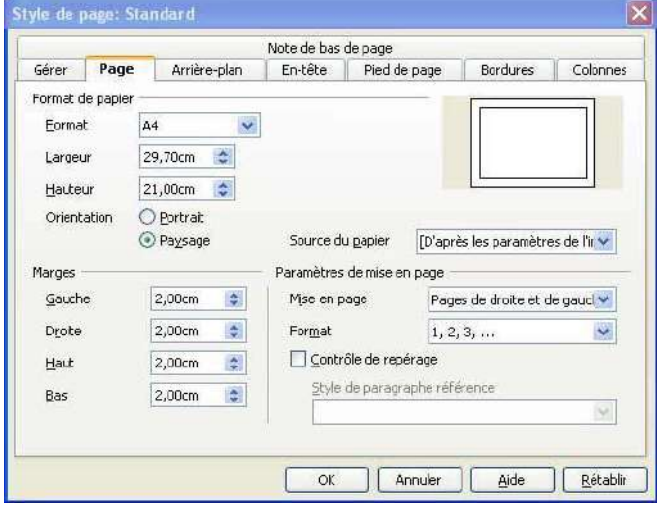

# **STRUCTURER**

# En-têtes et pieds de page

# Que sont les en-têtes et pieds de page?

Les en-têtes et les pieds de page ont pour fonction d'identifier plusieurs pages comme faisant partie d'un même document. La même information (titre du texte, nom de l'auteur, date de rédaction, logo ...) se retrouve alors, soit en haut, soit en bas de chaque page du texte.

Writer propose **deux façons**, via le menu, d'activer les encadrés correspondant à l'en-tête et au pied de page. Les informations faisant office d'en-tête ou de pied de page doivent être insérées dans les encadrés prévus à cet effet.

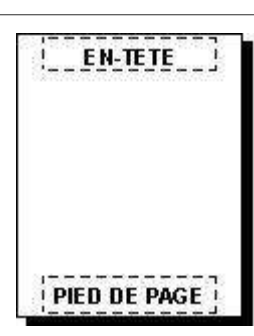

1ère possibilité : via le menu "Insertion"

Pour l'encadré d'en-tête de page : choisir "**Menu / Insertion / En-tête**" Pour l'encadré de pied de page : "**Menu / Insertion / Pied de page**"

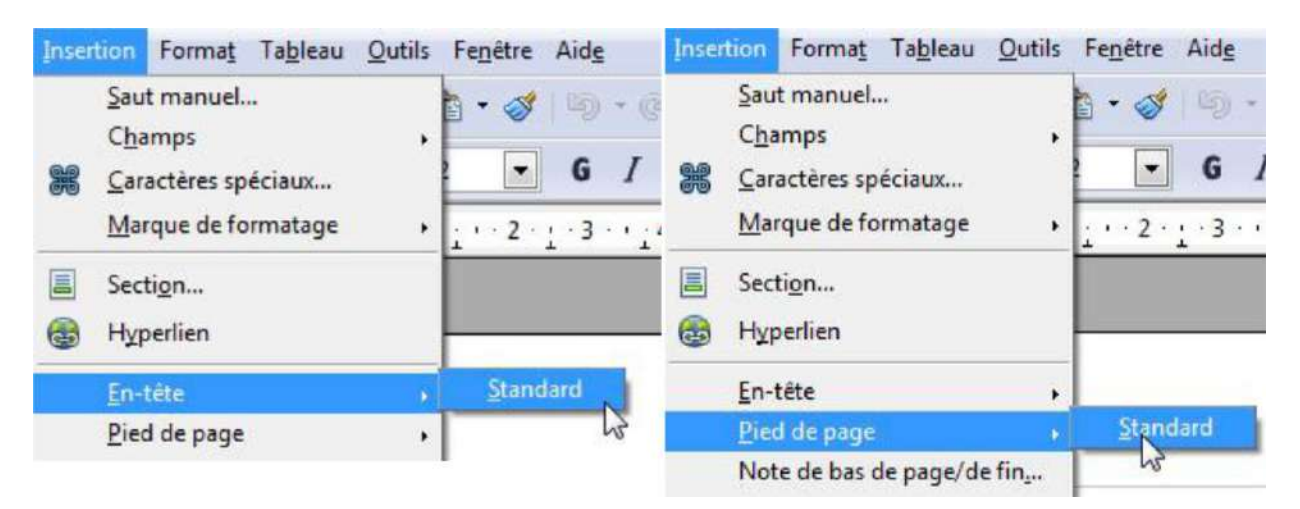

# 2ème possibilité via le menu "Format"

Il est cependant plus intéressant d'activer les encadrés via le menu "**Format / Page /** onglet **En-tête** ou **Pied de page**".

En effet, Writer vous propose ici des possibilités de mise en forme des en-têtes et pieds de page qui n'existent pas ailleurs.

Onglet "En-tête" : il vous permet de définir les propriétés de l'en-tête.

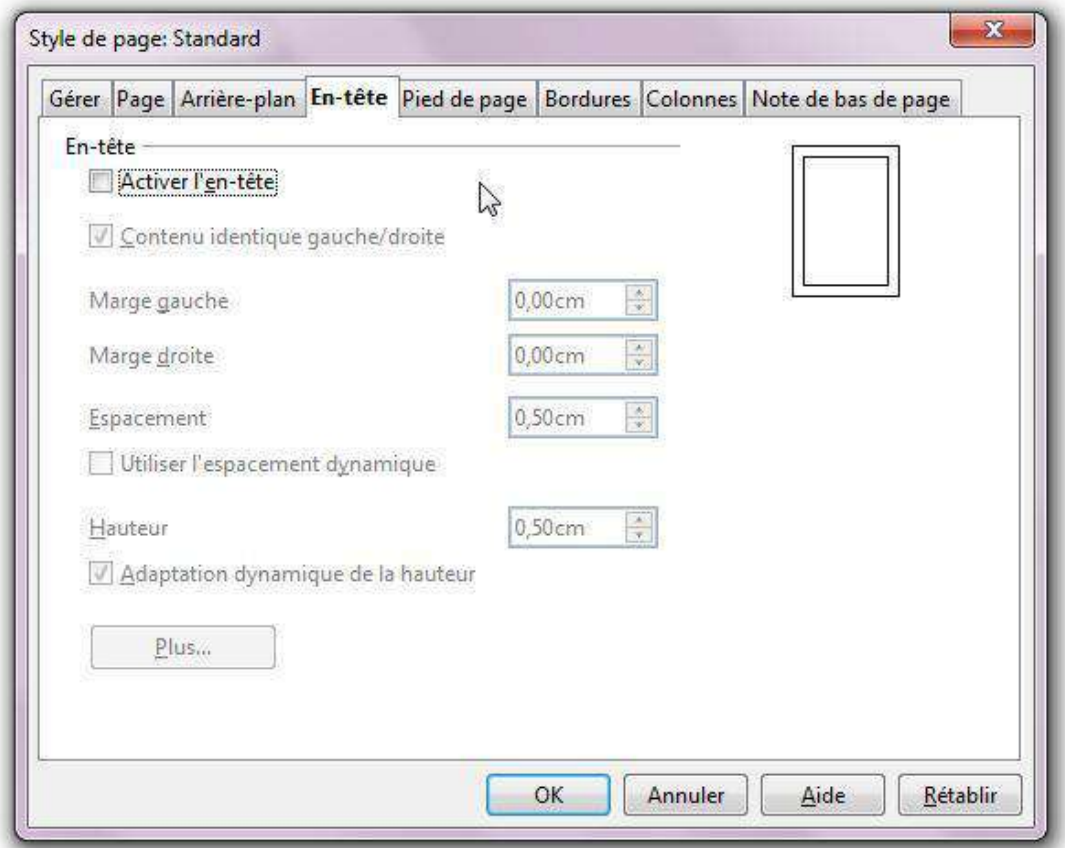

**Activer l'en-tête** : ajouter un en-tête au style de page actif (activation de l'encadré d'entête).

**Contenu identique gauche/droite** : ajouter l'en-tête aux pages paires et impaires.

**Marge gauche** : saisir l'écart entre le bord gauche de la page et le bord gauche de l'en-tête.

**Marge droite** : saisir l'écart entre le bord droit de la page et le bord droit de l'en-tête.

**Espacement** : saisir l'écart entre le bord inférieur de l'en-tête et le bord supérieur du texte du document.

**Utilisation de l'espacement dynamique** : cette option, qui a la priorité sur le paramètre "Espacement", permet à l'en-tête de couvrir la zone située entre l'en-tête et le texte du document.

**Hauteur** : saisir la hauteur souhaitée pour l'en-tête.

**Adaptation dynamique de la hauteur** : adapter automatiquement la hauteur de l'en-tête à son contenu.

Le bouton "**Plus**" : définir une bordure, un arrière-plan (couleur ou image) pour l'en-tête.

Onglet "Pied de page" : il vous permet de définir les propriétés du bas de page.

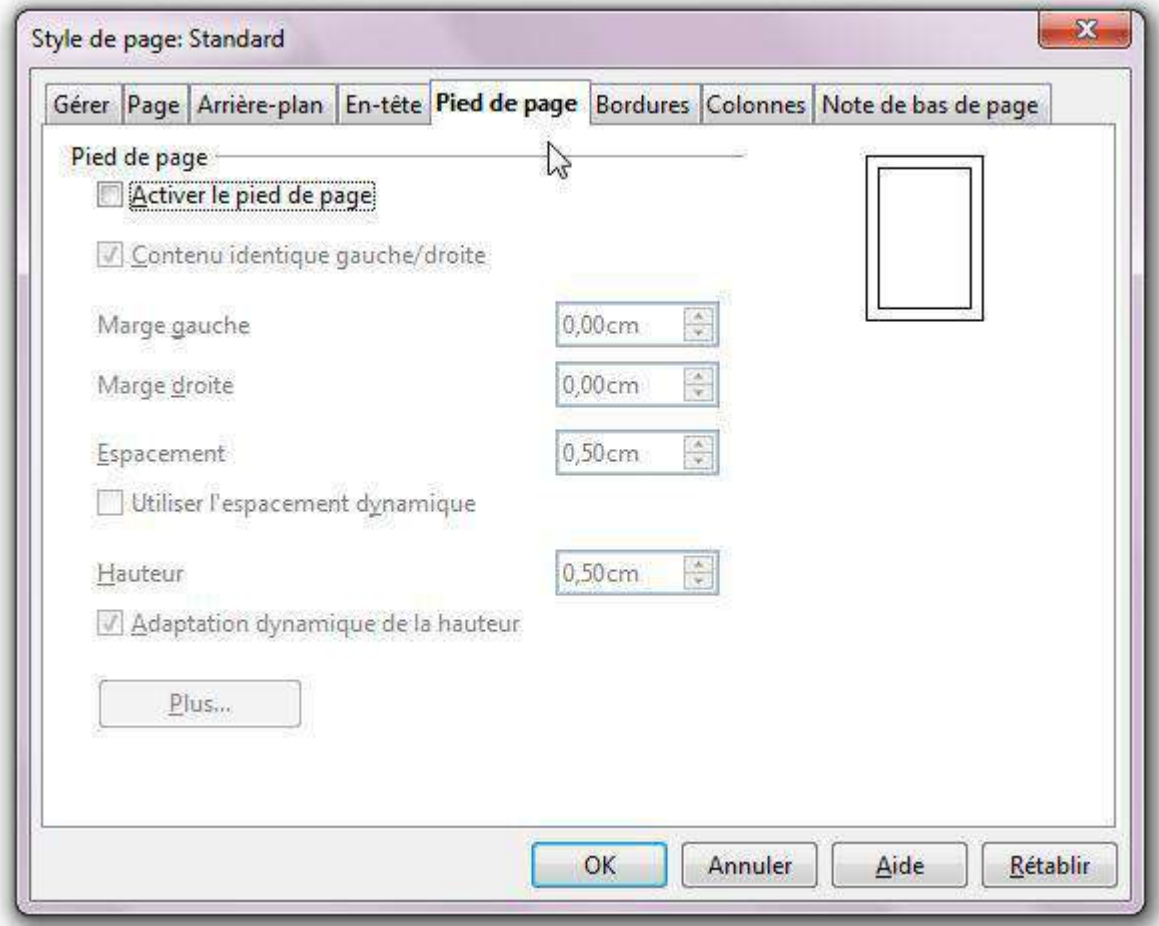

Les options proposées dans l'onglet "**Pied de page**" sont les mêmes que celles proposées dans l'onglet "**En-tête**".

#### Que sont les sauts de colonne ?

Lorsque vous organisez un texte en colonnes (les articles de presse présentent souvent ce genre de mise en page), il arrive qu'un paragraphe soit interrompu par le passage d'une colonne à une autre. Afin d'éviter cette maladresse de mise en forme, il est possible d'insérer un saut de colonne en début de paragraphe.

**Charlie Chaplin** 

sche Chaplin, da een und nem Charles<br>enser Chaplin, eet un erwar et melienten<br>manigue ne a Londone le 14 such 1880 et<br>ceda le 22 documbrie 1977 a Vewy, central **Ukral, Seine** 

.<br>In porses Clerkt system pro k<br>Innius for day Ed Arts faces of Venter feir dans Kid Artte Bacar af 1<br>12 1914 : El fret fectement inspi<br>10 14 15 : Hangou Mart Lindoz

a questas porma de Leads<br>Checho Sponsos Cheplino 1999, Charles Symmer Chaplins and Eds. (1999, Charles Symmer Chaplins and Eds. (1999) and the main different conduction of the second life from the law of the second state of the second state is particular to the second s

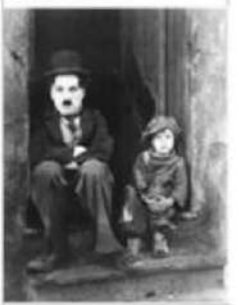

A car Clepha neate cu sons completes est est de la set de la set de la set de la set de la set de la set de la set de la set de la set de la set de la set de la set de la set de la set de la set de la set de la set de la s

Antipo commune en matematica<br>Car dance de Tepeçus elimitat<br>Ciline má en leito computad<br>cippothatyae de procésa durante<br>to lucht le implicate de proces<br>de Checht le implicate et nom No Checke he completed, a process in the control of the control completed, or a classical distance in the control control of the control of the control of the control of the control of the control of the control of the co their manetaculated companies<br>the class is still included<br>to class in SilkerClass<br>and ex. he serves at<br>a cuphene ; Chejin c'a<br>Wah Guffifi, Many Val Guith, May Pa<br>Nabak yeu Sula Y<br>Sa yanki fik yeu Sula<br>15 Dynisa yakiyeu (19)<br>15 Dynisa yakiyeu (19)<br>52 yeu yeu dan bara da kara ya kara da kara ya kar San young Anno manual finale man s il leaken pe ina adapat pada na ma samait aku la nombina<br>Dan Los Lonaicos de la villa (2)<br>Intelini de affet cenezes, meis n 78

se pro da rez prejetimitel de film zene<br>1. plus : exament : peur : Les : Tenep

o (1997) Extends car (1994), danna prin qualque commi<br>paint puis a norte finance de satura de satura d'Altas appartien. 4 Secons de<br>trat Johnson appartien. 4 Secons de<br>et 36 persons paintenaire des commis de la Secons de<br>et de Corneau de S

Initial also yellows he may result a state of the state of the state of the state of the state of the state of the State State of the State of the State of the State of the State of the Monter of the State of the State of : Ina Bury of gu defina la<br>i, Chejin wenn en film la<br>var Volden, critique du<br>Guara : Za 1970, 2 unal<br>da var Pour de la Rampe et<br>una film de la Rampe et<br>una film de la Rampe et<br>una film de la Rampe et kurs - Ser yang<br>saame figureads of<br>Le film serven.19  $nk$  Le  $n$ tiração e resem

tion is fouch it like<br>the set is state of the state<br>depends for we after the set of the set<br>is dependent on flux in the set of the set of the set of the set of the<br>Set of the film is seen to scandina de con film. El maraco el<br>1980: seu Blet-Unio et incluir co<br>1980: page la Riu internacional de la<br>1981: mga la Riu internacional de la Ass r pagun de filo de<br>ultra a Lendras Un<br>ultra di mitoribre www.a Leadsor Un a<br>et - il - silarubre - le<br>- instandra Leadson<br>- 1947, il www.cen.d<br>- La Censture de - Het der Antere 70, le mené

u. Tenin<br>brah

ieuwko 1977<br>Tanthe Cheybn spewn Millord Blazi en<br>918 Lin Gey-en 1914. Pesken Geddact en<br>914. ware tro en pattenant a Terma, et<br>Nom CFMd, fille Ba Terwir dismatigue<br>Nom CFMd, stal 91.

So maxing<br>a set definys is classique assessions on differ the span is one if<br>and form of the span of the span is a span if  $\alpha$  span if<br>approach computations ; if and  $\beta$  span if approach<br>a Groppy stable on the span of t igu and dafnya la clu<br>. an affat il a 19 an guais

.<br>Sur serviller à 2761/2004 des

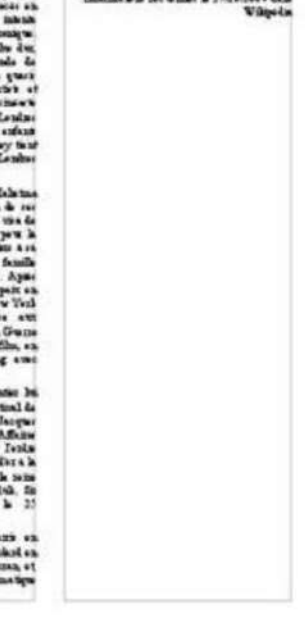

Dans le document reproduit ci-dessus, le paragraphe qui apparaît en mauve est scindé en deux. L'insertion d'un saut de colonne au début du paragraphe permettrait d'éviter une telle scission. Pour ce faire, placez votre curseur à l'endroit de votre document où vous souhaitez insérer un saut de colonne et rendez-vous dans "**Insertion / Saut manuel... / Insérer un saut**". Ensuite, sélectionnez "**Saut de colonne**" et validez en cliquant sur "**OK**".

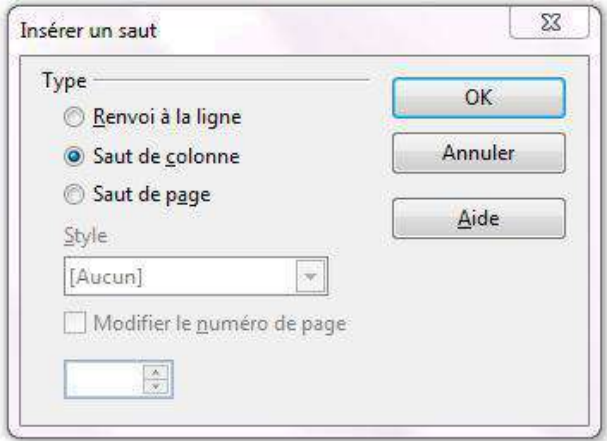

Dans notre document-exemple, l'insertion d'un saut de colonne au début du paragraphe qui apparaît en mauve entraîne la modification de mise en forme suivante :

**Chattle Chaplin** 

.<br>Spanier Cheplin, de ren, una neua Chenke<br>Spanier Cheplin, est un acteur et malienteur<br>Amade le 27 decembre 1977 a "Jewy, canten **Vicel**, Seine

Sen, personage Chollet appoint peut la paramen fez dan Ehl Avis Bance et Vanis la 7 fezisch 1914. Il fut feziscant inepis per Bance et Wallet Bigriphie

Biographie (1980), a quartic powers do Londino is 14 de decembro de Londino is 14 de Gadato Chapha el de Hamada Rill (comme Chapha el de Gadato Chapha de Maria de Maria de Maria de la prime sempre sempre de la prime de la

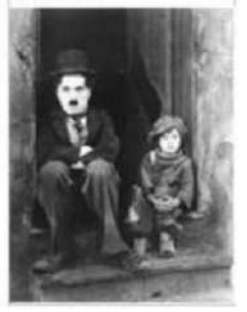

 $\lambda$  ) and Chaplin means on come margins may be shown . Thus no comes we can be denoted in the basis commons we can consider the District of the basis of particle in the particle in the conservation between the mass of th 鹽 25 T.

is convenient to the properties. As consider the properties of consider the properties of considerations of the constraints of the convenient state of the constraints of the state of the state of the state of the state of

Let the<br>same sense that the letter of the combines of particles (i.e. the<br>phasmodon fact the effect system of the CDM (10) Chaples models for the<br>system pair of the effect system of the CDM sense of the company of<br> $\sim$  10

 $\epsilon$  increases to an above the state of the Molekuland Could House in a finite detection of the state of the state of the state of the state of the state of the state of the state of the state of the state of the state of

Awaren das einese 70, le meine enter be Aveceur do camer 70, le moint estate la<br>since le camer - Per recoles Netwol de Censer en 1973 (Bettod, en Tenges<br>coles Netwol de Santa de La<br>since de La<br>since de La<br>since de La<br>since de La<br>since de La<br>since de La<br>since de Clashi Clephs spews Midted Hans ex.<br>1918, Lin Onyan.1914, Peskus Goldad ex.<br>1914, Sette train or personal a Loma et<br>Ohos O'Bed, shift 1.<br>Engels Offed, en.1911.

Fagne Officii salde).<br>
Se morague sat definer le classique contractes, au clift (2 a 29 au quand 2 es<br>
moras con Midles (3 a 29 au quand 2 es<br>
mora con Midles (3 a 29 au quand 2 es<br>
21 quand deremola com pedels Gelegia (2  $\frac{1}{2}$ 

Infernation nowither h 27680004 date

# Les sauts de page

Le saut de page vous permet de modifier la pagination automatique de Writer. En effet, la pagination automatique ne respecte pas toujours les règles élémentaires d'une mise en page harmonieuse. Il est alors possible de parer aux imperfections en utilisant l'option "**Saut de page**".

Voici quelques exemples de pagination automatique qui nécessitent une modification :

1. Un tableau est coupé en deux par un saut de page.

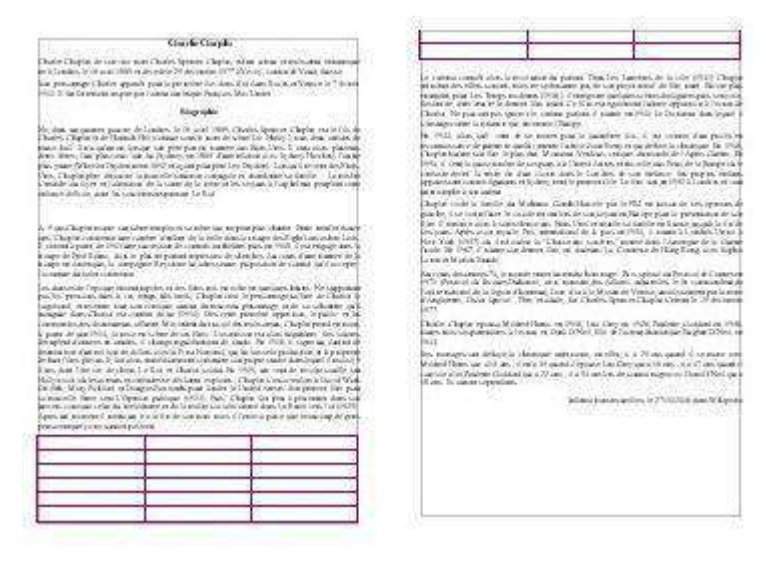

2. Un titre est séparé du texte qui suit par un saut de page.

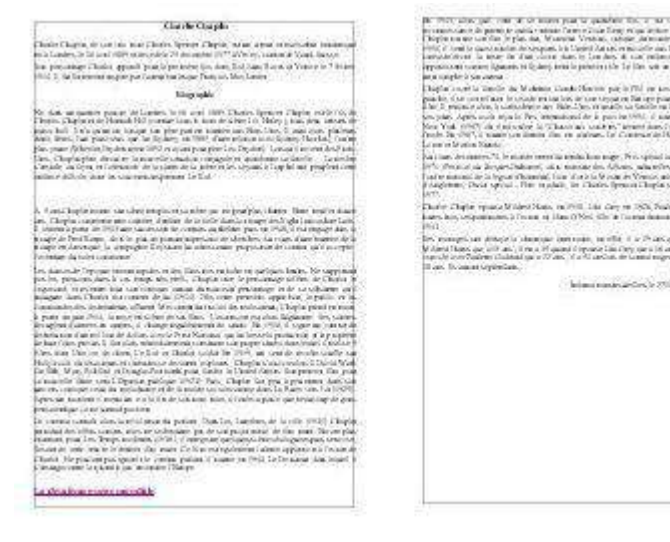

3. La première ligne d'un paragraphe est isolée du reste du paragraphe et se trouve en bas de la page précédente. Cette ligne est alors désignée par le mot "**orpheline**".

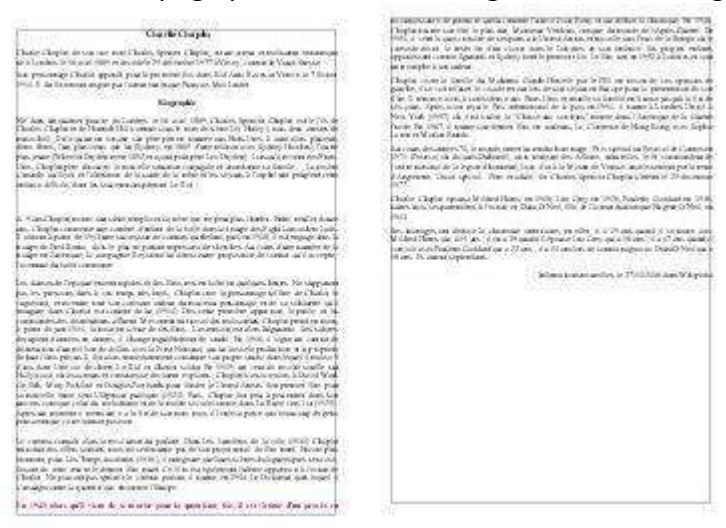

4. La dernière ligne d'un paragraphe est isolée du reste du paragraphe et se trouve en haut de la page suivante. Cette ligne est alors désignée par le mot "**veuve**".

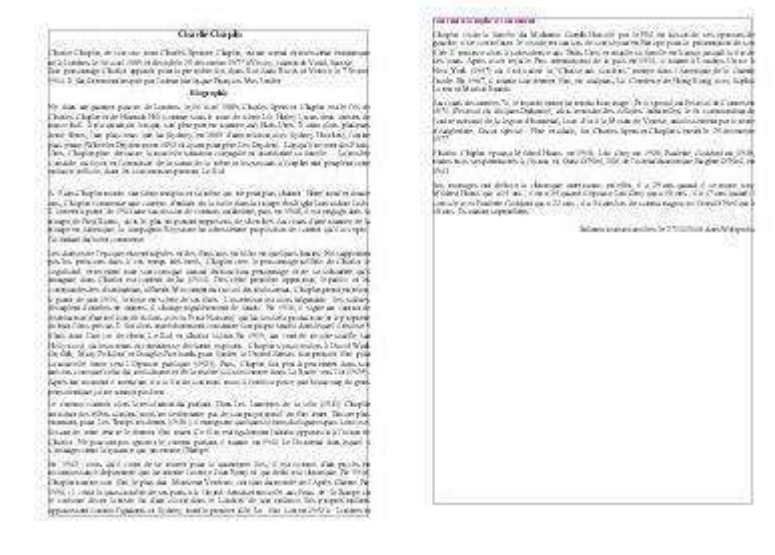

Pour utiliser l'option "**Saut de page**" qui vous permettra de remédier à des imperfections de mise en page comme celles que nous venons d'illustrer ci-dessus, rendez-vous dans menu "**Insertion / Saut manuel**... ".

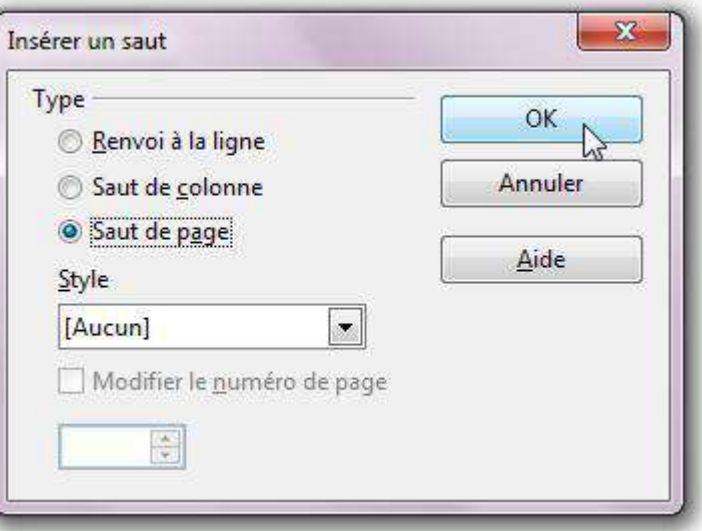

**Renvoi à la ligne** : terminer la ligne active et déplacer le texte situé à droite du curseur sur la ligne suivante sans créer de nouveau paragraphe. Il est également possible d'insérer un retour à la ligne en appuyant sur **Maj** + **Entrée**.

**Saut de colonne** : insérer un saut de colonne manuel (dans le cadre d'un formatage sur plusieurs colonnes) et déplacer le texte situé à droite du curseur au début de la colonne suivante.

**Saut de page** : insérer un saut de page manuel et déplacer le texte situé à droite du curseur au début de la page suivante. Il est également possible d'insérer un saut de page en appuyant sur **Ctrl** + **Entrée** (dans ce cas, un autre style ne pourra être attribué à la nouvelle page). Pour le supprimer : cliquer juste devant le premier caractère de la page qui suit le saut de page manuel et appuyer sur la touche "**RetArr**".(←)

**Style** : sélectionner le style de page à appliquer à la page qui suit le saut de page manuel.

**Modifier le numéro de page** : assigner le numéro de page spécifié à la page qui suit le saut de page manuel. Cette option n'est disponible que si un style de page différent est attribué à la page qui suit le saut de page manuel.

Selon les problèmes de pagination auxquels la mise en page automatique vous confronte, cliquez afin d'activer une des options proposées.

Pour les exemples donnés ci-dessus, le "**Saut de page**" est l'option à **activer**.

# La table des matières

La table des matières (également appelée sommaire) permet un accès direct à la structure d'un document. Plus le document est long, plus il est important de mettre sa structure en évidence. Grâce à la table des matières, il est possible de se représenter les lignes directrices du contenu sans lire l'entièreté du document. En général, la table des matières se trouve en début ou en fin de document.

Une fois votre document rédigé, la table des matières se réalise en deux étapes :

- 1. attribuer un **style** à chacun des titres du document qui apparaîtront dans la table des matières
- 2. choisir les **paramètres** qui détermineront la présentation de la table des matières

## L'attribution des styles

Observez attentivement le schéma reproduit ci-dessous. Il s'agit du schéma d'un document basé sur les titres qui, à différents niveaux, structurent ce document. Les blocs de texte entre les titres sont représentés par: [texte].

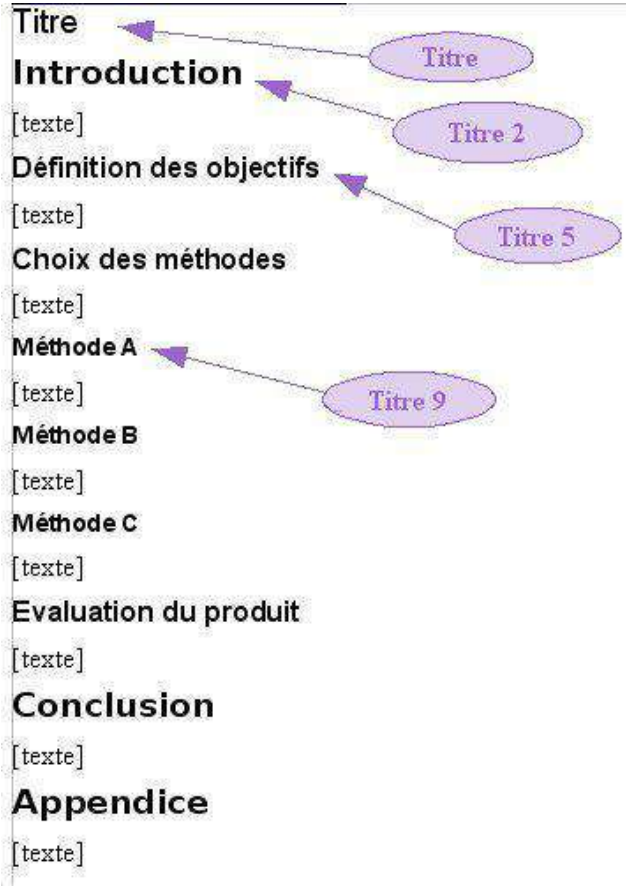

4 styles ont été attribués aux différentes parties du document schématisé ci-dessus. À chaque typographie correspond un style particulier (Titre, Titres 2, 5 et 9). Ces styles ont été créés via le menu "**Format / Styles et formatage**" (ou touche **F11**).

#### La table des matières

Maintenant qu'un style a été attribué à chaque titre du document, il est possible de créer la table des matières.

- $\Box$  Placez votre curseur à l'endroit du document où vous voulez voir apparaître votre table des matières.
- Ensuite, rendez-vous dans "**Insertion / Index / Index**...", puis cliquez sur l'onglet "**Index**".
- Dans la zone "**Type**", sélectionnez "**Table des matières**" ainsi que les options souhaitées.
- Cliquez sur "**OK**".

La fenêtre "Insertion d'index" :

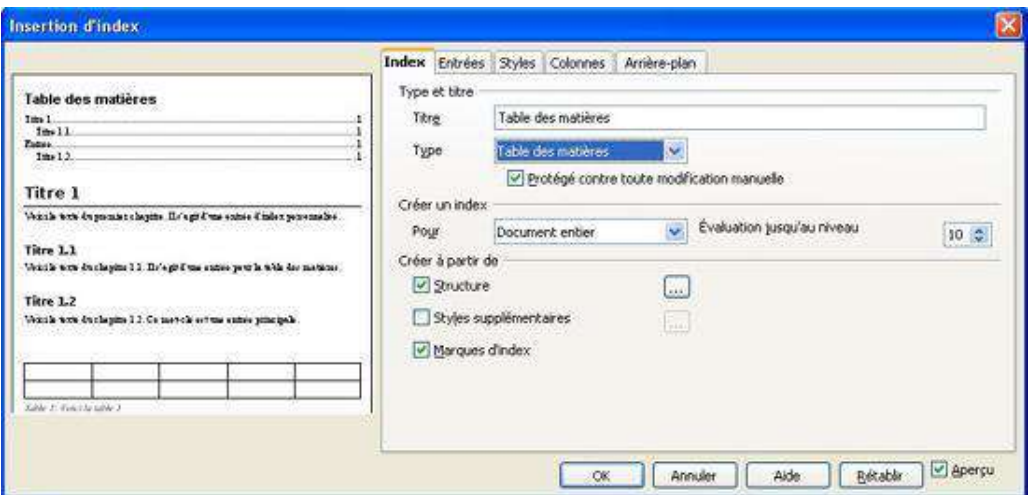

Pour utiliser un style de paragraphe différent comme entrée de table des matières, cochez la case "Styles supplémentaires" dans la zone "**Créer à partir de**", puis cliquez sur le bouton d'exploration [...] à côté de la case à cocher.

Dans la boîte de dialogue "**Assigner le style**", cliquez sur un style dans la liste et ensuite sur le bouton >> ou << pour définir le niveau de plan à assigner au style de paragraphe.

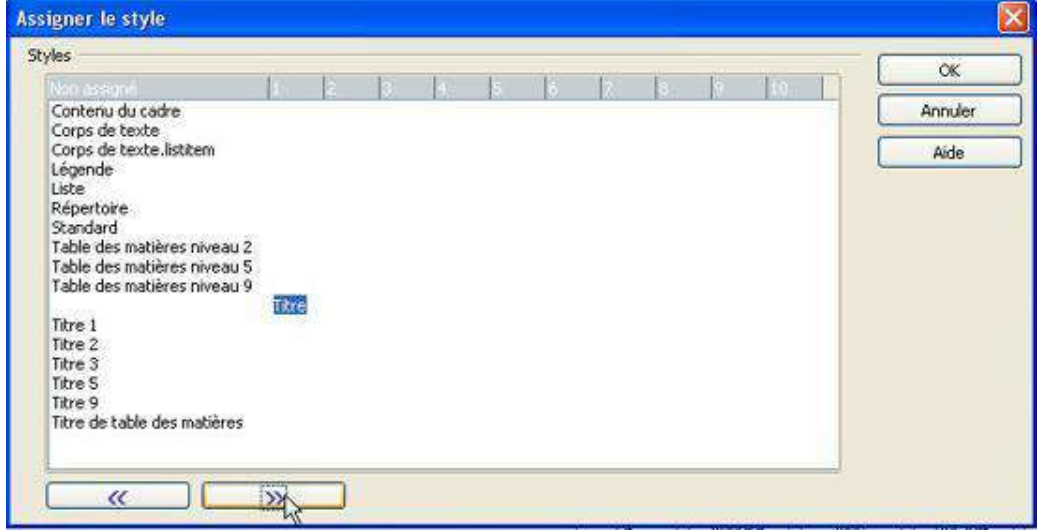

Appliquée au document ci-dessus, la table des matières peut se présenter comme suit :

# Table des matières

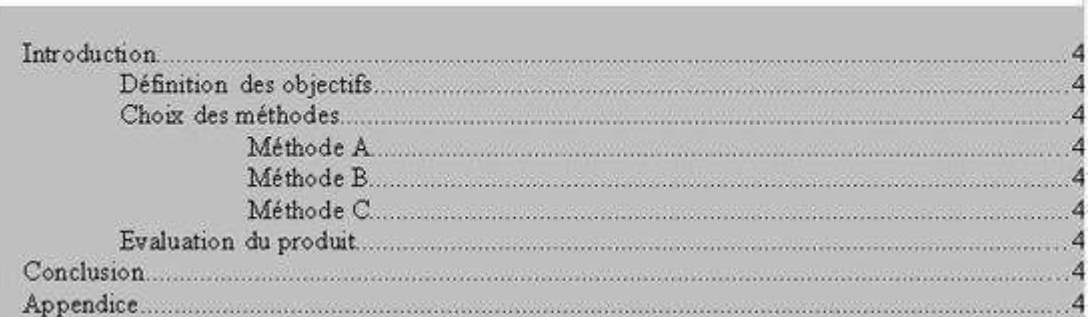

#### Actualiser la table des matières

Si vous modifiez la structure de votre document, il faut ensuite actualiser la table des matières. Ainsi, dans le document-exemple, un titre a été ajouté.

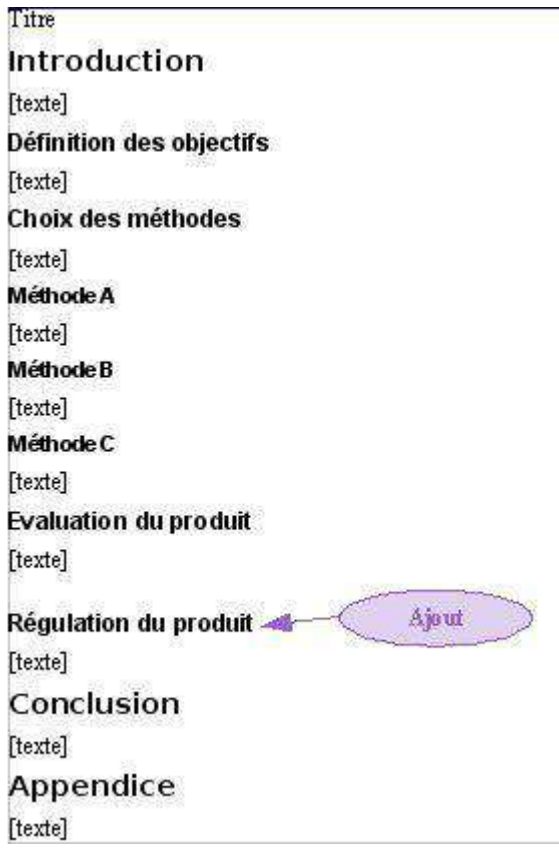

Afin d'actualiser la table des matières, cliquez avec le bouton droit de la souris dans la table des matières et choisissez "**Actualiser l'index**".

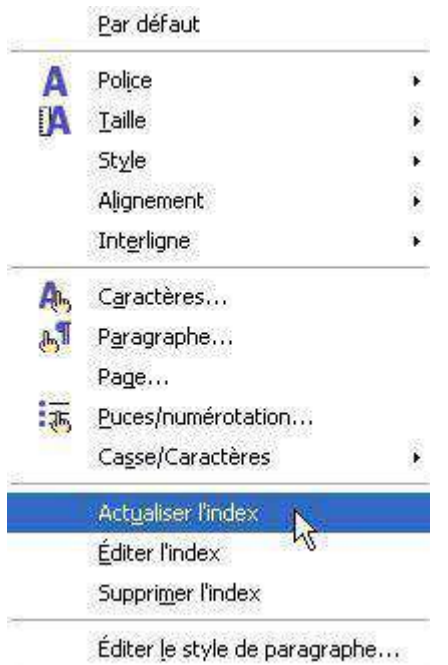

**La table des matières est alors actualisée automatiquement**. Dans le cas du documentexemple, voici le résultat :

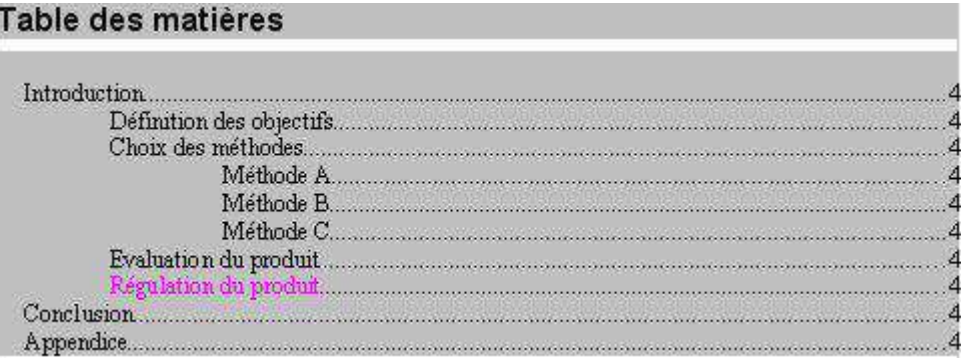

# Supprimer la table des matières

Afin de supprimer la table des matières, cliquez avec le bouton droit de la souris dans la table des matières et choisissez "**Supprimer l'index**".

# PUBLIPOSTAGE DANS WRITER

# Types

Le principe du publipostage est d'associer un **document principal** dont il faut définir la forme (lettre, étiquette, enveloppe) avec une **source de données** (par exemple un carnet d'adresses, une liste de noms...).

## Le document principal contient :

- $\Box$  Les informations communes à toutes les copies. Par exemple, pour une lettre type, il s'agira du texte de la lettre.
- □ Les espaces qui contiendront les informations provenant de la source de données.

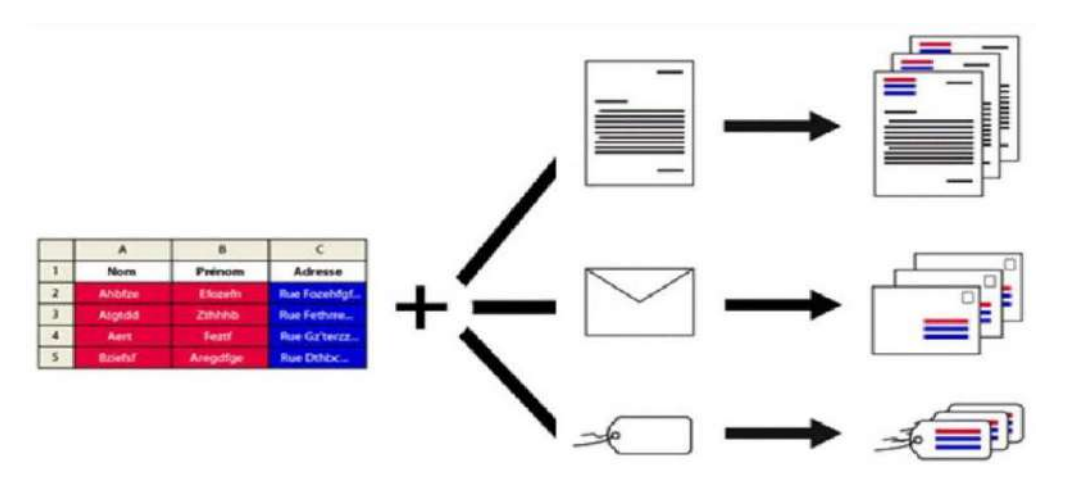

Le publipostage vous permet entre autres :

- d'imprimer des enveloppes adressées sur base de votre carnet d'adresses
- $\Box$  de réaliser des lettres types personnalisées par le nom et l'adresse du destinataire
- de créer des étiquettes pour vos CD avec les données d'une liste d'artistes et d'albums ...

Étapes pour créer une lettre type :

- 1. Ouvrez Writer
- 2. Cliquez sur le menu "**Outils**" et choisir l'option "**Assistant Publipostage**" ("**Assistant Mailing**" dans les versions antérieures à 4).
- 3. Suivez les étapes proposées par l'assistant.

## Étape 1 : Choix du document

Précisez quel sera le document de départ utilisé pour le publipostage :

- □ **"Utiliser le document actif"** (sur lequel vous travaillez actuellement)
- "**Créer un document**"
- "**Utiliser un document existant**"
- "**Utiliser un modèle**" (crée un document à partir d'un modèle existant à choisir)

Cliquez sur "**Suivant**" ou dans le menu pour passer à l'étape suivante.

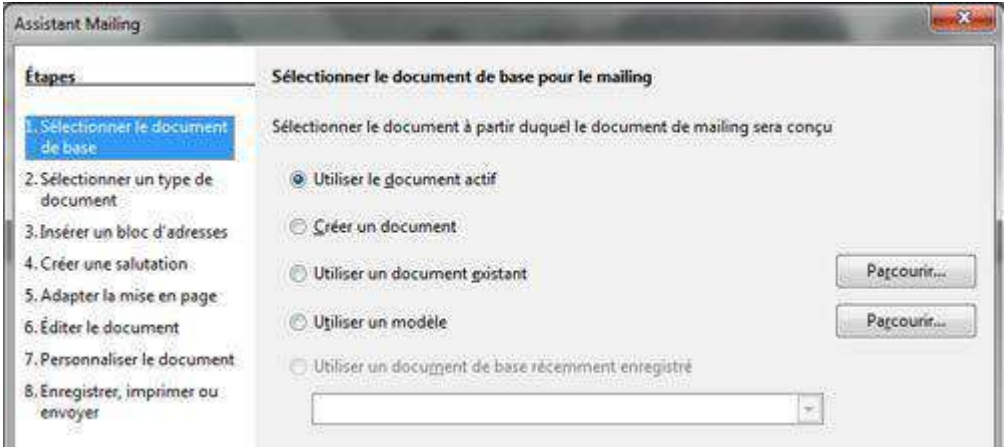

# Étape 2 : Lettre ou E-mail

Sélectionnez la finalité de votre publipostage :

 $\Box$  la création de lettres ou de courriels types

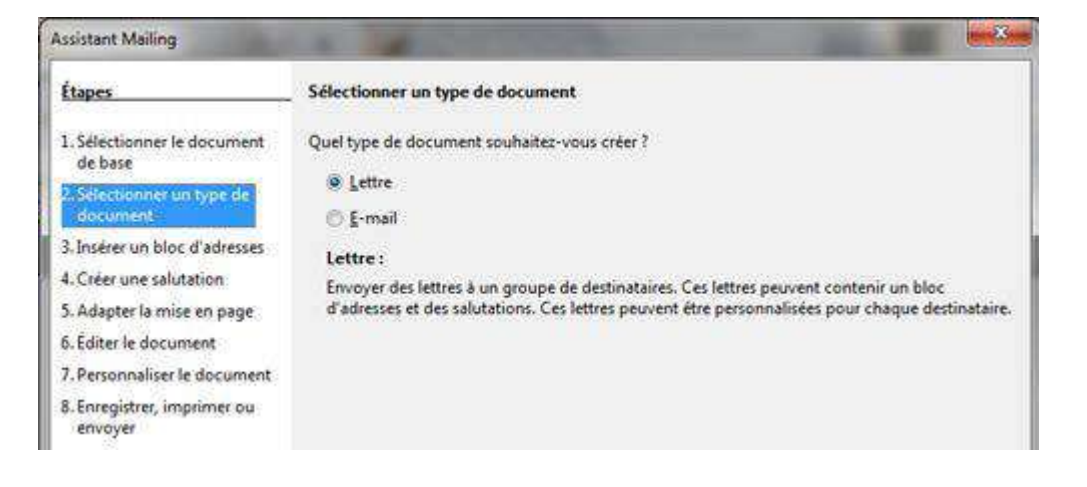

Étape 3 : Base de données

Cliquez sur "**Sélectionner une liste d'adresses**" pour sélectionner une liste de destinataires ou en créer une.

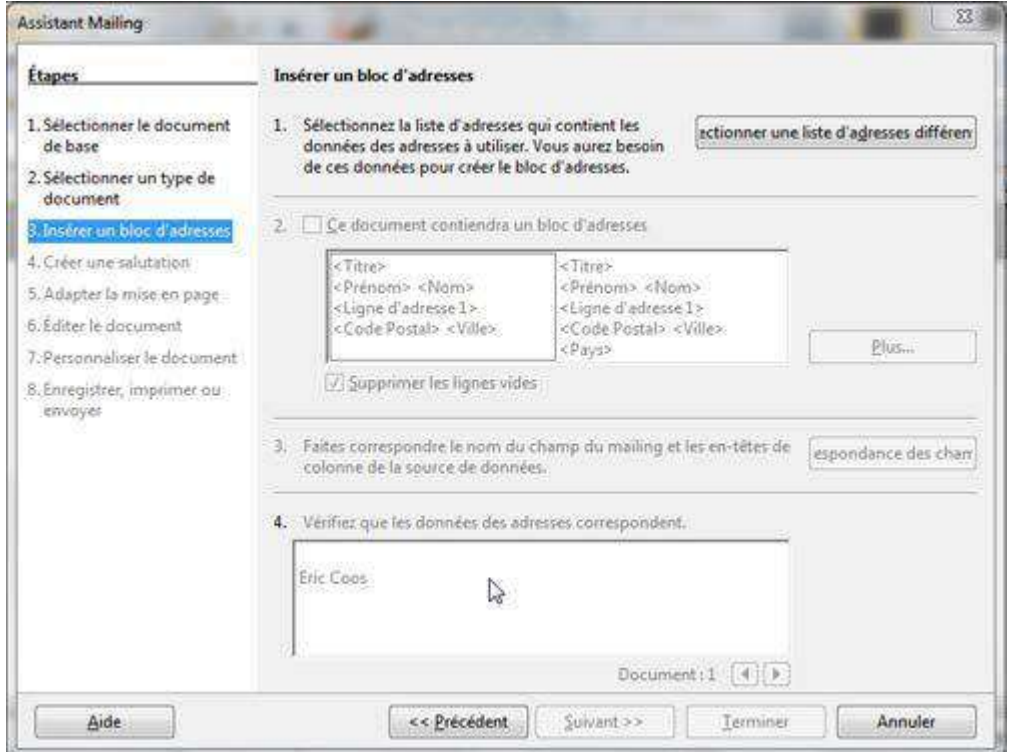

# Ajouter une liste existante

Cliquez sur "**Ajouter..**." et sélectionnez sur votre disque dur le fichier (extension)

## Créer une nouvelle liste

Cliquez sur le bouton "**Créer**" pour ouvrir le formulaire d'entrée des adresses

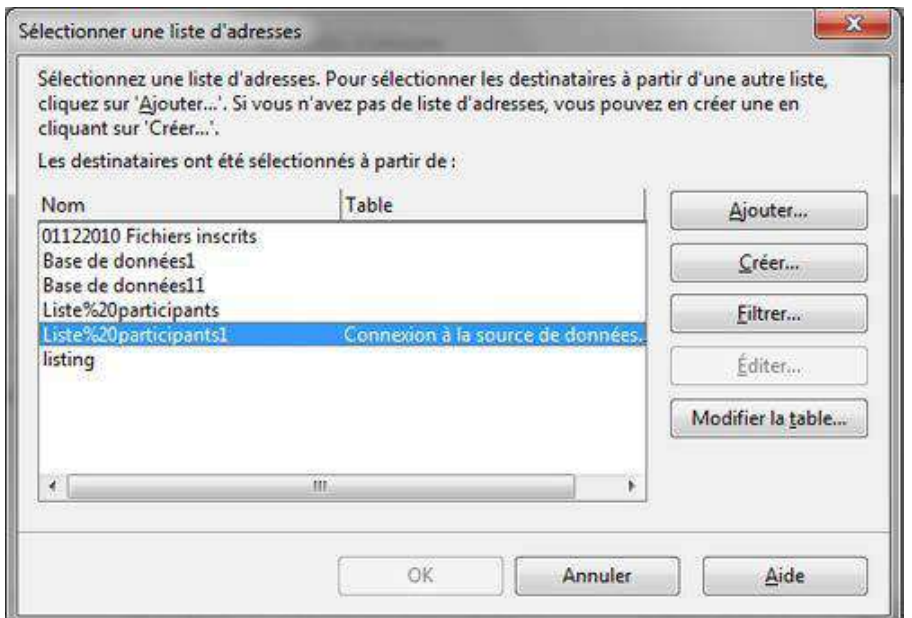

Un formulaire par défaut vous propose de compléter une série de champs dont tous ne vous intéressent peut-être pas.

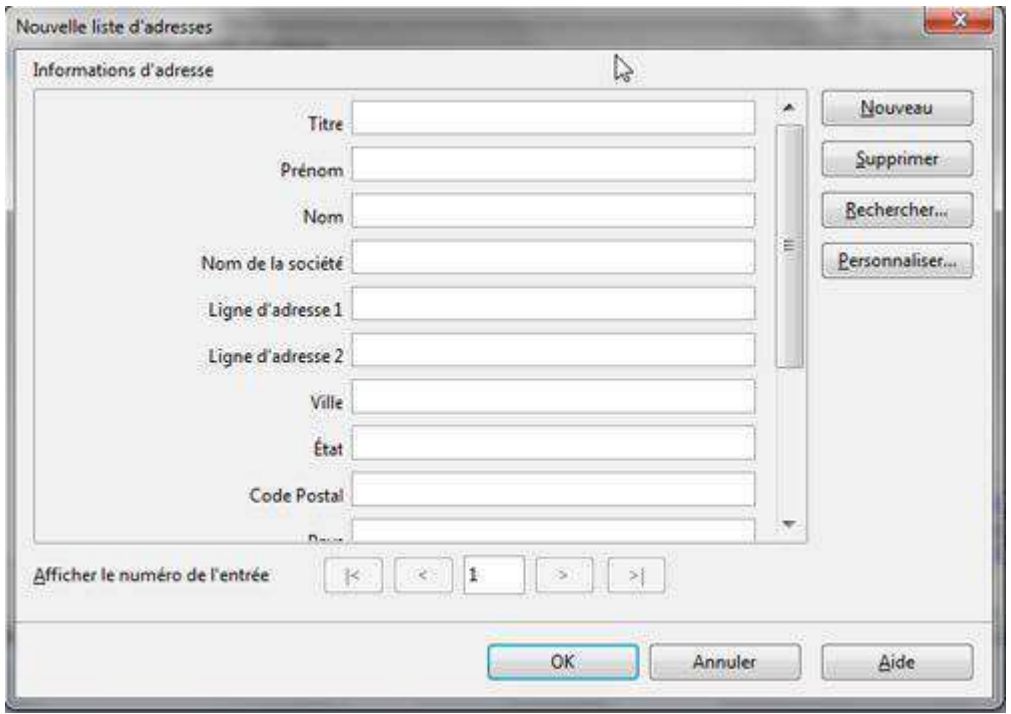

Cliquez sur "**Personnaliser**" pour les modifier.

Utilisez les boutons "**Ajouter**", "**Supprimer**", "**Renommer** " pour modifier les champs Utilisez les flèches pour déplacer les champs dans l'ordre souhaité.

Confirmez en cliquant sur "**OK**"

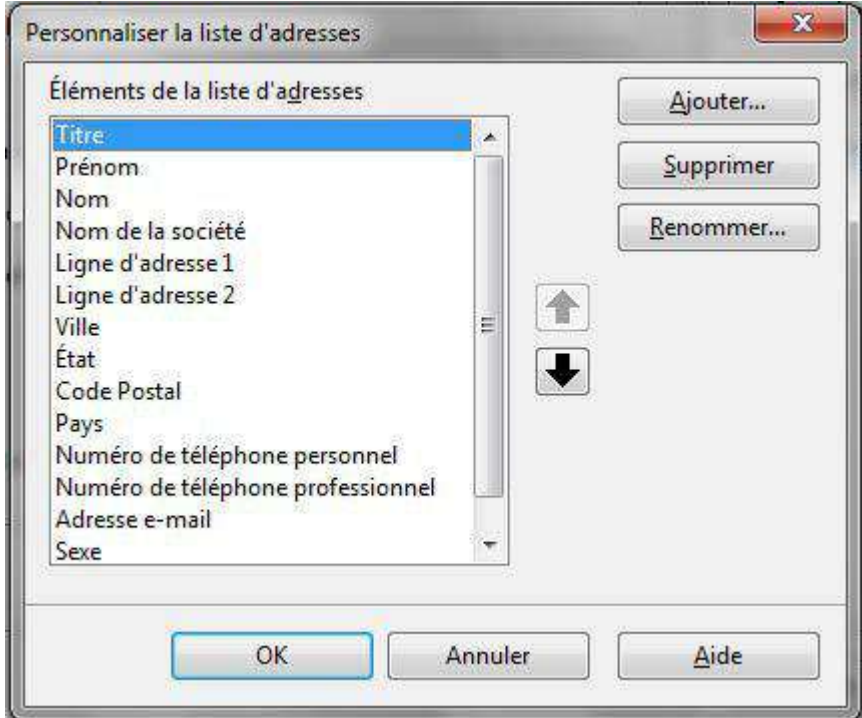

Une fois les éléments souhaités sélectionnés, cliquez sur "**OK**"

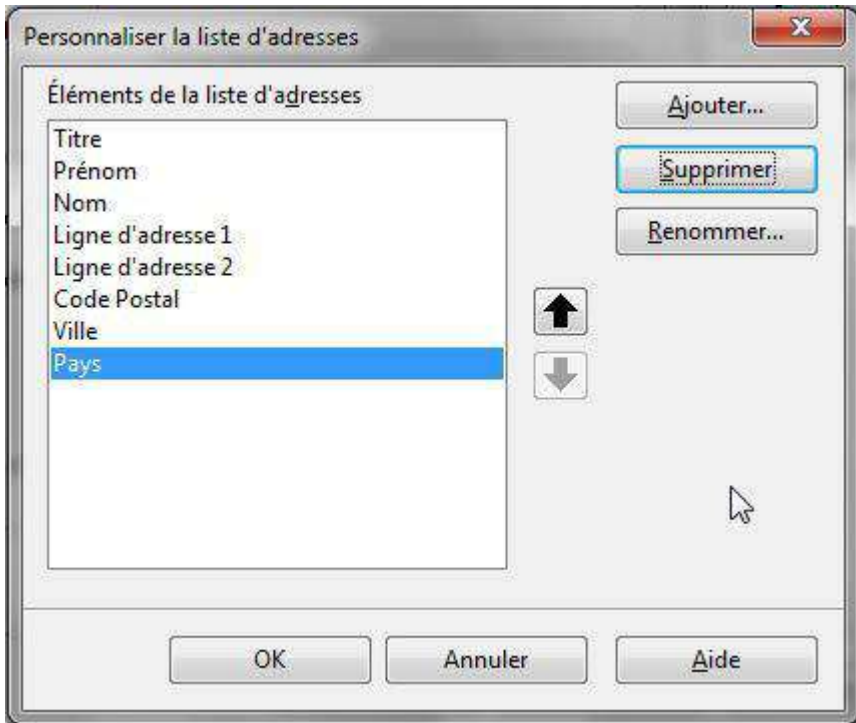

Vous pouvez maintenant entrer vos données.

Cliquez sur "**Nouveau**" pour créer une nouvelle fiche (un nouveau destinataire dans ce cas)

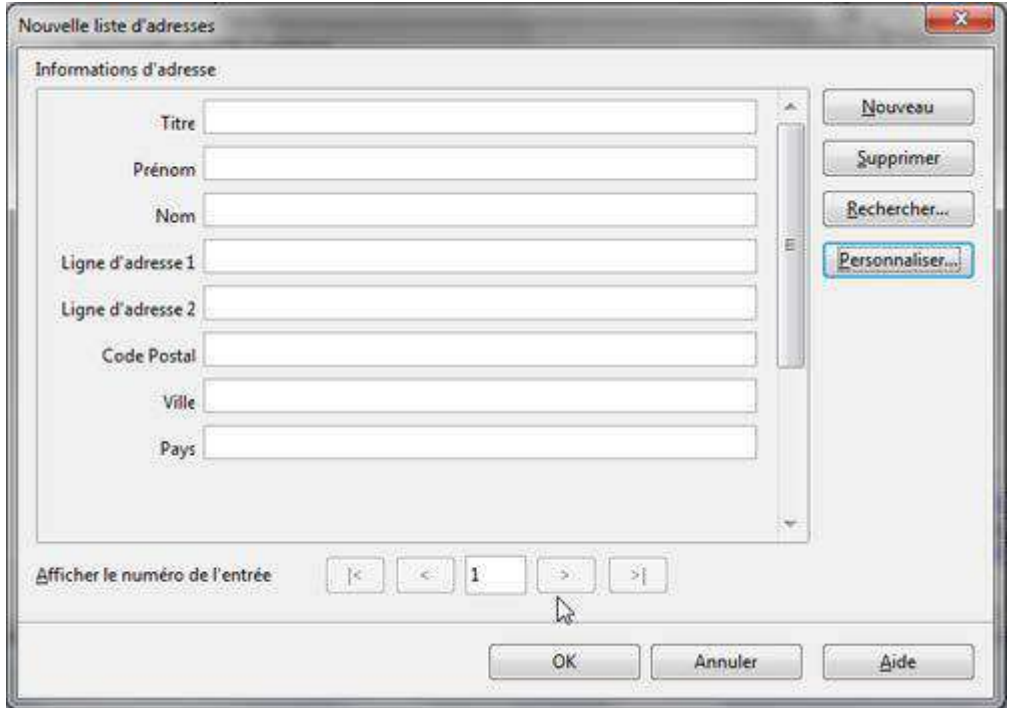

Une fois que vous avez terminé, cliquez sur "**OK**" pour enregistrer la base de données. Sélectionnez le dossier où vous souhaitez l'enregistrer.

Entrez le nom de la liste d'adresses.

ATTENTION : ne pas utiliser d'espaces dans le nom de la liste d'adresses, sans quoi votre liste sera inutilisable !

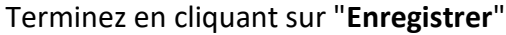

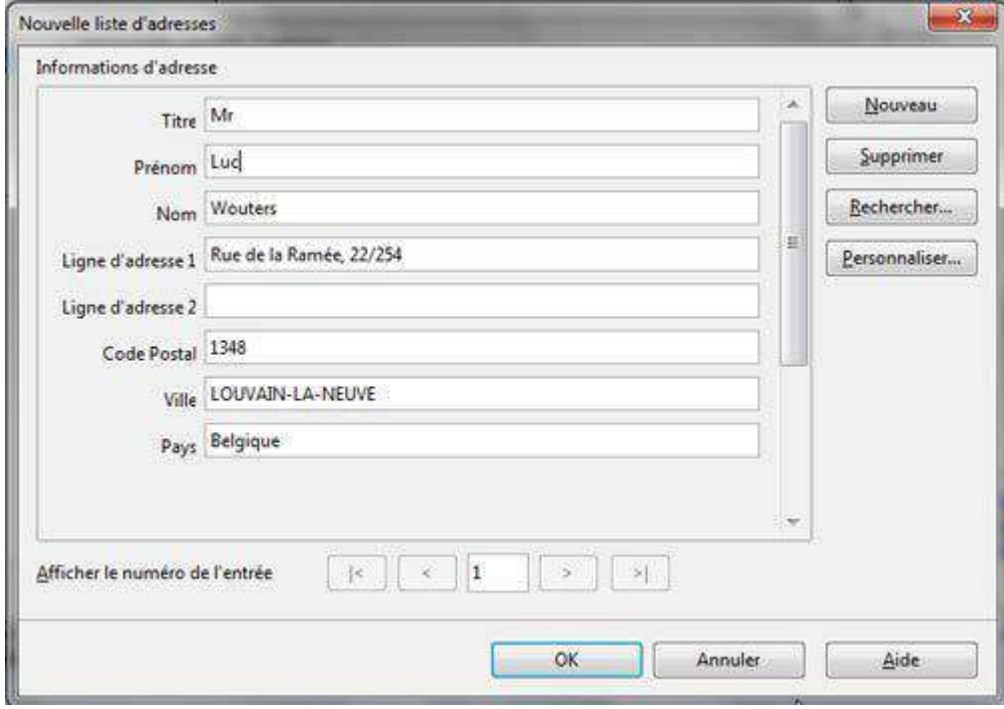

La liste apparaît dans la liste d'adresses disponibles. Vous la sélectionnez.

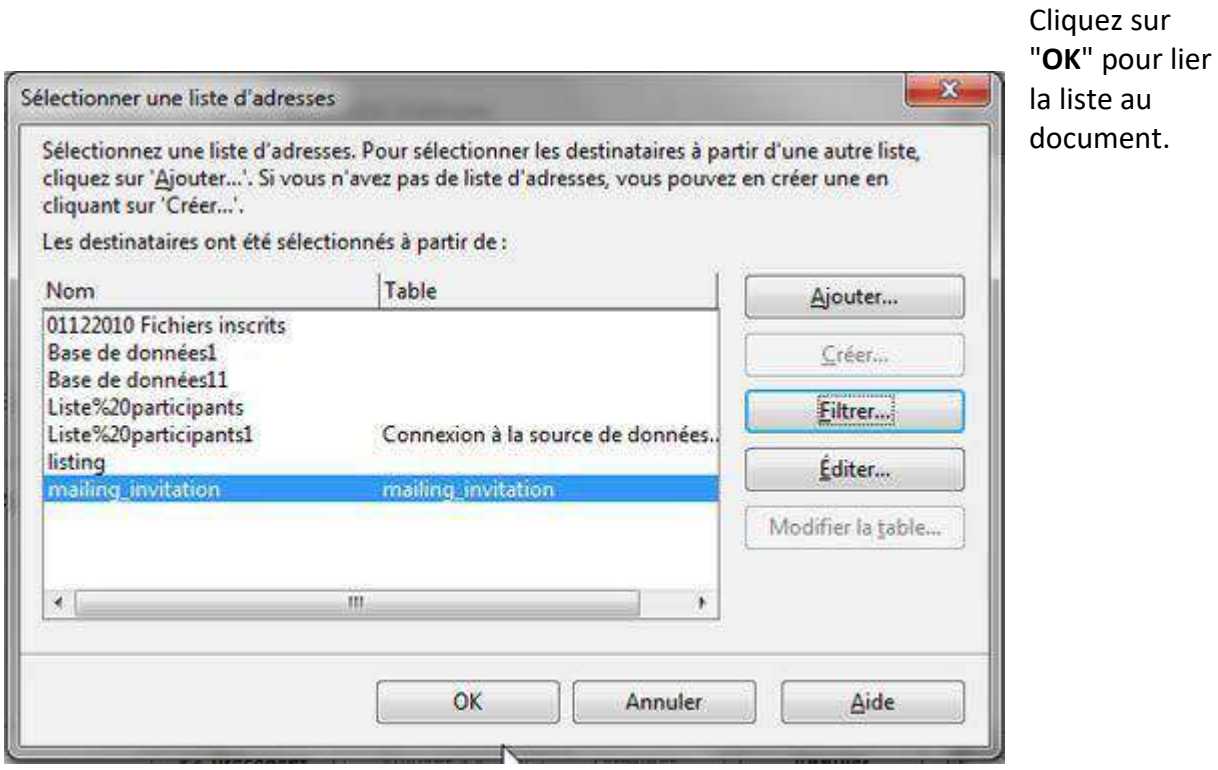

L'assistant revient à l'étape 3, dont la 2ème partie est maintenant disponible. Il est courant que le nom et l'adresse du destinataire apparaissent en haut de la lettre. Si tel est le cas, cochez "**Ce document contiendra un bloc d'adresses**".

Vérifiez que les champs (le prénom, le nom, etc.) sont bien placés dans l'ordre souhaité. Si ce n'est pas le cas, cliquez sur "**Plus**..." pour afficher d'autres propositions et les éditer.

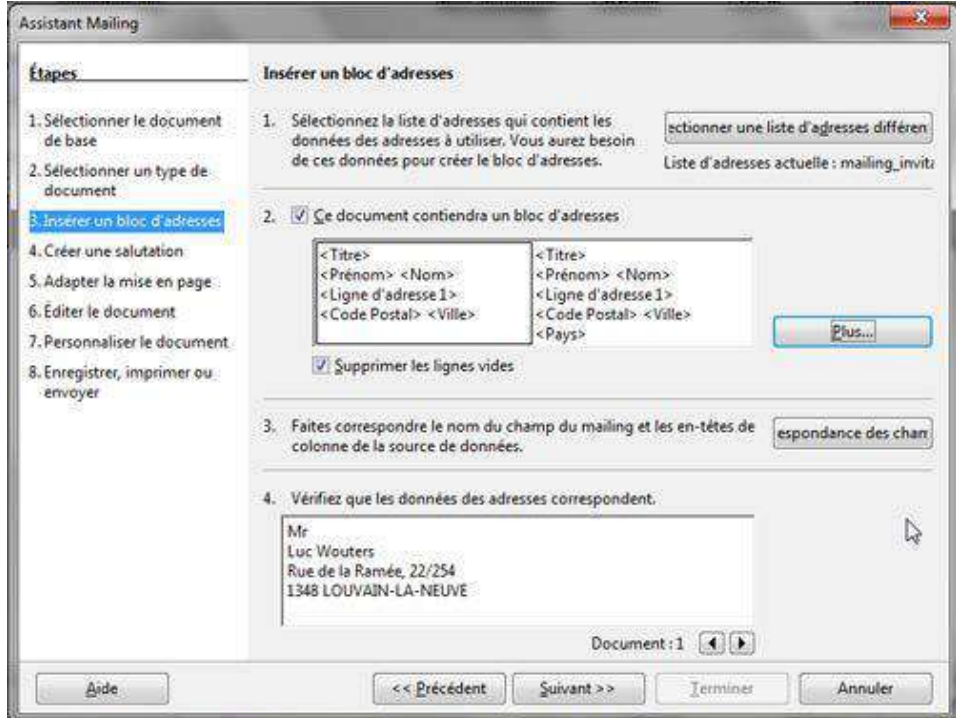

Vous pouvez sélectionner un autre bloc d'adresse, créer un nouveau ou éditer un bloc existant.

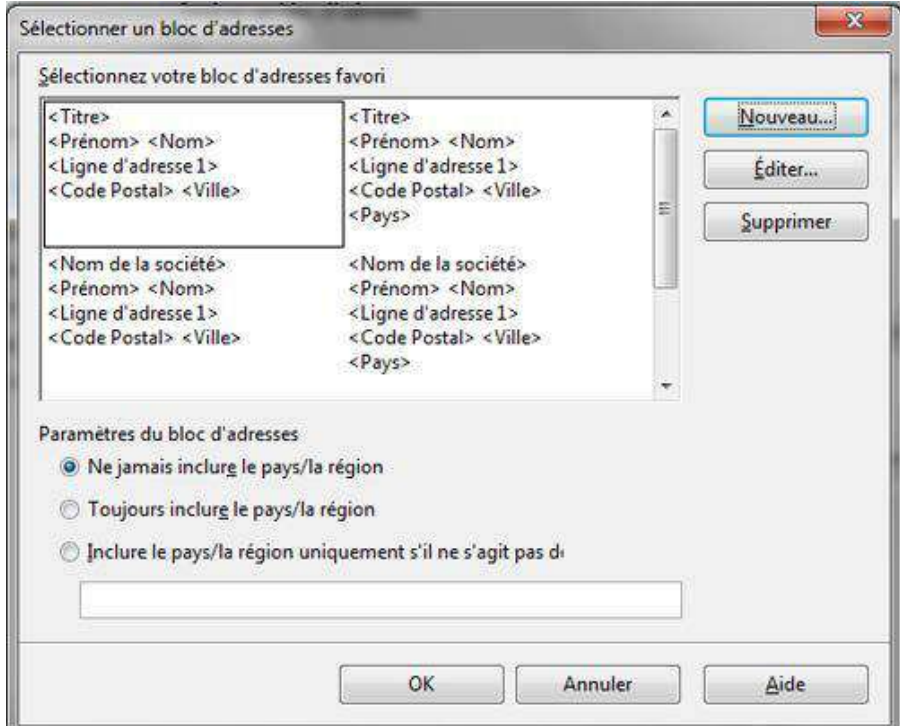

Pour éditer un bloc, faites glisser les champs d'un cadre à l'autre pour en ajouter ou supprimer. Utilisez les flèches pour déplacer des champs dans un bloc.

Cliquez sur "**OK**" pour confirmer.

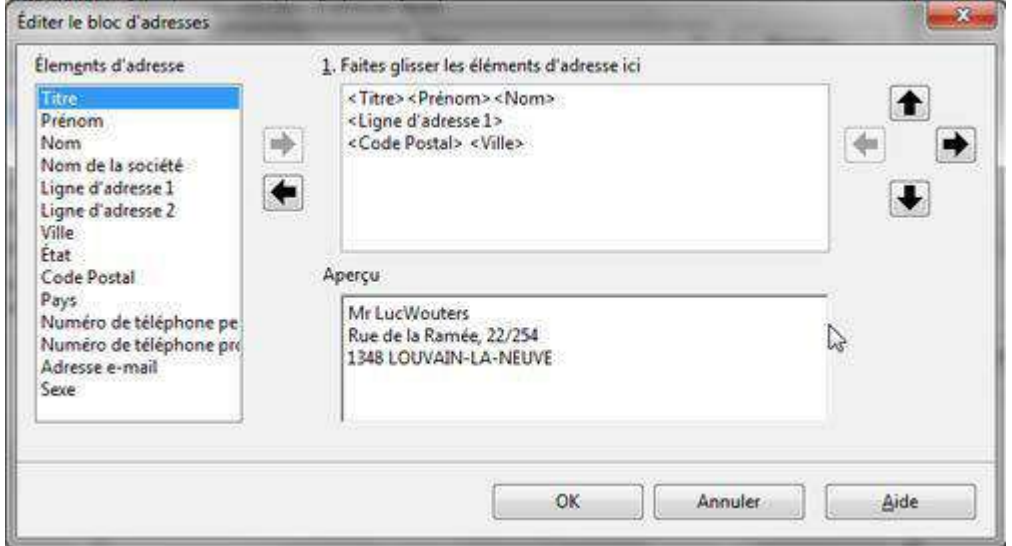

La partie 3 permet d'associer le nom du champ du mailing et les en-têtes de colonne de la source de données (utile uniquement si vous avez utilisé une banque de données créée au préalable avec un autre logiciel, dans laquelle les intitulés des champs ne sont pas identiques).

Enfin, la partie 4 vous permet de visualiser le résultat.

Cliquez sur "**Suivant**" ou dans le menu pour passer à l'étape suivante.

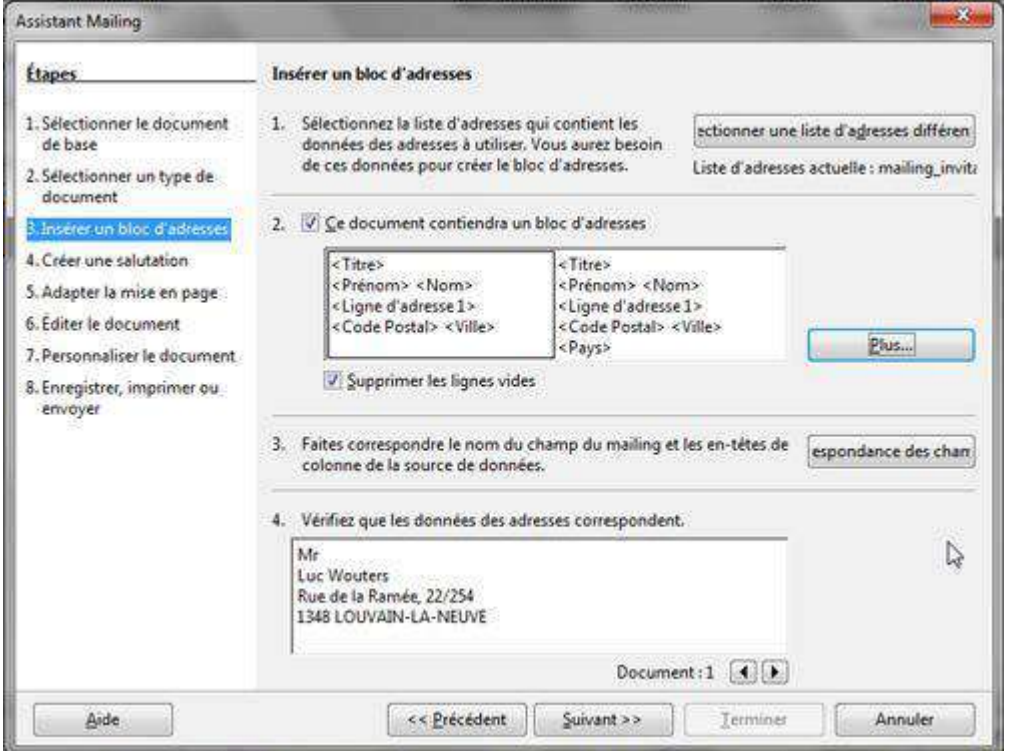

## Étape 4 : Ligne de salutations

Vous pouvez créer des salutations automatiques personnalisées en début de lettre. *Exemple: Cher Monsieur Goffin*

- Cochez "**Ce document contiendra des salutations**"
- Cochez "**Insérer des salutations personnalisées**"
- En face des rubriques "**Homme**" ou "**Femme**", cliquez sur "**Nouveau**"
- Une nouvelle boîte s'ouvre pour installer des champs et les personnaliser.
- Cliquez sur "**Suivant**" ou dans le menu pour passer à l'étape suivante.

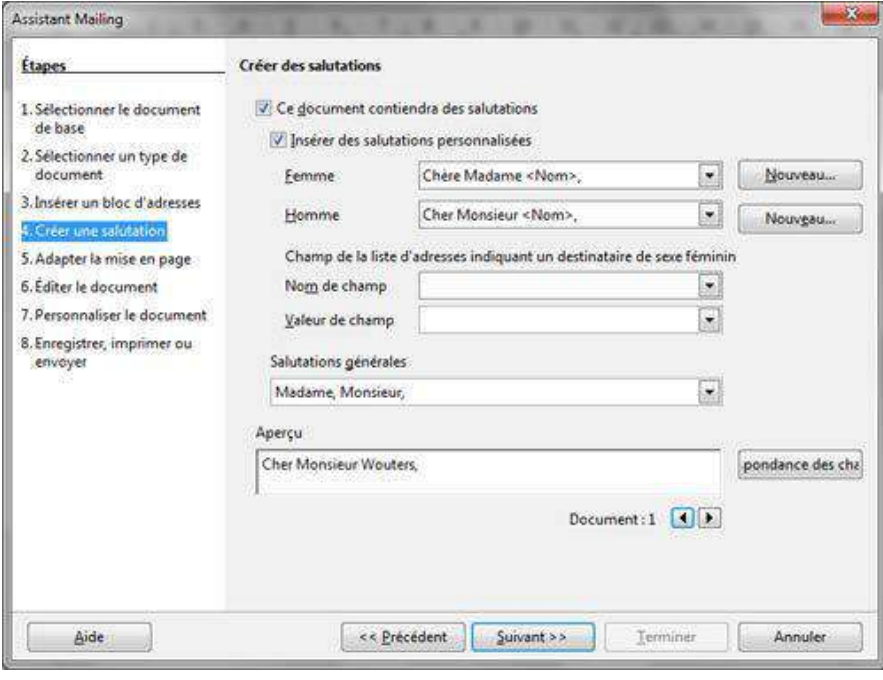

## Étape 5 : Mise en page

Cette étape vous permet de définir la position des blocs d'adresses et des salutations. Cliquez sur "**Suivant**" ou dans le menu pour passer à l'étape suivante.

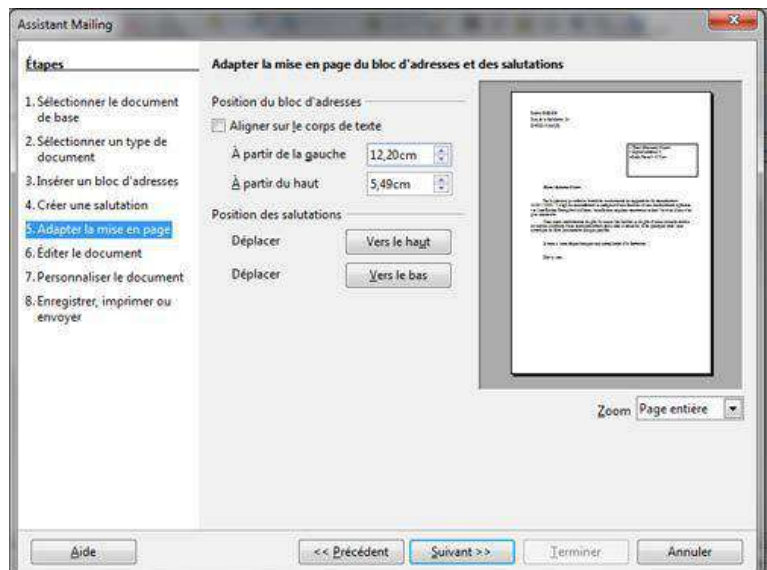

# Étape 6 : Éditer la lettre type

Utilisez les flèches |<, <, >, >| pour parcourir les fiches et vérifier les documents personnalisés.

Cliquez sur "**Éditer le document**" pour accéder à la lettre type.

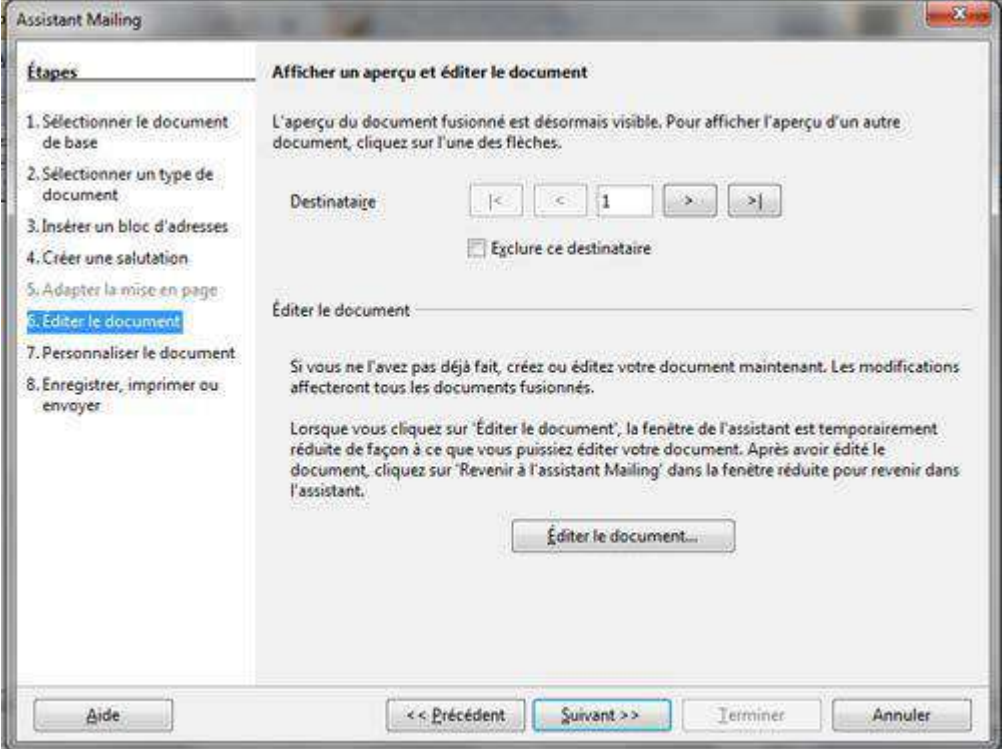

Vous pouvez directement faire des modifications dans votre document (caractère, taille, position, etc.).

- Cliquez sur "**Revenir à l'assistant Publipostage**" pour passer à l'étape suivante.
- Cliquer sur "**Suivant**" pour créer des lettres personnalisées.

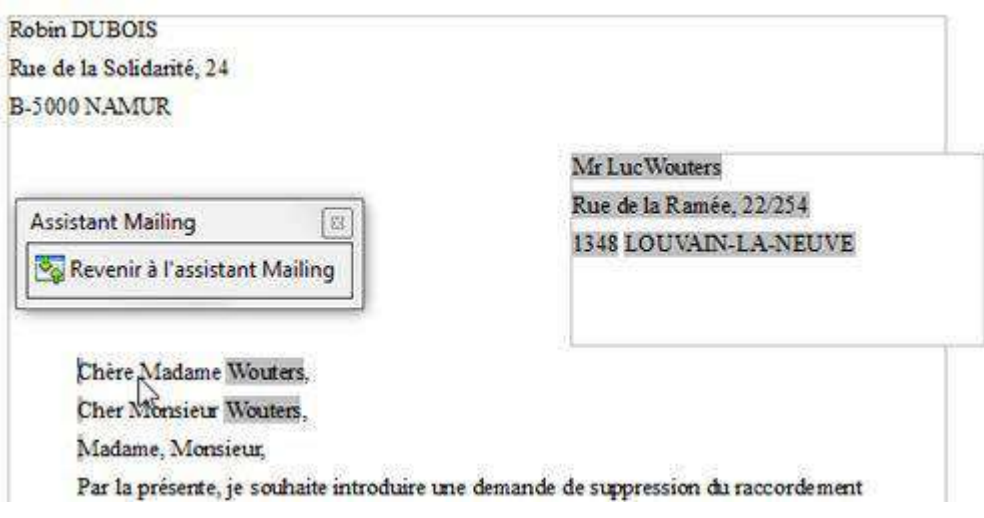

Vous pouvez également rechercher une lettre en particulier et l'éditer si besoin (les modifications ne s'appliqueront pas aux autres fiches).

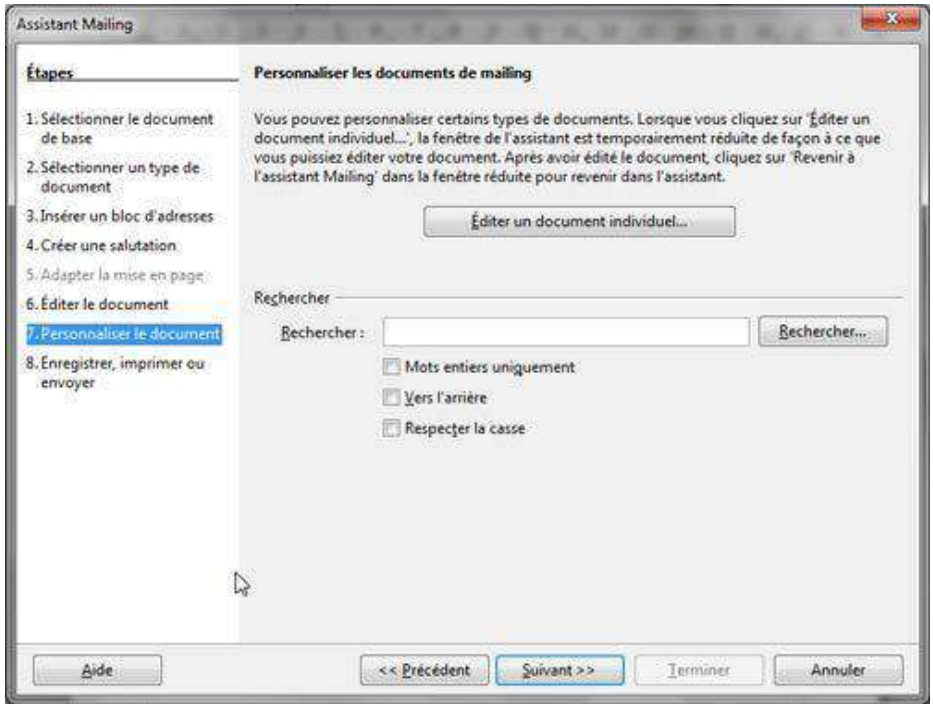

# Étape 8 : Enregistrer, imprimer ou envoyer

# Enregistrer le document de base

Permet d'enregistrer la lettre type et de revenir à l'assistant pour d'autres options

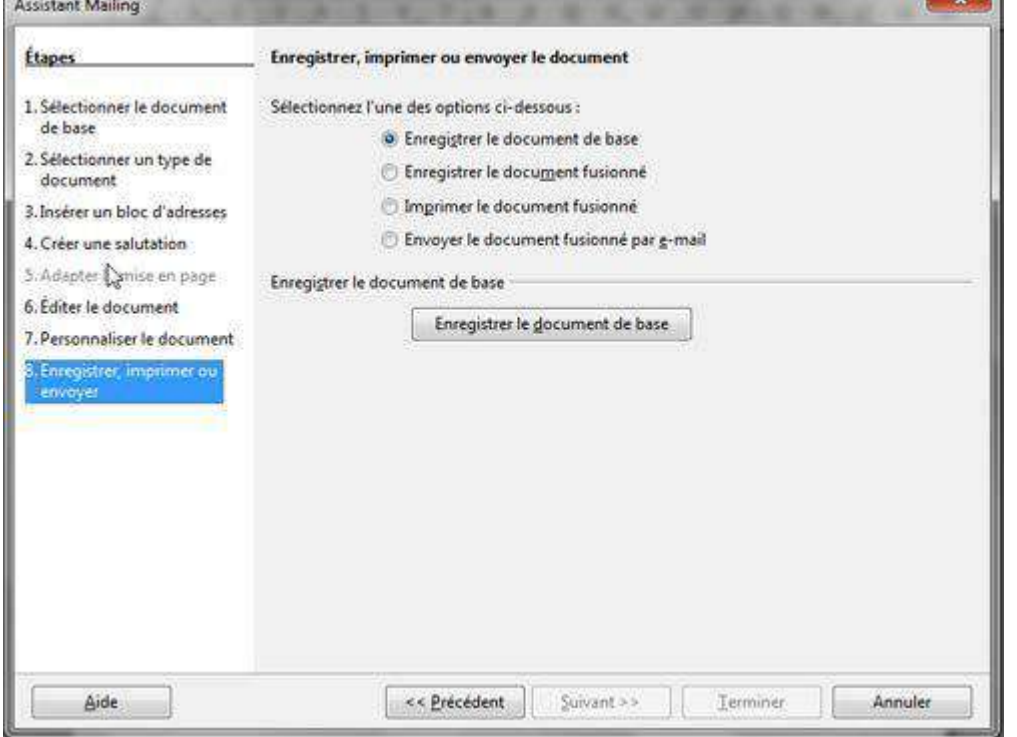
### Enregistrer le document fusionné

Enregistre le produit de la fusion en un seul ou en plusieurs documents (1 pour chaque lettre) sans la lettre type.  $\overline{a}$ 

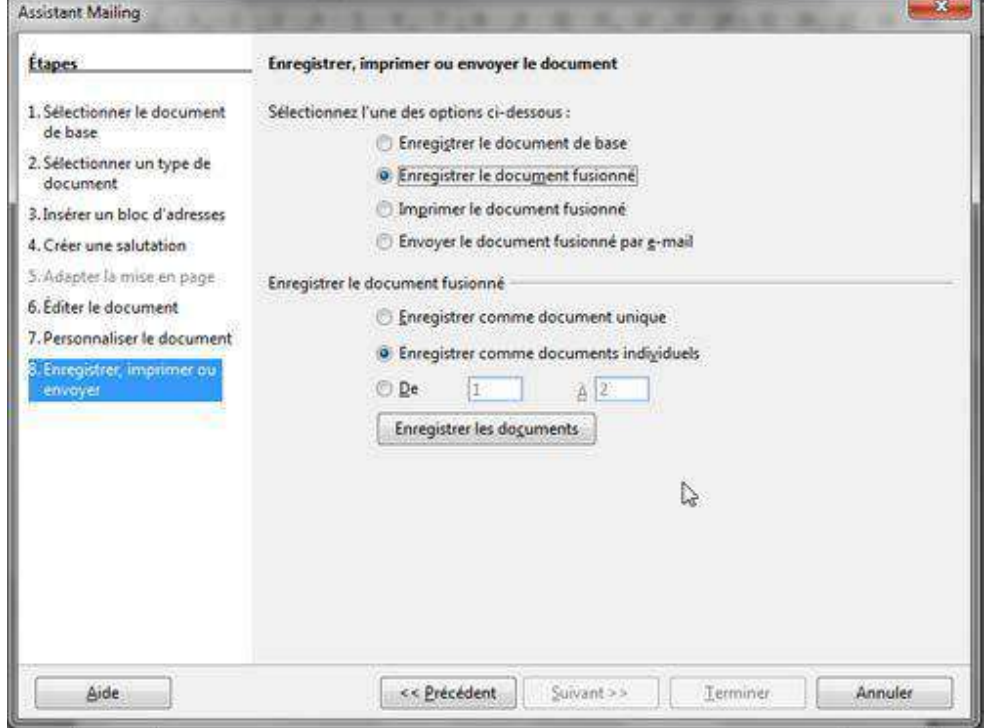

### Imprimer le document fusionné

Imprime le résultat de la fusion

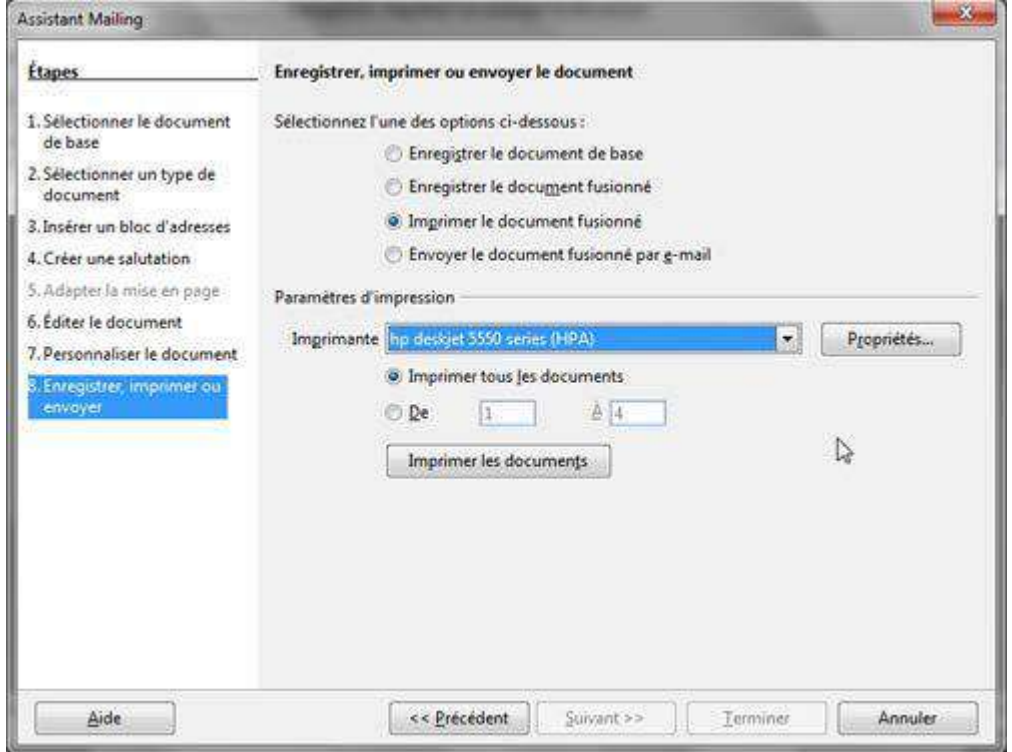

## Envoyer le document fusionné par e-mail

Pour envoyer par mail le résultat de la fusion.

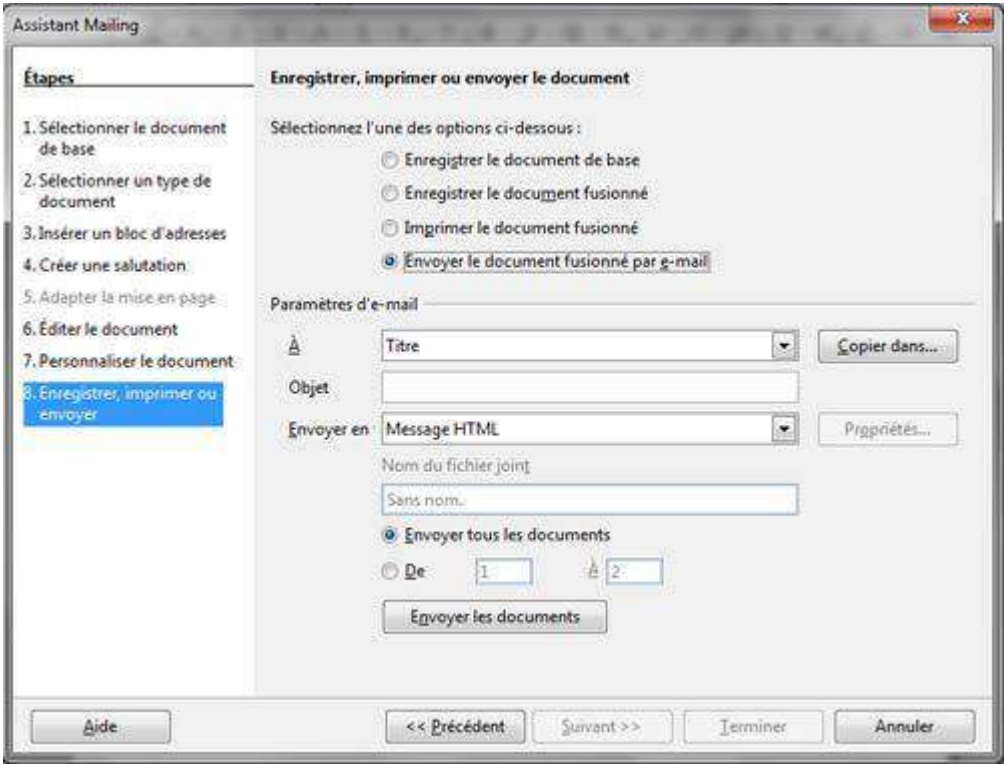

# SE FAMILIARISER

Dans cette partie du module, vous allez vous familiariser avec les multiples fonctionnalités d'un tableur.

### Présentation

### Qu'est-ce qu'Excel ?

Excel est un logiciel spécialisé dans le traitement des données, comme par exemple :

- $\Box$  faire des calculs,
- □ trier des données par ordre alphabétique ou numérique,
- filtrer des listes,
- $\Box$  appliquer des formules ou des fonctions, etc.

On dit aussi qu'Excel est un tableur parce que les données sont alignées dans des tableaux.

Excel est un logiciel commercialisé par la firme Microsoft et qui fait partie d'un ensemble de logiciels destiné à des applications bureautiques : la suite Office.

Il est donc possible de combiner des éléments créés avec ces différents logiciels, comme par exemple d'insérer un tableau Excel dans un document Word.

### À quoi ça sert ?

Dans la vie de tous les jours, vous pouvez utiliser Excel :

- $\Box$  comme une calculatrice, avec l'avantage de pouvoir appliquer automatiquement la même opération pour un grand nombre de données,
- $\Box$  pour dresser un inventaire de vos livres, par exemple, puis les trier selon divers critères,
- $\Box$  pour sélectionner dans une liste les enregistrements qui répondent à certains critères
- $\Box$  ou encore pour visualiser, sous forme de graphiques, l'équilibre de votre budget de vacances, de l'année, de chaque mois, etc. Il ne s'agit que de quelques exemples. Vous pouvez imaginer vos propres applications.

Il existe toute une palette d'outils pour améliorer la présentation des "feuilles de calcul" et même pour créer automatiquement des graphiques.

## Lancer Excel

Comme souvent, il existe plusieurs façons d'ouvrir une application (dans le jargon des informaticiens, on dit aussi "lancer une application"). La méthode la plus évidente consiste à parcourir la liste des programmes installés sur votre ordinateur.

Voici le chemin à emprunter :

- 1. cliquer sur le bouton "**démarrer**" (en bas à gauche de votre écran)
- 2. cliquer sur "**Tous les programmes** > **Microsoft Office 2013** > **Excel 2013**"

Quelques instants plus tard, le logiciel Excel démarre.

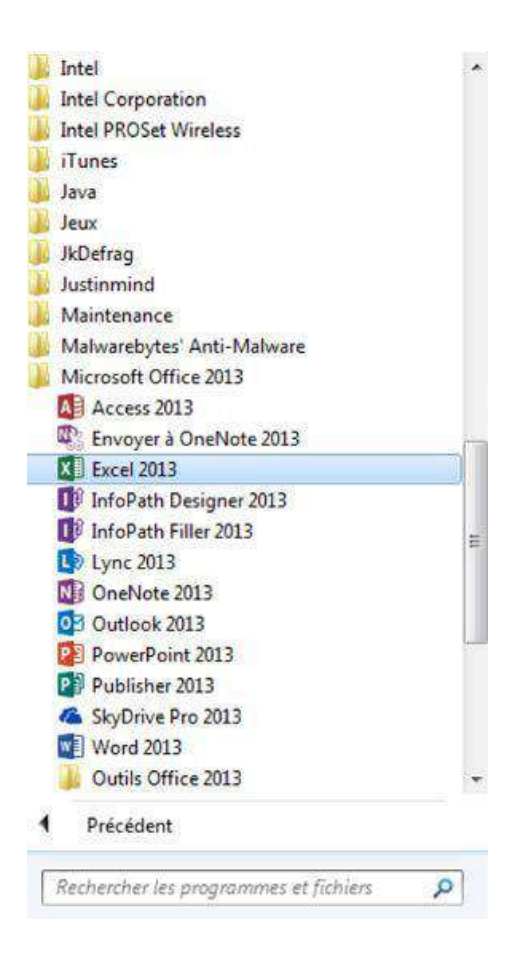

## La feuille de calcul

Lorsque vous ouvrez Excel, la fenêtre qui s'ouvre ressemble à une feuille quadrillée. C'est la **feuille de calcul**.

Cette feuille de calcul comporte trois zones distinctes :

- le ruban
- la zone d'affichage
- la barre d'onglets (tout en bas)

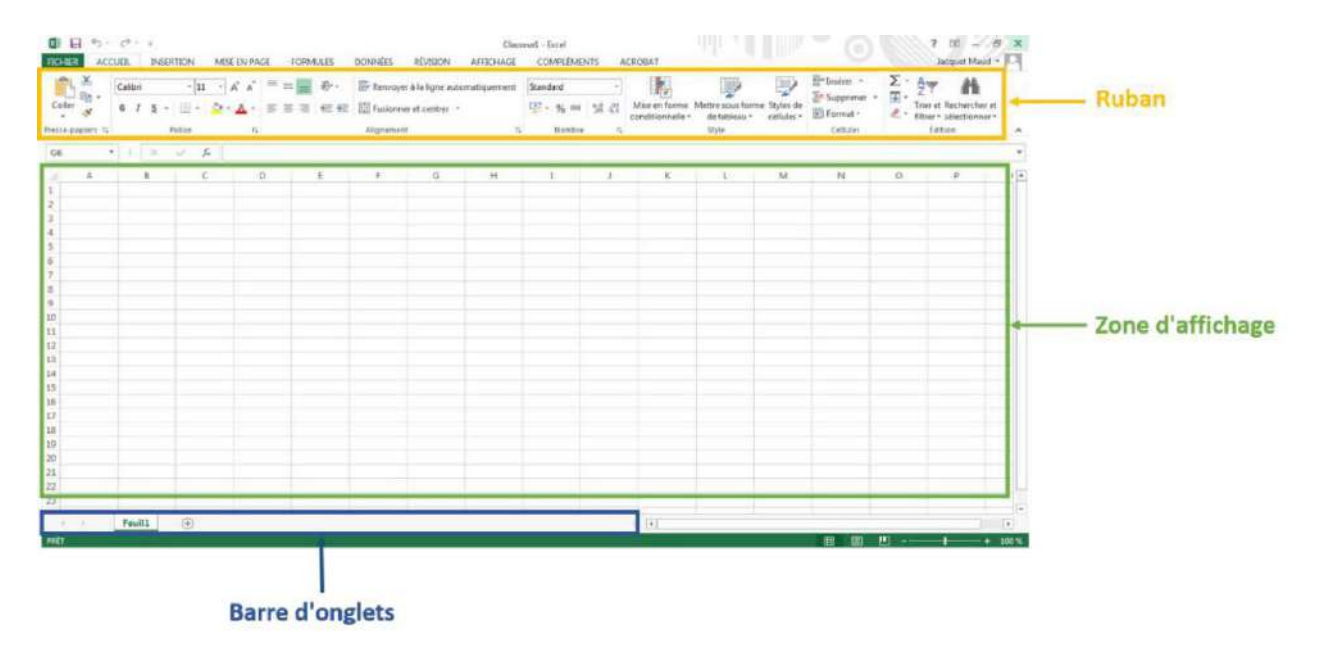

#### Zoom sur le ruban

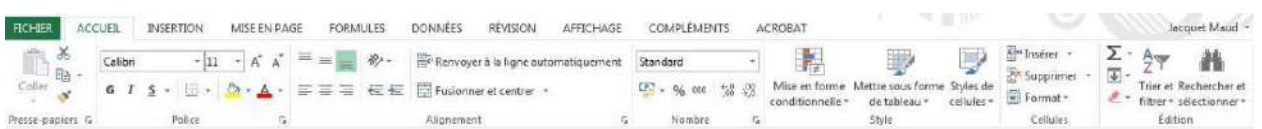

# MANIPULER LES DONNÉES

Dans cette partie, vous allez apprendre à :

- $\Box$  saisir des données
- modifier des données
- formater les cellules
- $\Box$  trier des données
- ajouter/supprimer des colonnes/lignes

### Saisir les données

Le tableur Excel permet de manipuler toutes sortes de données : des mots, des nombres, des devises, des dates, des pourcentages, etc.

Selon le type de données, il sera possible d'effectuer certaines opérations. Par exemple, on pourra :

- □ additionner ou soustraire des nombres,
- $\Box$  calculer un pourcentage,
- □ trier des mots par ordre alphabétique,
- $\Box$  filtrer des listes selon certains critères.
- classer des dates par ordre chronologique.

On utilise généralement la première ligne pour nommer les colonnes. Sur l'illustration ci-dessous, vous remarquez que la feuille de calcul comporte 6 colonnes intitulées respectivement : **Numéro, Date, Motif, Catégorie, Mode de paiement, Montant**.

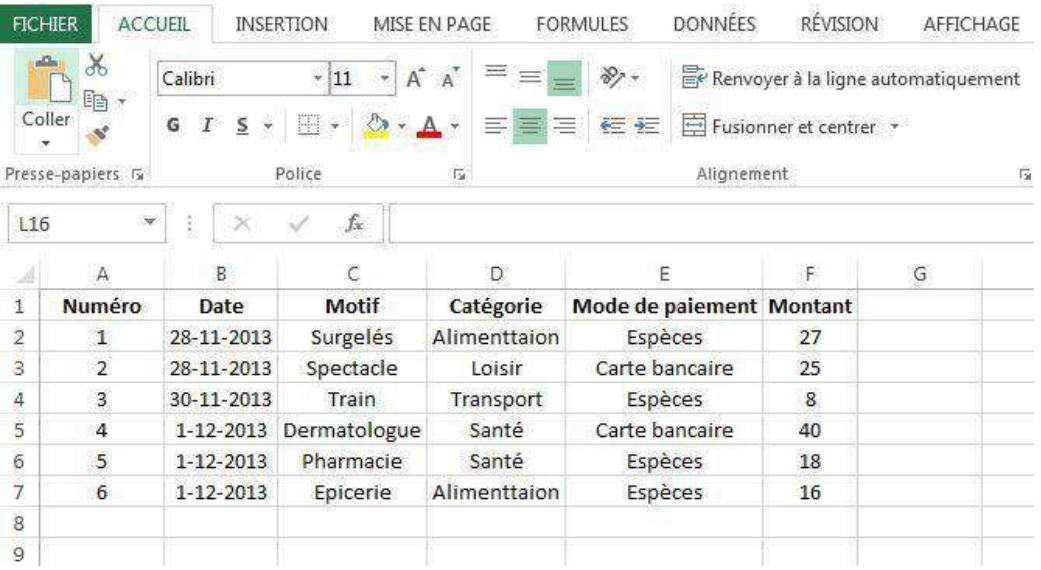

Sous la ligne de titres, il y a 6 enregistrements correspondant à six dépenses. Avec cette liste, nous pourrons par exemple :

- $\Box$  retrouver facilement une dépense en classant les montants dépensés par ordre croissant
- $\Box$  regrouper les dépenses par catégorie
- $\Box$  calculer les dépenses totales par jour ou par catégorie
- ...

Avant de saisir une donnée, nous devons commencer par sélectionner la cellule où nous voulons l'inscrire. Le contour de la cellule sélectionnée apparaît en **gras**.

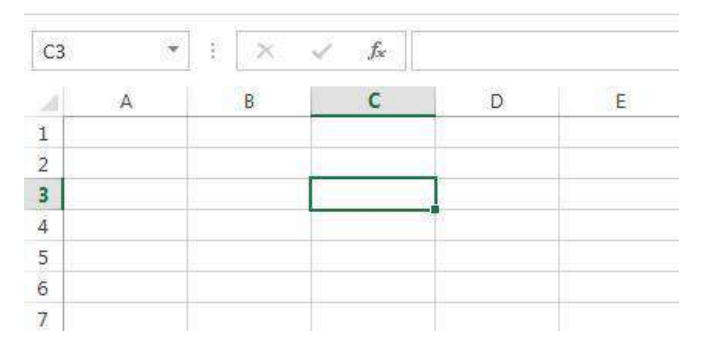

Nous pouvons ensuite taper les caractères (lettres ou chiffres) dans cette cellule. Si vous voulez saisir des nombres, vous pouvez utiliser le clavier ou le pavé numérique si votre ordinateur en est équipé. Pour saisir une nouvelle donnée, tapons sur la touche "**Enter"**. Le nombre s'affiche dans la cellule sélectionnée et la cellule

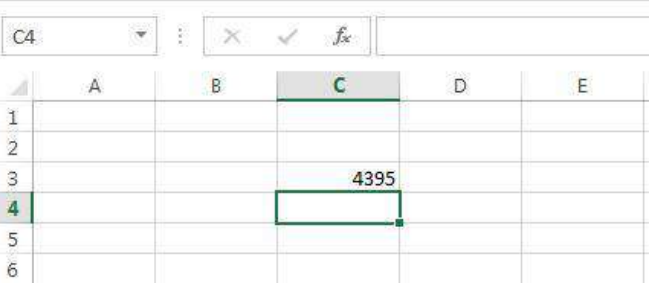

située juste en dessous est automatiquement sélectionnée.

Si le nombre que nous avons tapé est trop long, des caractères étranges apparaissent. Tapons par exemple : "14295309210422". Une suite de dièses apparaît à la place :

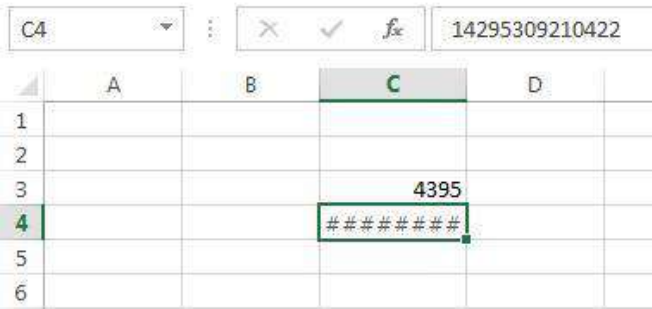

Pour pouvoir afficher le nombre complet, il faut élargir la colonne. Nous verrons plus loin dans ce module comment élargir la colonne. Cette fois, le nombre précédemment masqué apparaît correctement.

## Modifier les données

#### Corriger les données

Si nous voulons corriger des données, il faut :

- 1. double-cliquer dans la cellule à corriger (un trait vertical se met à clignoter)
- 2. avec le pointeur de la souris, surligner les caractères à corriger (ils apparaissent en couleur inversée)
- 3. taper les caractères

Les nouveaux caractères effacent les anciens au fur et à mesure de la frappe.

Alternativement, vous pouvez procéder comme suit à partir de l'étape 3 :

- $\Box$  déplacer le trait à l'endroit souhaité en cliquant sur le bouton de la souris (ou en utilisant les touches fléchées du clavier)
- □ taper les caractères
- $\Box$  effacer les caractères superflus

#### Effacer les données

Pour effacer des données d'une cellule, il faut :

- 1. sélectionner la cellule
- 2. taper sur la touche "**Del**" ou "**Delete**" du clavier

Les caractères ont disparu.

Déplacer une cellule ou un bloc de cellules

Nous avons vu comment saisir des données. Imaginons que nous voulions déplacer une cellule comportant une donnée :

1. sélectionner la cellule avec la souris

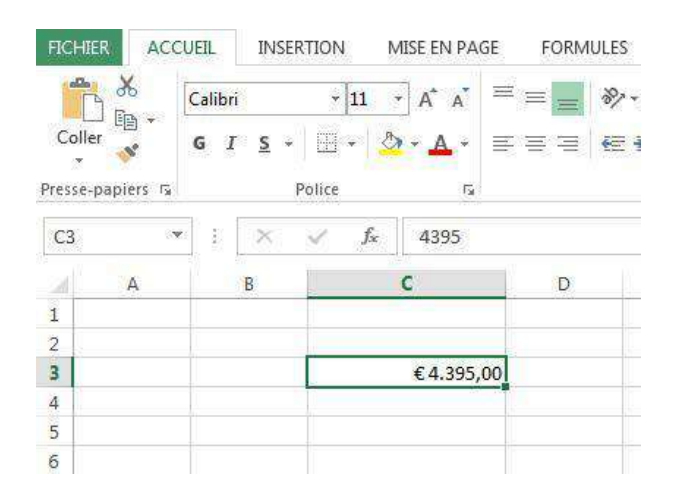

2. placer le pointeur de la souris sur le bord de la cellule ; il se transforme en une croix fléchée

- 3. cliquer et maintenir le bouton de la souris enfoncé
- 4. déplacer la cellule jusqu'à l'endroit souhaité

Pour déplacer un bloc de cellules, il faut procéder de la même façon sauf qu'il faut sélectionner tout le bloc de cellules.

- 1. placer le pointeur de la souris sur la première cellule
- 2. cliquer sur le bouton de la souris et maintenir le bouton enfoncé
- 3. déplacer le pointeur de la souris de manière à englober tout le bloc de cellules

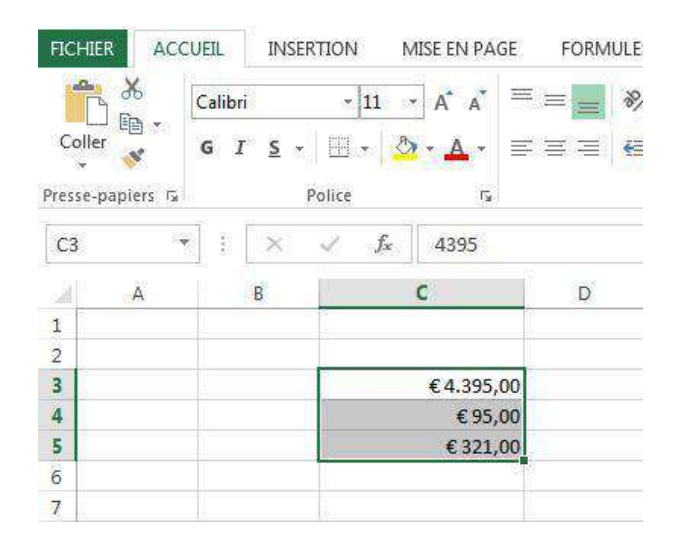

- 1. placer le pointeur de la souris sur le bord du bloc de cellules ; il se transforme en une croix fléchée
- 2. cliquer et maintenir le bouton de la souris enfoncé
- 3. déplacer tout le bloc de cellules jusqu'à l'endroit souhaité

## Formater les cellules

#### Formater une cellule

Il est possible de "**formater**" une cellule, c'est- à-dire de définir le type de données qui vont y être saisies (un nombre, une date, une devise, etc.) ou encore d'améliorer leur présentation (alignement, italique, couleur, etc.).

Commençons par le type de données. La façon la plus simple consiste à sélectionner un des formats proposés sur la barre d'outils :

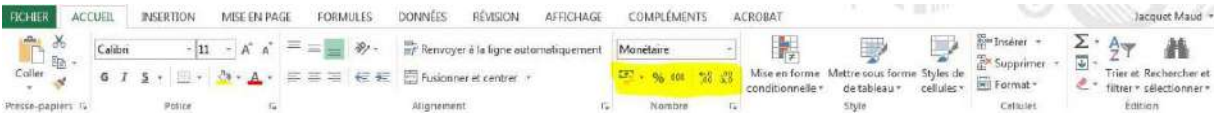

- $E^+$  le symbole monétaire par défaut
	- % pourcentage
	- **000** séparation des milliers
	- $50<sup>o</sup>$  réduire le nombre de décimales
	- $\frac{400}{300}$  augmenter le nombre de décimales

Par exemple, pour indiquer que le montant saisi correspond à des euros, il faut :

- 1. sélectionner la cellule
- 2. cliquer sur le symbole monétaire et sélectionner **l'euro**

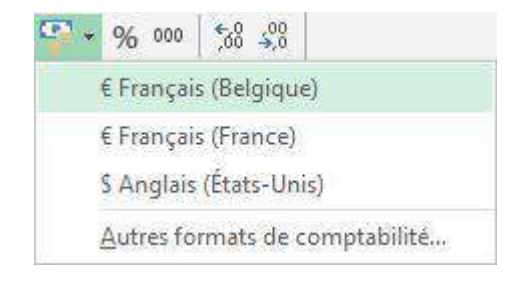

Notre montant est maintenant suivi d'un "€", symbole de l'euro.

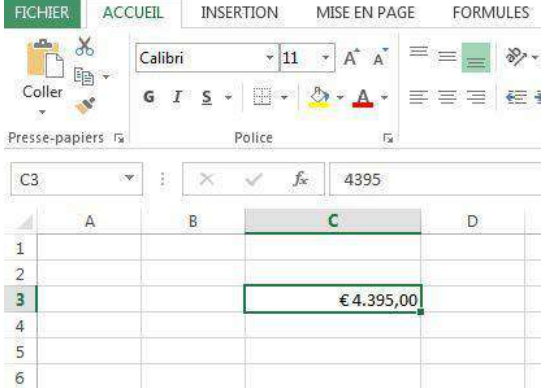

**Astuce** : si nous voulons appliquer un même formatage à plusieurs cellules, il n'est pas nécessaire de répéter l'opération pour chaque cellule. Nous pouvons formater un bloc de cellules ou même toute une colonne. Pour cela, il faut commencer par sélectionner le bloc de cellules ou la colonne et poursuivre de la façon expliquée précédemment.

#### Reformater une cellule

Supposons maintenant que nous voulions modifier la devise, que nous voulions afficher des livres sterling (£) plutôt que des euros (€). Pour reformater la cellule :

- 1. sélectionner la cellule à modifier
- 2. cliquer sur "**Nombre**".

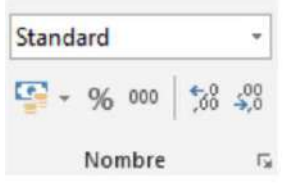

3. dans la catégorie "**Monétaire**", sélectionner le symbole de la livre sterling (£)

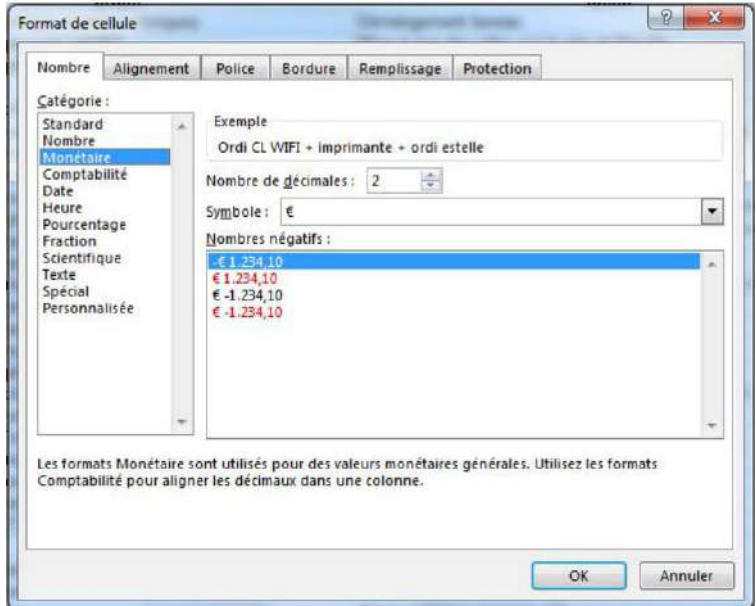

4. cliquer sur "**OK**"

Le montant apparaît cette fois avec le symbole de la livre anglaise.

Les autres onglets de la boîte "**Format de cellule**" permettent d'améliorer la présentation des cellules.

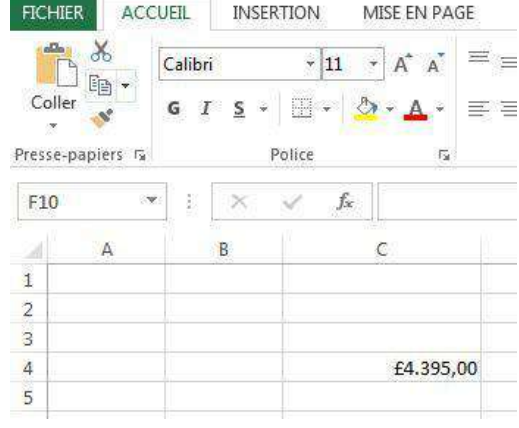

## Ajouter/supprimer

### Ajouter une ligne

Nous avons appris à saisir des données et à les modifier. Maintenant, nous allons voir comment ajouter un nouvel enregistrement.

Imaginons que nous tenons un inventaire de notre collection de films italiens. Nous avons acheté le DVD « *Le voleur de bicyclette »* et nous voulons actualiser notre liste. Nous voulons l'insérer à la suite des autres comédies qui figurent déjà dans notre collection.

#### **Voici comment procéder :**

- 1. sélectionner la ligne "4" qui suit directement le point d'insertion
- 2. dans l'onglet "**Accueil**", dans le groupe "**Cellules**", ouvrir le menu "**Insérer**"
- 3. cliquer sur "**Insérer des lignes dans la feuille**"

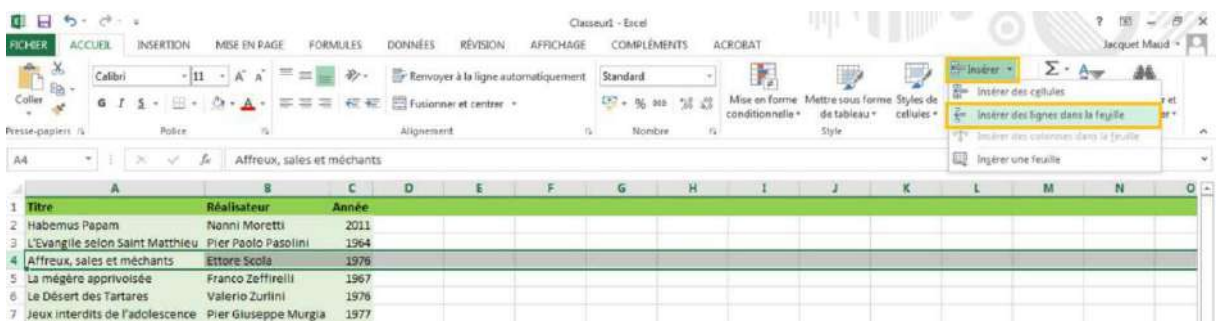

#### La nouvelle ligne est insérée.

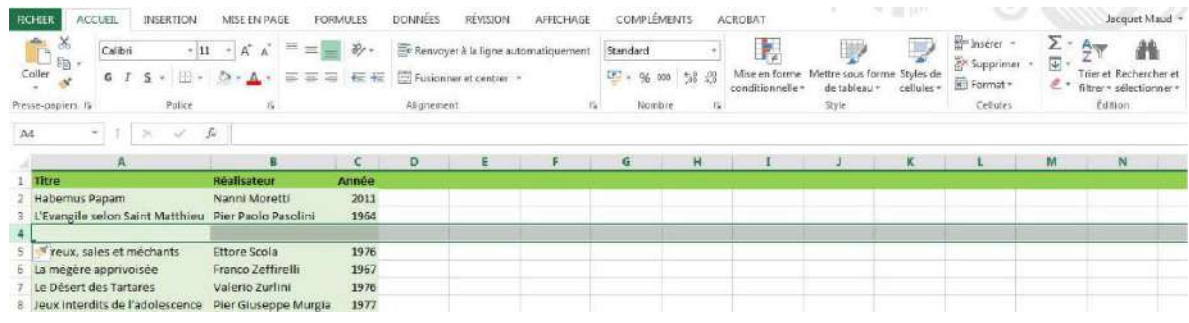

Il ne reste plus qu'à saisir les caractéristiques du DVD !

Voyons maintenant comment procéder à l'opération inverse :

#### Supprimer une ligne

- 1. sélectionner la ligne à supprimer
- 2. dans l'onglet "Accueil", dans le groupe "Cellules", ouvrir le menu "Supprimer"
- 3. cliquer sur "Supprimer des lignes dans la feuille"

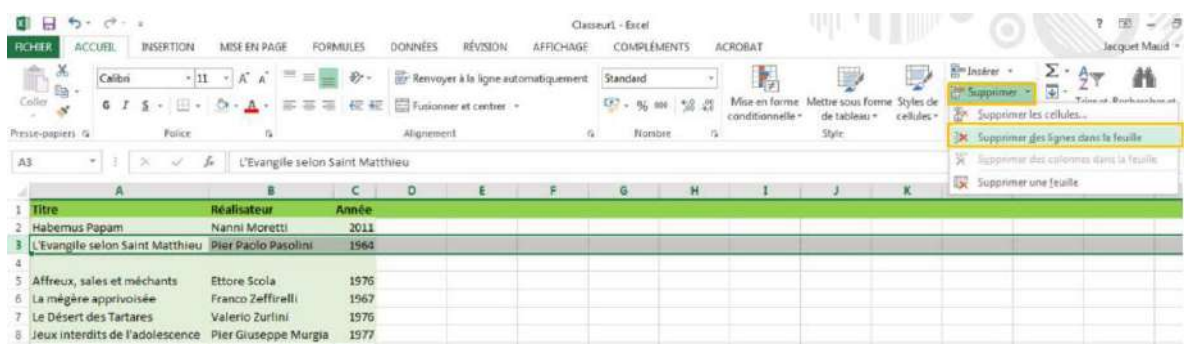

La ligne sélectionnée est supprimée.

Les lignes suivantes se décalent pour remplir l'espace vide.

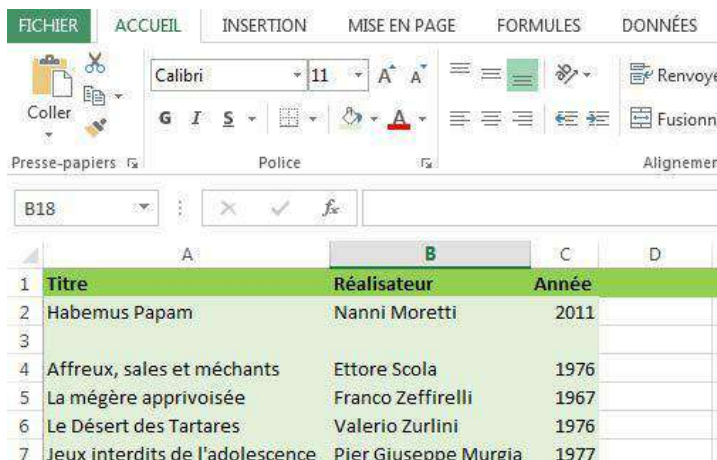

#### Ajouter une colonne

Après avoir mis notre liste à jour, nous nous rendons compte qu'un champ supplémentaire serait bien utile. Par exemple, il serait intéressant de connaître la durée des films. Nous allons donc insérer une colonne "Durée" avant la colonne "Année".

Voici comment procéder :

- 1. sélectionner la colonne "**Année**" qui suit directement le point d'insertion
- 2. dans l'onglet "**Accueil**", dans le groupe "**Cellules**", ouvrir le menu "**Insérer**"
- 3. cliquer sur "**Insérer des colonnes dans la feuille**"

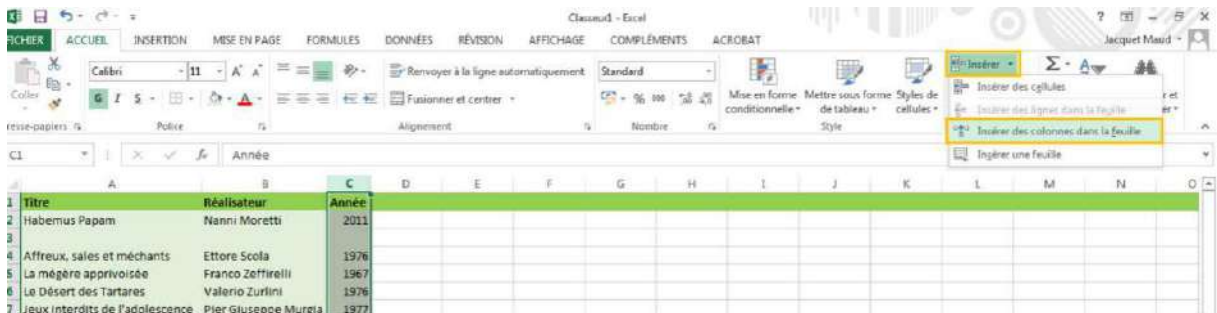

La nouvelle colonne est insérée.

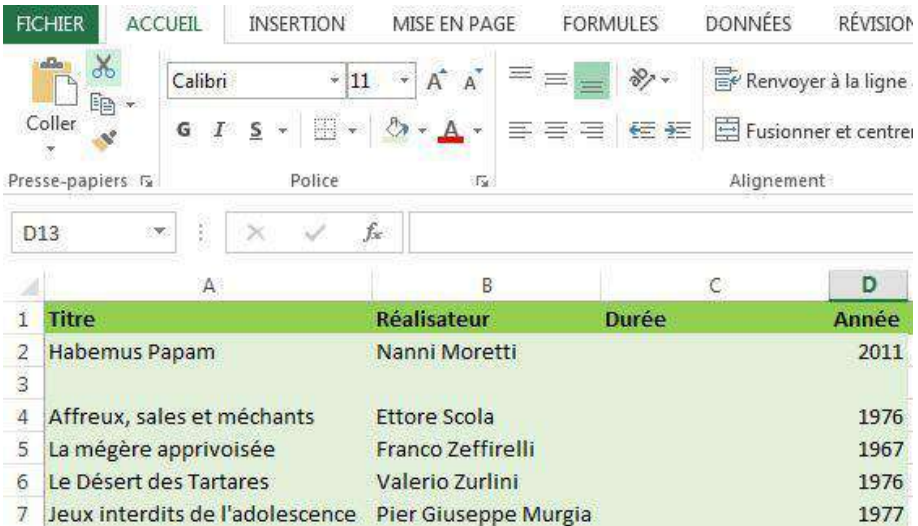

Il ne reste plus qu'à saisir la durée des films !

### Supprimer une colonne

- 1. sélectionner la colonne à supprimer
- 2. dans l'onglet "**Accueil**", dans le groupe "**Cellules**", ouvrir le menu "**Supprimer**"
- 3. cliquer sur "**Supprimer des colonnes dans la feuille**"

La colonne sélectionnée est supprimée.

### Trier des données

Pour retrouver facilement un enregistrement dans une longue liste, vous pouvez utiliser la fonction "**Trier**".

S'il s'agit d'une liste de noms, la fonction "**Trier**" permettra de les classer.

- □ soit par ordre alphabétique, de A à Z
- □ soit dans l'ordre alphabétique inverse, de Z à A

S'il s'agit d'une liste de nombres, la fonction "**Trier**" permettra de les classer

- □ soit par ordre croissant, de 0... à 9...
- □ soit par ordre décroissant, de 9... à 0...

Pour accéder à la fonction "**Trier**", vous devez aller dans le groupe "**Édition**" de l'onglet "**Accueil**", cliquez sur "**Trier et filtrer**".

Prenons l'exemple d'une collection de DVD. Les albums sont listés dans un ordre aléatoire. "*Habemus Papam*" est classé avant "*Affreux, sales et méchants*", etc.

Nous voulons trier cette liste par ordre alphabétique.

1. Sélectionner toutes les lignes de la liste (attention à ne pas sélectionner la ligne de titres !).

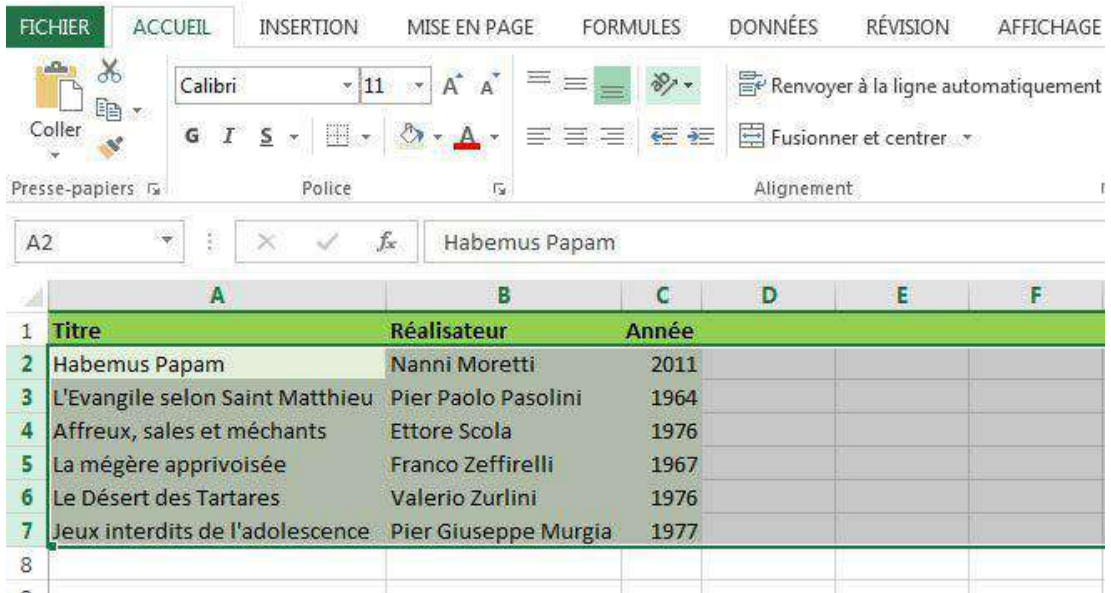

2. Dans le groupe **Édition** de l'onglet **Accueil**, cliquez sur **Trier et filtrer**.

Pour trier dans l'ordre alphanumérique croissant, cliquez sur **Trier de A à Z**.

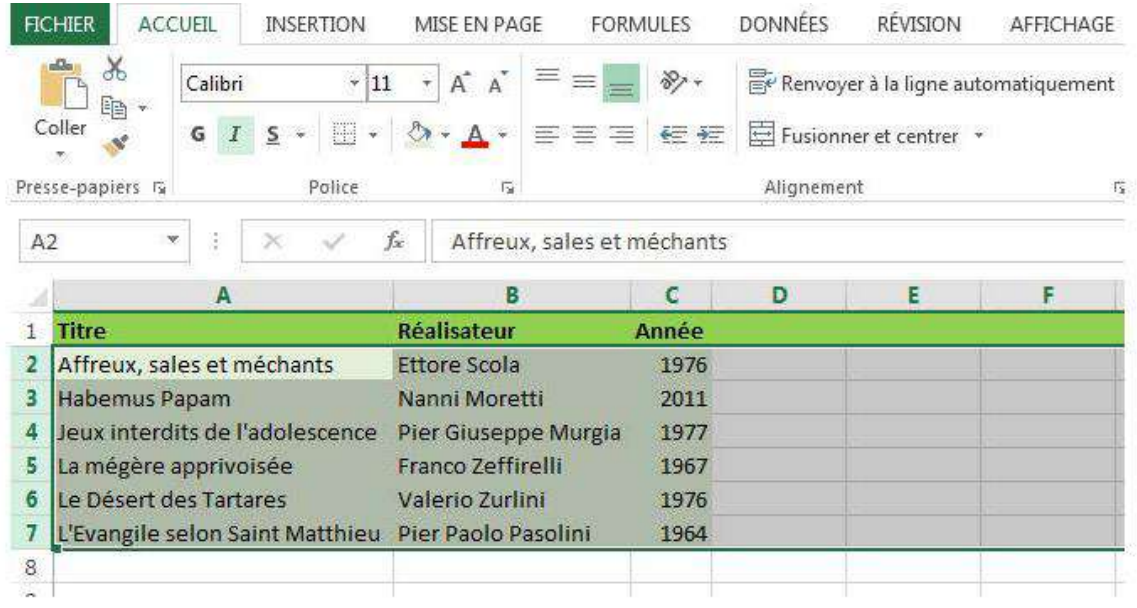

La liste est maintenant triée par ordre alphabétique.

**Astuce** : en procédant comme décrit ci-dessus, c'est la première colonne qui sert de référence pour le tri. Dans notre exemple, la liste est triée en fonction du titre du film.

# METTRE EN FORME

Vous apprendrez dans cette partie à utiliser plusieurs outils pour mettre en forme les cellules, mais aussi le contenu des cellules, afin de faciliter la lecture de vos tableaux.

## Colonnes et lignes

### Largeur des colonnes

Il existe plusieurs manières de changer la largeur d'une ou plusieurs colonnes :

S'il s'agit d'une seule colonne, vous pouvez simplement cliquer sur la petite ligne qui sépare la case de la lettre représentant votre colonne et celle de droite :

Le pointeur de votre souris se change en une sorte de croix composée d'une double flèche : cela signifie que vous êtes prêt à élargir ou rétrécir la colonne.

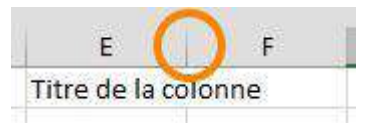

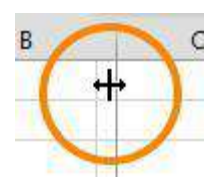

Ensuite, **maintenez la pression sur le bouton gauche de votre souris** et...

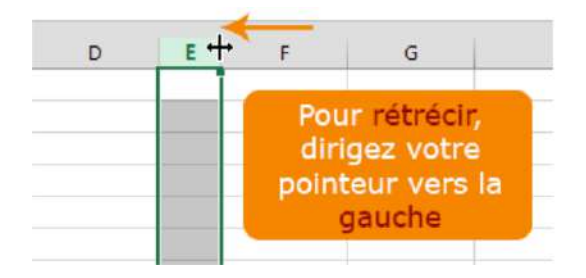

G Pour agrandir, dirigez votre pointeur vers la droite

Si vous voulez donner une dimension précise, sélectionnez la (les) colonne(s) concernée(s) et cliquez droit.

Dans le menu qui apparaît, cliquez sur "**Largeur de colonne** ...".

Une petite fenêtre s'ouvre et vous pouvez insérer une dimension précise (à titre d'information, les colonnes d'un tableau Excel mesurent par défaut 10,71 et les lignes 12,75). C'est la même procédure pour la hauteur des lignes !

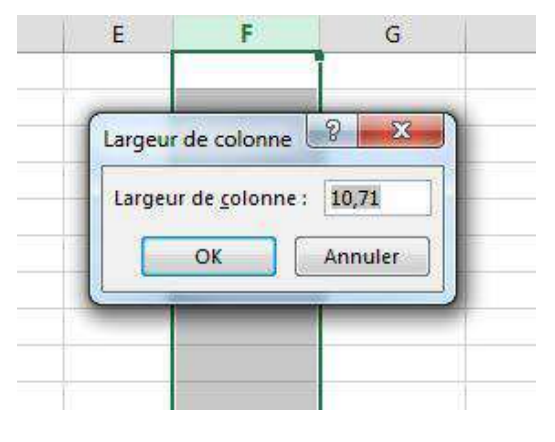

#### Hauteur des lignes

Vous pouvez aussi changer la hauteur des lignes. La marche à suivre correspond à celle qui a été décrite pour changer la largeur des colonnes.

Mettez le pointeur de la souris (qui se transformera alors en petite croix fléchée) entre la ligne que vous voulez agrandir et celle du bas.

Pour **agrandir**, vous devez diriger votre geste vers le bas.

Pour **rétrécir**, ce sera vers le haut.

**Attention** : tout comme pour les colonnes, cela ne fonctionne que si vous mettez votre pointeur sur le petit trait qui sépare la ligne et la suivante (pas la précédente !).

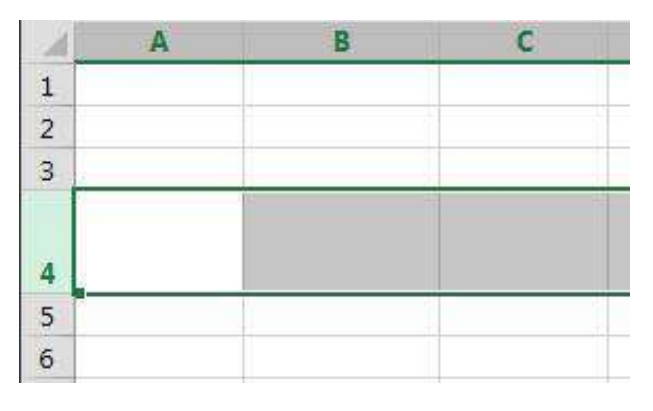

Vous pouvez aussi élargir plusieurs lignes en même temps.

Sélectionnez les lignes que vous voulez agrandir. Et puis cliquez sur la ligne entre la case de la dernière ligne et celle du dessous.

Ajustez comme vous le désirez...

## Encadrement et couleurs

#### Bordures

Vous avez peut-être déjà vu les **bordures** dans Word.

En effet, il s'agit d'une fonctionnalité commune aux tableurs et aux tableaux. Vous pouvez donc faire la même chose dans un tableau Excel ! Les bordures vous permettent de mettre en évidence certains éléments de votre tableau, ou faciliter la lecture de votre tableau en affichant certaines lignes.

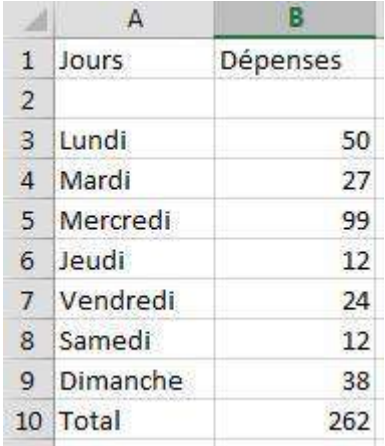

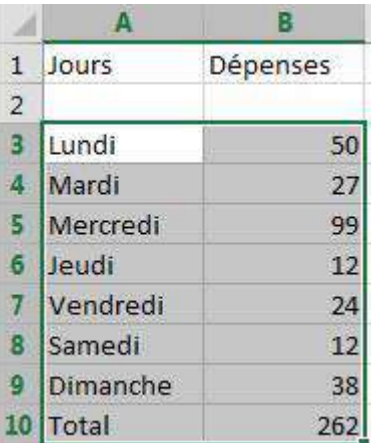

Voici les données "brutes", sans aucune mise en évidence :

Dans la feuille de calcul, sélectionnez les cellules pour lesquelles vous souhaitez ajouter une bordure.

Dans le groupe "**Police**", de l'onglet "**Accueil**", cliquez sur la flèche située en regard du bouton "**Bordures**" pp

Le bouton "**Bordures**" affiche le dernier style de bordure utilisé. Vous pouvez cliquer sur le bouton "**Bordures**" (pas sur la flèche) pour appliquer ce style.

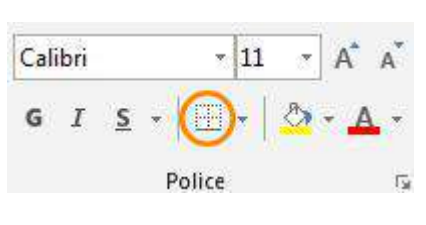

Cliquez sur la flèche et le menu suivant apparaît.

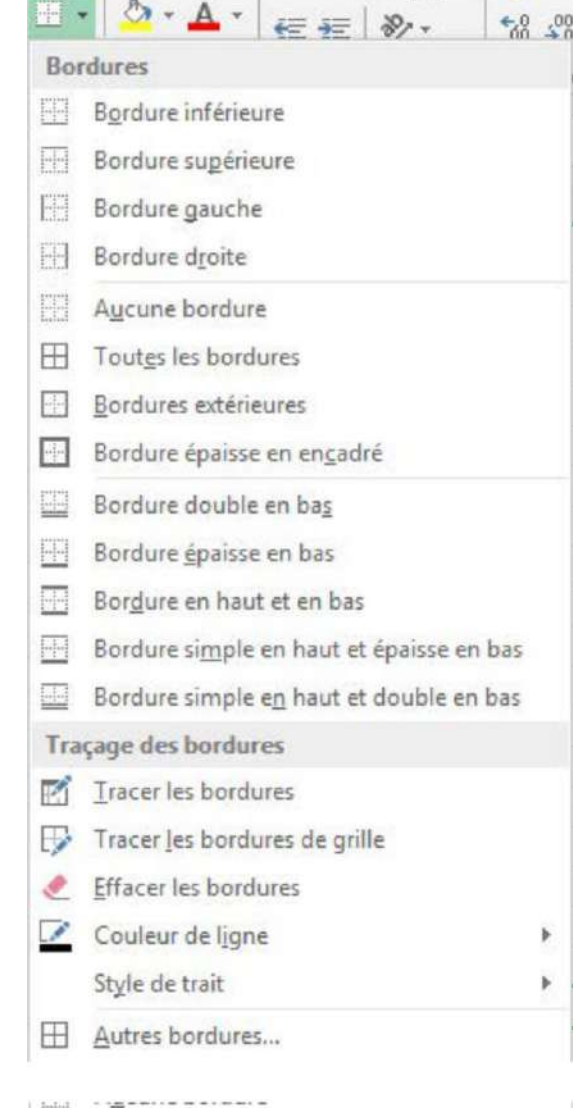

Sous "**Bordures**", cliquez sur un ou plusieurs boutons pour indiquer l'emplacement de la bordure.

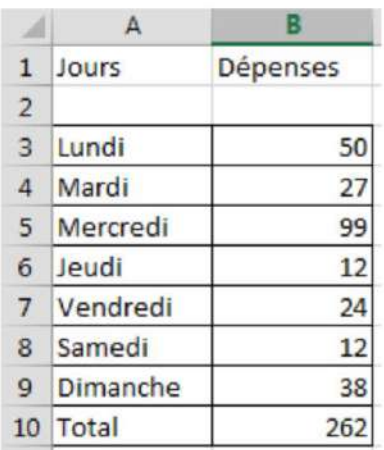

 $\boxplus$  Toutes les bordures

Voilà, les bordures ont été ajoutées.

#### Couleurs de fond

Nous pouvons mettre en évidence des cellules en changeant la couleur de fond (ou de remplissage).

Dans le groupe **Police**, de l'onglet **Accueil**, cliquez sur la flèche située en regard du bouton "**Couleur de remplissage**"

Le bouton **Couleur de remplissage** affiche la dernière couleur utilisée. Vous pouvez cliquer sur le bouton **Couleur de remplissage** pour appliquer cette couleur.

Sélectionnez la couleur souhaitée dans le menu.

Observez les différences

**Astuce** : si vous voulez enlever une couleur de remplissage, il ne faut pas choisir la couleur blanche (car le quadrillage par défaut d'Excel disparaîtrait). Vous devez en fait utiliser "**Aucun remplissage**" !

Évidemment, vous pouvez toujours changer la couleur des données avec l'icône "**Couleur de police**" , comme dans Word, ainsi que le format des caractères (gras, italique, souligné, autre police de caractère...), comme illustré ci-contre.

Votre tableau est plus lisible, n'est-ce pas ?

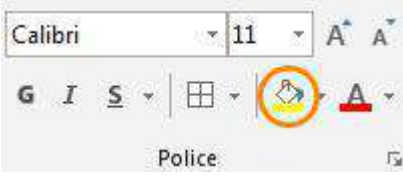

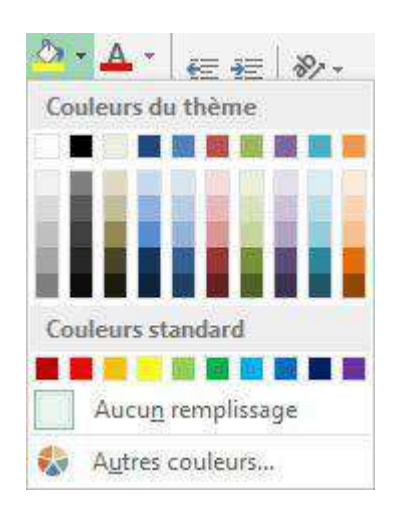

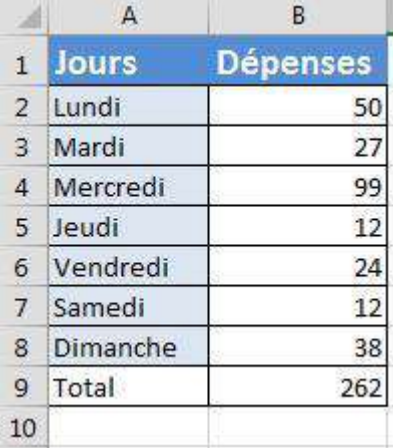

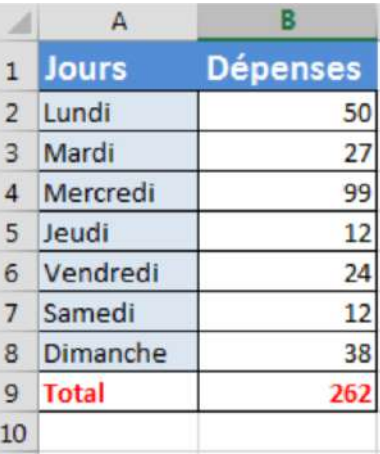

## Masquer / Afficher

### Que faire lorsque votre tableau dépasse de votre écran ?

Dans le tableau ci-dessous, seules les données de ces deux dernières années vous intéressent... mais vous devez utiliser les ascenseurs pour les voir !

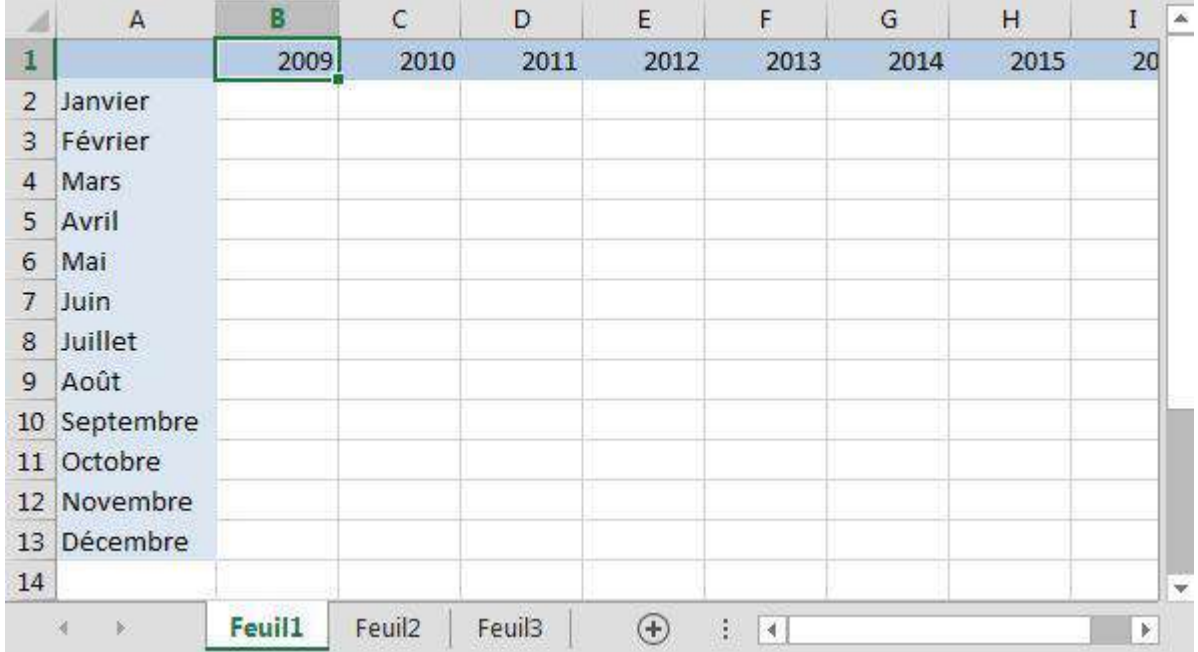

Vous pouvez alors cacher des colonnes et des lignes entières.

Vous devez sélectionner les colonnes et les lignes que vous voulez masquer. Ensuite, cliquez droit et choisissez l'option **Masquer** (ou dans le groupe "**Cellules** " de l'onglet "**Accueil**", cliquez sur "**Format**", sous "**Visibilité**", pointez vers "**Masquer et afficher**", puis cliquez sur "**Masquer les lignes**" ou "**Masquer les colonnes**").

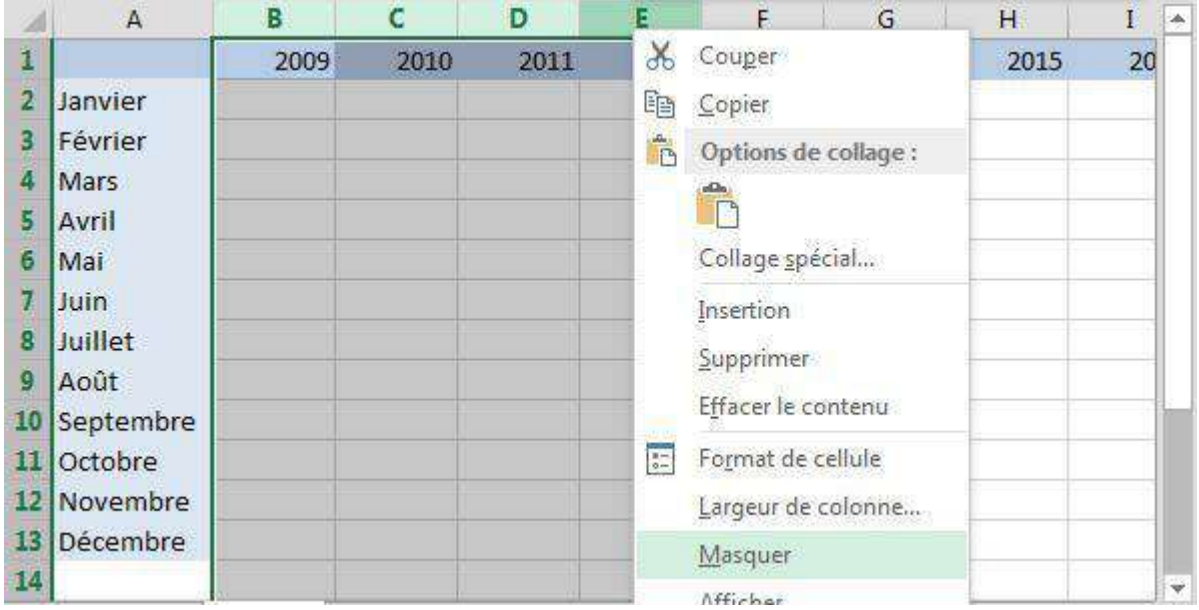

#### Et le tour est joué !

Ŷ.

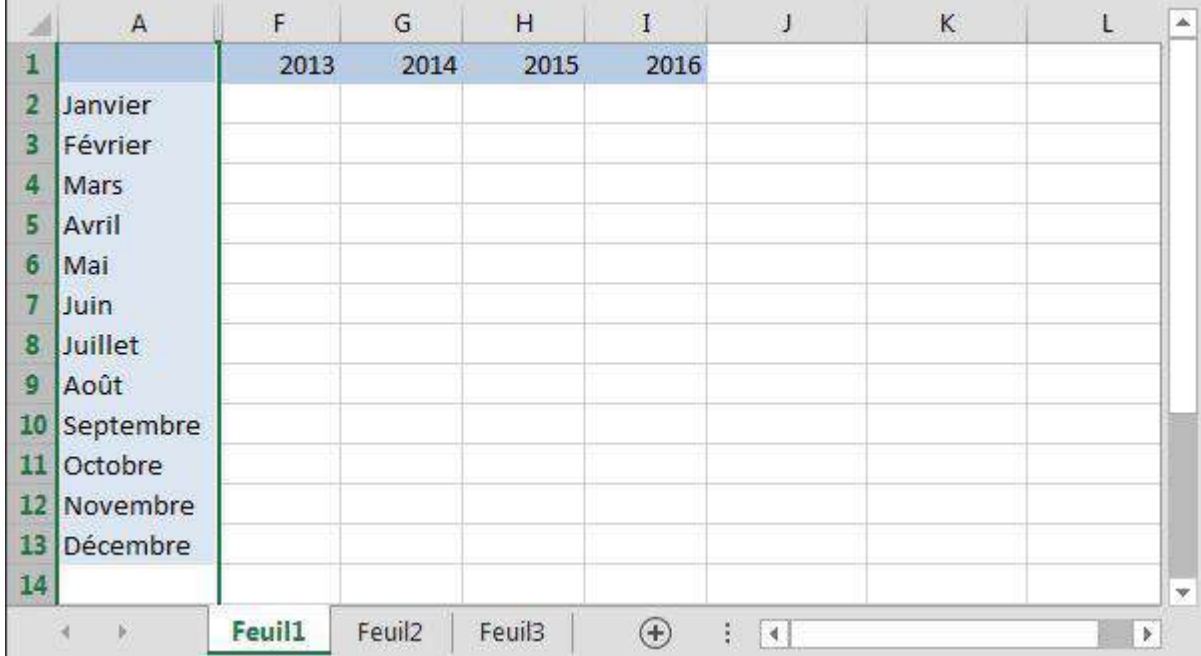

### Comment les rendre visibles à nouveau ?

Rien de plus simple : sélectionnez les colonnes et lignes, cliquez droit et optez pour "**Afficher**"

- ou -

Dans le groupe "**Cellules**" de l'onglet "**Accueil**", cliquez sur "**Format**".

Sous "**Visibilité**", pointez vers "**Masquer & afficher**", puis cliquez sur "**Afficher les lignes**" ou "**Afficher les colonnes**").

## Aligner et fusionner

#### Alignement

Il existe plusieurs sortes d'alignement que vous pouvez paramétrer dans **"Format / Cellule..**.". Cliquez sur l'onglet "**Alignement**" de la boîte de dialogue.

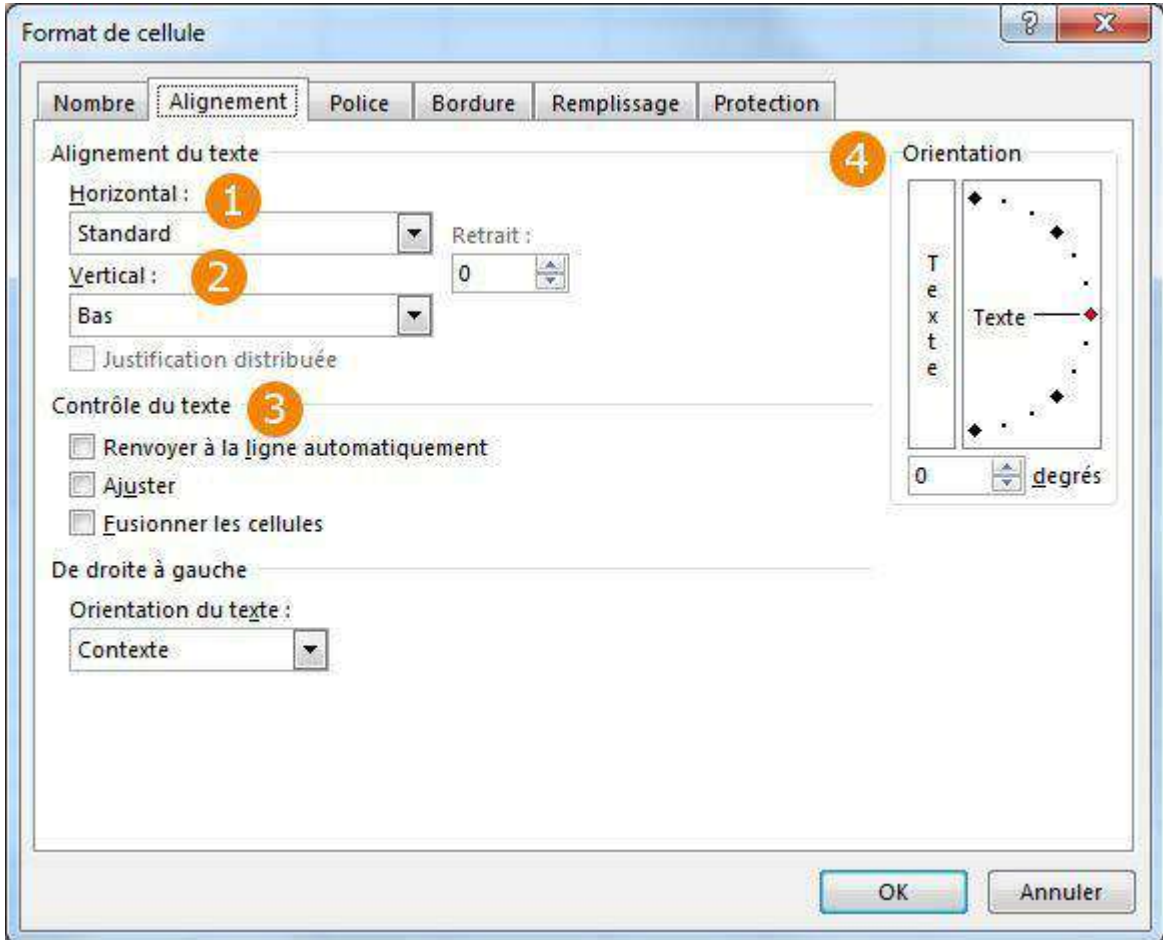

- 1. **Horizontal** : vous pouvez choisir dans un menu déroulant le type d'alignement horizontal (centré, gauche, droite, recopié, justifié, centré sur plusieurs colonnes, distribué)
- 2. **Vertical** : vous avez le choix entre "haut", "centré", "bas", "justifié" et "distribué".
- 3. **Contrôle du texte**
	- a. **Renvoyer à la ligne automatiquement** : le texte est renvoyé à la ligne pour ne pas dépasser la largeur de la cellule.
	- b. **Ajuster** : la taille du texte s'adapte afin de correspondre à la taille de la cellule
	- c. **Fusionner les cellules** : plusieurs cellules sont fusionnées en une.
- 4. **Orientation** : le texte peut être orienté de côté ou vers le bas.

### Fusion des cellules

La fusion des cellules peut être particulièrement utile lorsque vous avez un contenu plus long que la taille d'une cellule par défaut et que vous ne voulez pas agrandir toute la colonne (car vous voulez inscrire des données en dessous par exemple).

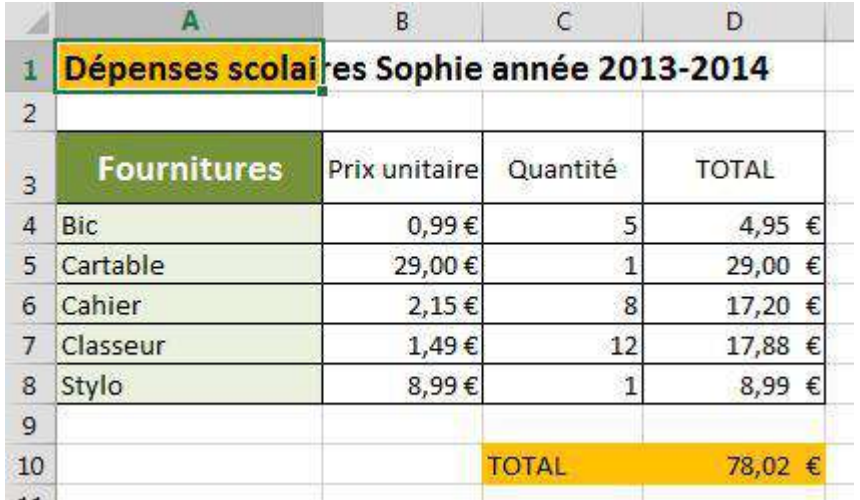

Prenons ce titre assez long saisi dans la cellule "A1": nous aimerions lui donner une couleur de fond et l'encadrer... Comment faire ?

#### **Nous pouvons nous servir de la fusion de cellules**

- 1. Sélectionnez les cellules à fusionner.
- 2. Sous l'onglet "**Accueil**", dans le groupe "**Alignement**", cliquez sur la flèche en regard de "**Fusionner et centrer**", puis cliquez sur **Fusionner**".

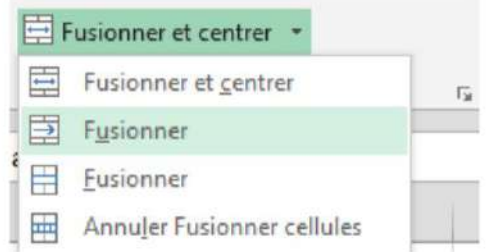

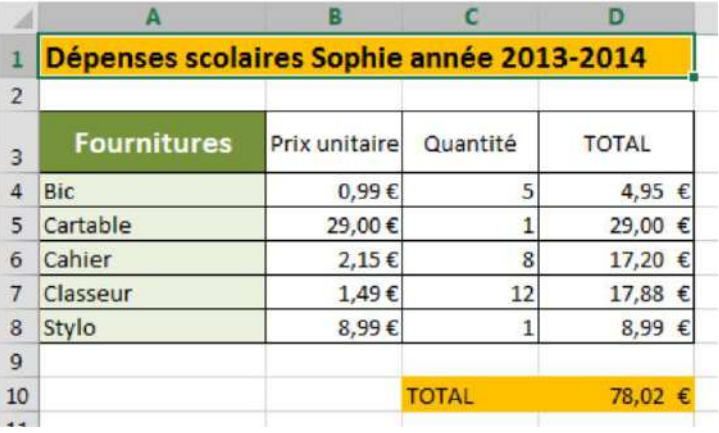

Voilà le résultat !

#### Fusionner et centrer

Imaginons maintenant que nous voulons un titre encore plus grand. Nous pouvons agrandir la taille de caractère. Mais nous avons le même problème, le titre est trop grand que pour entrer dans une seule cellule. Il faut sélectionner le titre et nous pouvons en un seul clic fusionner les cellules et centrer le texte : tout ça, grâce à l'icône "**Fusionner et centrer**" située dans la barre d'outils.

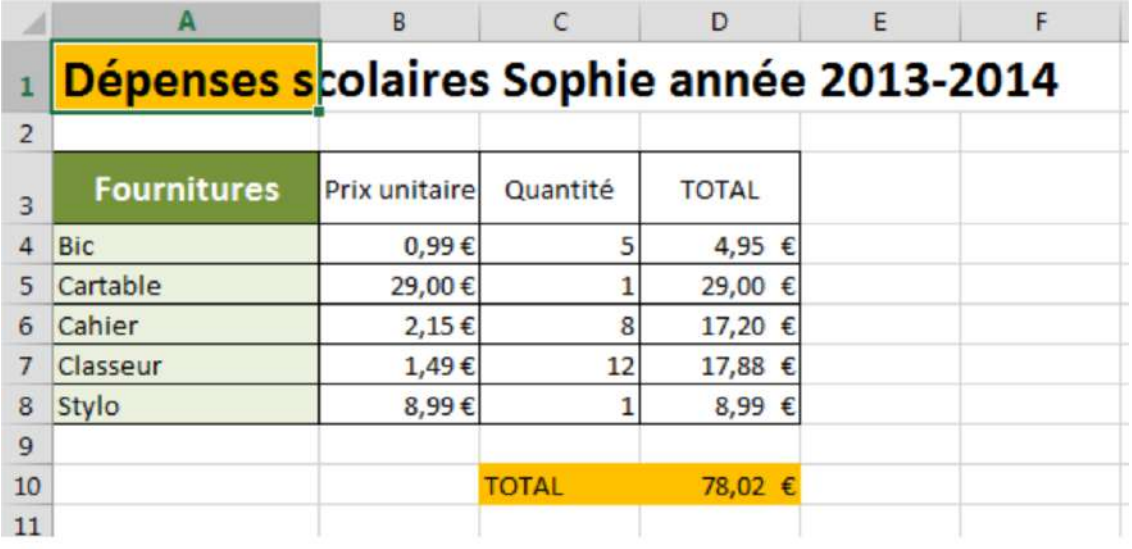

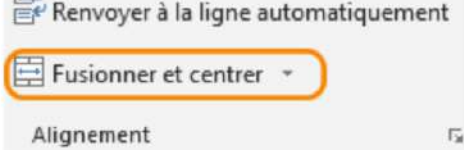

Et voici le résultat :

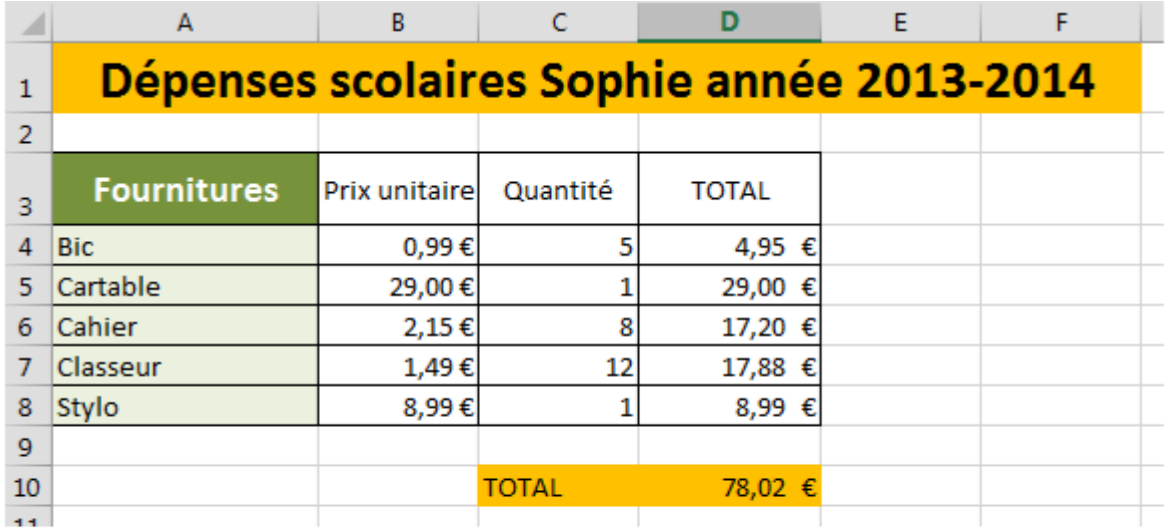

Attention ! Excel ne garde que les données situées dans la cellule supérieure gauche. Si des données existent dans d'autres cellules, ces données seront supprimées.

## Reproduire la mise en forme

Pour reproduire la mise en forme d'une cellule ou d'une plage de cellules dans une autre, rien de plus facile !

#### **Voici la marche à suivre :**

1. Sélectionnez la cellule avec la mise en forme à copier

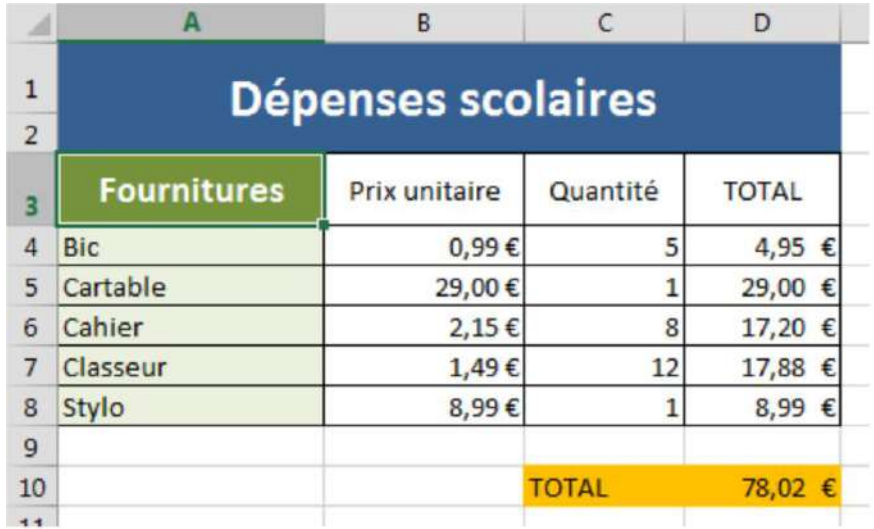

2. Sous l'onglet "**Accueil**", dans le groupe "**Presse-papiers**", cliquez sur l'icône "**Reproduire la mise en forme**".

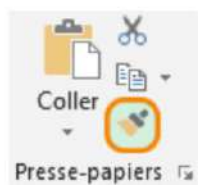

3. Sélectionnez la cellule ou la plage de cellules où vous voulez copier cette mise en forme.

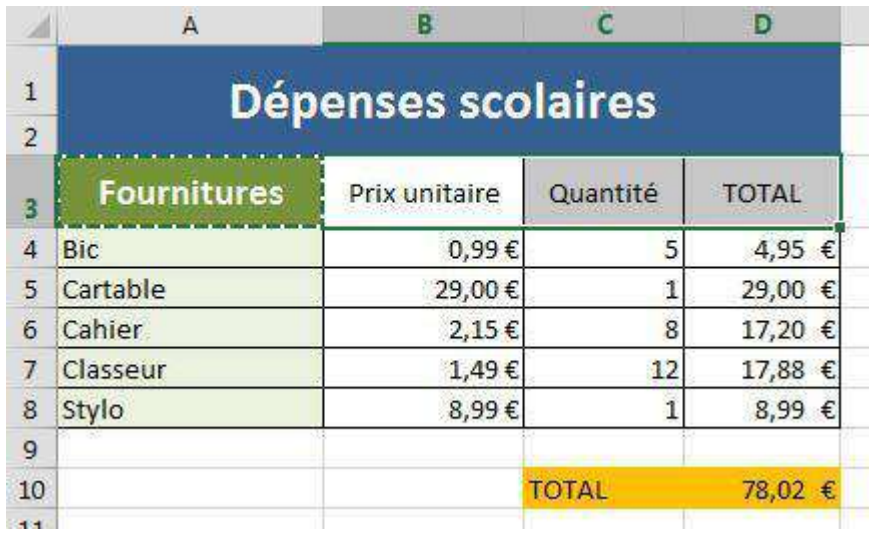

#### Et voilà qui est fait !

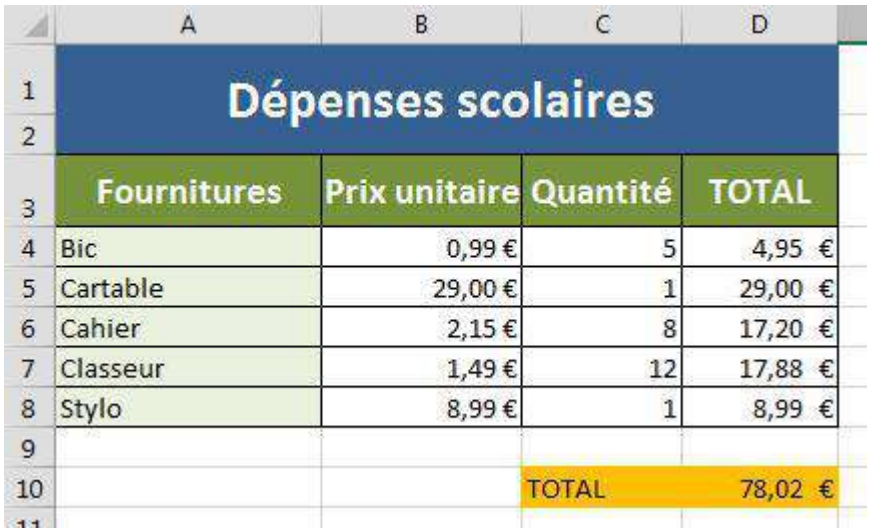

#### **Astuces**

Si vous voulez appliquer la mise en forme à plusieurs endroits différents (et que vous ne pouvez pas simplement sélectionner la plage de cellules), double-cliquez sur l'icône de mise en forme et cliquez ensuite sur les cellules isolées (ou sélectionnez les plages de cellules séparées). Pour cesser la reproduction de mise en forme, cliquez à nouveau sur cette icône. Le pinceau vous permet aussi de recopier les largeurs de colonne.

Vous devez sélectionner l'en-tête de la colonne (dont la largeur est à reproduire) et cliquer sur l'icône de reproduction de mise en forme, puis enfin sur l'en-tête de la colonne à laquelle vous voulez appliquer la largeur copiée.

# CALCULER

Vous allez apprendre à utiliser les calculs et les formules prédéfinis de votre tableur, mais aussi apprendre à en créer vous-même.

## Calculs simples

Pour obtenir l'argent restant pour les enfants dans ce tableau, voici le calcul à effectuer : 150+80-186=

Ce résultat obtenu devra apparaître dans la cellule E2

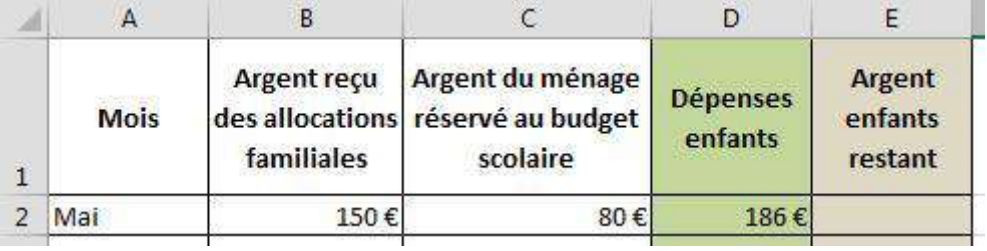

### Comment faire ?

Solution 1 : calcul manuel

#### **Dans la cellule E2 :**

**1.** Tapez le signe "**=**" et le calcul

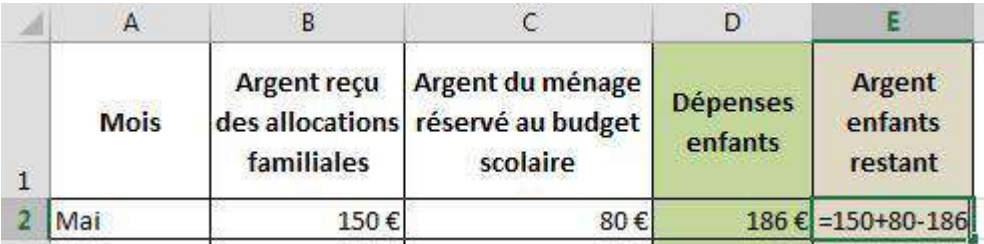

**2.** Cliquez sur "**Enter**", voilà le résultat.

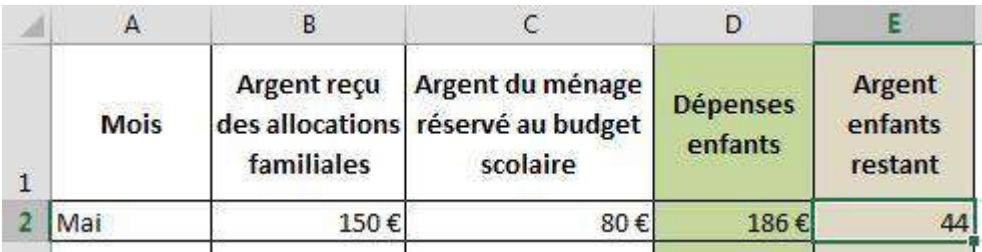

Inconvénient de cette solution : si l'un des nombres (80, 150, 186) change, le résultat de la cellule E2 ne se modifiera pas.

### Solution 2 : construire une formule avec des références

#### **Dans la cellule E2 :**

**1.** Au lieu de taper les nombres, utilisez la référence de la cellule dans laquelle chaque nombre se trouve (B2, C2, D2).

Tapez le signe "=" et les références des 3 cellules séparées par l'opérateur qui convient  $(+, -, *, /).$ 

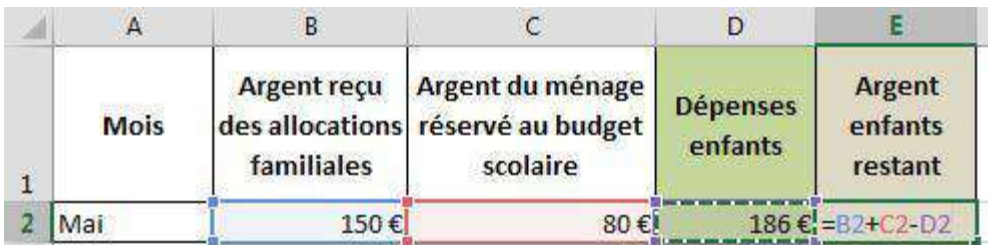

#### **2.** Tapez sur "**Enter**", le résultat s'affiche.

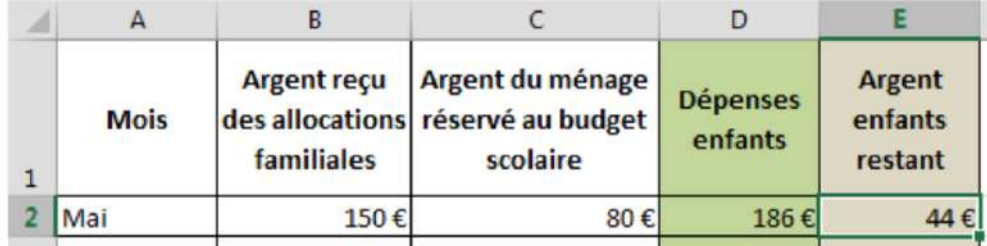

En utilisant cette solution, en cas de changement dans les valeurs (les nombres) du tableau, le résultat sera modifié en conséquence puisque, dans la formule de calcul, ce ne sont plus des nombres qui sont utilisés, mais des références de cellule. Même si le contenu de la cellule change, sa référence ne se modifie pas.

Les opérateurs à utiliser dans Excel :

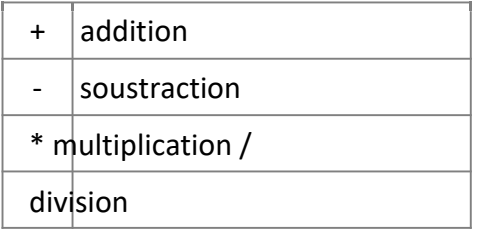

## Copier une formule de calcul

Lorsque l'on travaille dans des tableaux, il est très fréquent de devoir appliquer la même formule de calcul à plusieurs reprises sur des données différentes. Excel vous permet de gagner du temps en ne recopiant pas cette formule manuellement à chaque fois. Il la répète automatiquement en adaptant la référence des cellules contenant les données concernées.

E<sub>2</sub>

### Comment procéder ?

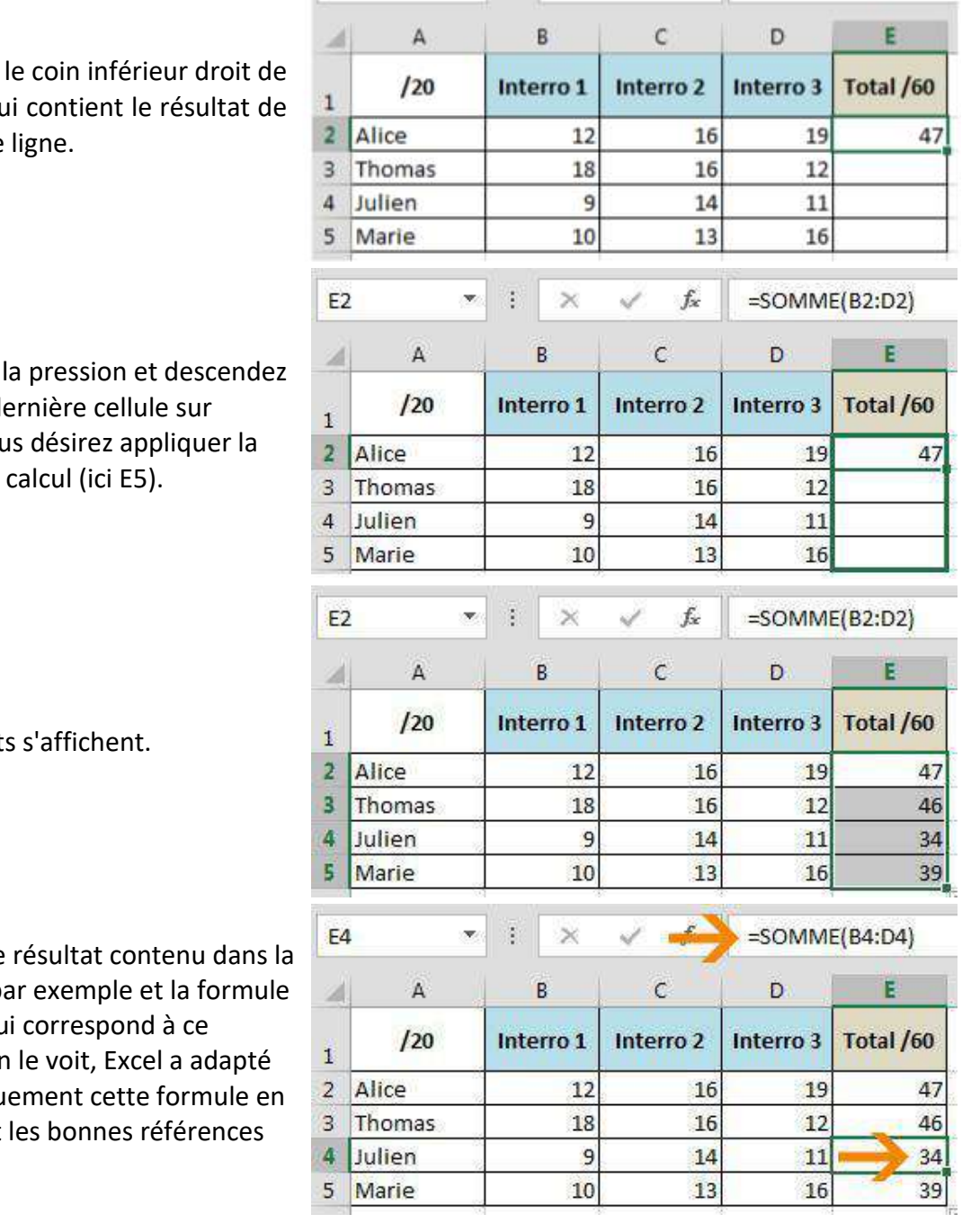

 $\star$   $\pm$   $\times$ 

 $\checkmark$  fx =SOMME(B2:D2)

Cliquez sur la cellule qu la première

**Maintenez** jusqu'à la de laquelle vou formule de

Les résultat

Observez le cellule E4 p de calcul qu résultat : or automatiqu y indiquant de cellules.

## Fonction "Moyenne"

Il peut être intéressant de calculer la moyenne de certaines données, et ce, de manière totalement automatique. Un exemple connu est celui du professeur qui veut calculer les notes finales de ses élèves ou celui d'un ménage qui veut calculer ses dépenses moyennes (approximatives) par mois.

Rendez-vous dans la cellule où vous désirez inscrire le résultat et tapez sur "**=**".

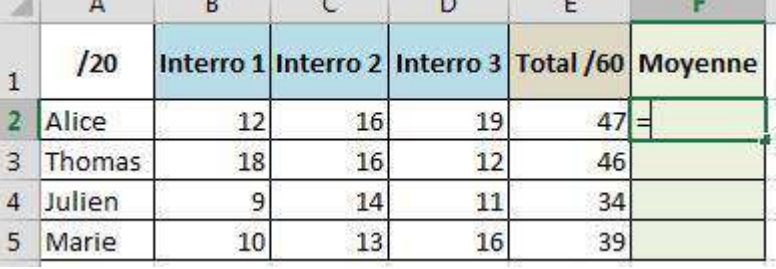

122 - T

X.

Appuyez sur la flèche à droite de "**MINUSCULE**".

Dans la liste déroulante qui apparaît, cliquez sur "**MOYENNE**".

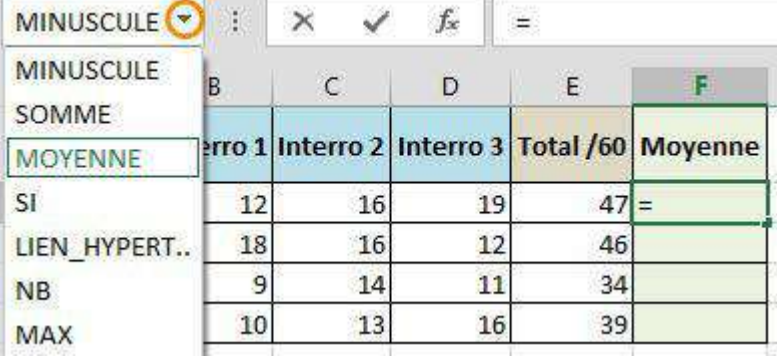

Maintenant, une fenêtre s'ouvre et il faut vérifier que les cellules sélectionnées par Excel correspondent bien à celles que vous voulez calculer ...

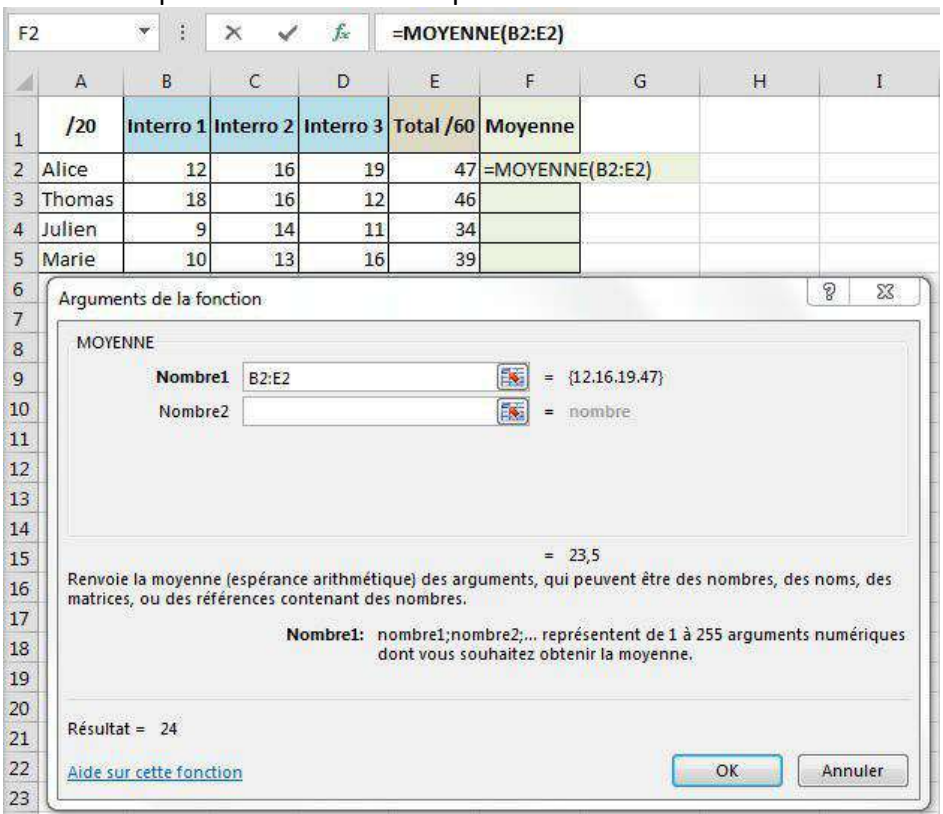

Ici, cela ne correspond pas ! Vous ne voulez pas prendre en compte la cellule « Total sur 60 » qui représente déjà les autres valeurs.

Vous devez donc corriger la plage de cellules en surbrillance : au lieu de E2, il faut indiquer D2. En effet, nous faisons bien la moyenne des notes qui se trouvent dans les cellules allant de B2 à D2.

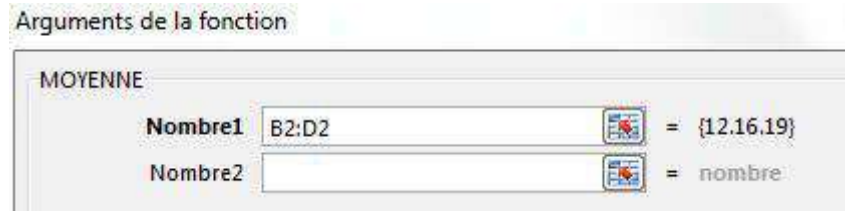

Appuyez ensuite sur "**OK**" et le résultat s'affiche là où vous l'aviez choisi.

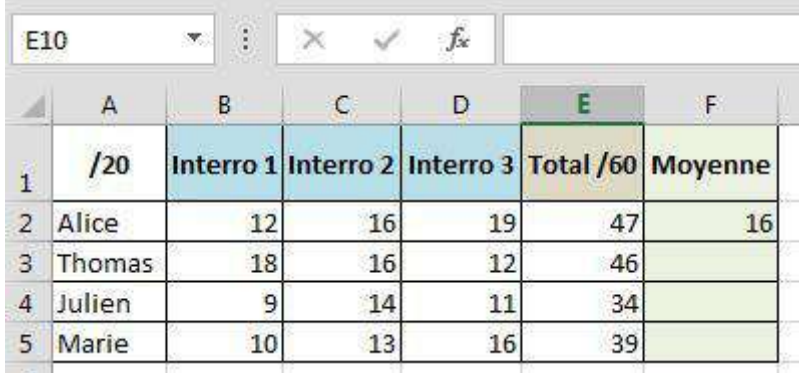

Pour connaître rapidement les moyennes des autres élèves, rien de plus simple : recopiez la formule de calcul.

 $\sim$ 

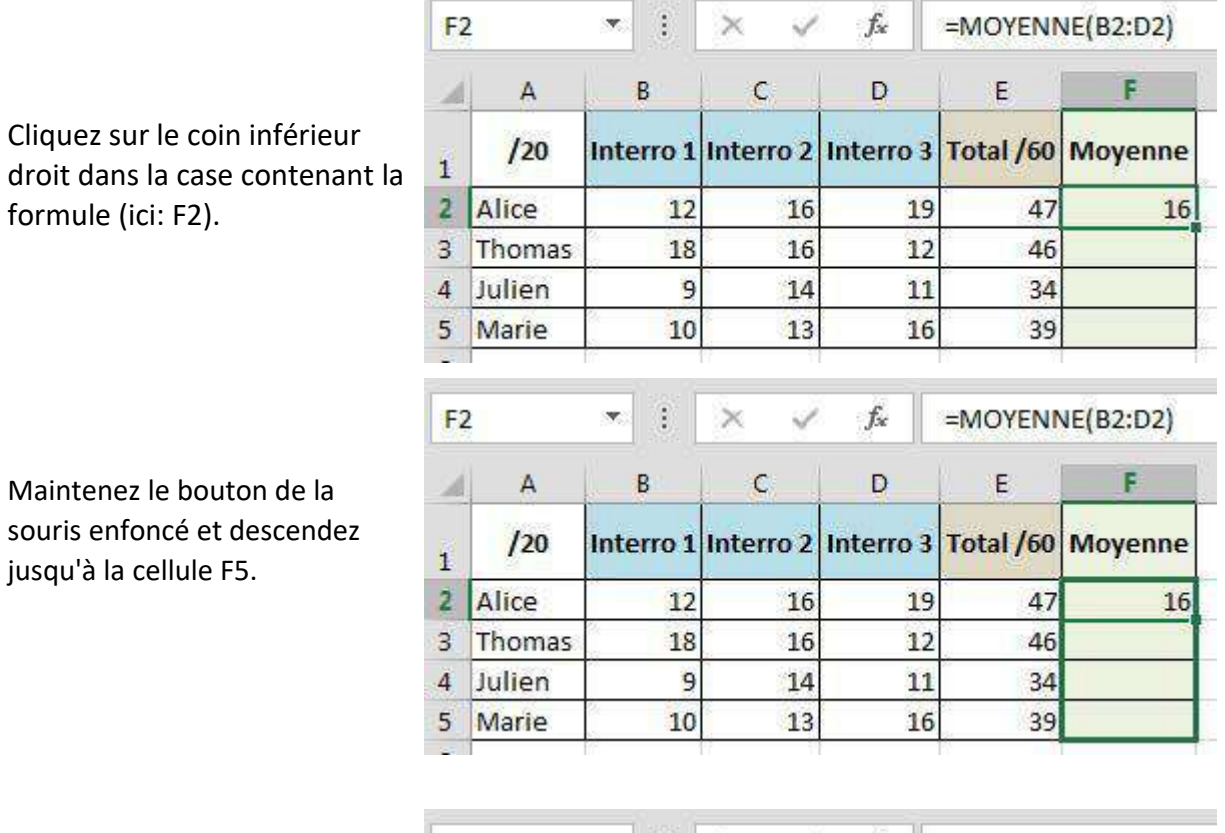

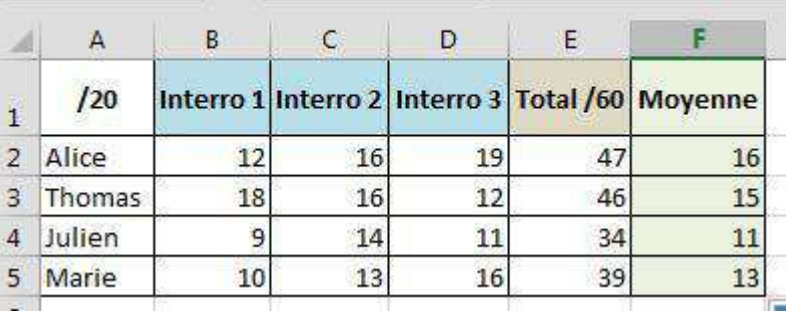

Le résultat apparaît.

## Fonction "Somme"

Souvent, dans un tableau Excel, les éléments d'un calcul sont disposés en colonne ou en ligne. Lorsqu'ils sont alignés ainsi, il est plus aisé pour les additionner d'utiliser l'icône "**Somme**" :

 $\mathbb{A}$   $\mathbb{A}$ 

Elle vous permettra de gagner pas mal de temps ! Cette icône se trouve dans l'onglet "**Accueil**", groupe "**Edition**" :

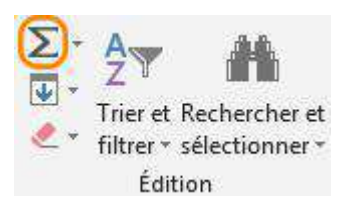

B.

### Comment procéder à une somme automatique ?

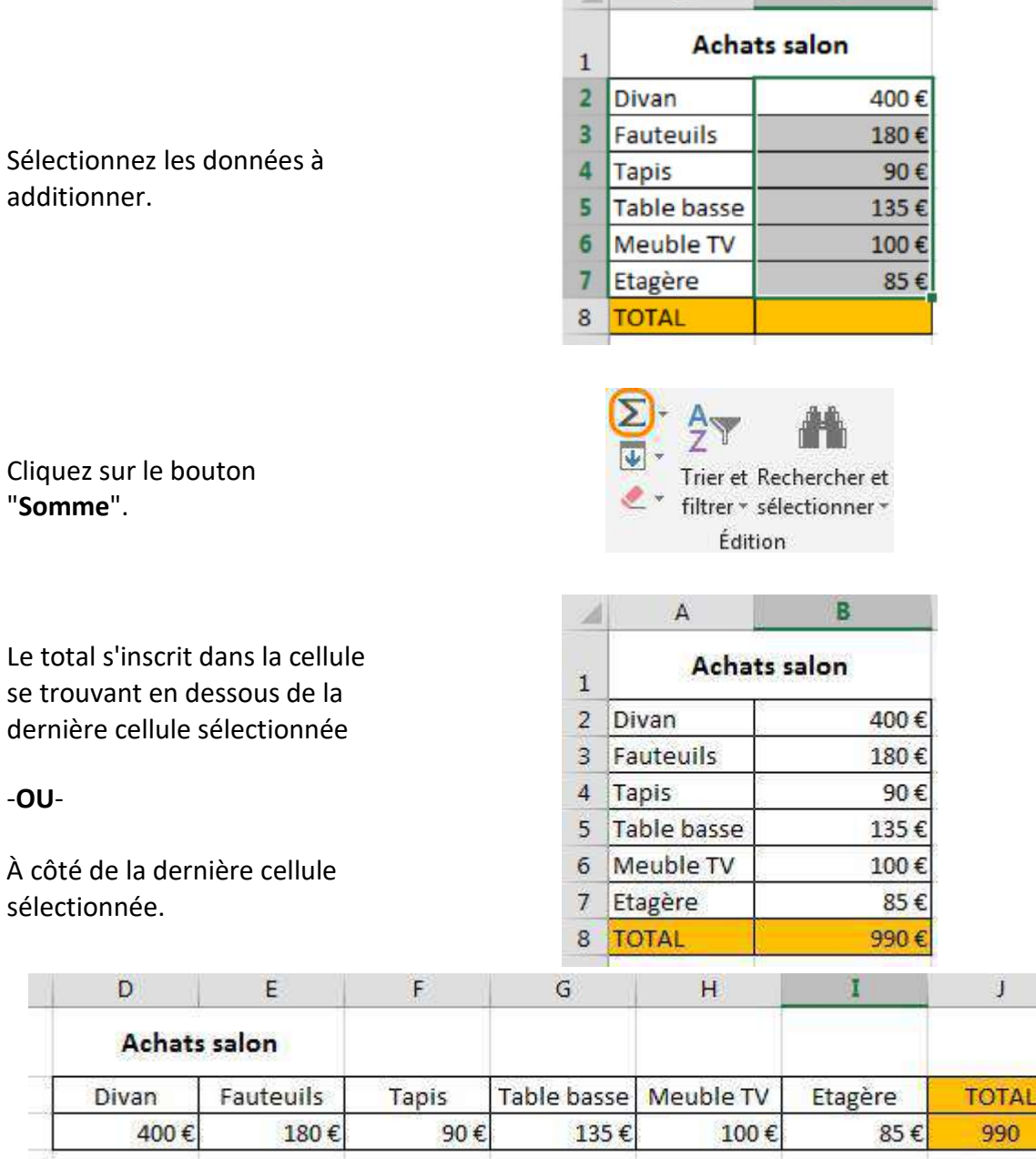
### Lorsque la cellule contenant le total ne se trouve pas directement en dessous des cellules à additionner, comment faire ?

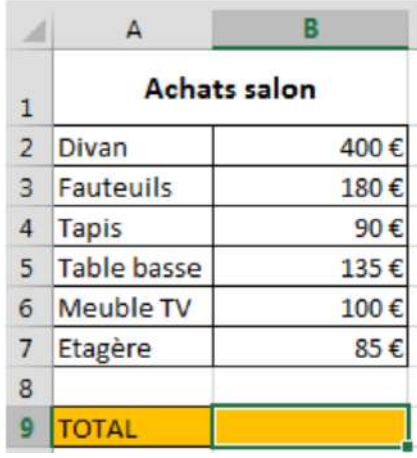

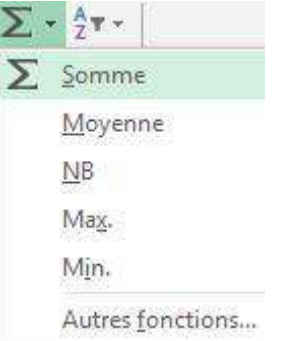

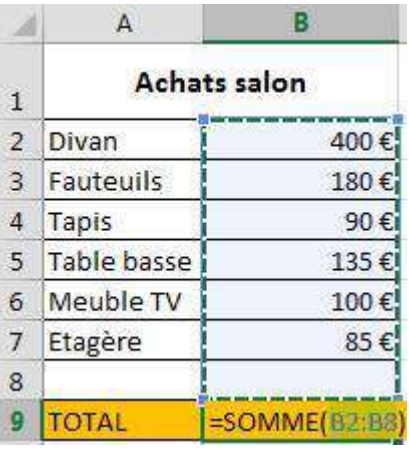

Cliquez dans la cellule où devra apparaître le résultat.

Cliquez sur la petite flèche noire à droite du bouton "**Somme**".

Cliquez sur "**Somme**"

À ce moment, le programme entoure en pointillés la page de cellules qu'il a l'intention d'additionner (ici B2 à B8) et indique l'opération qu'il va effectuer.

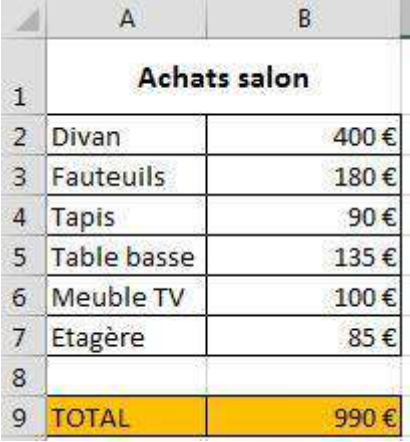

Si la sélection vous convient, cliquez sur "**Enter**" et le résultat s'affiche.

Si la plage de cellule sélectionnée ne vous convient pas, modifiez-la manuellement en cliquant dans la parenthèse :

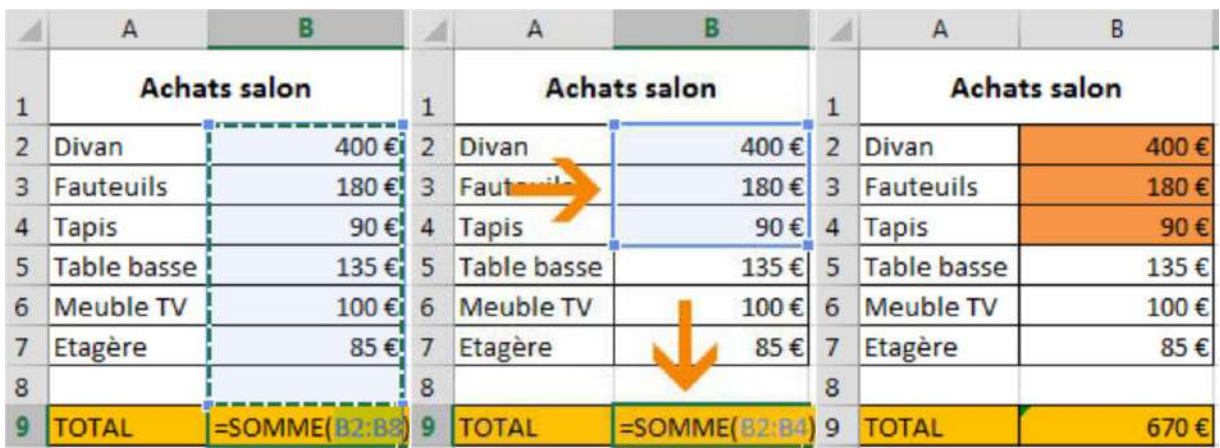

# CRÉER DES GRAPHIQUES

Dans cette partie, vous découvrirez les différents types de graphiques et vous apprendrez à en créer vous-même.

### Types de graphiques

Lorsque vous désirez visualiser les informations de vos données, vous pouvez le faire en quelques clics à peine grâce à un assistant graphique !

C'est très pratique et vous avez le choix entre plusieurs types de graphiques. La sélection se fera en fonction de vos données mais dépendra aussi de ce que vous voulez montrer ou mettre en évidence.

Voici quelques-unes des représentations graphiques les plus utilisées.

#### Histogramme

Il permet la comparaison entre des éléments, et l'accent est mis sur les **variations dans le temps**. Il est souvent utilisé pour montrer les changements d'une (ou plusieurs) donnée(s) pendant une période déterminée.

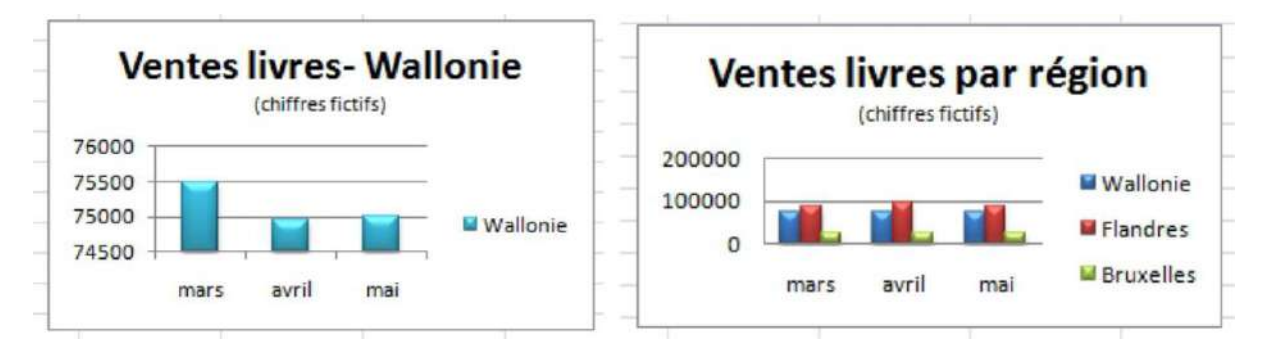

#### Courbes

Pour représenter les **changements de données sur une période plus courte** (secondes, minutes, semaines), le graphique "Courbes" sera plus approprié. S'il y a un grand nombre de données à représenter, les courbes sont préférables aux blocs des histogrammes, car elles prennent moins de place. Les périodes sont alors illustrées par des points (reliés entre eux).

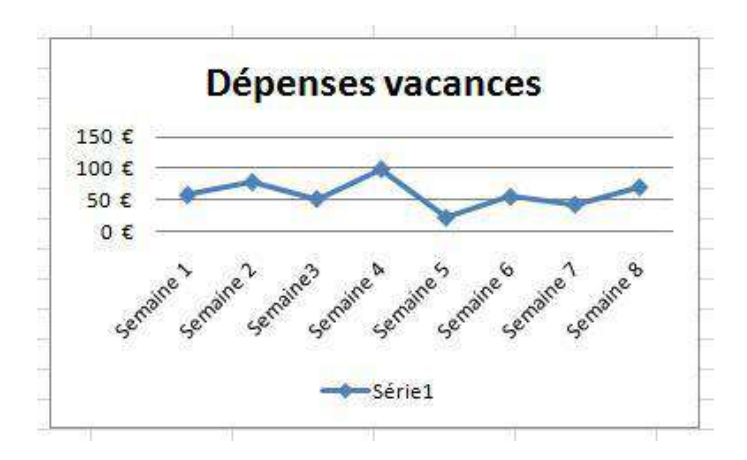

#### Barres

**Vente livres - mars 2010** (chiffres fictifs) Bruxelles Flandres **I** mars Wallonie 50000 O 100000

Ce type de graphique met l'accent sur la **comparaison des valeurs.**

#### Secteurs

On les appelle aussi "camembert" !

Ce graphique expose **la taille relative de chaque élément d'une série** ou le pourcentage (l'importance) de différents éléments qui composent un tout. Il représente toujours une seule série de données.

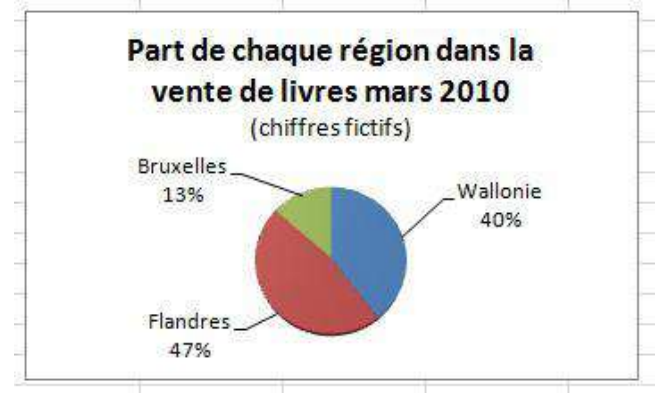

## Insertion de graphiques

Sélectionnez vos données.

Lorsque vous créez vos graphiques, vous devez être attentifs à 2 choses :

- choisir le type de graphique adéquat aux données que vous voulez visualiser et/ou mettre en évidence.
- sélectionner auparavant les données à introduire dans le graphique.

Pour créer assez rapidement des graphiques avec Excel :

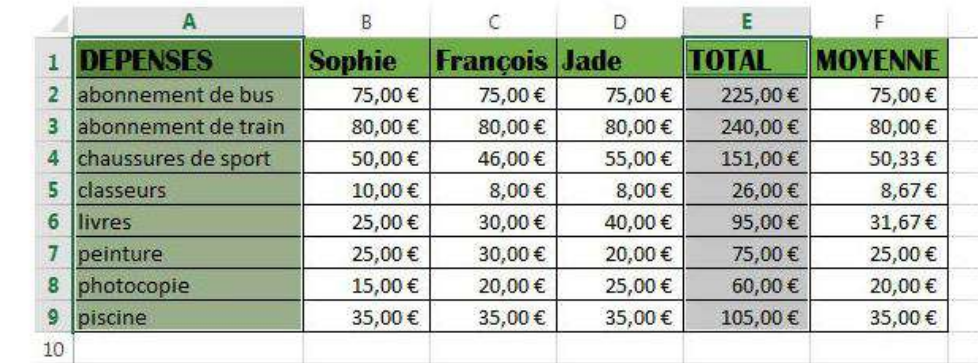

Cliquez sur l'onglet "**Insertion** " et utilisez les commandes qui se trouvent dans le groupe "**Graphiques**" et choisissez le graphique qui vous convient.

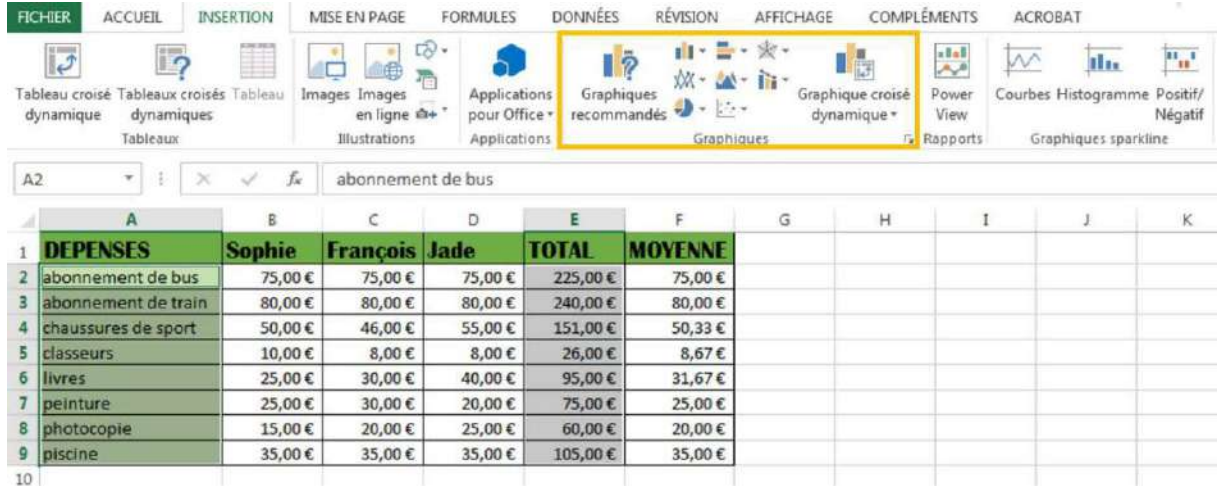

Le graphique apparaît immédiatement sur votre page.

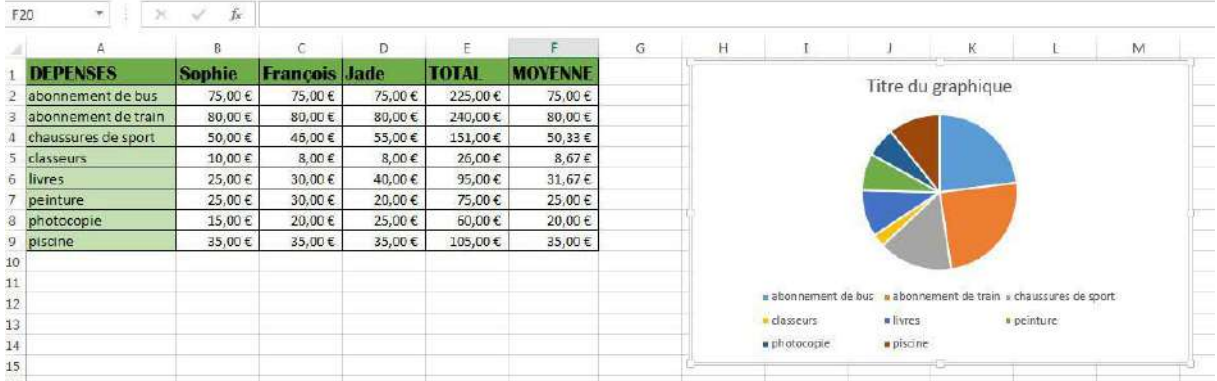

# Modifier un graphique

Il est possible dans Excel d'améliorer la mise en page des graphiques et de modifier la présentation des données. Pour cela, utilisez les "**Outils de graphique**" et les 2 onglets : **création** – **format**.

Ces onglets apparaissent seulement lorsque vous avez sélectionné votre graphique en cliquant dessus.

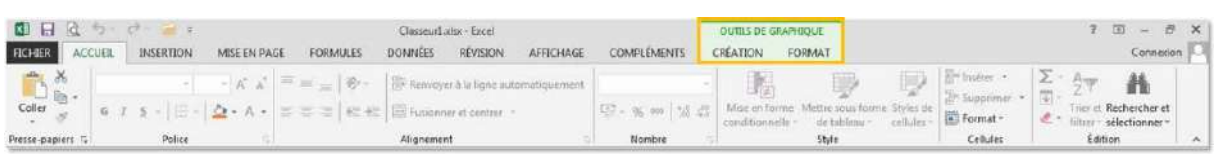

Nous allons ici nous concentrer sur quelques-uns des boutons de chaque onglet :

#### Onglet "Création"

Cliquez sur l'icône suivante et choisissez le graphique adéquat dans la fenêtre qui s'ouvre. Le changement est immédiat.

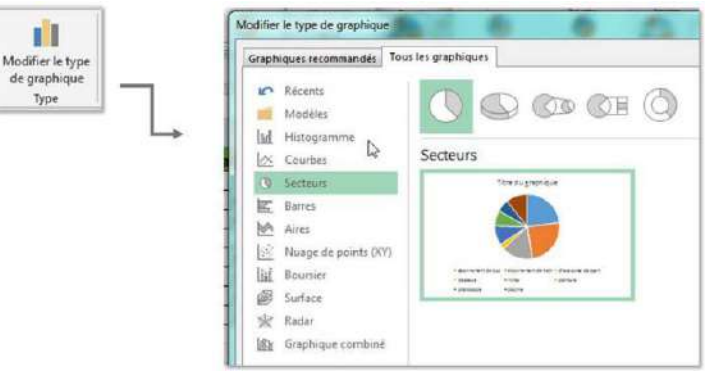

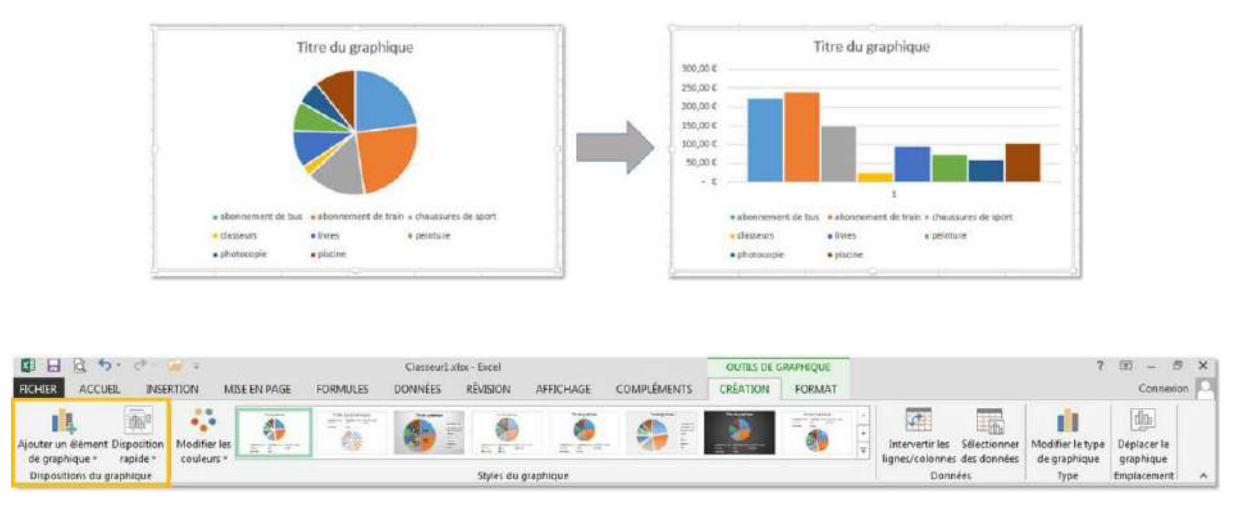

Avec les boutons suivants, choisissez également de mettre ou non un titre, une légende à votre graphique, choisissez l'endroit où se placera la légende de votre graphique et la manière dont les informations s'afficheront.

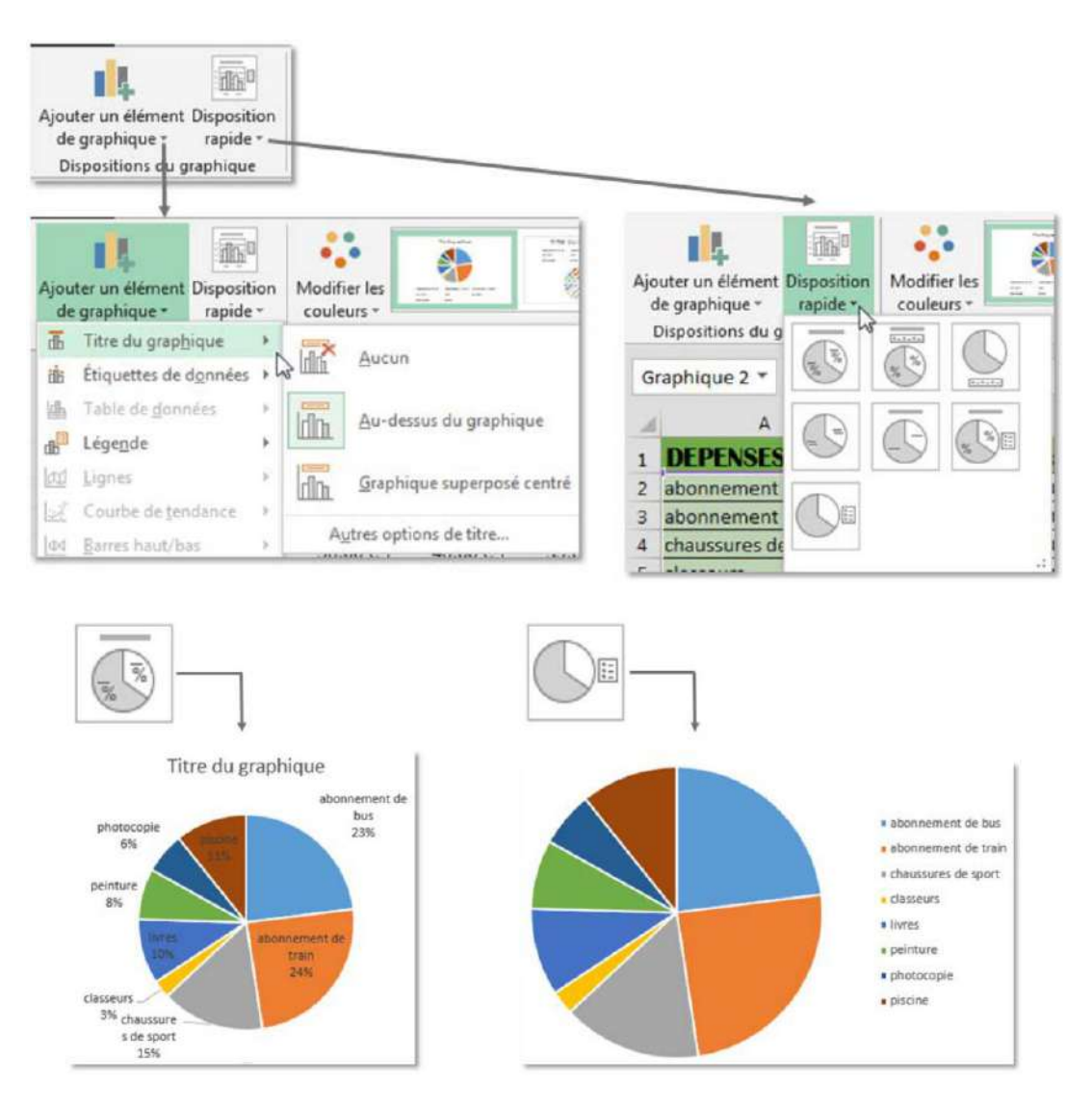

 $\frac{1}{2}$ Titre du graphique  $\overline{\mathcal{L}}$  $\mathcal{A}$ Pensez également à utiliser les boutons situés à droite du graphique sélectionné, ils permettent un accès rapide à certaines modifications. a abonnentent de but a abonnement de hiain a chausiures de giort Sciences' · Wins \* peichare  $\bullet$  photocopie  $\n *picture*\n$ 图目区 5- 6an a ClasseurLator - Excel  $7 \times -0 \times$ **FIGHER ACCUEIL INSERTION MESEEN PAGE** DONNÉES RÉVISION AFRICHAGE COMPLÉMENTS CREATION FORMAT Connecion FORMULES **Than**  $\mathcal{L}_{\mathbf{a}}$  .  $\overline{c}$  $\overline{\Xi_{\rm m}^0}$  $\boxed{\text{d}\text{b}}$ IL. Ĥ 画 建 ö **SE** d-Ø  $\bar{e}$ db Modifier le type<br>
de graphique<br>
Type<br>
Firp Lemptronen<br>
Emptacemen Modifier le<br>couleurs Intervertir les Sélectionner gnes/colonnes des données Dispositions du graphique Styles du graphique Données Emplacement

Dans le groupe "**Styles de graphique**" vous trouvez de nombreuses manières de modifier l'apparence du graphique.

Pour faire apparaître tous les styles à votre disposition, cliquez sur les flèches à droite. Il ne vous reste qu'à choisir !

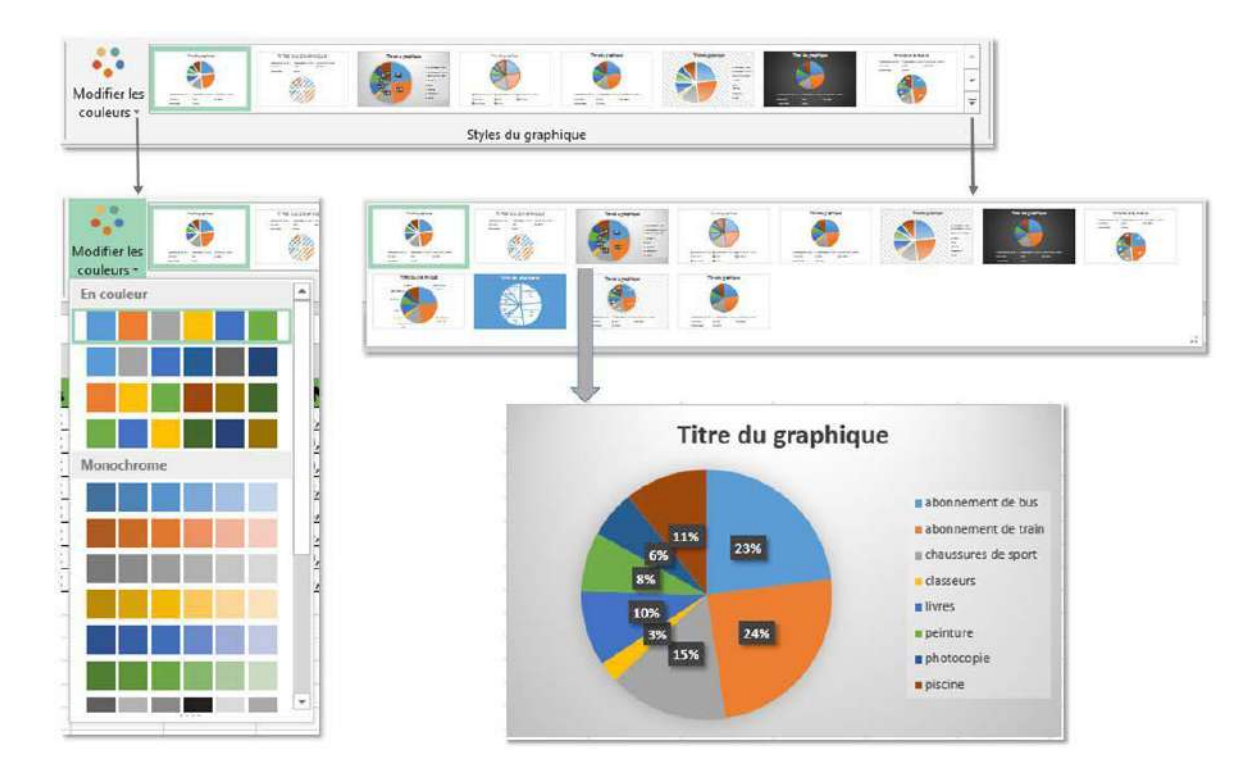

## Onglet "Format"

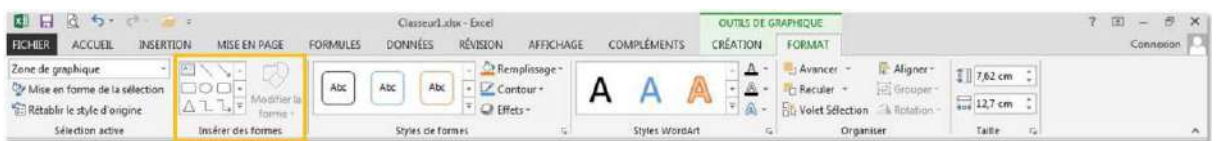

En utilisant les commandes du groupe "**Insérer des formes**", vous pouvez ajouter, à l'intérieur même de la zone de votre graphique, des images, du texte, des formes.

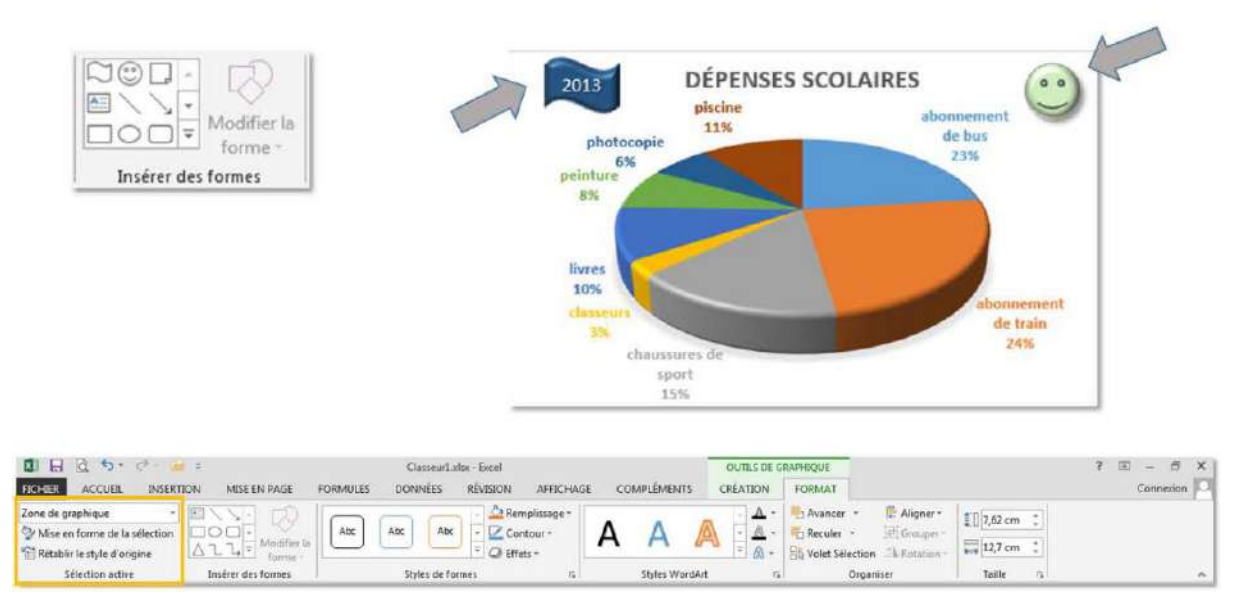

C'est dans le groupe "**Sélection active**" que vous pouvez sélectionner l'élément sur lequel vous allez intervenir, celui dont vous allez modifier la mise en forme.

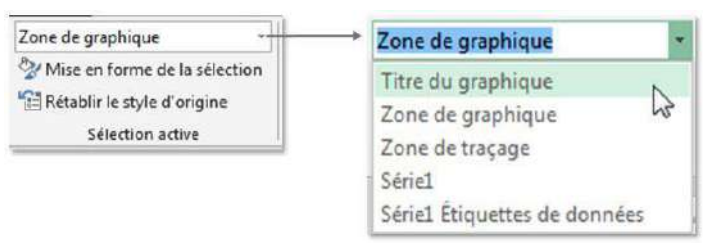

Ci-dessous, c'est l'élément "Titre du graphique" qui est sélectionné.

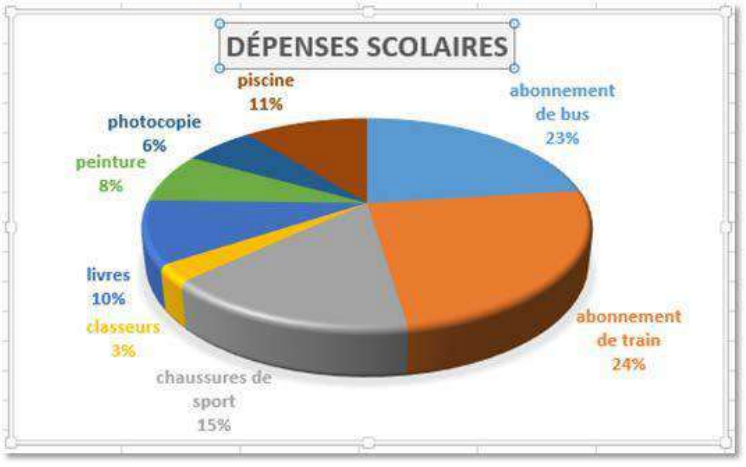

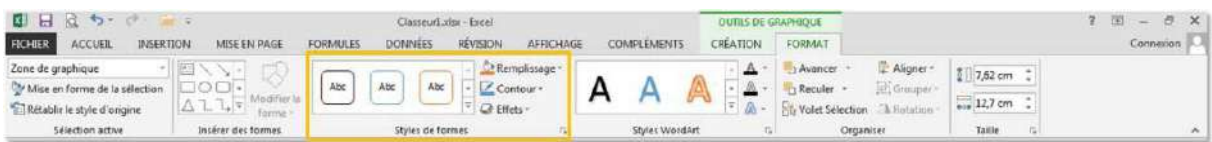

Dans le groupe "**Styles de formes**", vous trouvez la majorité des options de mise en forme.

À gauche, les mises en forme automatiques. À droite, les options pour personnaliser votre mise en forme.

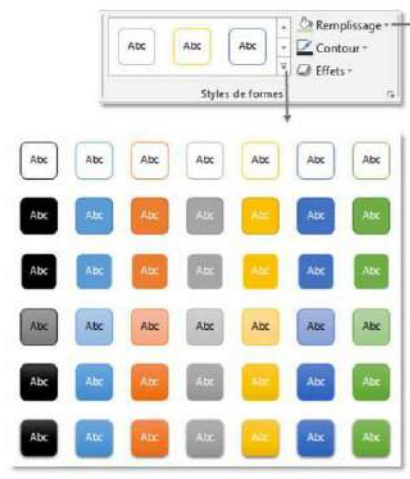

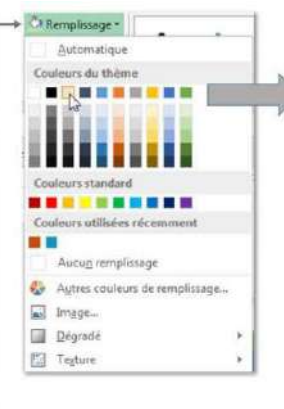

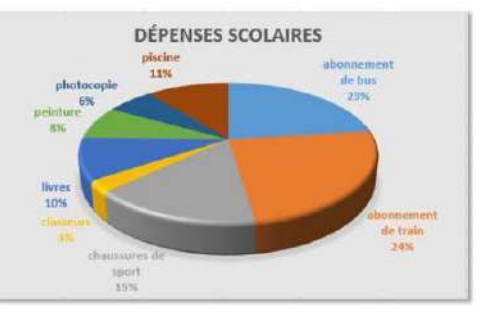

# SE FAMILIARISER AVEC CALC

### Présentation

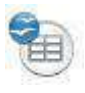

Calc est un logiciel spécialisé dans le traitement des données, comme :

- $\Box$  faire des calculs.
- $\Box$  trier des données par ordre alphabétique ou numérique,
- $\Box$  filtrer des listes.
- $\Box$  appliquer des formules ou des fonctions, etc.

On dit aussi que Calc est un tableur parce que les données sont alignées dans des tableaux. Calc fait partie d'un ensemble de logiciels destiné à des applications bureautiques : la suite Open Office qui comprend outre le tableur Calc, un traitement de texte Writer, une base de données Base, etc. Il est donc aisé de combiner des éléments créés avec ces différents logiciels, comme par exemple d'insérer un tableau Calc dans un texte Writer.

#### Principale différence avec Windows Office :

Open Office est un logiciel "**libre**" et **gratuit**. Les logiciels "libres" se distinguent des logiciels **commerciaux** par le fait que leur code source est ouvert et accessible à tous. À l'inverse des éditeurs commerciaux qui vendent des licences d'exploitation, le projet OpenOffice.org met gratuitement sa suite logicielle à la disposition des utilisateurs (plus d'infos sur le site [Wikipédia francophone\)](http://fr.wikipedia.org/wiki/OpenOffice.org).

#### À quoi ça sert ?

Dans la vie de tous les jours, vous pouvez utiliser Calc :

- $\Box$  comme une calculatrice, avec l'avantage de pouvoir appliquer automatiquement la même opération pour un grand nombre de données,
- $\Box$  pour dresser un inventaire de vos CD musicaux puis les trier selon divers critères,
- $\Box$  pour sélectionner dans une liste les enregistrements qui répondent à certains critères
- $\Box$  ou encore pour visualiser, sous forme de graphiques, l'équilibre de votre budget de vacances, de l'année, de chaque mois, etc.

Il ne s'agit que de quelques exemples. Vous pouvez imaginer vos propres applications.

Il existe toute une palette d'outils pour améliorer la présentation des "feuilles de calcul", et même pour créer automatiquement des graphiques.

### Lancer Calc

Comme souvent, il existe plusieurs façons d'ouvrir une application (dans le jargon des informaticiens, on dit aussi "**lancer une application**"). La méthode la plus évidente consiste à parcourir la liste des programmes installés sur votre ordinateur.

#### **Voici le chemin à emprunter** :

- cliquer sur "**Démarrer**" (en bas à gauche de votre écran)
- cliquer sur "**Tous les programmes** > **OpenOffice.org** > **OpenOffice.org Calc**"

Une fenêtre Calc devrait bientôt s'ouvrir.

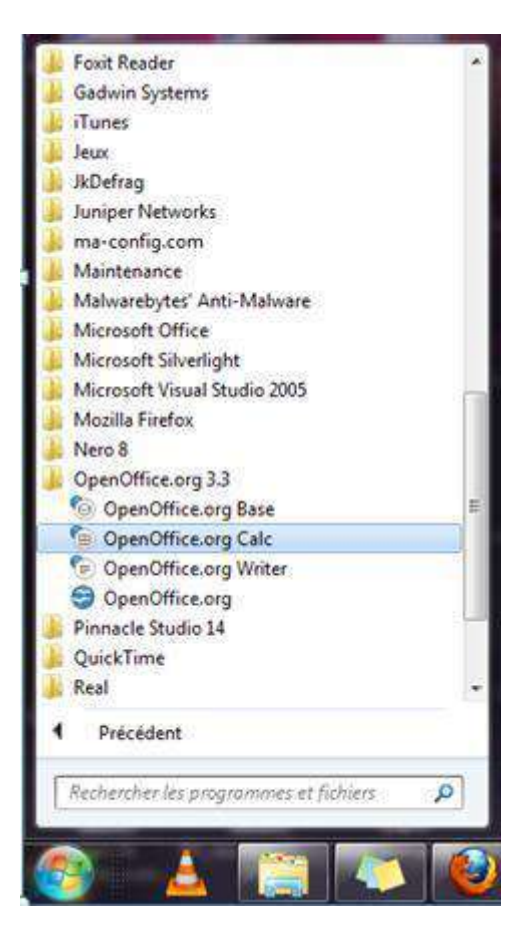

## La feuille de calcul

Lorsque vous ouvrez Calc, la fenêtre qui s'ouvre ressemble à une feuille quadrillée, qui vous rappelle probablement vos cours de math. C'est la feuille de calcul.

Cette feuille de calcul comporte trois zones principales :

- $\Box$  les barres de menu et d'outils
- la zone d'affichage
- $\Box$  la barre d'onglets (en bas à gauche).

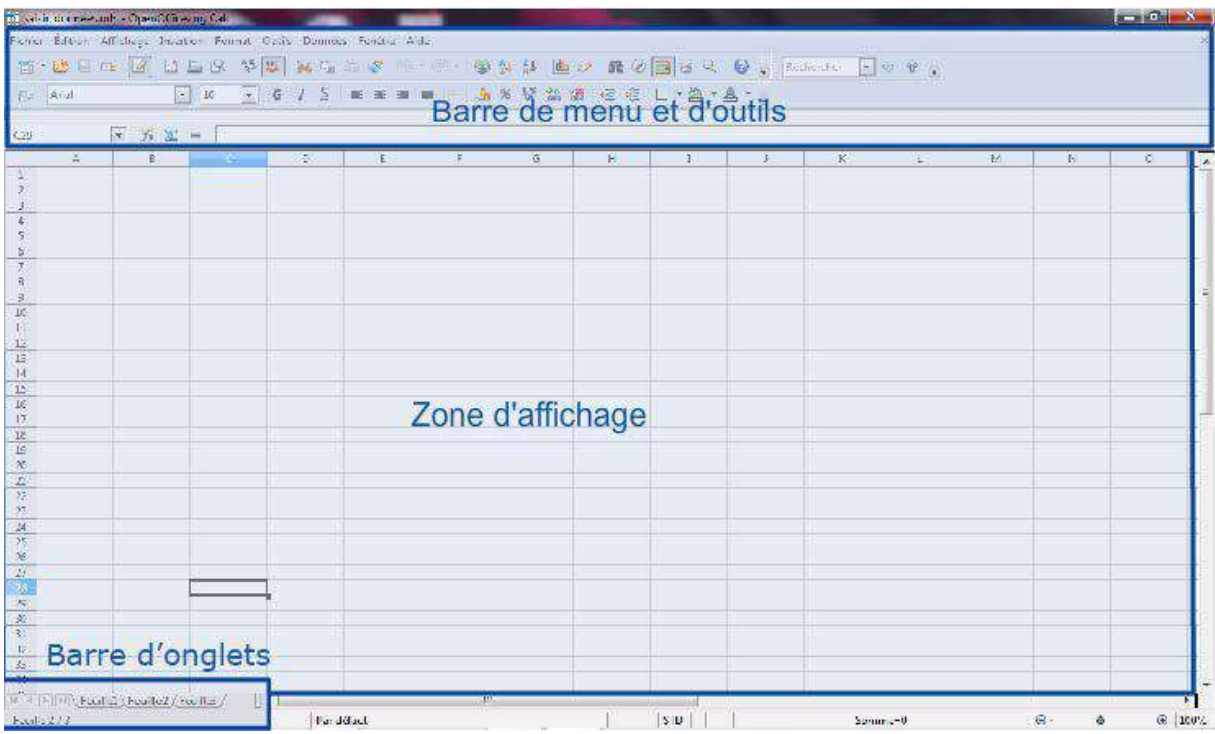

#### Barre de menus et d'outils

Comme pour Writer, la **barre de menu** est la partie de fenêtre où sont affichés les titres des menus de fonctions disponibles dans Calc.

En cliquant sur le titre du menu, vous obtenez un menu dans lequel vous pouvez sélectionner une fonction en cliquant sur le nom de cette fonction.

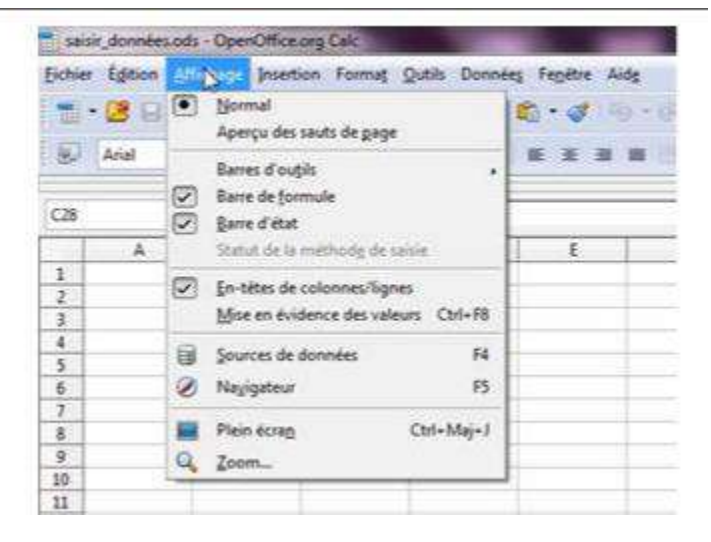

Quant à la **barre d'outils**, il s'agit de rangées d'icônes regroupées en bloc, qui peuvent être retirées ou ajoutées de l'interface graphique.

Dans Calc, il y a :

 **La barre « standard »** où les icônes représentent des raccourcis pour atteindre des fonctionnalités que l'on retrouve également dans les menus déroulants.

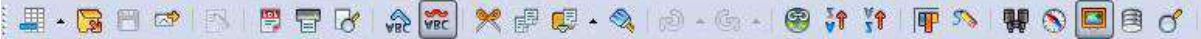

**la barre de formatage** et mise en forme des données

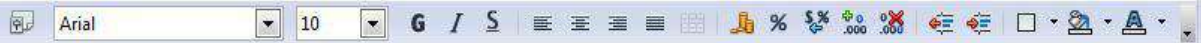

 **la barre de « formule »** où nous pourrons introduire des opérations de calcul comme la somme ou d'autres fonctions mathématiques

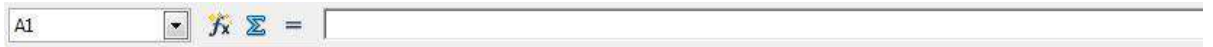

#### Zone d'affichage

Une feuille de calcul est formée d'une rangée de colonnes, nommées de A à Z ... et d'un nombre quasi illimité de lignes, nommées de 1 à 65.536.

Pour sélectionner une colonne, nous devons cliquer sur la lettre désignant la colonne. Pour sélectionner une ligne, nous devons cliquer sur le numéro de la ligne.

À l'intersection d'une colonne et d'une ligne, on trouve la cellule. Lorsqu'une cellule est sélectionnée, elle est encadrée en noir.

#### Cellule

Chaque cellule possède ses propres coordonnées. Ainsi, pour la cellule sélectionnée, il est inscrit dans la cellule "A1" au début de la barre de formule. Elle est à l'intersection de la colonne A et de la ligne 1. On précise d'abord la **lettre** de la colonne puis le **numéro** de la ligne.

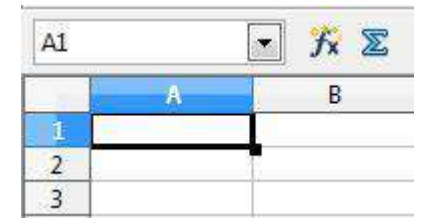

Notez pour terminer que les coordonnées de la cellule

ainsi que son contenu sont automatiquement reproduits dans la barre de formule.

### Barre d'onglets

```
\sqrt{|\cdot| |\cdot| |\cdot|} Feuille1 Feuille2 Feuille3
 Feuille 1/3
```
La barre d'onglets permet d'accéder aux diverses feuilles de calcul que contient un document Calc.

T

En effet, un document créé avec Calc contient automatiquement plusieurs feuilles de calcul. D'ailleurs, un document Calc s'appelle un "classeur".

Par défaut, un classeur Calc contient trois feuilles, dont une seule est visible à la fois.

Pour pouvoir accéder aux autres feuilles, deux possibilités :

- $\Box$  cliquer sur l'onglet correspondant (ex.: "Feuille1" sur l'illustration)
- □ cliquer sur les petites flèches noires pour se déplacer d'une feuille à l'autre

Vous n'êtes pas limité à 3 feuilles. Vous pouvez toujours en ajouter de nouvelles ou en supprimer.

# MANIPULER LES DONNÉES

### Saisir les données

Le tableur Calc permet de manipuler toutes sortes de données : des mots, des nombres, des devises, des dates, des pourcentages, etc.

Selon le type de données, il sera possible d'effectuer certaines opérations.

#### Par exemple, on pourra :

- $\Box$  additionner ou soustraire des nombres,
- $\Box$  calculer un pourcentage,
- $\Box$  trier des mots par ordre alphabétique,
- $\Box$  filtrer des listes selon certains critères,

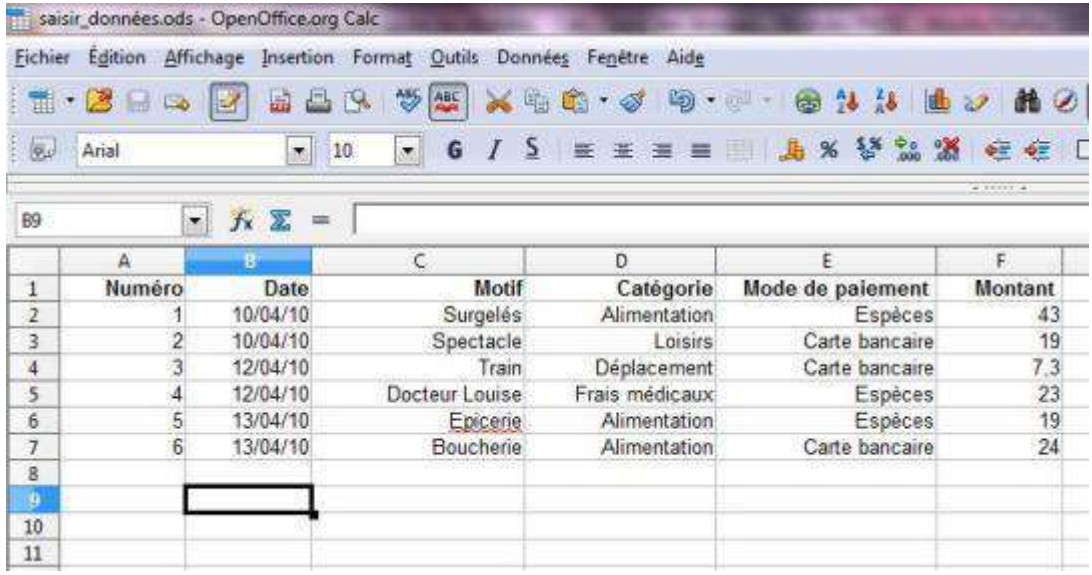

On utilise généralement la première ligne pour nommer les colonnes. Prenons l'exemple d'un tableau reprenant vos dépenses quotidiennes.

Sur l'illustration ci-dessous, vous remarquez que la feuille de calcul comporte 6 colonnes intitulées respectivement : **Numéro**, **Date**, **Motif**, **Catégorie**, **Mode de paiement**, **Montant.**

Sous la ligne de titres, il y a 6 enregistrements correspondants à six dépenses. Avec cette liste, nous pourrons par exemple :

- □ retrouver facilement une dépense en classant les montants dépensés par ordre croissant
- $\Box$  regrouper les dépenses par catégorie
- □ calculer les dépenses totales par jour ou par catégorie
- ...

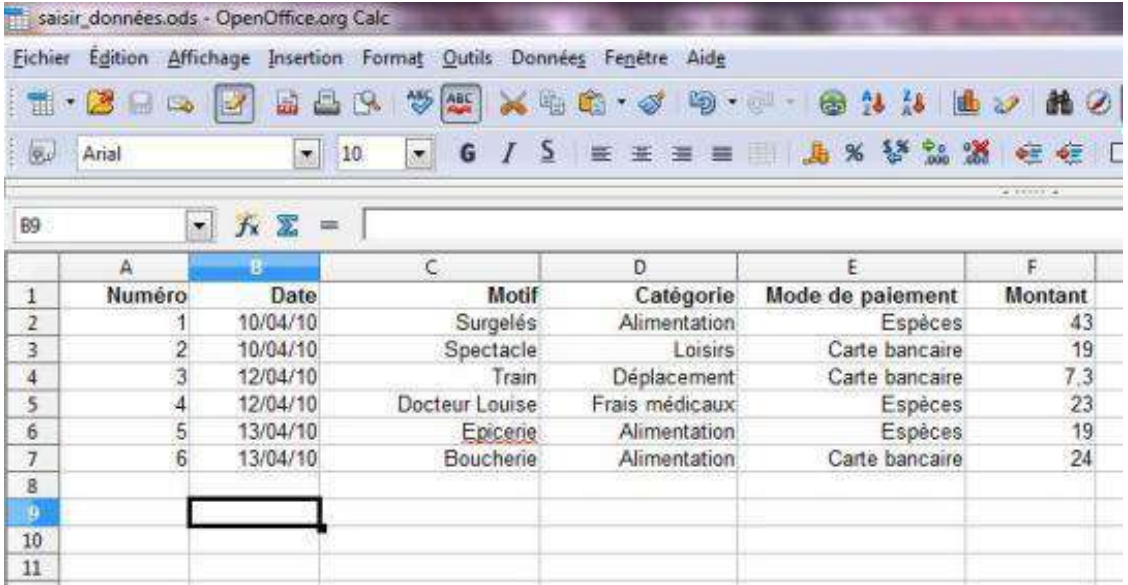

Avant de saisir une donnée, nous devons commencer par sélectionner la cellule où nous voulons l'inscrire. Le contour de la cellule sélectionnée apparaît en **gras**.

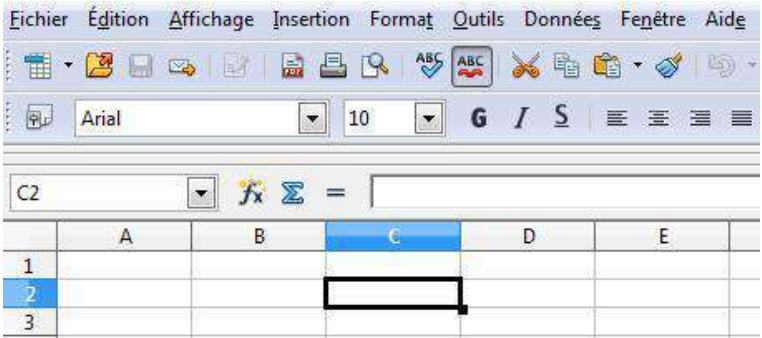

Nous pouvons ensuite taper les caractères (lettres ou chiffres) dans cette cellule. Si vous voulez saisir des nombres, vous pouvez utiliser le clavier ou le pavé numérique si votre ordinateur en est équipé.

Pour saisir une nouvelle donnée, tapons sur la touche "**Enter"**.

Le nombre s'affiche dans la cellule sélectionnée et la cellule située juste en dessous est automatiquement sélectionnée.

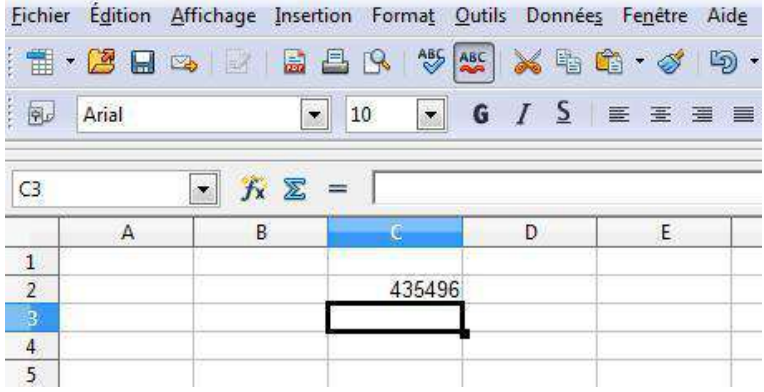

Si le nombre que nous avons tapé est trop long, des caractères étranges apparaissent.

Tapons par exemple : "14295309210422". Une suite de dièses apparaît à la place. Pour pouvoir afficher le nombre complet, il faut **élargir la colonne**.

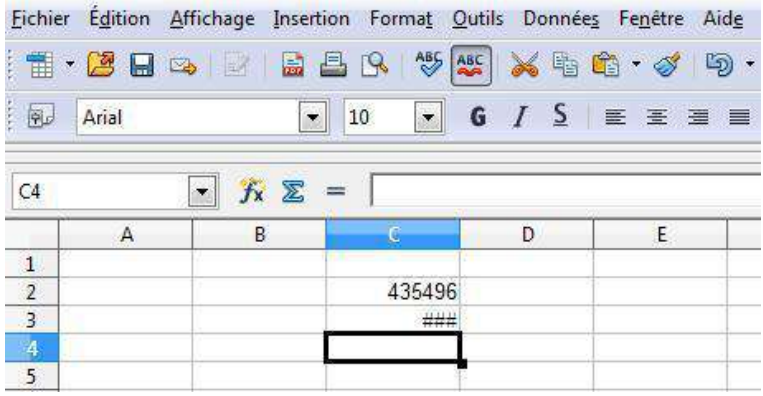

Cette fois, le nombre précédemment masqué apparaît correctement.

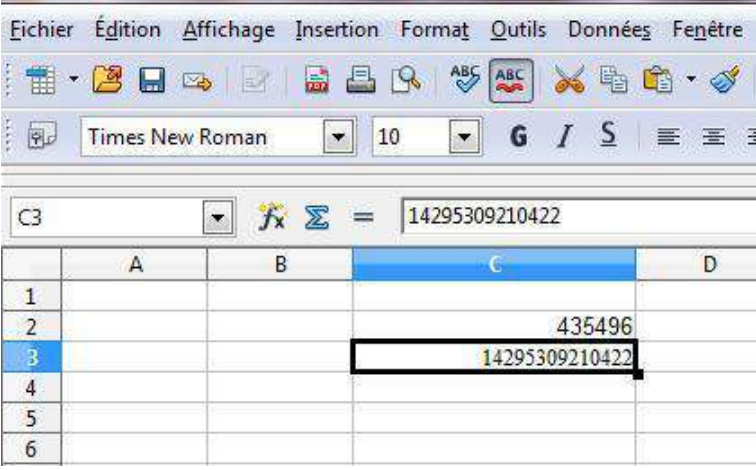

### Modifier les données

#### Corriger les données

Si nous voulons corriger des données, il faut :

- 1. **double-cliquer** dans la cellule à corriger
- 2. avec le pointeur de la souris, **surligner** les caractères à corriger (ils apparaissent en couleur inversée)
- 3. taper les caractères

Les nouveaux caractères effacent les anciens au fur et à mesure de la frappe. Alternativement, vous pouvez procéder comme suit à partir de l'étape 3 :

- 1. déplacer le trait à l'endroit souhaité en cliquant sur le bouton de la souris (ou en utilisant les touches fléchées du clavier)
- 2. taper les caractères
- 3. effacer les caractères superflus

#### Effacer les données

Pour effacer des données d'une cellule, il faut :

- 1. sélectionner la cellule (elle est entourée d'un bord noir)
- 2. taper sur la touche **retour** (<— ) du clavier

Tous les caractères sont effacés. Alternativement, vous pouvez supprimer les données de façon sélective :

- 1. sélectionner la cellule ou un bloc de cellules
- 2. taper sur la touche "**Del**" ou "**Delete**" du clavier
- 3. dans la boîte de dialogue, cocher une des cases ou la case "**supprimer tout**"
- 4. cliquer sur "**OK"**

#### Déplacer une cellule ou un bloc de cellules

Nous avons vu comment saisir des données. Imaginons que nous voulions déplacer une cellule ou un bloc de cellules :

- 1. sélectionner la cellule ou la première cellule du bloc (une bordure noire apparaît)
- 2. cliquer sur cette cellule et, tout en maintenant le bouton enfoncé, déplacer le pointeur de la souris jusqu'à ce que toute la cellule ou toutes les cellules du bloc apparaisse(nt) en couleurs inversées
- *3.* cliquer n'importe où à l'intérieur de la cellule ou du bloc et, tout en maintenant le bouton enfoncé, déplacer jusqu'à l'endroit souhaité. *(Sur cette capture d'écran, un bloc de cellules).*

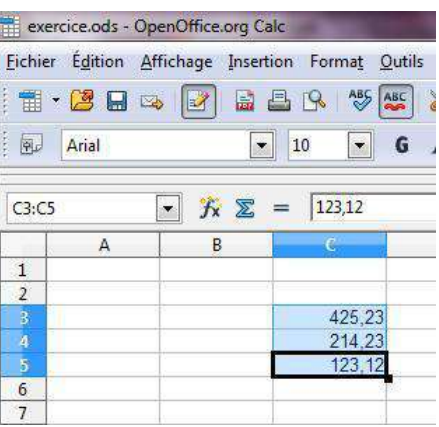

#### Copier / coller le contenu d'une cellule

Imaginons que nous voulions déplacer une cellule comportant une donnée :

- 1. double-cliquer une première fois dans la cellule
- 2. double-cliquer une deuxième fois, les caractères apparaissent maintenant en couleur inversée, lettres blanches sur fond noir

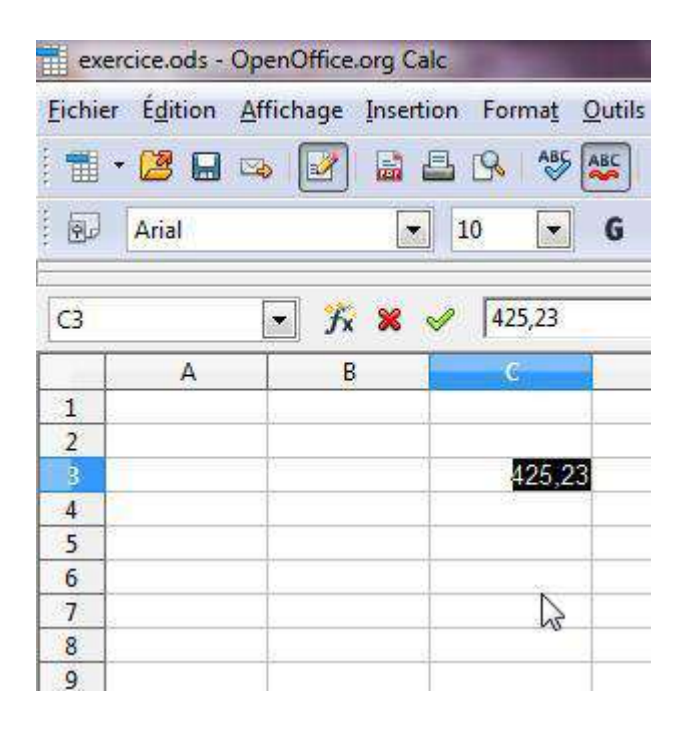

3. cliquer dans la zone noire et, tout en maintenant le bouton enfoncé, déplacer la cellule jusqu'à l'endroit souhaité

## Formater les données

Il est possible de "formater" une cellule, c'est-à-dire de définir le type de données qui vont y être saisies (un nombre, une date, une devise, etc.). Ou encore d'améliorer leur présentation (alignement, italique, couleur, etc.). Commençons par le type de données. La façon la plus simple consiste à sélectionner un des formats proposés sur la barre d'outils :

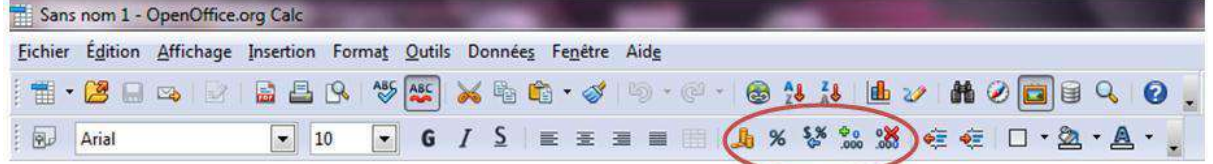

le symbole monétaire par défaut

pourcentage

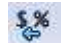

enlever le formatage existant

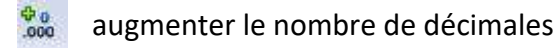

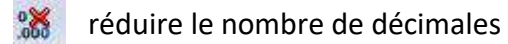

Par exemple, pour indiquer que le montant saisi correspond à des euros, il faut :

- 1. sélectionner la cellule
- 2. cliquer sur le symbole monétaire et sélectionner l'euro

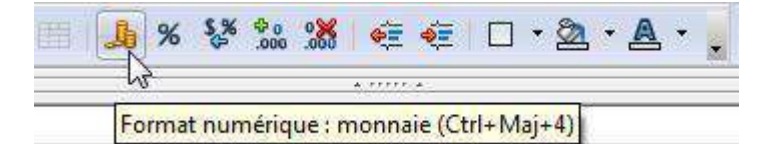

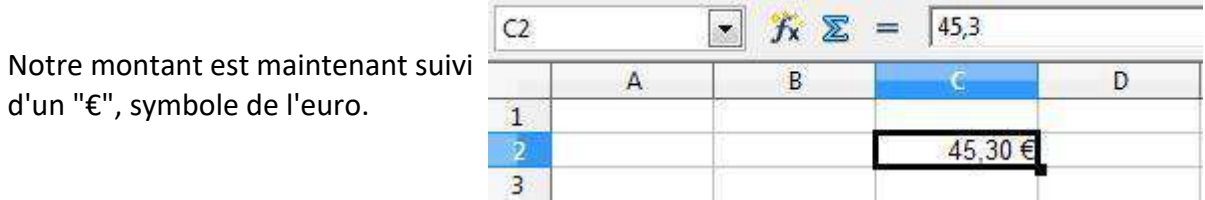

**Astuce** : si nous voulons appliquer un même formatage à plusieurs cellules, il n'est pas nécessaire de répéter l'opération pour chaque cellule. Nous pouvons formater un bloc de cellules ou même toute une colonne.

Pour cela, il faut commencer par sélectionner le bloc de cellules ou la colonne et poursuivre de la façon expliquée précédemment.

### Ajouter / supprimer

#### Ajouter une ligne

Nous avons appris à saisir des données et à les modifier. Maintenant, nous allons voir comment ajouter un nouvel enregistrement.

Imaginons que nous tenons un inventaire de notre collection de DVD. Nous avons acheté le DVD "*Bienvenue chez les Ch'tis* " et nous voulons actualiser notre liste. Nous voulons l'insérer à la suite des autres comédies qui figurent déjà dans notre collection.

Voici comment procéder :

- 1. sélectionner la ligne "7" qui suit directement le point d'insertion
- 2. dans la barre des menus, ouvrir le menu "**Insertion**"
- 3. cliquer sur "**Lignes**"

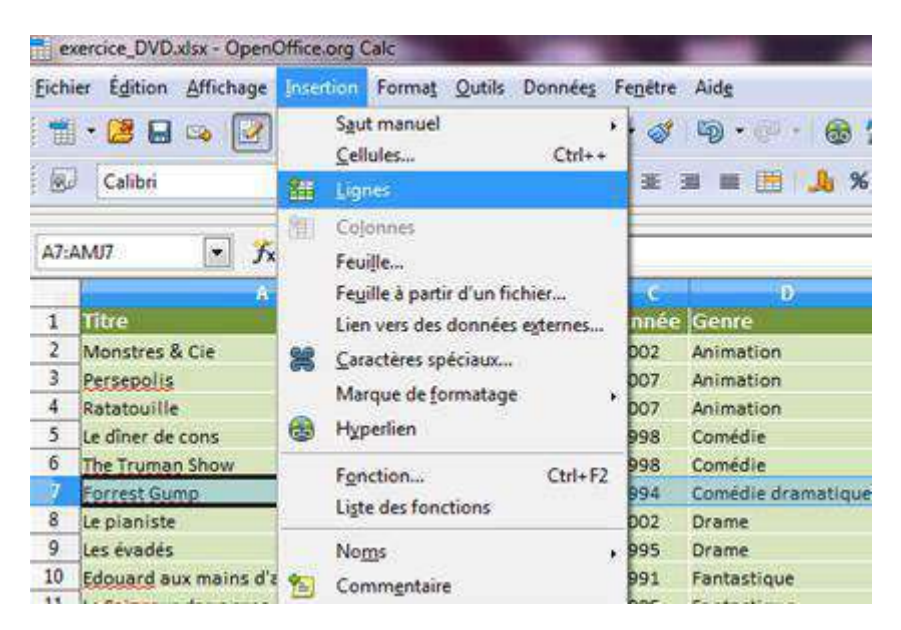

#### La nouvelle ligne est insérée.

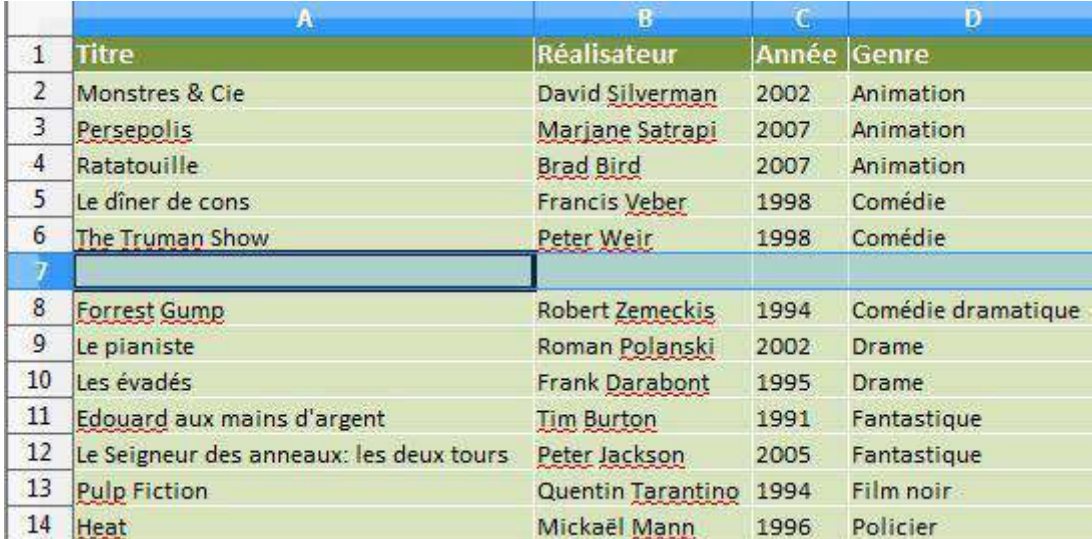

Il ne reste plus qu'à saisir les caractéristiques du DVD !

Voyons maintenant comment procéder à l'opération inverse.

Supprimer la ligne.

- 1. sélectionner la ligne à supprimer
- 2. dans le menu "**Édition**", cliquer sur "**Supprimer des cellules**"

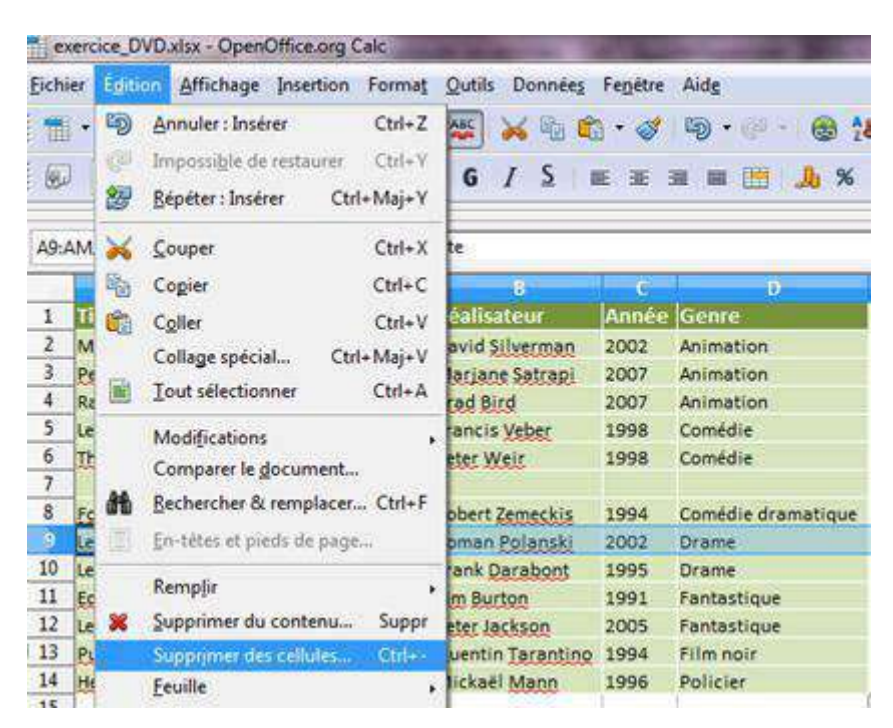

La ligne sélectionnée est supprimée.

Les lignes suivantes se décalent pour remplir l'espace vide.

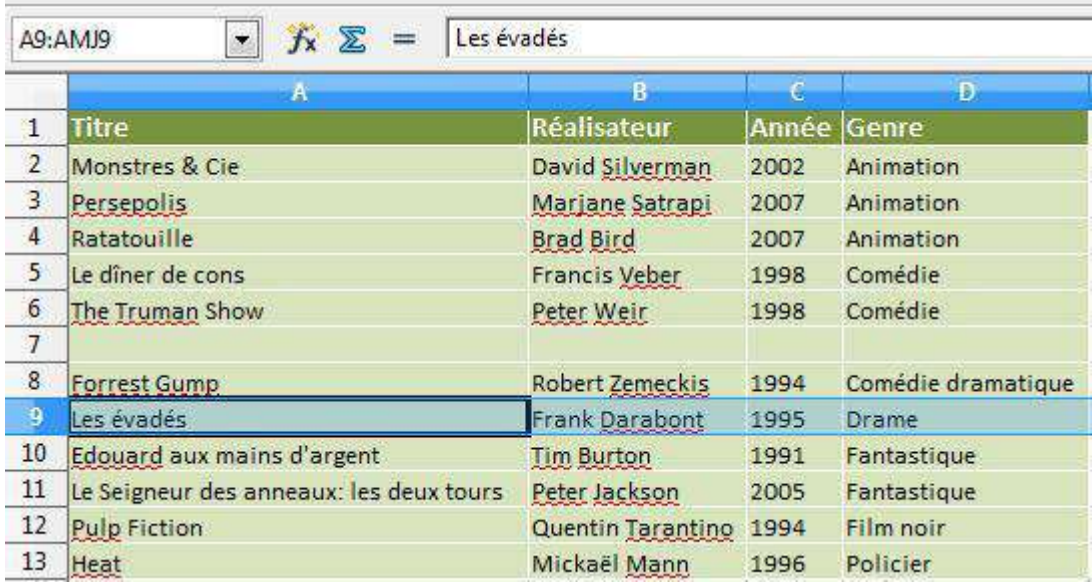

#### Ajouter une colonne

Après avoir mis notre liste à jour, nous nous rendons compte qu'un champ supplémentaire serait bien utile. Par exemple, il serait intéressant de connaître la durée des films. Nous allons donc insérer une colonne "DUREE" avant la colonne "GENRE".

Voici comment procéder :

- 1. sélectionner la colonne "GENRE" qui suit directement le point d'insertion
- 2. dans le menu "**Insertion**", cliquer sur "**Colonnes**".

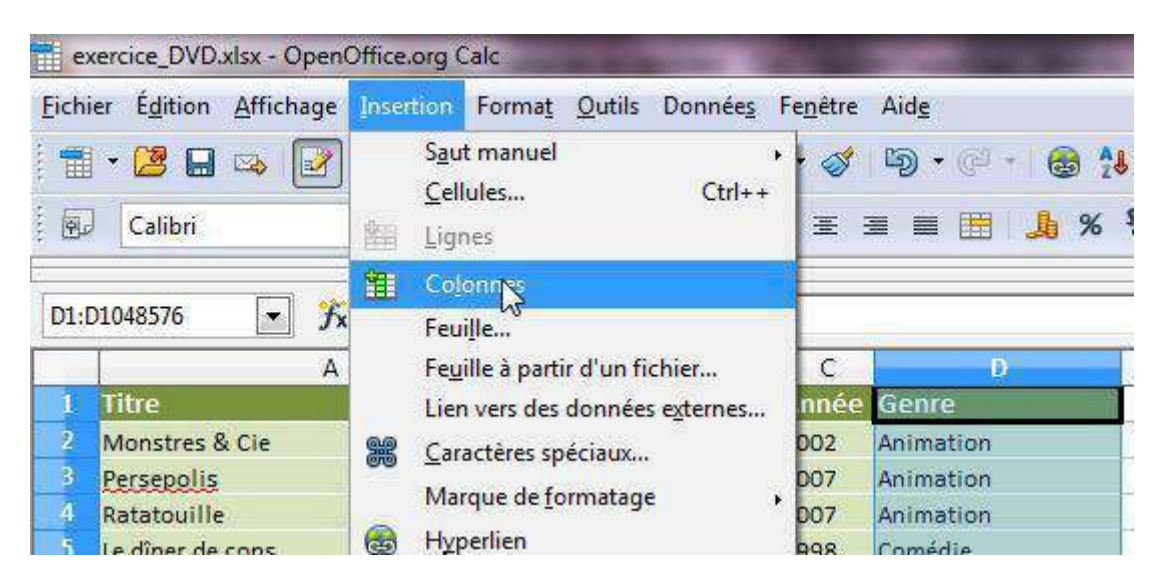

La nouvelle colonne est insérée.

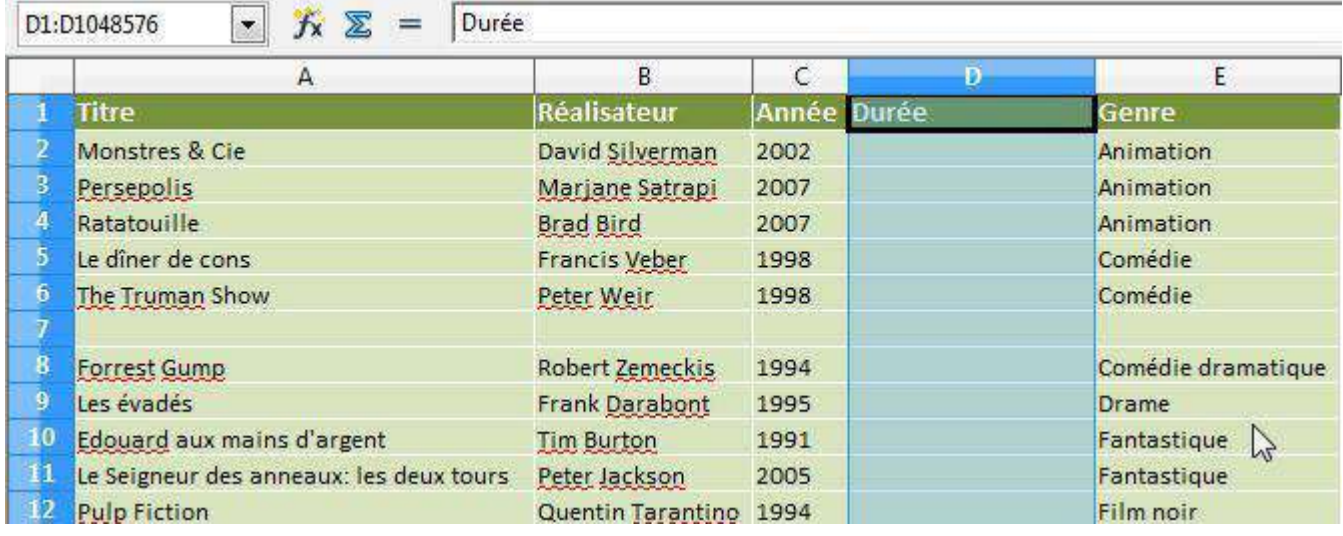

Il ne reste plus qu'à saisir la durée des films !

#### Supprimer une colonne

- 1. sélectionner la colonne à supprimer
- 2. dans le menu "**Édition**", cliquer sur "**Supprimer des cellules**"

La colonne sélectionnée est supprimée.

### Trier des données

Pour retrouver facilement un enregistrement dans une longue liste, vous pouvez utiliser la fonction "**Trier**".

S'il s'agit d'une liste de noms, la fonction "**Trier**" permettra de les classer

- soit par ordre **alphabétique**, de A à Z
- soit dans l'ordre **alphabétique inverse**, de Z à A

S'il s'agit d'une liste de nombres, la fonction "**Trier**" permettra de les classer

- soit par ordre **croissant**, de 0... à 9...
- soit par ordre **décroissant**, de 9... à 0...

Pour accéder à la fonction "Trier", 2 manières de faire :

1. Dans le menu "**Données**", cliquez sur "**Trier**".

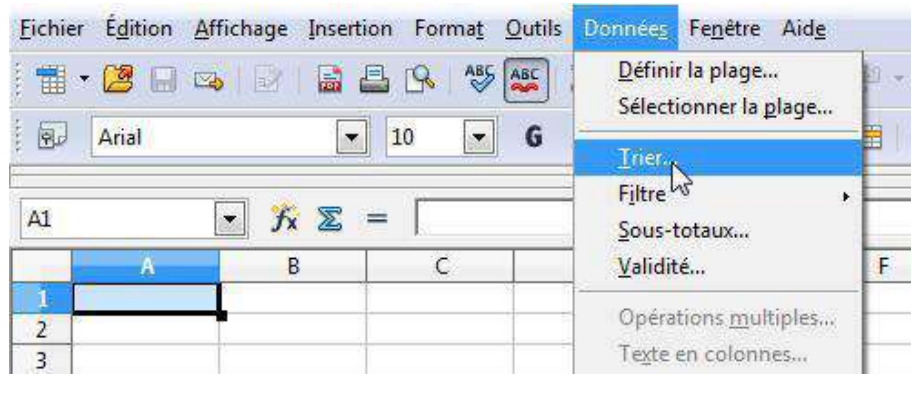

2. Dans la barre d'outils, cliquez sur cette icône  $\frac{1}{2}$ 

Prenons l'exemple d'une collection de DVD. Les albums sont listés dans un ordre aléatoire. "*Ratatouille*" est classé avant "*Monstres & Cie*"... Trions cette liste par ordre alphabétique.

1. Sélectionner toutes les lignes de la liste (attention à ne pas sélectionner la ligne de titres).

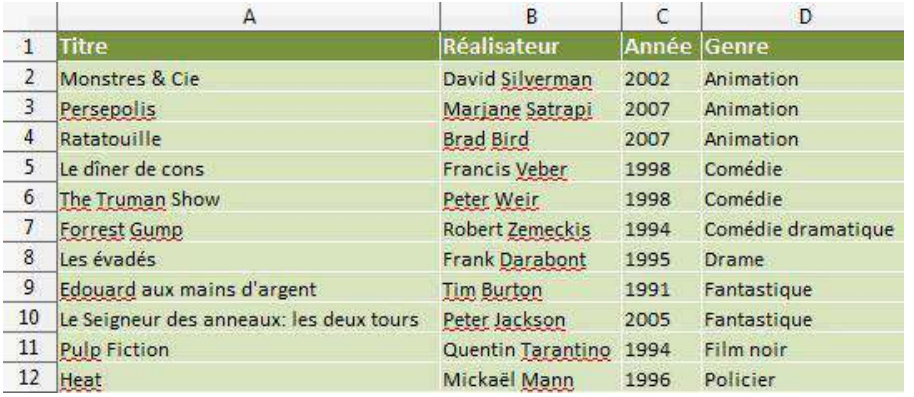

2. Dans le menu "**Données**", cliquez sur "**Trier**".

Pour trier dans l'ordre alphanumérique croissant, cliquez sur **Trier selon** + choisir la colonne sur laquelle effectuer le tri

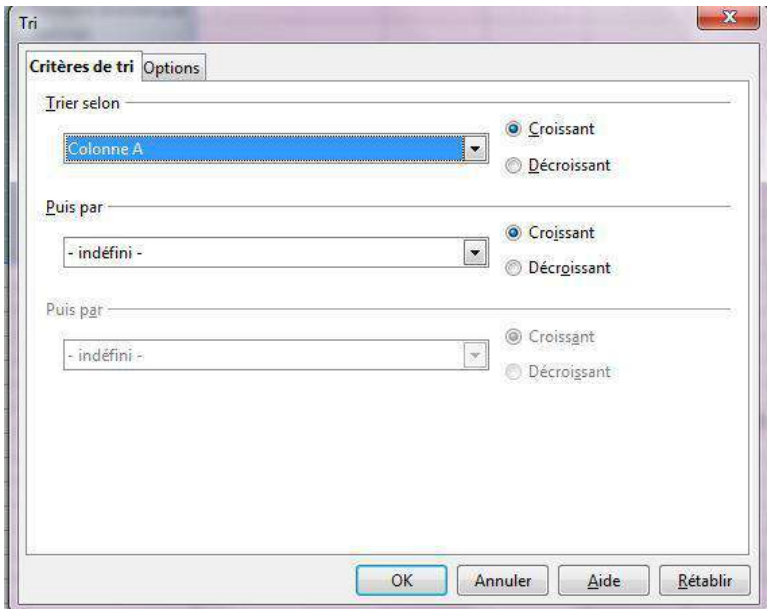

3. La liste est maintenant triée par ordre alphabétique.

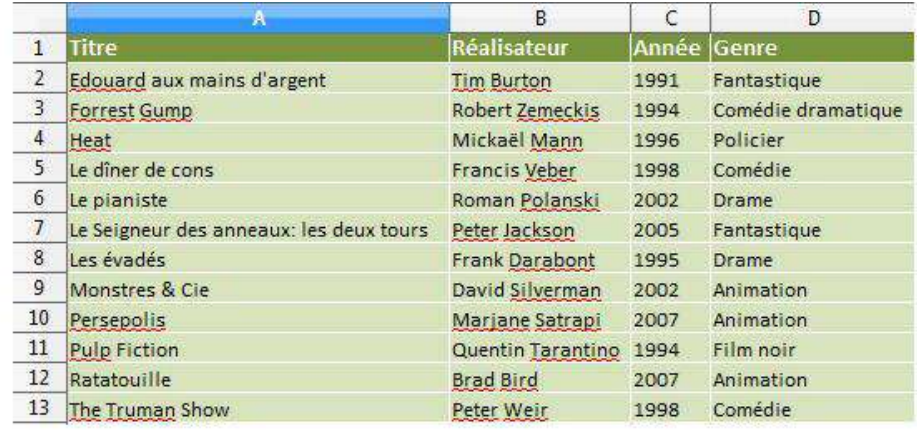

**Astuce** : en procédant comme décrit ci-dessus, c'est la première colonne qui sert de référence pour le tri. Dans notre exemple, la liste est triée en fonction du titre du film.

# METTRE EN FORME

### Colonnes et lignes : largeur et hauteur

 $D$ 

Pour rétrécir,

pointeur vers la

dirigez votre

qauche!

#### Largeur des colonnes

B

Il existe plusieurs manières de changer la largeur d'une ou plusieurs colonnes.

S'il s'agit d'une seule colonne, vous pouvez simplement cliquer sur la petite ligne qui sépare la case de la lettre représentant votre colonne et celle de droite :

Le pointeur de votre souris se change en une sorte de croix composée d'une double flèche : cela signifie que vous êtes prêt à élargir ou rétrécir la colonne

Ensuite, maintenez la pression sur le bouton gauche de votre souris et...

E

Si vous voulez donner une dimension précise, sélectionnez la (les) colonne(s) concernée(s) et **cliquez droit**.

Dans le menu qui apparaît, cliquez sur "**Largeur de colonne** ...".

Une petite fenêtre s'ouvre et vous pouvez insérer une dimension précise (à titre d'information, les colonnes d'un tableau Calc mesurent par défaut 10,71 et les lignes 12,75).

C'est la même procédure pour la hauteur des lignes.

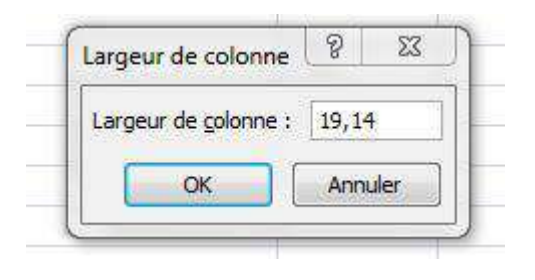

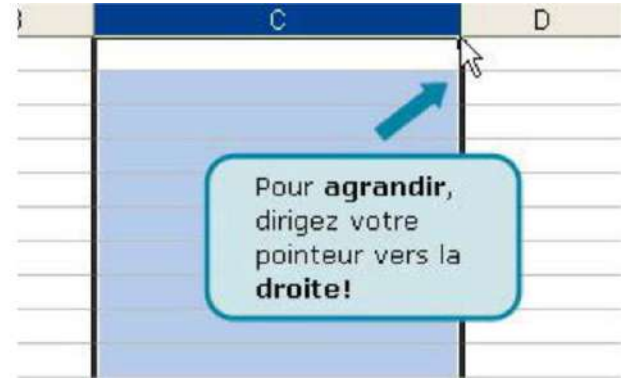

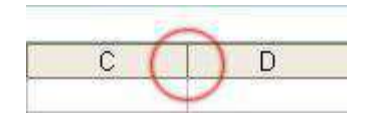

#### Hauteur des lignes

Vous pouvez aussi changer la hauteur des lignes. La marche à suivre correspond à celle qui a été décrite pour changer la largeur des colonnes.

Mettez le pointeur de la souris (qui se transformera alors en petite croix fléchée) entre la ligne que vous voulez agrandir et celle du bas. Vous pouvez aussi élargir plusieurs lignes en même temps. Sélectionnez les lignes que vous voulez agrandir.

Pour **agrandir**, vous devez diriger votre geste vers le bas.

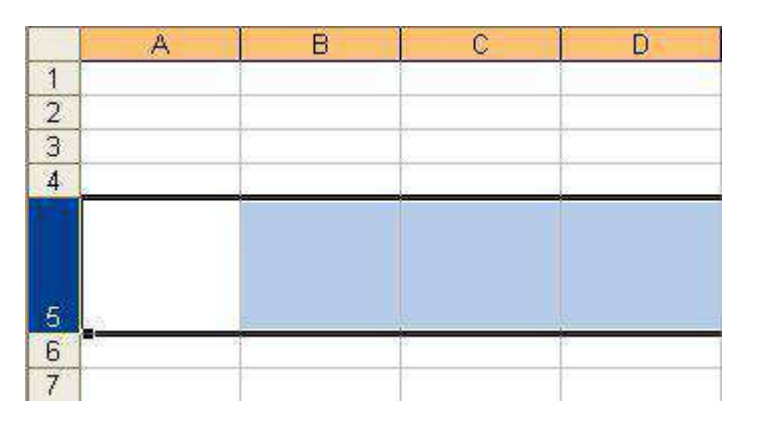

Pour **rétrécir**, ce sera vers le haut.

**Attention** : tout comme pour les colonnes, cela ne fonctionne que si vous mettez votre pointeur sur le petit trait qui sépare la ligne et la suivante (pas la précédente !).

Vous pouvez aussi élargir plusieurs lignes en même temps.

Sélectionnez les lignes que vous voulez agrandir. Et puis cliquez sur la ligne entre la case de la dernière ligne et celle du dessous.

Ajustez comme vous le désirez...

### Encadrement et couleurs

#### Bordures

Vous avez peut-être déjà vu les bordures dans Writer.

En effet, il s'agit d'une fonctionnalité commune aux tableurs et aux tableaux. Vous pouvez donc faire la même chose dans un tableau Calc ! Les bordures vous permettent de mettre en évidence certains éléments de votre tableau, ou faciliter la lecture de votre tableau en affichant certaines lignes.

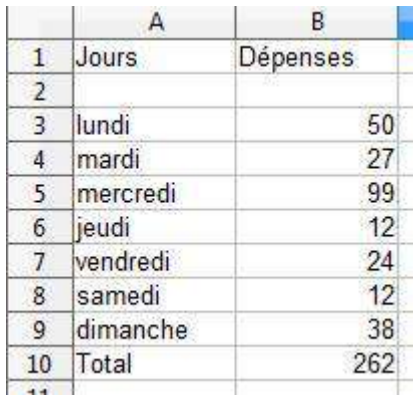

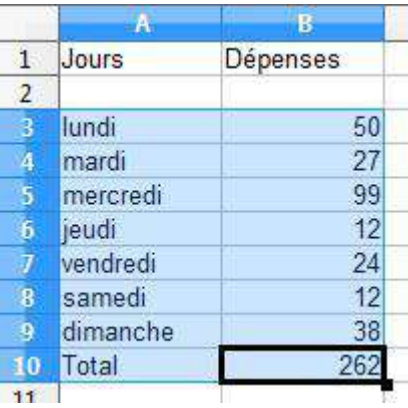

Voici les données "brutes", sans aucune mise en évidence :

Dans la feuille de calcul, sélectionnez les cellules pour lesquelles vous souhaitez ajouter une bordure.

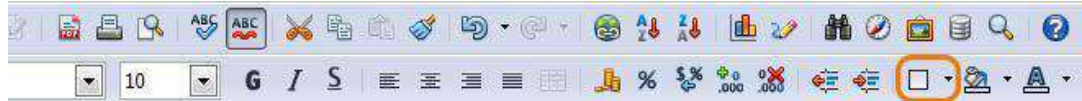

Dans la barre d'outils, cliquez sur la flèche située en

regard du bouton "**Bordures**"

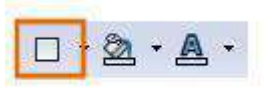

Le bouton "**Bordures**" affiche le dernier style de bordure utilisé. Vous pouvez cliquer sur le bouton "**Bordures**" (pas sur la flèche) pour appliquer ce style.

Le menu suivant apparaît. Cliquez sur un ou plusieurs boutons pour indiquer l'emplacement de la bordure.

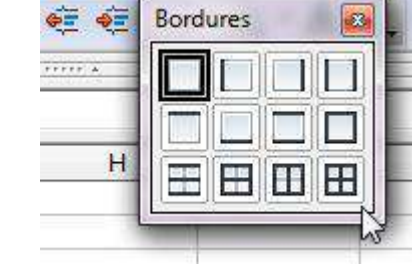

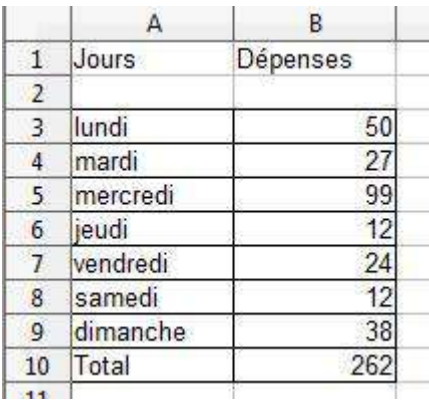

Voilà, les bordures ont été ajoutées.

#### Couleurs de fond

Nous pouvons mettre en évidence des cellules en changeant la couleur de fond (ou de remplissage).

Dans la barre d'outils, cliquez sur la flèche située en **regard du bouton "Couleur d'arrière-plan"** 

Le bouton **Couleur d'arrière-plan** affiche la dernière couleur utilisée. Vous pouvez cliquer sur le bouton Couleur d'arrière-plan pour appliquer cette couleur.

Sélectionnez la couleur souhaitée dans le menu.

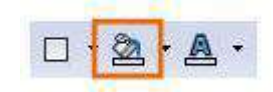

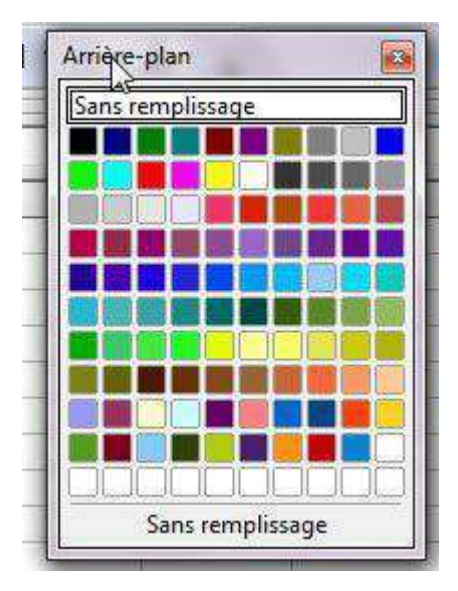

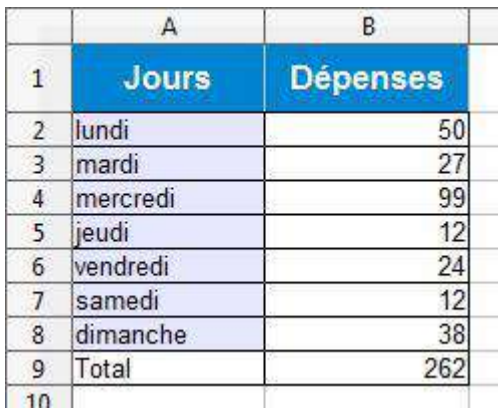

#### Observez les différences

#### **Astuce**:

Si vous voulez enlever une couleur de remplissage, il ne faut pas choisir la couleur blanche (car le quadrillage par défaut de Calc disparaîtrait). Vous devez en fait utiliser "**Sans remplissage**" !

Évidemment, vous pouvez toujours changer la couleur des données avec l'icône "**Couleur de police**  $\mathbb{A}$ , comme dans Word, ainsi que le format des caractères (gras, italique, souligné, autre police de caractère ...).

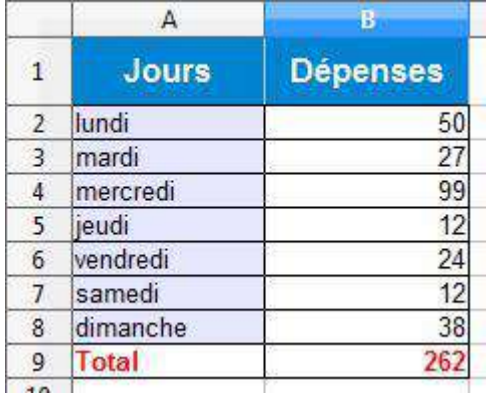

Votre tableau est plus lisible n'est-ce pas?

# Masquer / afficher

### Que faire lorsque votre tableau dépasse de votre écran?

Dans le tableau ci-dessous, seules les données de ces deux dernières années vous intéressent... mais vous devez utiliser les ascenseurs pour les voir !

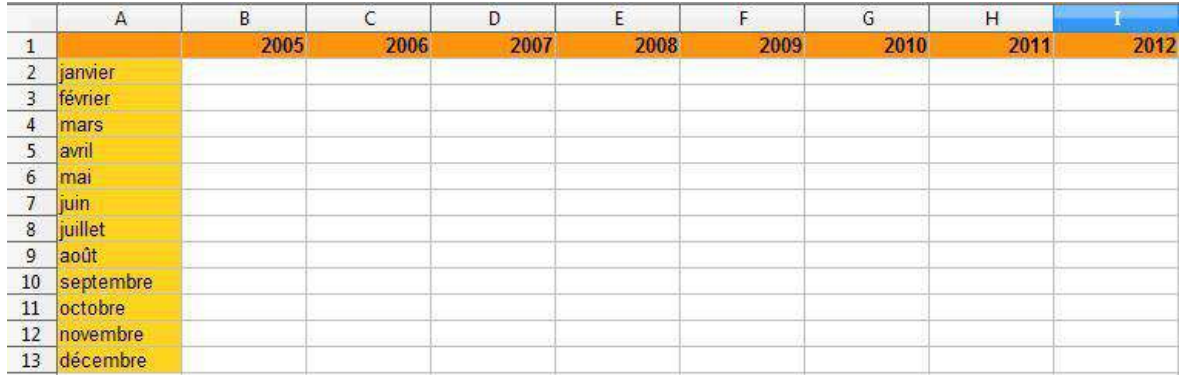

Vous pouvez alors cacher des colonnes et des lignes entières.

Vous devez sélectionner les colonnes et les lignes que vous voulez masquer. Ensuite, choisissez le menu "**Format**", sélectionnez "**Colonne**" (ou "**Ligne**" si c'est une ligne) et dans le sous-menu proposé, cliquez sur "**Masquer**"...

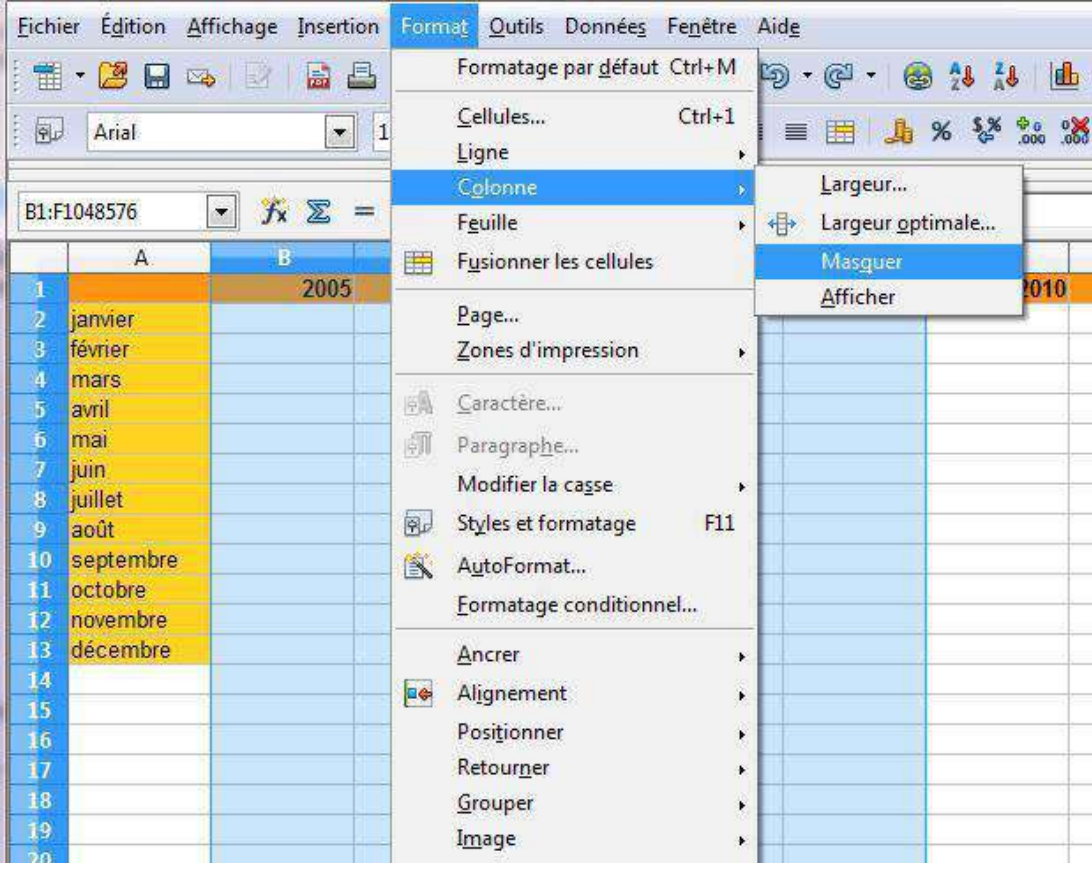

Et le tour est joué !

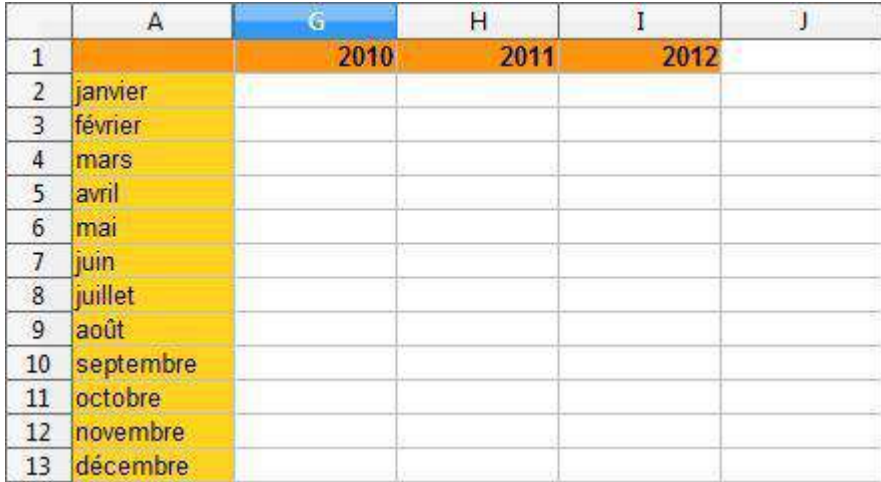

### Comment les rendre visibles à nouveau?

Rien de plus simple: sélectionnez la (les) colonne(s) et ligne(s) précédente(s) et suivante(s), cliquez dans le menu "**Format**", puis sélectionnez "**Colonne** / **Ligne**", et enfin "**Afficher**".

### Aligner et fusionner

#### Aligner

Il existe plusieurs sortes d'alignement que vous pouvez paramétrer dans le menu : "**Format** / **Cellules**..."

Cliquez sur l'onglet "**Alignement**" de la boîte de dialogue qui apparait.

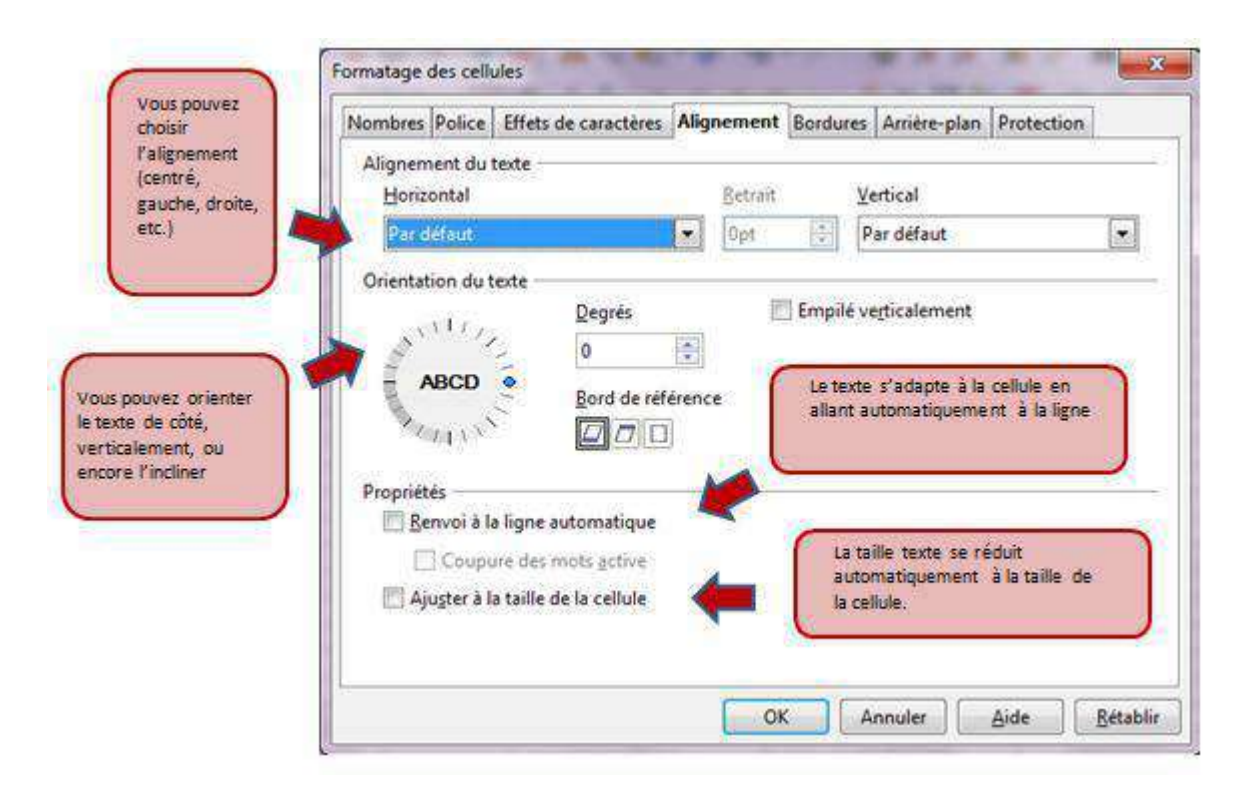

#### Fusionner

La fusion des cellules peut être particulièrement utile lorsque vous avez un contenu plus long que la taille d'une cellule par défaut et que vous ne voulez pas agrandir toute la colonne (car vous voulez inscrire des données en dessous par exemple).

Prenons ce titre assez long saisi dans la cellule "A1": nous aimerions lui donner une couleur de fond et l'encadrer... **Comment faire ?**

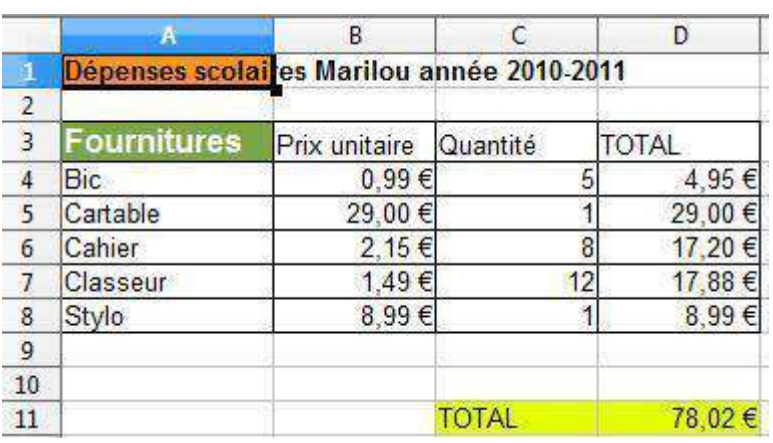

Nous pouvons nous servir de la fusion de cellules !

- 1. Sélectionnez les cellules à fusionner.
- 2. Dans le menu "**Format**", cliquez sur "**Fusionner les cellules**".

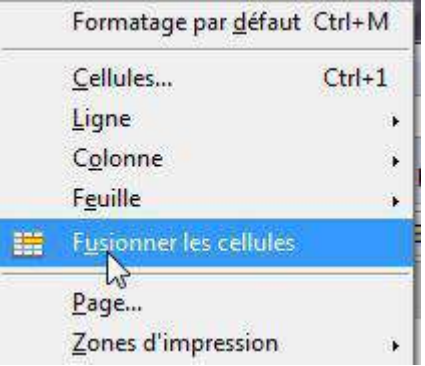

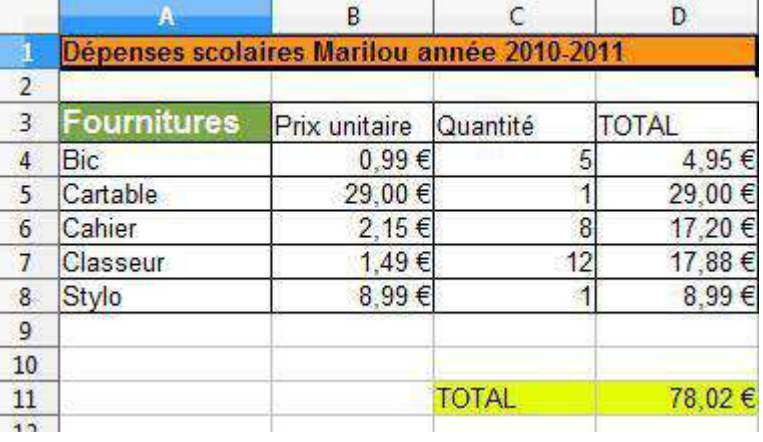

Voilà le résultat !

Vous pouvez les défusionner en reproduisant la même procédure.

Pour fusionner et défusionner, vous pouvez aussi cliquer sur cette icône

## Reproduire la mise en forme

Pour reproduire la mise en forme d'une cellule ou d'une plage de cellules dans une autre, rien de plus facile avec cette icône ! Voici la marche à suivre :

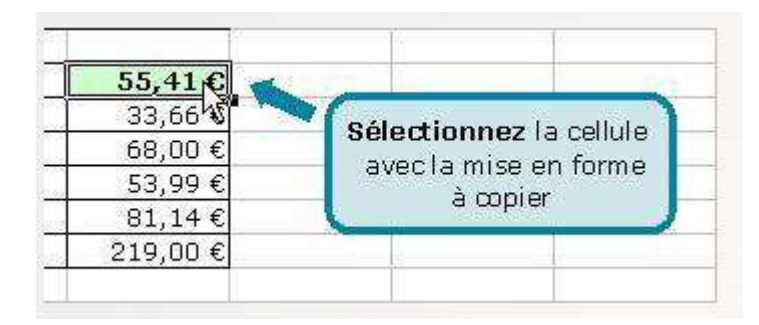

Cliquez sur le bouton « **Appliquer le format** »

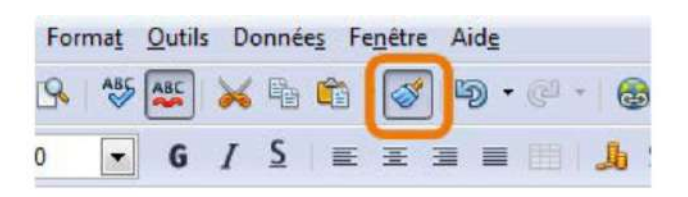

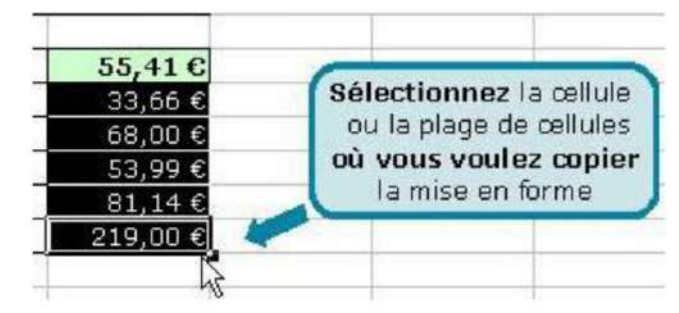

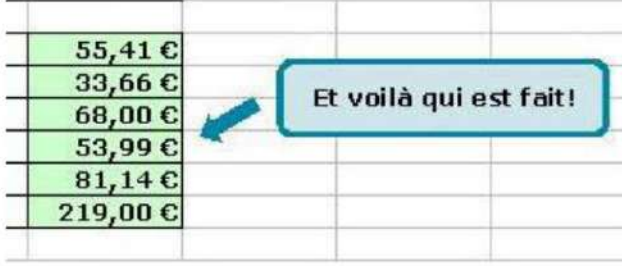

**Astuce** : si vous voulez appliquer la mise en forme à plusieurs endroits différents (et que vous ne pouvez pas simplement sélectionner la plage de cellules), double-cliquez sur l'icône "**Appliquer le format**" et cliquez ensuite sur les cellules isolées (ou sélectionnez les plages de cellules séparées). Pour cesser la reproduction de mise en forme, cliquez à nouveau sur cette icône.

Le gros pinceau vous permet aussi de recopier **les largeurs de colonne**. Vous devez sélectionner l'en-tête de la colonne (dont la largeur est à reproduire) et cliquer sur l'icône "**Appliquer le format**", puis enfin sur l'en-tête de la colonne à laquelle vous voulez appliquer la largeur copiée (vous devez veiller à ce que le pointeur de votre souris se change en petit pot de peinture).
# **CALCULER**

## Calculs de base

## L'addition

Commençons par l'addition.

Vous voulez calculer la somme de ces deux cellules :

du nom de la deuxième cellule ("A2").

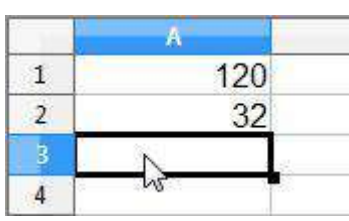

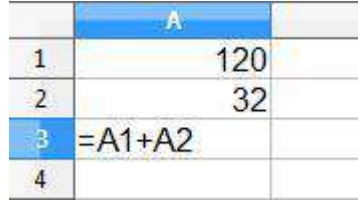

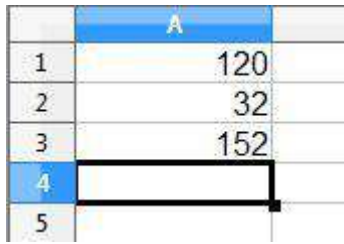

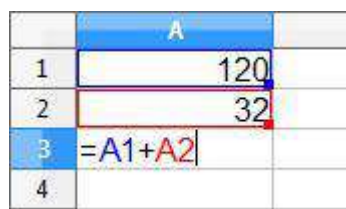

Appuyez sur "**Enter**" et vous obtiendrez le résultat dans la cellule dans

Vous devez vous placer dans la cellule où vous voulez que le résultat soit affiché. Vous tapez sur la touche "**=** " et ensuite le nom de la première cellule ("A1") suivi du signe "**+**" et enfin

Lorsque vous double-cliquez sur la cellule contenant la formule, vous verrez le détail de cette formule :

## Les autres opérations

Pour effectuer manuellement d'autres opérations, la marche à suivre est presque la même sauf qu'il faut changer le signe "**+**" par le signe "**-**" pour une soustraction, "**\***" pour une multiplication et "**/**" pour une division.

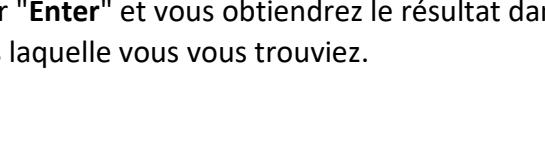

## Somme automatique

Souvent, dans un tableau Calc, les éléments d'un calcul sont disposés en colonnes (ou en lignes). Lorsqu'ils sont alignés ainsi, il est plus aisé d'utiliser l'icône "**somme automatique**": (un "**sigma**" de l'alphabet grec, ressemblant à un "M" de côté). En effet, le logiciel reconnaîtra automatiquement les éléments précédents (de la colonne ou de la ligne concernée).

Cette fonction offre un autre avantage appréciable : si plus tard vous changez des données, la somme sera automatiquement recalculée, sans devoir recommencer l'opération. Bref, vous gagnerez du temps et de la justesse.

Vous pouvez bien sûr effectuer des sommes automatiques. Mais vous pouvez aller plus loin. Par exemple, Calc vous permet de calculer la moyenne arithmétique (souvent utilisée en évaluation scolaire).

## Comment procéder à un calcul automatique?

C'est très simple, mais quand on calcule à l'aide d'un tableur, il faut toujours bien rester concentré, car une erreur est vite arrivée.

Lorsque les données se suivent régulièrement (autrement dit, elles sont "adjacentes") et que votre cellule contenant le total se trouve juste en dessous :

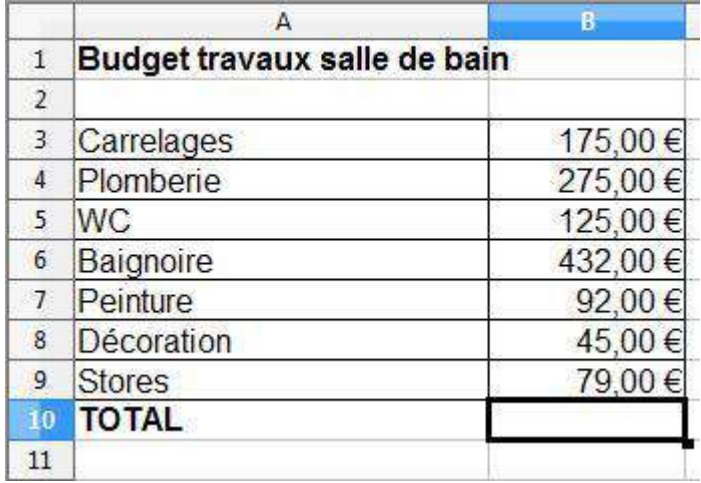

Cliquez dans la cellule où vous voulez inscrire le résultat du calcul

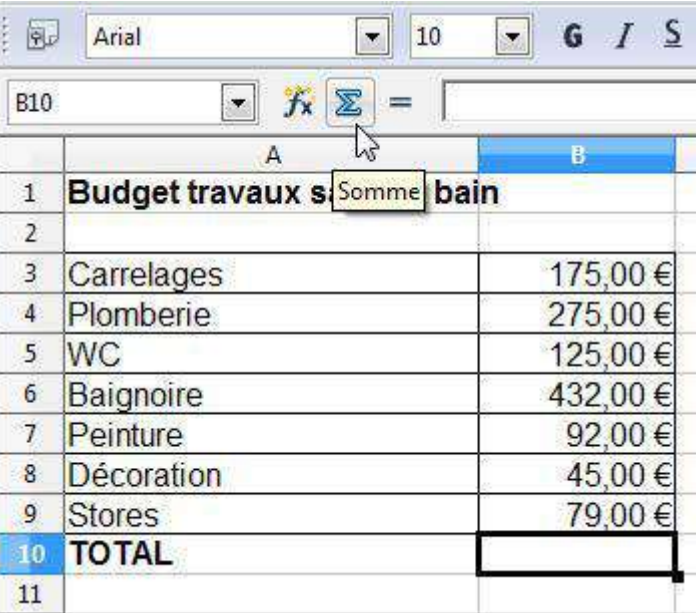

### Cliquez sur l'icône **Somme**

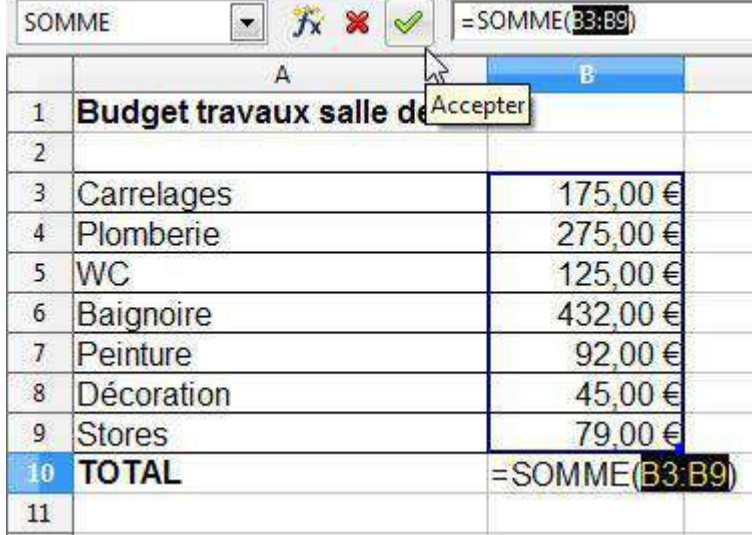

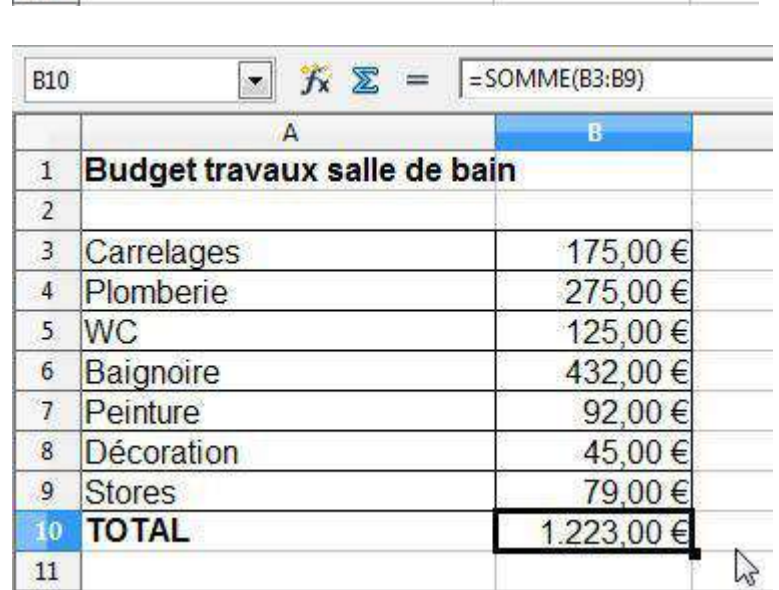

La sélection se fait automatiquement. Confirmez en appuyant sur la touche "**Enter"** ou sur l'icône (**Accepter**)

Le résultat apparaît alors dans la bonne cellule.

## Saisie automatique de formules

Lorsque l'on travaille sur des tableurs, il est très fréquent de devoir réutiliser la même formule pour une partie des données. Il n'est pas nécessaire de la recopier manuellement à chaque fois... Calc reconnaît votre formule et l'adapte en sélectionnant les cellules que vous désirez calculer.

**Exemple** : imaginons que nous avons déjà additionné les résultats d'un(e) élève à l'aide d'une somme automatique. Maintenant, nous voulons copier la même formule pour les autres élèves, c'est-à-dire faire la somme des trois interrogations.

Nous pouvons bien sûr recopier manuellement la formule, mais ce n'est pas la manière la plus rapide.

### Pour aller plus vite

 $\overline{2}$ 

 $\overline{\mathbf{3}}$ 

 $\overline{4}$ 

 $5\overline{)}$ 

Olivier

**Marie** 

Hugo

**Justine** 

 $E2$  $f_{\mathbf{x}} \Sigma =$  $=$  SOMME(B2:D2)  $\overline{\phantom{a}}$ B  $\mathsf{C}$ A D  $120$ **TOTAL /60**  $\mathbf{1}$ Interro 1 Interro<sub>2</sub> Interro 3

 $17$ 

14

15

13

 $13$ 

 $17$ 

 $11$ 

 $10$ 

42

Appuyez sur le coin inférieur droit de la cellule en maintenant le bouton enfoncé

 $12$ 

 $14$ 

9

16

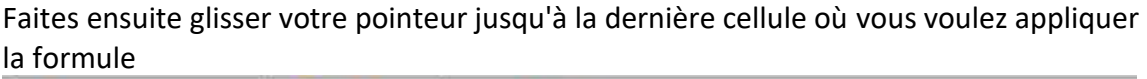

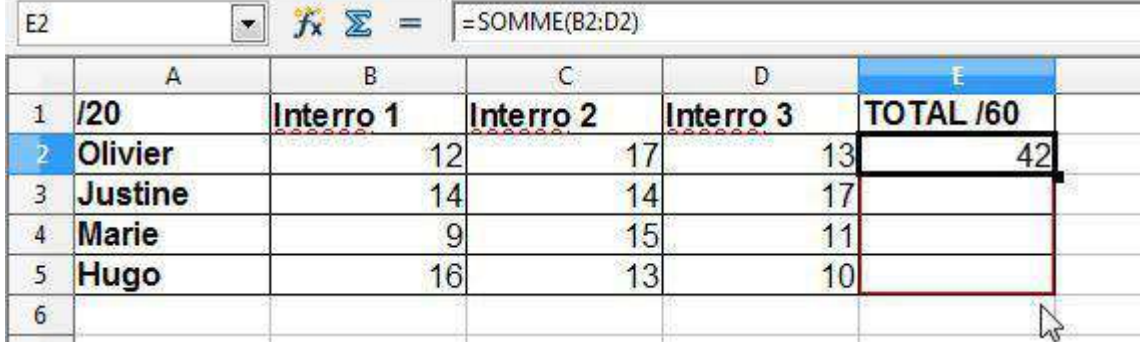

Les résultats sont bien corrects : la formule a été adaptée avec succès !

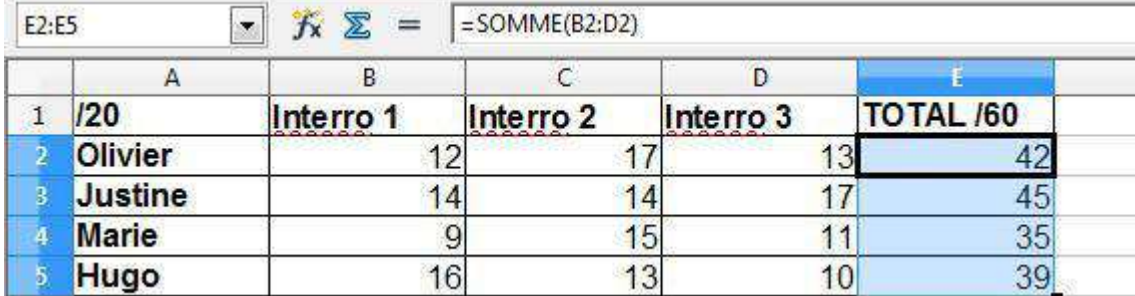

# CRÉER DES GRAPHIQUES

## Types de graphiques

Colonnes

Lorsque vous désirez visualiser les informations de vos données, vous pouvez le faire en quelques clics à peine grâce à un assistant graphique.

C'est très pratique et vous avez le choix entre plusieurs types de graphiques. La sélection se fera en fonction de vos données, mais dépendra aussi de ce que vous voulez montrer ou mettre en évidence.

Voici quelques-unes des représentations graphiques les plus utilisées.

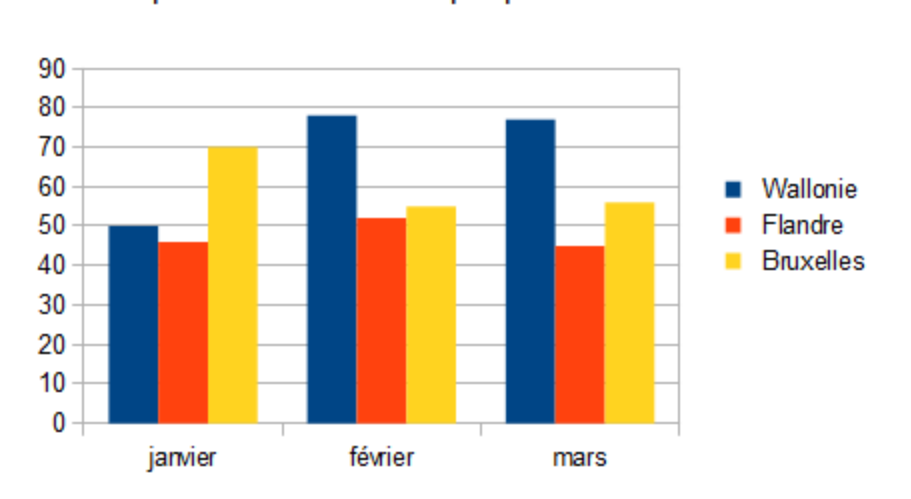

## Dépenses en vêtements par personne en euros

Ce graphique affiche les changements de données pendant une période déterminée. Il permet la comparaison entre des éléments, et l'accent est mis sur les variations dans le temps.

Chaque colonne correspond plutôt à des périodes de temps assez longues, telles que des mois ou des années.

Mais attention, car il existe une erreur fréquente qui est d'utiliser les diagrammes en colonnes pour une période de temps trop longue et les colonnes s'en retrouvent alors toute minces et trop rapprochées les unes des autres.

#### Lignes

Lorsque l'on veut représenter des périodes plus courtes, des secondes, des minutes ou des semaines, le graphique "**Courbes**" sera plus approprié. Il en va de même pour un grand nombre de données (les diagrammes en colonnes prendraient trop de place).

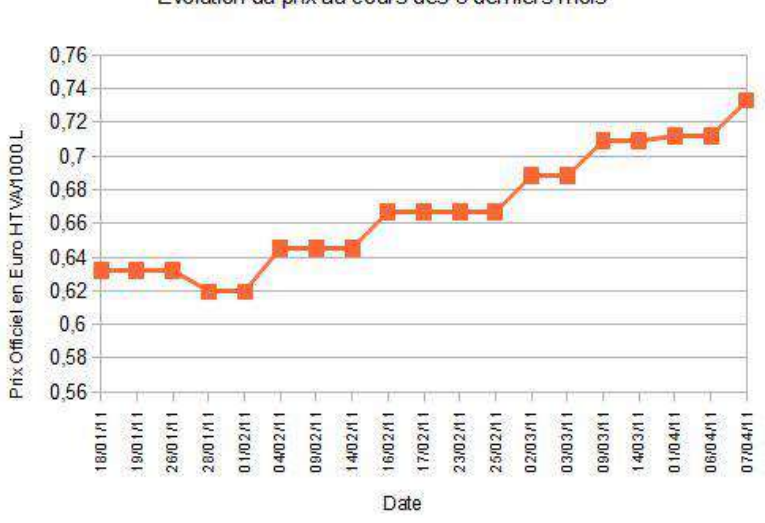

#### Mazout de chauffage

Evolution du prix au cours des 3 derniers mois

Les périodes sont alors illustrées par des points (reliés entre eux).

#### Barres

Ce type de graphique permet de comparer des éléments individuels. Les catégories sont présentées horizontalement, ce qui met l'accent sur la comparaison des valeurs.

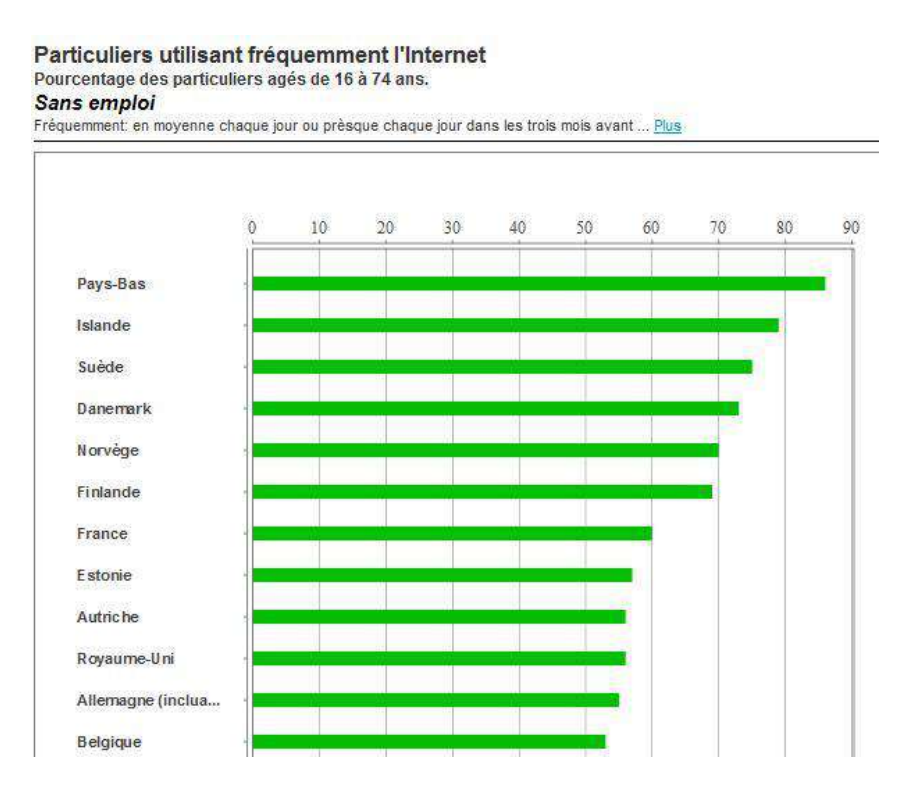

Source : [http://epp.eurostat.ec.europa.eu](http://epp.eurostat.ec.europa.eu/)

#### Secteurs

#### On les appelle aussi "**camemberts**"!

Ce graphique expose la taille relative ou le pourcentage de différents éléments qui composent un tout. Il représente toujours une seule série de données.

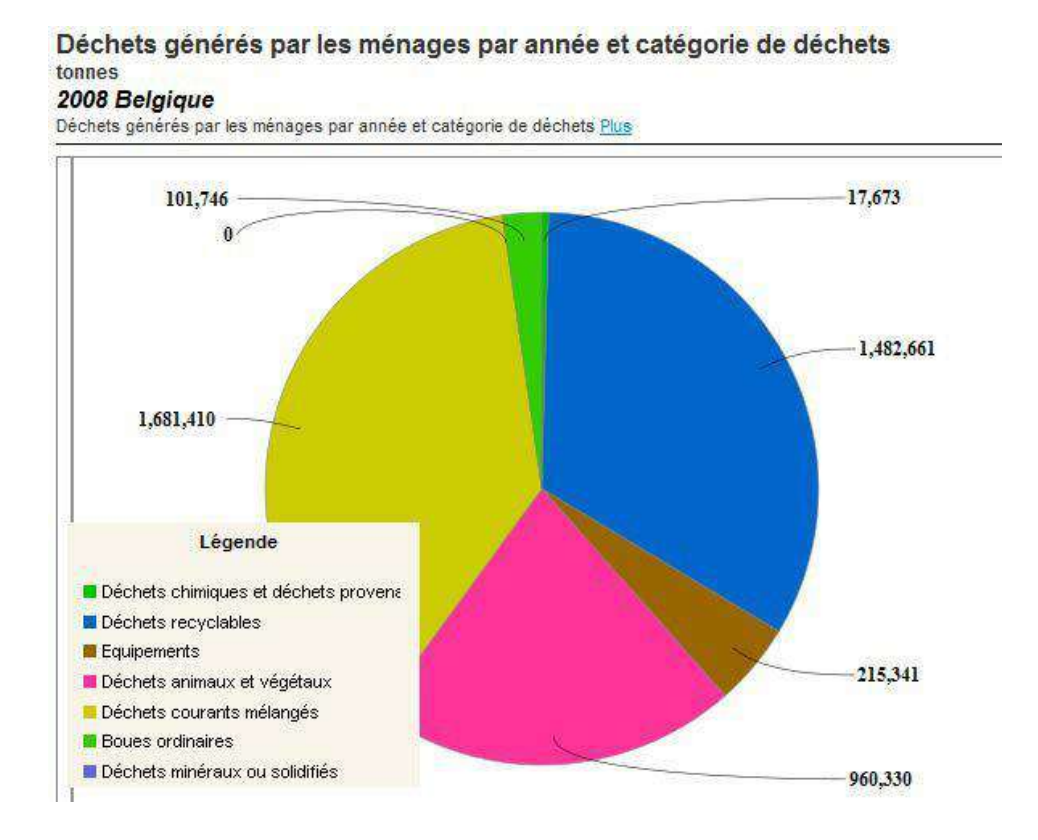

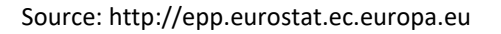

## Insertion de graphiques

Même si cela peut paraître très compliqué de créer un diagramme, sachez qu'il n'en est rien. En quatre ou cinq clics, il est possible d'en créer un ! En effet, il suffit d'utiliser un assistant diagramme dans le menu "**Insertion** / **Diagramme**...", qui va vous guider dans vos démarches.

Il faut cependant être attentif à:

- $\Box$  choisir le style de diagramme adéquat aux données que vous voulez visualiser et/ou mettre en évidence.
- $\Box$  sélectionner auparavant les données à introduire dans le graphique.

Ensuite, vous suivez les instructions de l'assistant et votre diagramme apparaîtra tout seul.

### Comment créer un graphique ?

Sélectionnez les données que vous voulez représenter

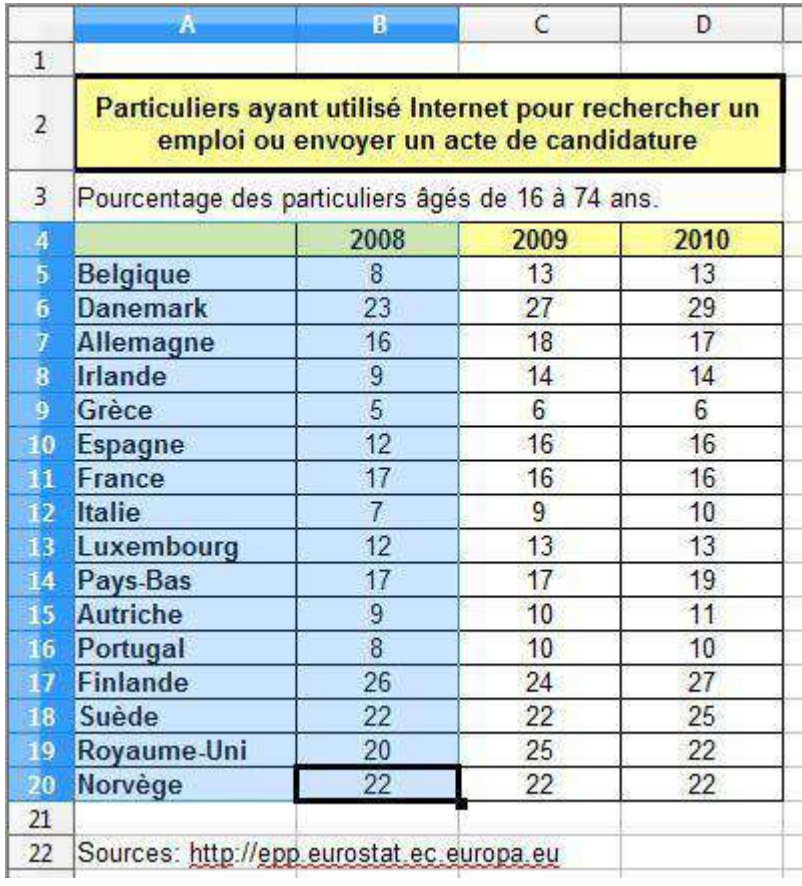

Ensuite, rendez-vous dans le menu "**Insertion / Diagramme**...".

Une boîte de dialogue s'ouvre alors : l'assistant diagramme vous aidera à créer votre diagramme en 4 étapes :

## 1. Type du diagramme

Vous pouvez choisir le type de diagramme le plus représentatif par rapport à ce que souhaitez mettre en évidence (une proportion, une évolution, une répartition ...).

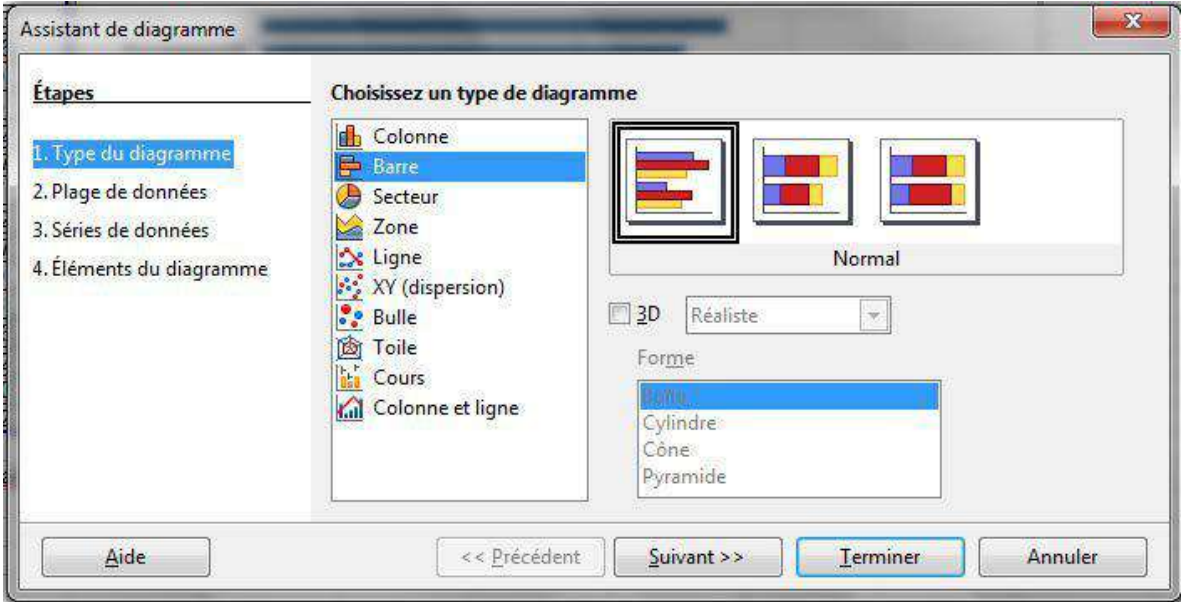

### 2. Plage de données

La plage de données que vous aviez sélectionnée précédemment est reprise ici. Vous pouvez la modifier directement dans ce formulaire.

Cliquez sur le bouton "**Suivant**" pour passer à l'étape 3.

Vous pouvez toujours revenir en arrière en cliquant sur le bouton "**Précédent**".

"**Première ligne et colonne comme étiquette**" : cochez les cases correspondantes si la première ligne et la première colonne de votre collection comprennent des données à faire apparaître en légende.

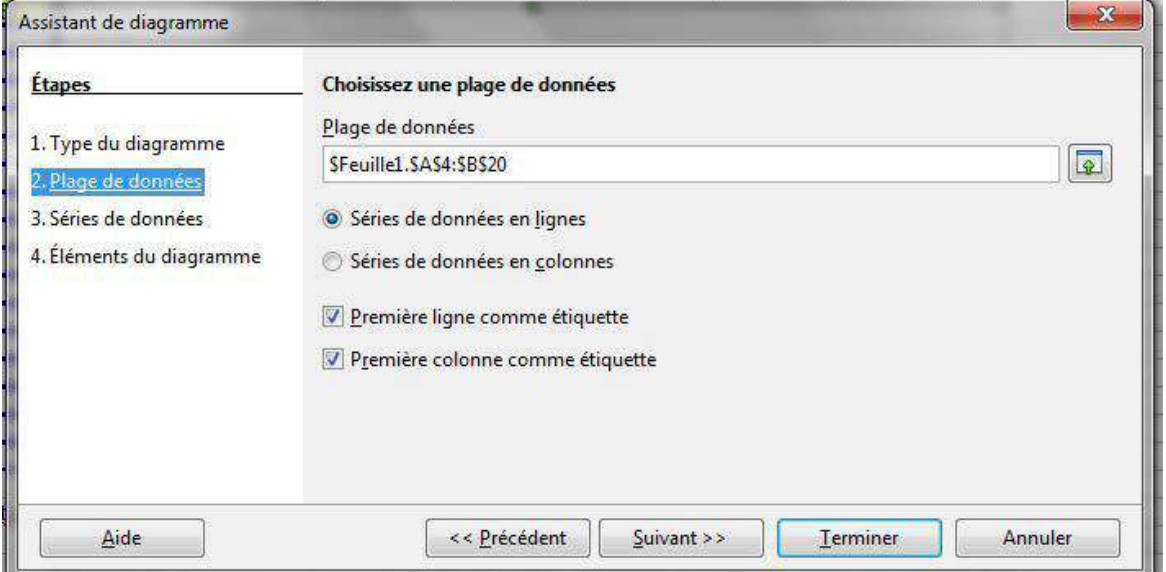

### 3. Séries de données

Vous pouvez modifier la plage source de toutes les séries de données séparément, en incluant leurs étiquettes.

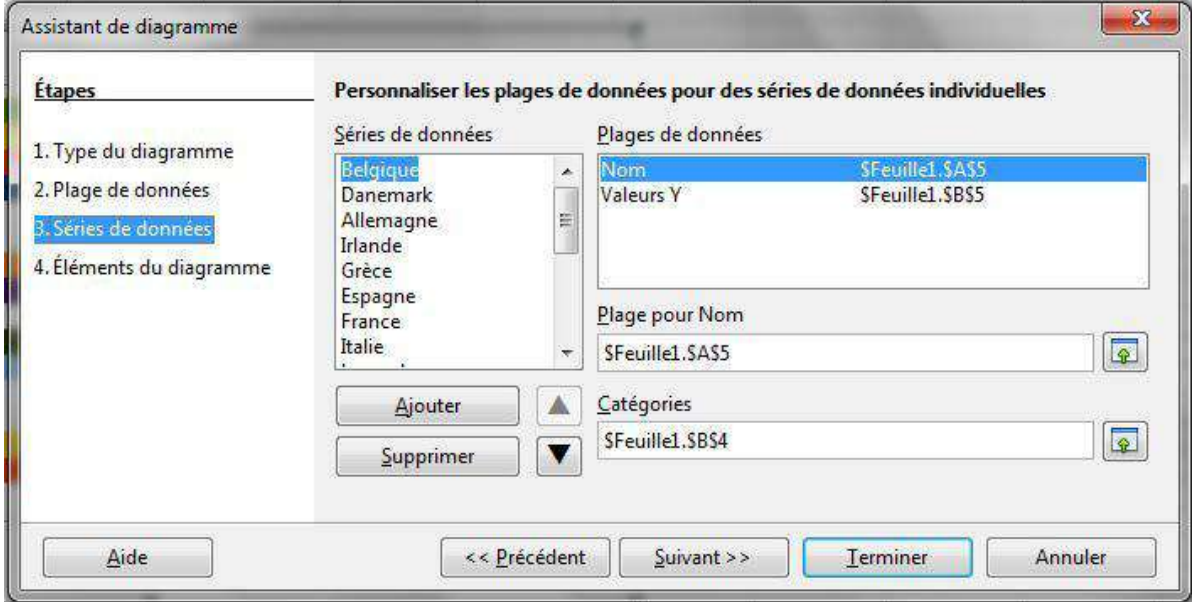

## 4. Éléments du diagramme

Vous pouvez insérer un titre, un sous-titre, ainsi que l'intitulé des axes et définir l'affichage de la légende. Vous pouvez également faire apparaître un quadrillage vertical et/ou horizontal en arrière-plan.

Cliquez enfin sur "**Terminer**".

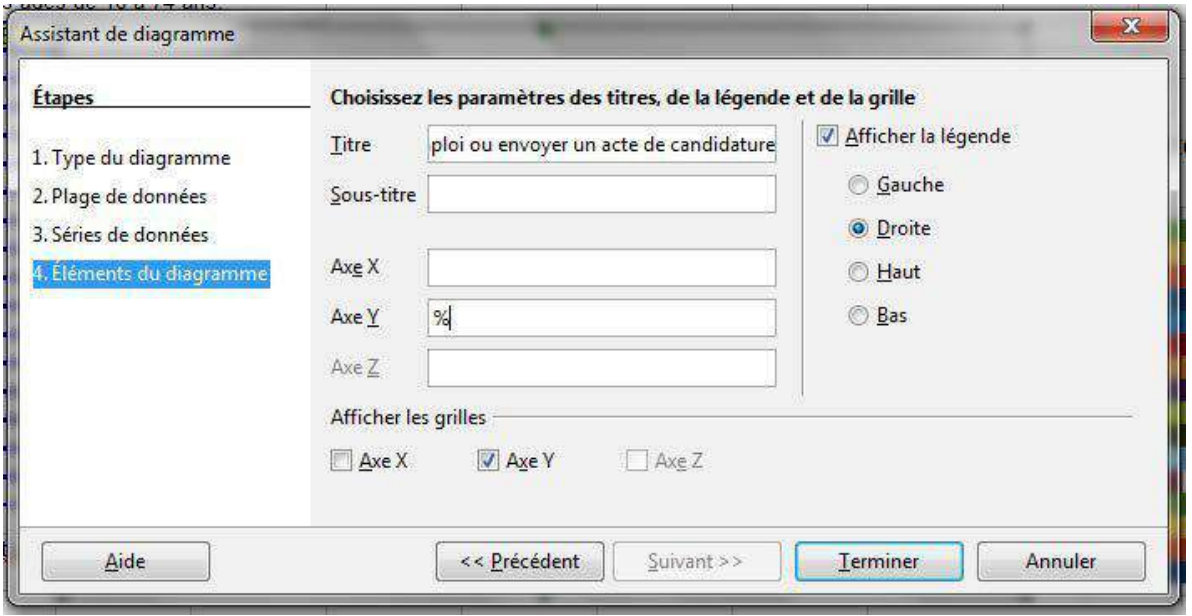

Voici le diagramme qui apparaît.

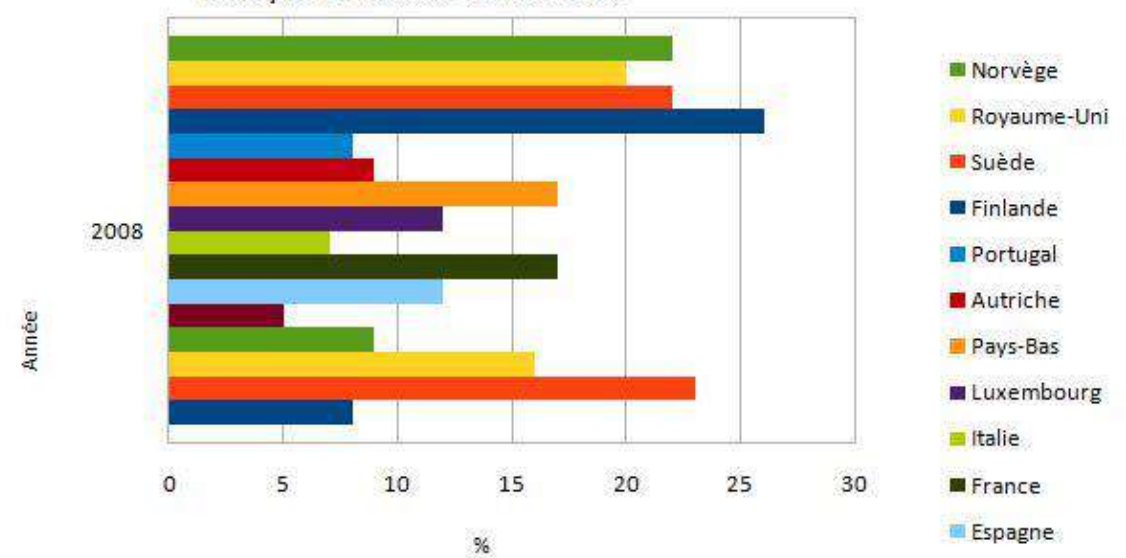

Particuliers ayant utilisé Internet pour rechercher un emploi ou envoyer un acte de candidature

## Modifier un graphique

## Déplacer un diagramme

Il faut d'abord le sélectionner en cliquant une fois dessus. Vous verrez apparaître des poignées de sélection vertes.

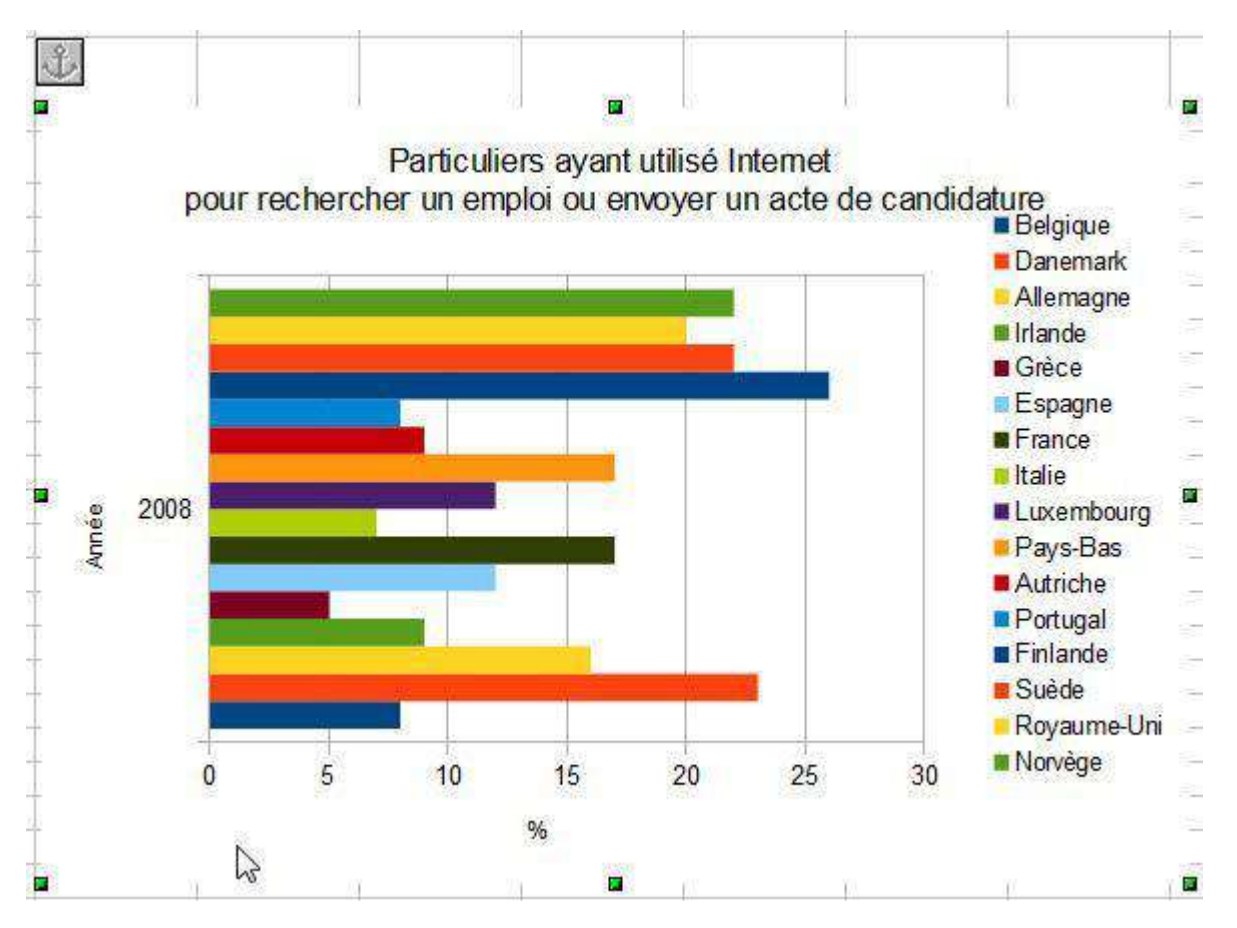

Ensuite, vous cliquez et glissez le diagramme jusqu'à ce qu'il atteigne l'endroit désiré.

### Redimensionner un diagramme

Vous devez sélectionner le diagramme et ensuite cliquer sur une des **poignées de sélection** et la tirer jusqu'à ce que la dimension du graphique corresponde à celle que vous voulez.

Pour redimensionner la largeur et la longueur en même temps, utilisez uniquement les poignées de sélection situées dans les coins !

## Modifier un élément du diagramme

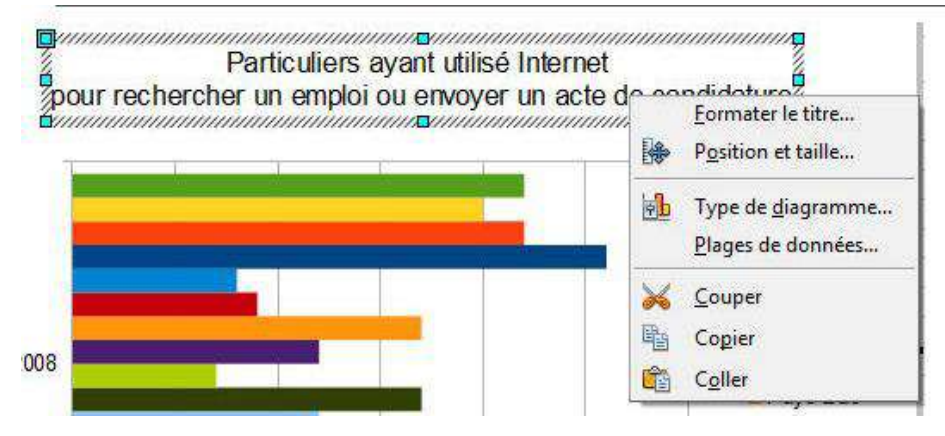

Vous pouvez modifier les différents éléments constituant votre diagramme.

Double- cliquez sur le diagramme (il sera alors entouré d'un bord grisâtre) et ensuite cliquez une fois sur l'élément du diagramme que vous désirez changer (apparaîtront des poignées de sélection vertes).

Cliquez droit et un menu contextuel spécifique en fonction de la zone cliquée s'ouvrira.

Voici un aperçu de quelques modifications que vous pouvez apporter à un diagramme en cliquant sur l'élément concerné :

**Formater le titre** : pour modifier les paramètres de format du titre.

**Position et taille** : pour ajuster la position et les dimensions d'un élément du graphique.

**Type de diagramme** : vous constatez que le type de graphique choisi n'est pas adapté, vous pouvez toujours le modifier par la suite.

**Plage de données** : il est également possible de limiter ou d'étendre les données que le graphique doit représenter.

**Insérer des titres** : pour ajouter des titres supplémentaires par la suite.

**Modifier les légendes** : pour modifier la légende d'un graphique.

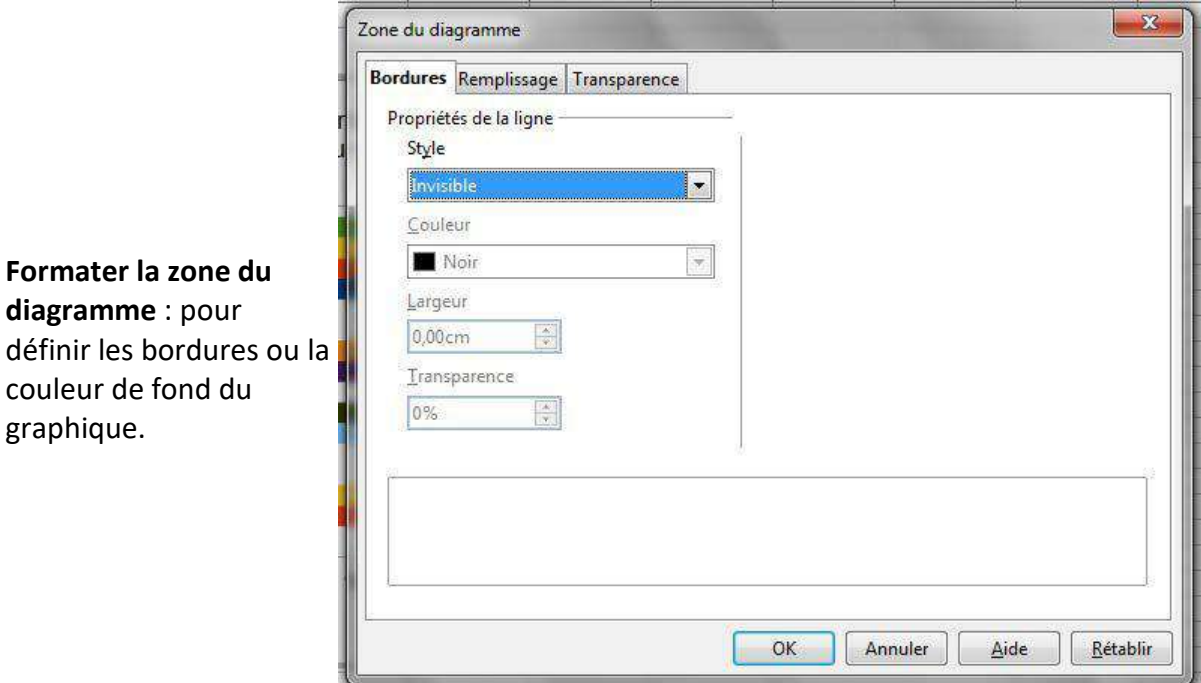

**Formater les séries de données** : pour changer les propriétés d'une série de données sélectionnée (la couleur par exemple).

**Insérer des étiquettes de données** : pour afficher les données en vis-à-vis de chaque élément.

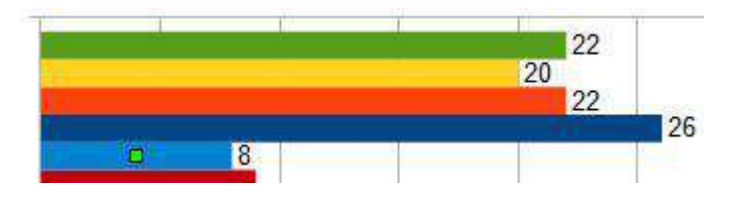